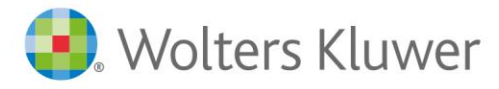

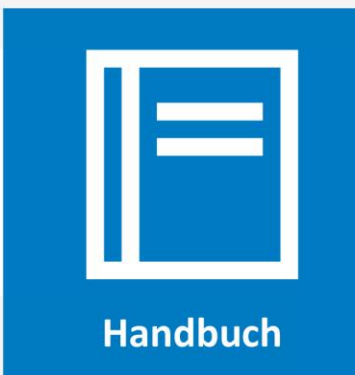

**AnNoText**

# Handbuch zum elektr. Rechtsverkehr

Benutzerhandbuch und Verfahrensbeschreibung zum beA und beBPo

# Inhaltsverzeichnis

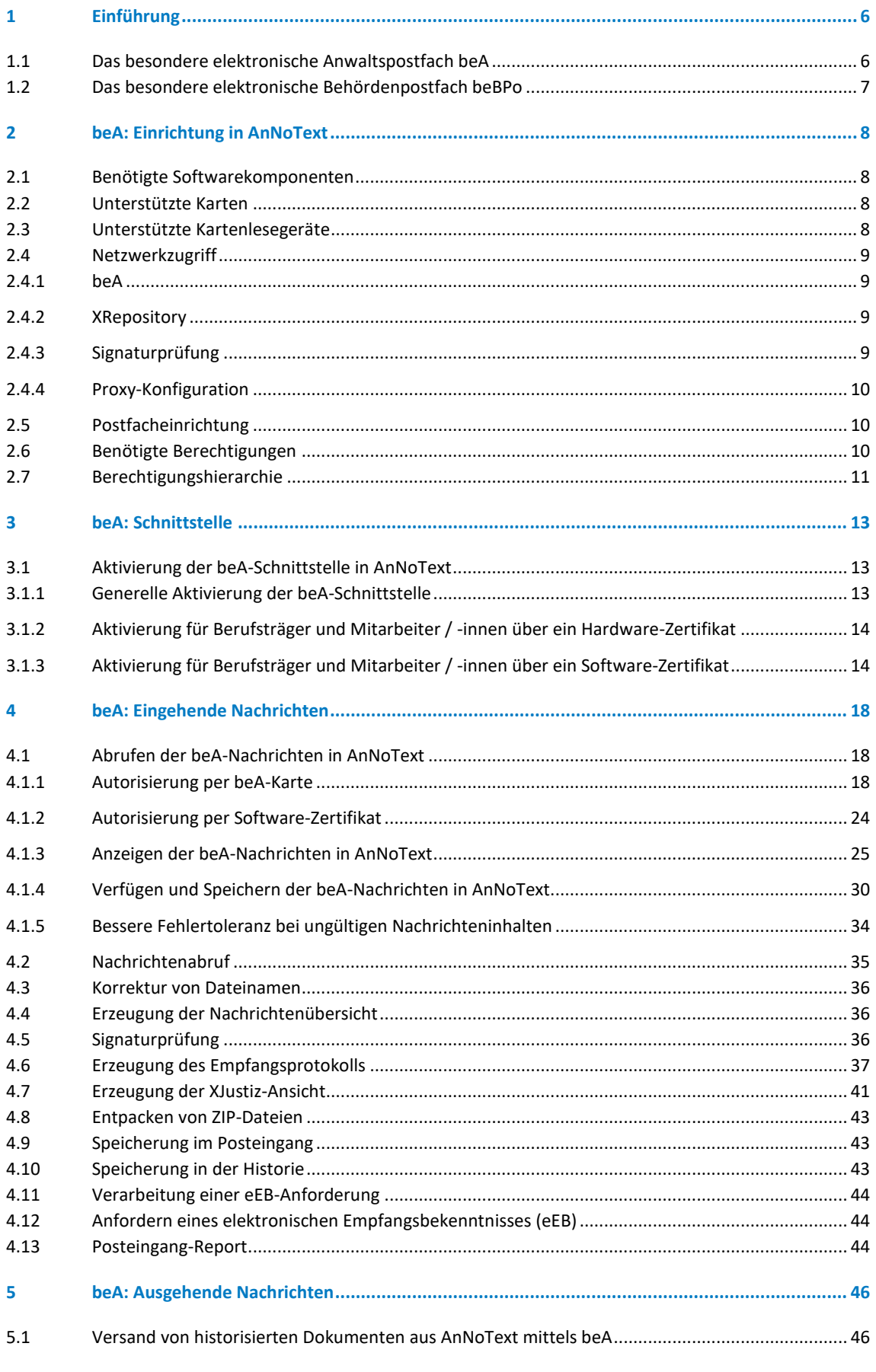

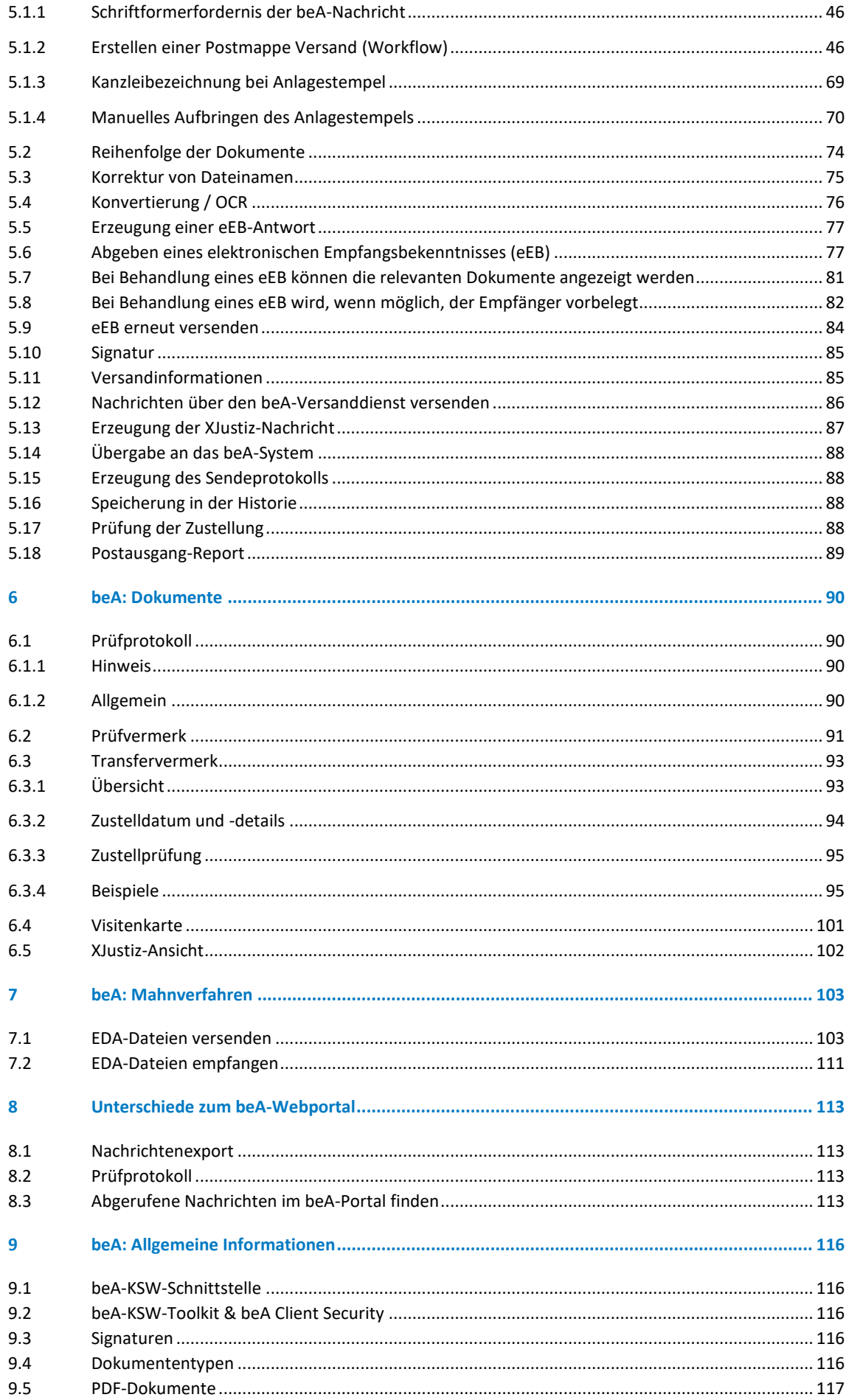

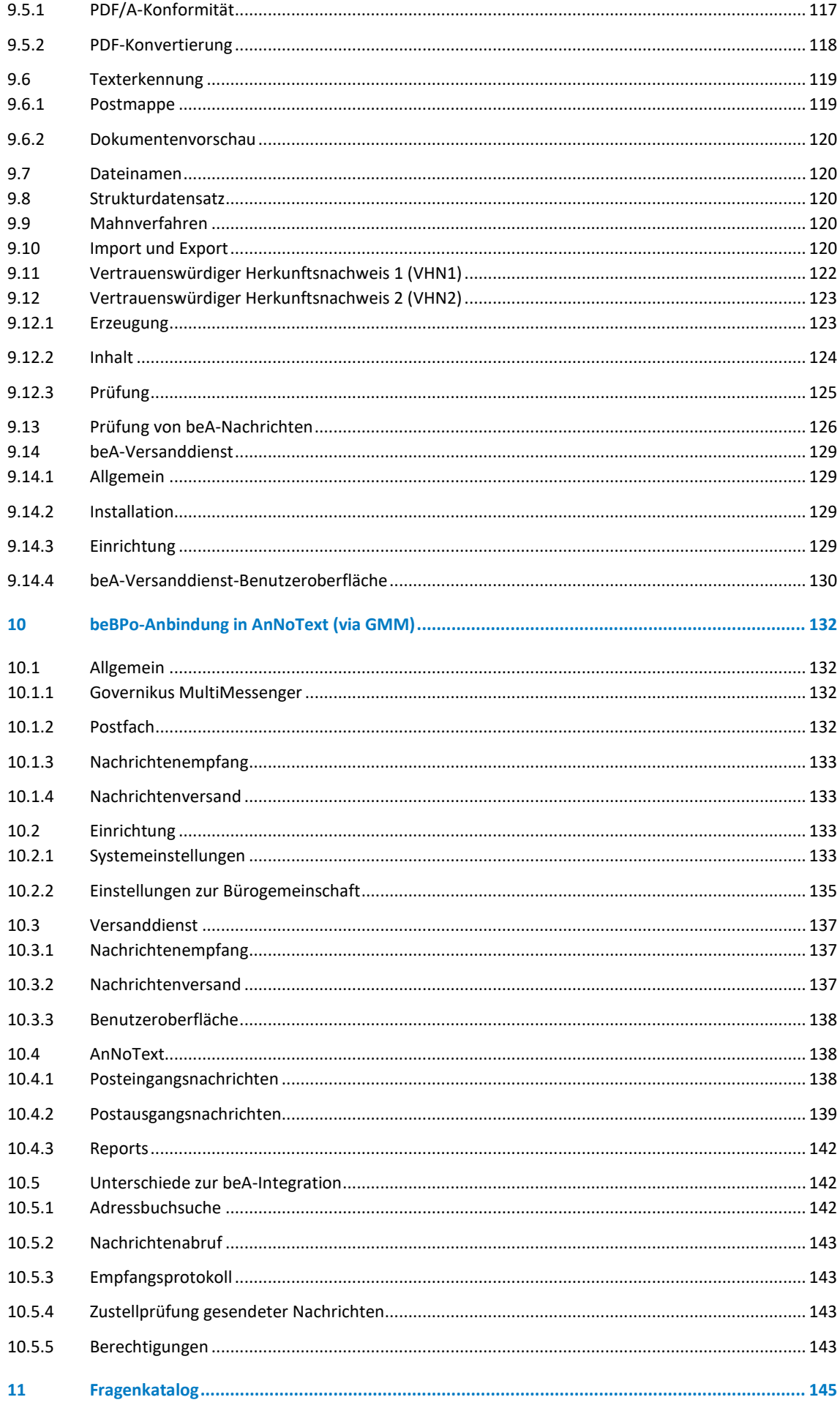

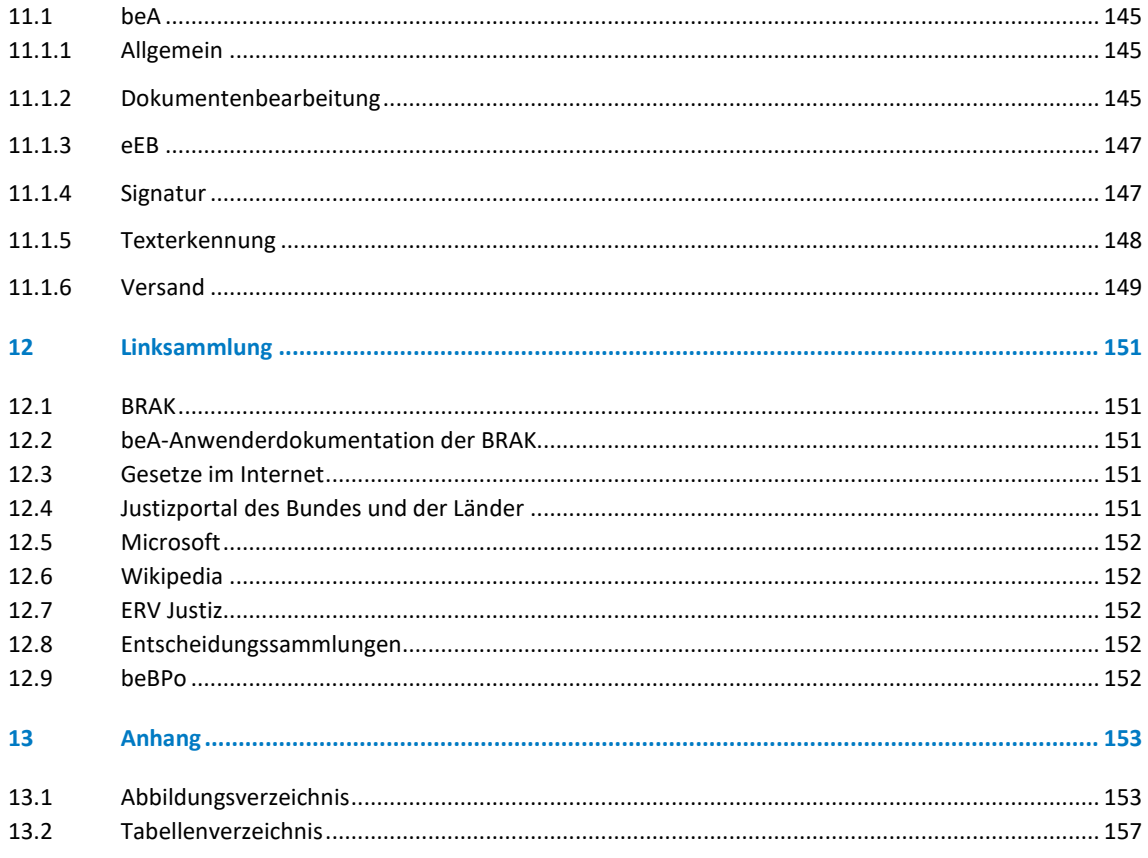

# <span id="page-5-0"></span>1 Einführung

AnNoText ermöglicht einen nahtlosen Empfang und Versand von beA- / beBPo-Nachrichten in der Kanzleisoftware. Mit AnNoText profitieren Sie von einem integrierten Workflow aller notwendigen Schritte, um Nachrichten zu empfangen und in der Historie zu sichern, Anlagen dauerhaft zu speichern, zum Versand vorzubereiten, Anlagen zu sortieren, OCR-basiert durchsuchbar zu machen, arbeitsteilig zu signieren und zu versenden und wie z.B.

# <span id="page-5-1"></span>**1.1 Das besondere elektronische Anwaltspostfach beA**

- Nutzung der BRAK KSW-Webservice Schnittstelle anstatt des BRAK KSW Toolkit-Schnittstelle für beA
- Terminalserver tauglich
- Keine zusätzliche Installation von Java nötig
- Unabhängig von den KSW Toolkit Release und BRAK-Supportbedingungen
- Unterstützung von Hardwarezertifikaten
- Unterstützung von Softwarezertifikaten Speicherung der Softwarezertifikate in der AnNoText Datenbank – verhindert unberechtigte Verbreitung
- Automatische beA-Posteingangssignalisierung alle 15 Minuten
- Integrierte qualifizierte elektronische Signatur
- Nachrichten Empfang und Versand direkt aus AnNoText heraus
- Netzwerkfähig Nachrichten aus einem Postfach können parallel an verschiedenen Arbeitsplätzen heruntergeladen oder versendet werden
- Arbeitsteilige Workflows mittels Postmappe (Sachbearbeiter erstellt alle Dokumente im PDF, Anwalt signiert, Sachbearbeiter verschickt)
- Direkter Versand durch den Anwalt
- Automatischer Briefkopfwechsel
- Automatische Umwandlung aller Schreiben und Anlagen ins PDF/A Format der Version 2a / Version  $2<sub>U</sub>$
- Stempelfunktion für Anlagen
- Integrierte OCR-Anreicherung der PDF-Dokumente
- Alternative Dateinamen für den Versand
- Erzeugung aller Nachrichten- und Versandprotokolle im PDF-Format
- Speicherung der eingehenden und ausgehenden beA-Nachrichten zur Aktenhistorie inkl. der digitalen Signatur
- Echtheitsprüfung von Dokumenten direkt aus der Aktenhistorie
- Unterstützung für elektronische Empfangsbekenntnisse EEB
- Unterstützung zur digitalen Fristnotierung
- Workflow für die Zwangsvollstreckung
- Protokollfunktion
- Die Liste aller eingehenden und ausgehenden Nachrichten einer Bürogemeinschaft ist über die ERV-Reports verfügbar

Mit einer eigenen Entwicklung und den Verzicht auf die BRAK-seitig bereit gestellte Client-Security, ist die **[Schnittstelle](https://www.wolterskluwer.com/de-de/solutions/annotext/mandatsmanagement/bea-kommunikation) in AnNoText** flexibler und besser zu warten. Zudem benötigen Sie keine Java-Software auf Ihrem Rechner. Sämtliche operative Tätigkeiten in Bezug auf den Empfang, das Versenden und das dauerhafte Speichern von Nachrichten samt Anlagen können Sie in AnNoText organisieren. Lediglich für das (in der Regel einmalige) Vergeben von Berechtigungen auf das jeweilige Anwaltspostfach, melden Sie sich in dem Web-Client des beAs an.

# <span id="page-6-0"></span>**1.2 Das besondere elektronische Behördenpostfach beBPo**

Das Gesetz sieht als sicheren Übermittlungsweg für die elektronische Kommunikation von Behörden, Körperschaften und Anstalten des öffentlichen Rechts mit den Gerichten sowie den Gerichtsvollziehern das besondere elektronische Behördenpostfach (beBPo) vor. Die Justiz empfiehlt die Verwendung des beBPo, da es alle fachlichen Anforderungen abbildet und auf die Anbringung von qualifizierten elektronischen Signaturen verzichtet werden kann. Das beBPo beruht auf der Infrastruktur des Elektronischen Gerichts- und Verwaltungspostfachs (EGVP). Alle für das beBPo erforderlichen Komponenten sind Teil der bereits erprobten EGVP-Infrastruktur und stehen den Behörden bereits zur Verfügung.

- Die Anbindung von Behördenpostfächern (beBPo) geschieht in AnNoText (AT) unter Verwendung des Governikus MultiMessenger (GMM)
- Terminalserver tauglich
- Unterstützung mehrerer Postfächer
- Automatische beBPo-Posteingangssignalisierung
- Nachrichten Empfang und Versand direkt aus AnNoText heraus
- Programmbezogene Berechtigungen erlauben den Zugriff nur für berechtigte Benutzer mit folgenden Rechten:
- Das Recht *Postfachzugriff* gibt an, ob ein Benutzer auf GMM-Postfächer zugreifen darf.
- Das Recht *Nachrichtenimport* gibt an, ob ein Benutzer Posteingangsnachrichten importieren darf.
- Das Recht *Nachrichtenversand* gibt an, ob ein Benutzer Postausgangsnachrichten versenden darf.
- Netzwerkfähig Nachrichten aus einem Postfach können parallel an verschiedenen Arbeitsplätzen heruntergeladen oder versendet werden
- Arbeitsteilige Workflows mittels Postmappe (Sachbearbeiter erstellt alle Dokumente im PDF, berechtigter Benutzer verschickt)
- Direkter Versand durch den berechtigten Benutzer möglich
- Automatischer Briefkopfwechsel
- Automatische Umwandlung aller Schreiben und Anlagen ins PDF/A Format der Version 2a / Version  $2<sub>u</sub>$
- Stempelfunktion für Anlagen
- Integrierte OCR-Anreicherung der PDF-Dokumente
- Alternative Dateinamen für den Versand
- Erzeugung aller Nachrichten- und Versandprotokolle im PDF-Format
- Speicherung der eingehenden und ausgehenden beBPO-Nachrichten zur Aktenhistorie und Verknüpfung mit einem ToDo
- Die Liste aller eingehenden und ausgehenden Nachrichten einer Bürogemeinschaft ist über die ERV-Reports verfügbar

# <span id="page-7-0"></span>2 beA: Einrichtung in AnNoText

#### <span id="page-7-1"></span>**2.1 Benötigte Softwarekomponenten**

Die folgenden Komponenten müssen auf dem System installiert sein:

- [Visual C++ 2012 Redistributable \(x86\)](https://www.microsoft.com/de-de/download/details.aspx?id=30679) (https://www.microsoft.com/dede/download/details.aspx?id=30679)
- [Visual C++ 2013 Redistributable \(x86\)](https://www.microsoft.com/de-de/download/details.aspx?id=40784) (https://www.microsoft.com/dede/download/details.aspx?id=40784)
- [.Net Framework 4.8](file:///C:/Users/nesrin.isik/AppData/Local/Microsoft/Windows/INetCache/Content.Outlook/DI34P9JW/.Net%20Framework%204.8) (https://support.microsoft.com/de-de/help/4054531/microsoft-net-framework-4.8-web-installer-for-windows)

#### <span id="page-7-2"></span>**2.2 Unterstützte Karten**

Die folgenden Karten werden von unseren Produkten unterstützt:

- beA
- beA-Mitarbeiter
- Bundesnotarkammer
- D-Trust 4.1
- D-Trust 4.4

Die folgenden Karten werden von unseren Produkten nicht oder nicht mehr unterstützt und getestet, können jedoch möglicherweise trotzdem funktionieren:

- D-Trust 3.1 (Ab dem 20.11.2019 nicht mehr unterstützt)
- D-Trust 3.4 (Ab dem 20.11.2019 nicht mehr unterstützt)
- <span id="page-7-3"></span>• Telesec (Ab dem 01.09.2020 nicht mehr unterstützt)

# **2.3 Unterstützte Kartenlesegeräte**

Die folgenden Kartenlesegeräte werden von unseren Produkten unterstützt:

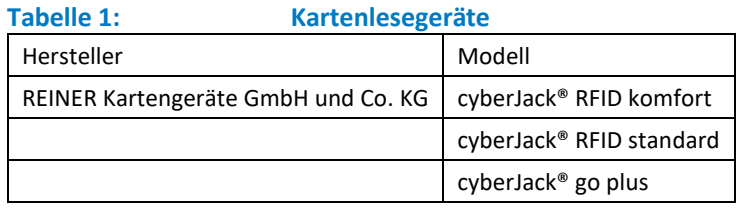

Die folgenden Kartenlesegeräte werden von unseren Produkten nicht oder nicht mehr unterstützt und getestet, können jedoch möglicherweise trotzdem funktionieren:

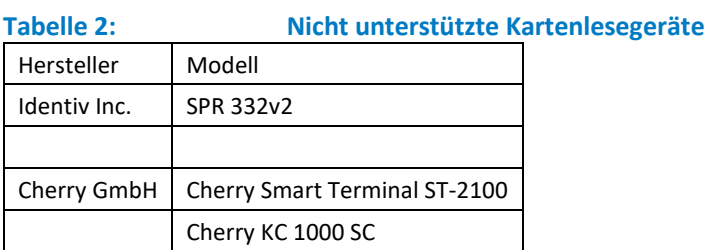

# <span id="page-8-0"></span>**2.4 Netzwerkzugriff**

In diesem Abschnitt wird erläutert, welche Ressourcen für den Betrieb der beA-Integration über das Netzwerk verfügbar sein müssen.

Wird der Netzwerkzugriff über einen Proxy durchgeführt, ist ggf. eine separate Proxy-Konfiguration der beA-Anbindung notwendig.

#### <span id="page-8-1"></span>**2.4.1 beA**

Um mit der beA-KSW-Schnittstelle kommunizieren zu können, benötigen unseren Produkte Zugriff auf die folgenden Domains, abhängig davon, auf welche der beiden Umgebungen zugegriffen werden soll.

- **Schulungs- und Partnertestumgebung**
	- o https://schulung-ksw.bea-brak.de
	- o https://schulung.bea-brak.de
- **Produktivumgebung**
	- o https://ksw.bea-brak.de
	- o https://www.bea-brak.de

Diese Domains sind *nicht* identisch zu denen des beA-Webportals und können sich mit neueren Versionen der beA-KSW-Schnittstelle ändern.

Der Zugriff auf die beA-KSW-Schnittstelle erfordert ein Herstellerzertifikat für die Client-Authentifizierung. Schlägt der Zugriff auf diese URLs im Browser fehl, so bedeutet dies *nicht*, dass unsere Produkte keine Verbindung zur beA-KSW-Schnittstelle herstellen können.

#### <span id="page-8-2"></span>**2.4.2 XRepository**

Das XRepository stellt Listen bereit, welche bei der Erzeugung und Verarbeitung von XJustiz-Nachrichten benötigt werden, wie z.B. die Liste der Gerichte mit ihren Gerichtskennzeichen.

Um auf das XRepository zuzugreifen, muss die Domain www.xrepository.de zugreifbar sein.

#### <span id="page-8-3"></span>**2.4.3 Signaturprüfung**

Bei der Signaturprüfung wird der Sperrstatus der zu verwendeten Zertifikate direkt beim Zertifikatsdiensteanbieter abgefragt. Da die Absender der beA-Nachrichten die verwendeten Signaturzertifikate kontrollieren, ist es nicht möglich, im Voraus zu bestimmen, welche Domains für die Prüfung des Sperrstatus zugreifbar sein müssen.

Es besteht die Möglichkeit, eine Liste der bekannten Domains abzufragen. Allerdings empfehlen wir nicht, diese Liste für die Konfiguration von Einschränkungen des Netzwerkzugriffs heranzuziehen, da sie meist unvollständig ist.

#### <span id="page-9-0"></span>**2.4.4 Proxy-Konfiguration**

Sollte der Zugriff auf einen der genannten Endpunkte über einen Proxy laufen, so muss in AnNoText zusätzlich die Proxy-Konfiguration vorgenommen werden. Die Proxy-Konfiguration kann für alle Benutzer einer Bürogemeinschaft in der Administration unter

*Bürogemeinschaft → Externe Services → beA → Reiter 'Proxy'*

durchgeführt werden.

Alternativ kann auch für den lokalen Windows-Benutzer, der gerade AnNoText verwendet, die Proxy-Konfiguration vorgenommen werden im Benutzermenü unter *beA-Verbindungseinstellungen*.

Um einen eigenen User-Agent zu verwenden, kann dieser an denselben Stellen konfiguriert werden, wie die Proxy-Einstellungen. Dies ist oft notwendig, wenn der Proxy oder die Firewall eines Kunden sog. User-Agent-Filtering anwendet.

# <span id="page-9-1"></span>**2.5 Postfacheinrichtung**

Die Einrichtung und Verwaltung von beA-Postfächern wird *ausschließlich* über das beA-Webportal vorgenommen. In unseren Produkten werden lediglich die Informationen (URLs, Zertifikate, etc.) hinterlegt, die notwendig sind, um mit der beA-KSW-Schnittstelle zu kommunizieren.

Bei Login- oder Zugriffsproblemen sollte daher immer als Erstes die Postfacheinrichtung überprüft werden, da die Fehlkonfiguration hier die häufigste Fehlerursache darstellt. Die folgenden Schritte sind hierfür notwendig

- Registrierung des Benutzers durchführen
	- o [mit eigenem Postfach](https://www.bea-brak.de/xwiki/bin/view/BRAK/%2300001) (https://www.bea-brak.de/xwiki/bin/view/BRAK/%2300001)
	- o [ohne eigenes Postfach](https://www.bea-brak.de/xwiki/bin/view/BRAK/%2300081) (https://www.bea-brak.de/xwiki/bin/view/BRAK/%2300081)
	- Sicherheitstoken hinterlegen (zusätzliche Karte oder Softwarezertifikat)
- Sicherheitstoken freischalten
- Benötigte Berechtigungen (siehe [2.6\)](#page-9-2) auf gewünschte Postfächer vergeben
- Sicherheitstoken auf berechtigten Postfächer[n freischalten](https://www.bea-brak.de/xwiki/bin/view/BRAK/%2300051) [\(https://www.bea-brak.de/xwiki/bin/view/BRAK/%2300051\)](https://www.bea-brak.de/xwiki/bin/view/BRAK/%2300051)

Wir bitten um Verständnis, dass der Anwendersupport keine Supportleistungen in Bezug auf das beA (Client-Security, Postfacheinrichtung, Kartenbestellung, Web-Interface) anbieten kann. Bitte setzen Sie sich bezüglich dieser Punkte unmittelbar mit der BRAK in Verbindung. Der Anwendersupport steht Ihnen aber selbstverständlich in Fragen der beA-Integration in AnNoText zur Seite.

Soll ein Mitarbeiter Zugriff zu den Nachrichten Ihres beA-Postfaches erhalten, müssen Sie diesem die Rechte hierfür auf dem beA-Portal einräumen. Ihre Mitarbeiter benötigen zur Anmeldung am beA ein eigenes Sicherungsmittel – ein Softwarezertifikat oder eine beA-Mitarbeiterkarte – das jeweils persönlich zugeordnet wird. So bleiben alle Verfügungen nachvollziehbar.

# <span id="page-9-2"></span>**2.6 Benötigte Berechtigungen**

Die folgenden Berechtigungen sind für die Verwendung des beA in den entsprechenden Anwendungsfällen notwendig:

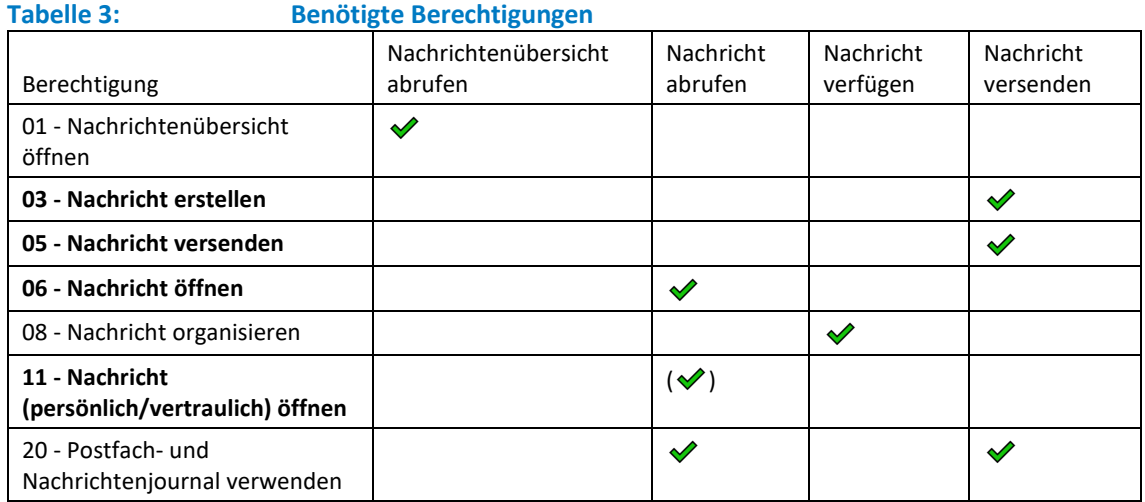

Für die hervorgehobenen Berechtigungen ist es außerdem notwendig, nach der Vergabe der Berechtigungen das Sicherheitstoken des berechtigten Benutzers erneut freizuschalten.

Benutzerkonten, Sicherheitstoken und Berechtigungen müssen über das beA-Webportal verwaltet werden. Eine Verwaltung durch unsere Produkte wird nicht unterstützt.

# <span id="page-10-0"></span>**2.7 Berechtigungshierarchie**

Das beA verwendet ein hierarchisches Berechtigungskonzept, was dazu führt, dass die Vergabe bestimmter Rechte dem entsprechenden Benutzer automatisch weitere übergeordnete Rechte einräumt.

Indirekt vergebene Berechtigungen werden in der beA-Webanwendung allerdings nicht angezeigt, weshalb es möglich ist, dass ein Benutzer Operationen durchführen kann, obwohl ihm in der Rechteverwaltung dieses Recht niemals direkt gewährt wurde.

Die Rechtehierarchie für die von unseren Produkten verwendeten Rechte stellt sich wie folgt dar: Ein Pfeil zeigt jeweils auf das Recht, das bei der Vergabe ebenfalls implizit gewährt wird. Diese Kaskadierung setzt sich bis zum Wurzelelement fort.

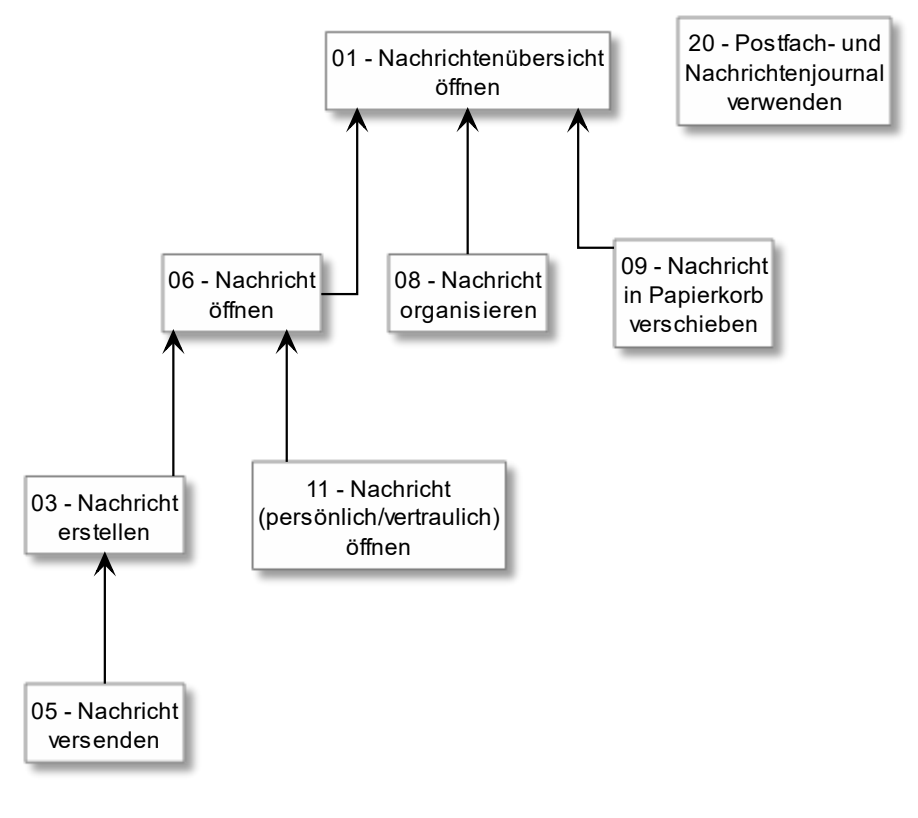

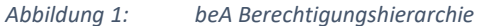

Es ist also beispielsweise nicht möglich, einem Benutzer das Recht zum Versenden zu gewähren, ohne ihm auch das Recht zum Öffnen von Nachrichten zu gewähren.

Weitere Informationen finden sich in der [beA-Anwenderdokumentation der BRAK](https://www.bea-brak.de/xwiki/bin/view/BRAK/) (https://www.bea-brak.de/xwiki/bin/view/BRAK/) im Kapitel [Rechtehierarchie](https://www.bea-brak.de/xwiki/bin/view/BRAK/%2300094) (https://www.bea-brak.de/xwiki/bin/view/BRAK/%2300094).

# <span id="page-12-0"></span>3 beA: Schnittstelle

Bereits seit dem 01.01.2018 gilt die passive Nutzungspflicht im elektronischen Rechtsverkehr. Im zweiten Schritt wurde nun zum 01.01.2022 die generelle aktive Nutzungspflicht eingeführt. Alle Rechtsanwältinnen und Rechtsanwälte sind seither verpflichtet, den Gerichten Dokumente elektronisch zu übermitteln.

Erreichbar ist das beA-Postfach entweder direkt über das Internet unte[r https://bea-brak.de](https://bea-brak.de/) mit einem aktuellen Internetbrowser oder alternativ über unsere AnNoText-Schnittstelle.

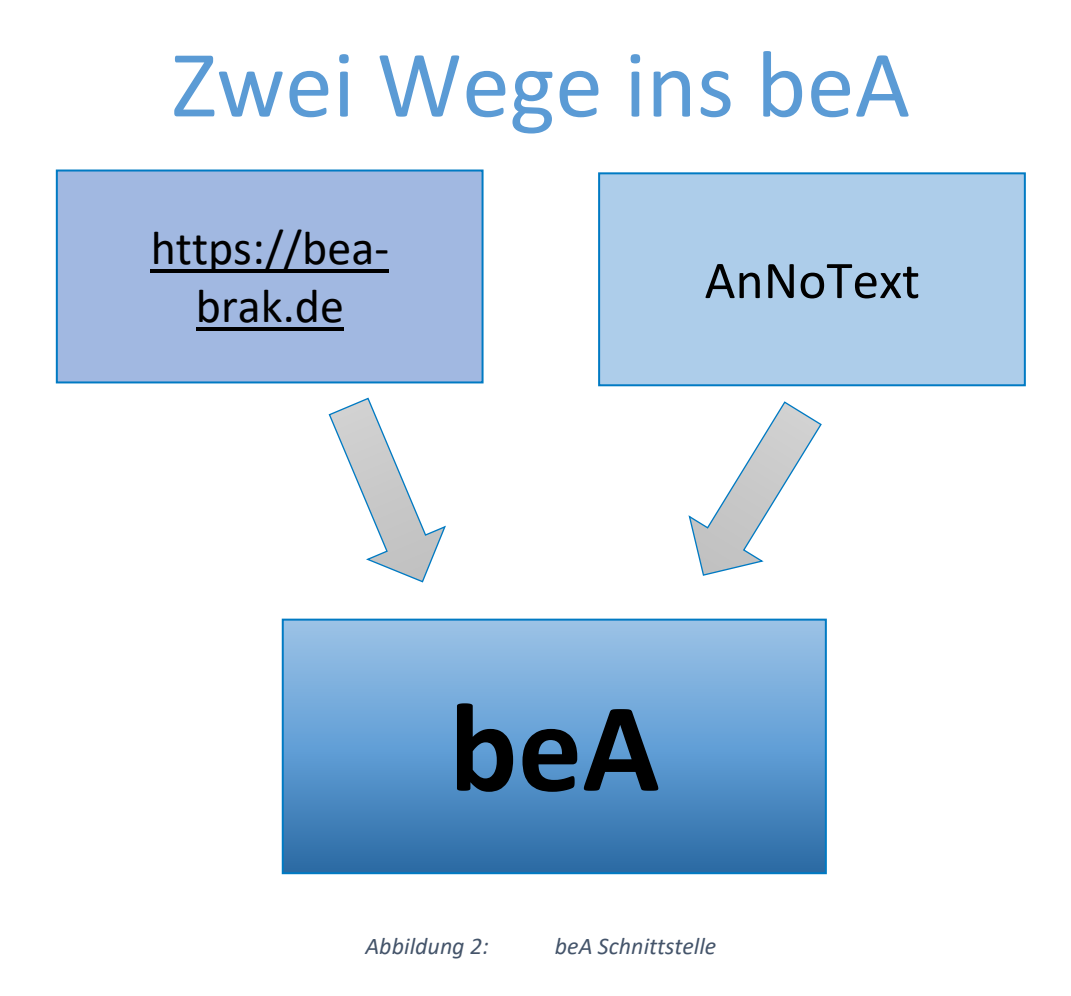

# <span id="page-12-1"></span>**3.1 Aktivierung der beA-Schnittstelle in AnNoText**

#### <span id="page-12-2"></span>**3.1.1 Generelle Aktivierung der beA-Schnittstelle**

Aktivieren Sie die beA-Schnittstelle, indem Sie im Programm **AnNoText-Administration** bei der jeweiligen Bürogemeinschaft unter **Externe Services** den Unterpunkt **beA** öffnen und die Funktion **"Die Verbindung zum beA soll hergestellt werden können"** aktivieren. Als Anwender nutzen Sie natürlich das beA Produktivsystem:

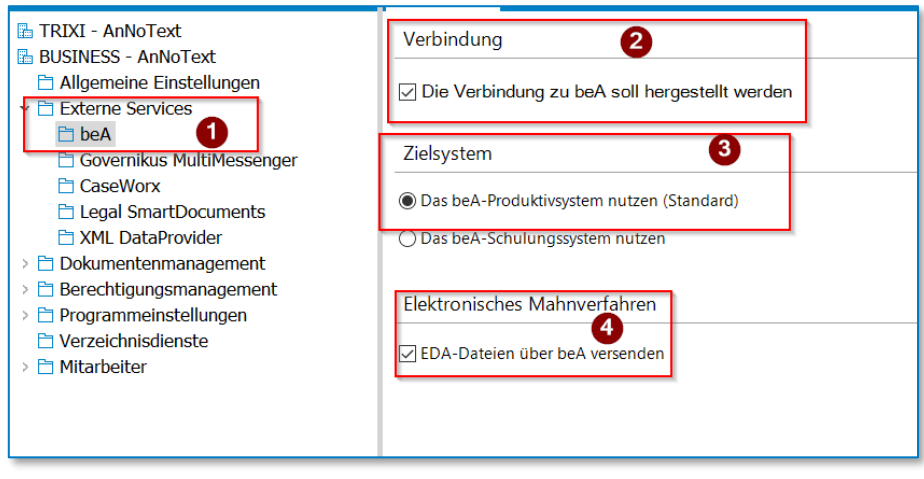

*Abbildung 3: Administration beA aktivieren*

Möchten Sie Ihre Anträge im gerichtlichen Mahnverfahren ebenfalls über das beA übermitteln, aktivieren Sie die Funktion **EDA-Dateien über beA-versenden:** 

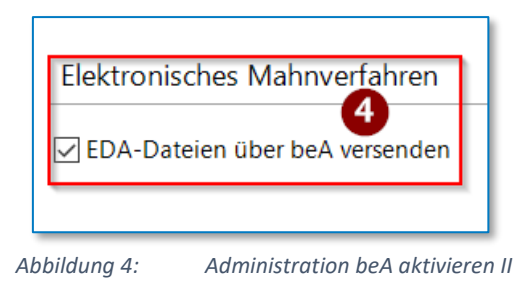

#### <span id="page-13-0"></span>**3.1.2 Aktivierung für Berufsträger und Mitarbeiter / -innen über ein Hardware-Zertifikat**

Wählen Sie unter dem Knotenpunkt **Mitarbeiter** zunächst die Berufsträger und Mitarbeiter/innen Ihrer Kanzlei aus, die sich über ein Hardware-Zertifikat (beA-Karte) autorisieren. Öffnen Sie über **Bearbeiten** die Eigenschaften eines dieser Benutzer.

Aktivieren Sie unter der Registerkarte **Mitarbeiter** die Optionen **beA für diesen Mitarbeiter aktivieren** und **Autorisierung erfolgt durch ein Hardware-Zertifikat (beA-Karte)**.

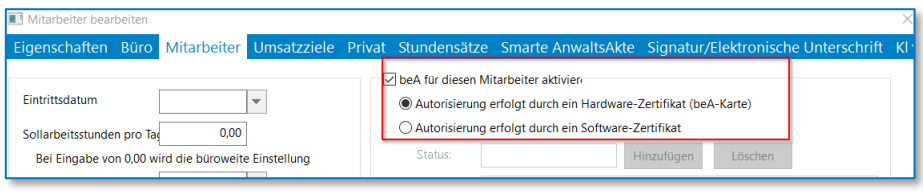

*Abbildung 5: beA für Mitarbeiter aktivieren mit Hardware-Zertifikat*

#### <span id="page-13-1"></span>**3.1.3 Aktivierung für Berufsträger und Mitarbeiter / -innen über ein Software-Zertifikat**

Wählen Sie unter dem Knotenpunkt **Mitarbeiter** die Berufsträger und Mitarbeiter / -innen Ihrer Kanzlei aus, die sich über ein Software-Zertifikat autorisieren. Öffnen Sie über **Bearbeiten** die Eigenschaften eines dieser Benutzer.

Aktivieren Sie unter der Registerkarte **Mitarbeiter** die Optionen **beA für diesen Mitarbeiter aktivieren**. und **Autorisierung erfolgt durch ein Software-Zertifikat**:

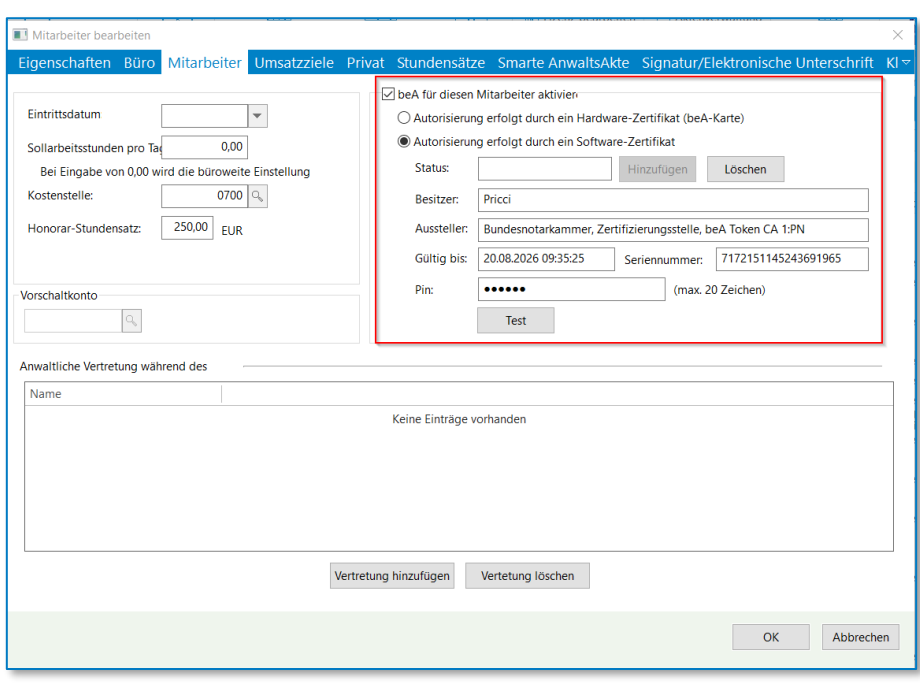

*Abbildung 6: beA für Mitarbeiter aktivieren mit Software-Zertifikat*

Sofern der Mitarbeiter noch kein Kennwort vergeben hat, erscheint dieser Hinweis:

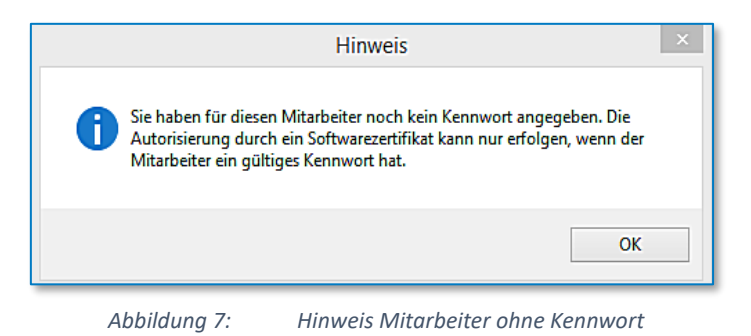

Bitten Sie Ihren Mitarbeiter dann, ein Kennwort in AnNoText zu hinterlegen.

Eine Vertretung kann hier ebenfalls zugewiesen werden. Weitere Voraussetzungen entnehmen Sie bitte dem Administrationshandbuch, Kapitel Mitarbeiter.

**Hinweis:**

Die Hinterlegung eines Kennwortes in AnNoText ist notwendig, um den beA-Zugang in AnNoText vor Unbefugten zu schützen.

Klicken Sie anschließend auf *Hinzufügen*.

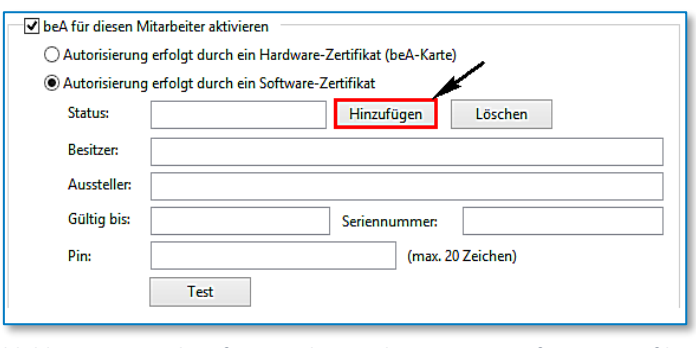

*Abbildung 8: beA für Mitarbeiter aktivieren mit Software-Zertifikat II*

Wählen Sie das Softwarezertifikat des Berufsträgers oder Mitarbeiters aus und klicken Sie auf die Schaltfläche **Öffnen.**

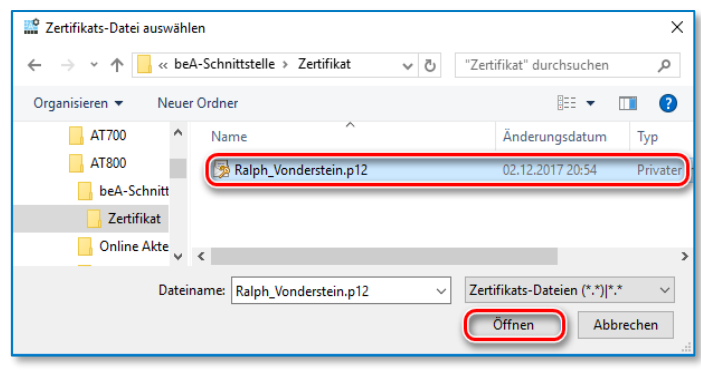

*Abbildung 9: beA für Mitarbeiter aktivieren mit Software-Zertifikat III*

Geben Sie die PIN ein, die Sie bei der Einrichtung des Softwarezertifikates angegeben haben. Klicken Sie abschließend auf die Schaltfläche **Test.**

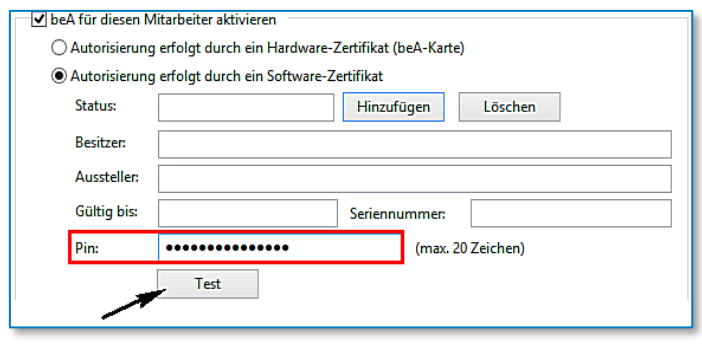

*Abbildung 10: beA für Mitarbeiter aktivieren mit Software-Zertifikat IV*

Die Daten des Software-Zertifikates

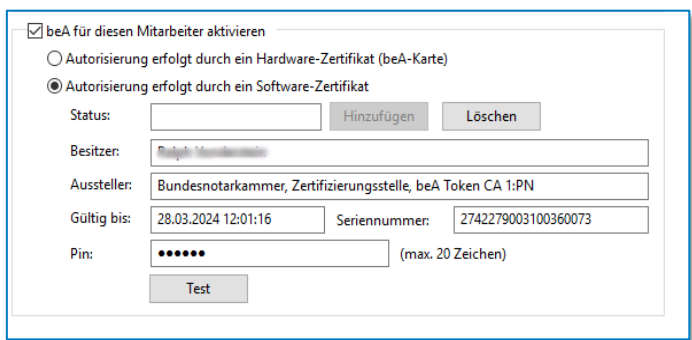

*Abbildung 11: beA für Mitarbeiter aktivieren mit Software-Zertifikat V*

werden automatisch in die Felder gefüllt. und ein Hinweis, dass die Anmeldung erfolgreich gewesen ist,

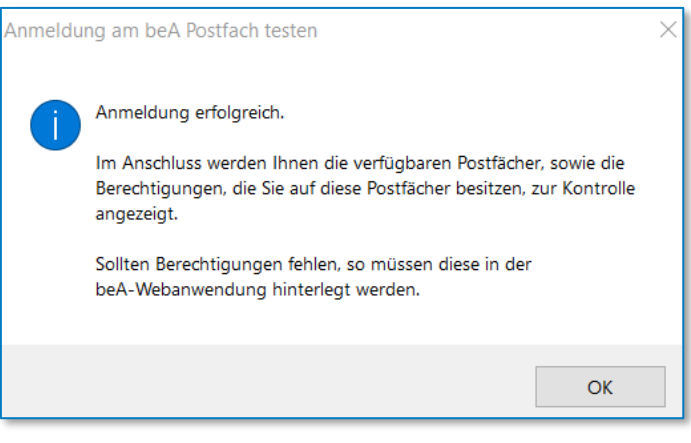

*Abbildung 12: Anmeldung erfolgreich*

Bestätigen Sie den Hinweis durch Anklicken der Schaltfläche **OK.** Eine Übersicht der Berechtigungen wird angezeigt.

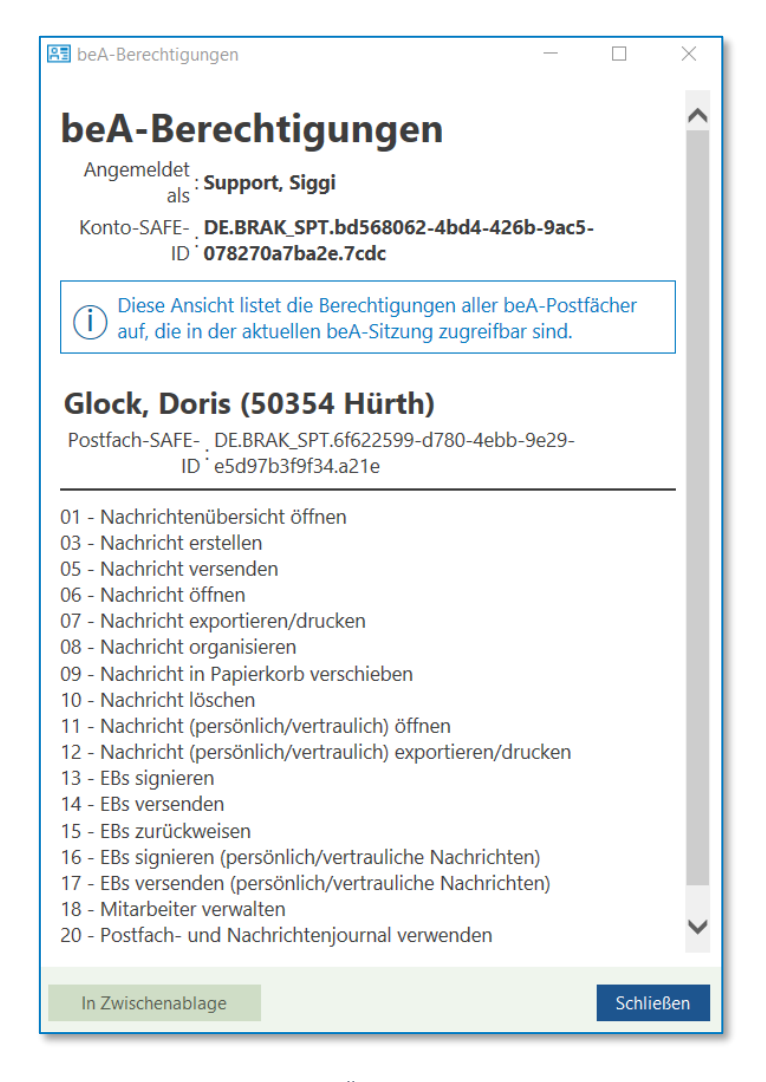

*Abbildung 13: Übersicht Berechtigungen*

# <span id="page-17-0"></span>4 beA: Eingehende Nachrichten

Die Verarbeitung von Posteingangsnachrichten aus dem beA-Postfach besteht aus mehreren Schritten, die in diesem Kapitel erläutert werden sollen.

# <span id="page-17-1"></span>**4.1 Abrufen der beA-Nachrichten in AnNoText**

#### <span id="page-17-2"></span>**4.1.1 Autorisierung per beA-Karte**

Sofern Sie sich über eine beA-Karte autorisieren, müssen Sie zum Abrufen Ihrer beA-Nachrichten zunächst Ihr Kartenlesegerät mit Ihrer beA-Karte an Ihren Computer anschließen.

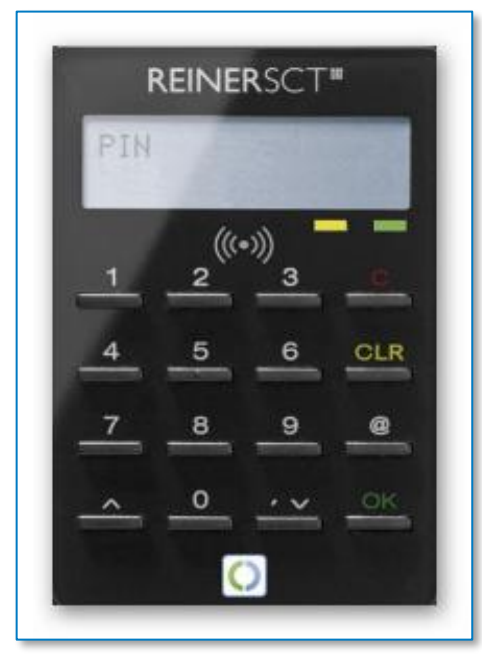

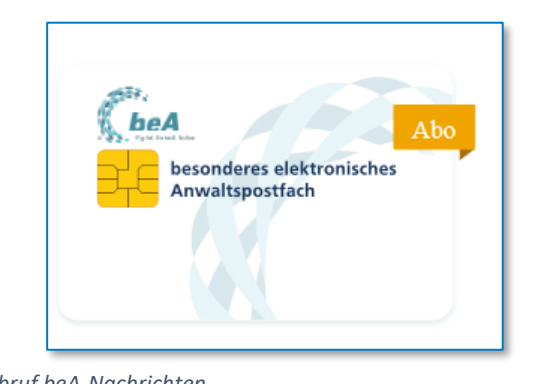

*Abbildung 14: Abruf beA-Nachrichten*

Ihre beA-Karte wird eingelesen. Melden Sie sich in AnNoText an:

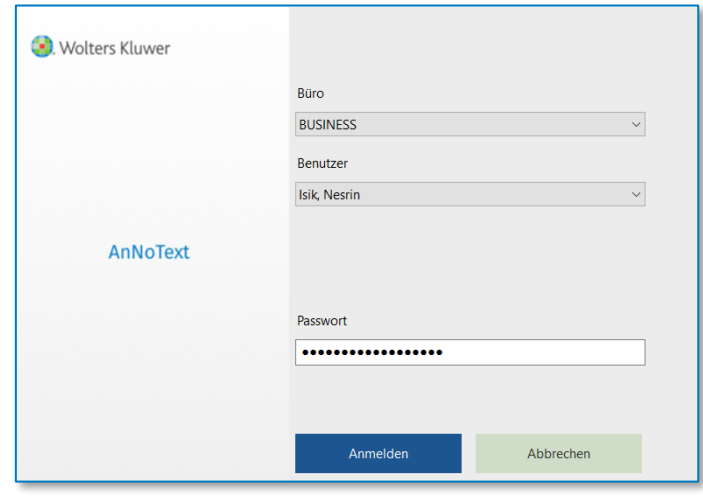

*Abbildung 15: Anmeldung AnNoText Auskunft*

Wählen Sie Ihr Zertifikat aus und bestätigen Sie Ihre Auswahl über die Schaltfläche **OK.**

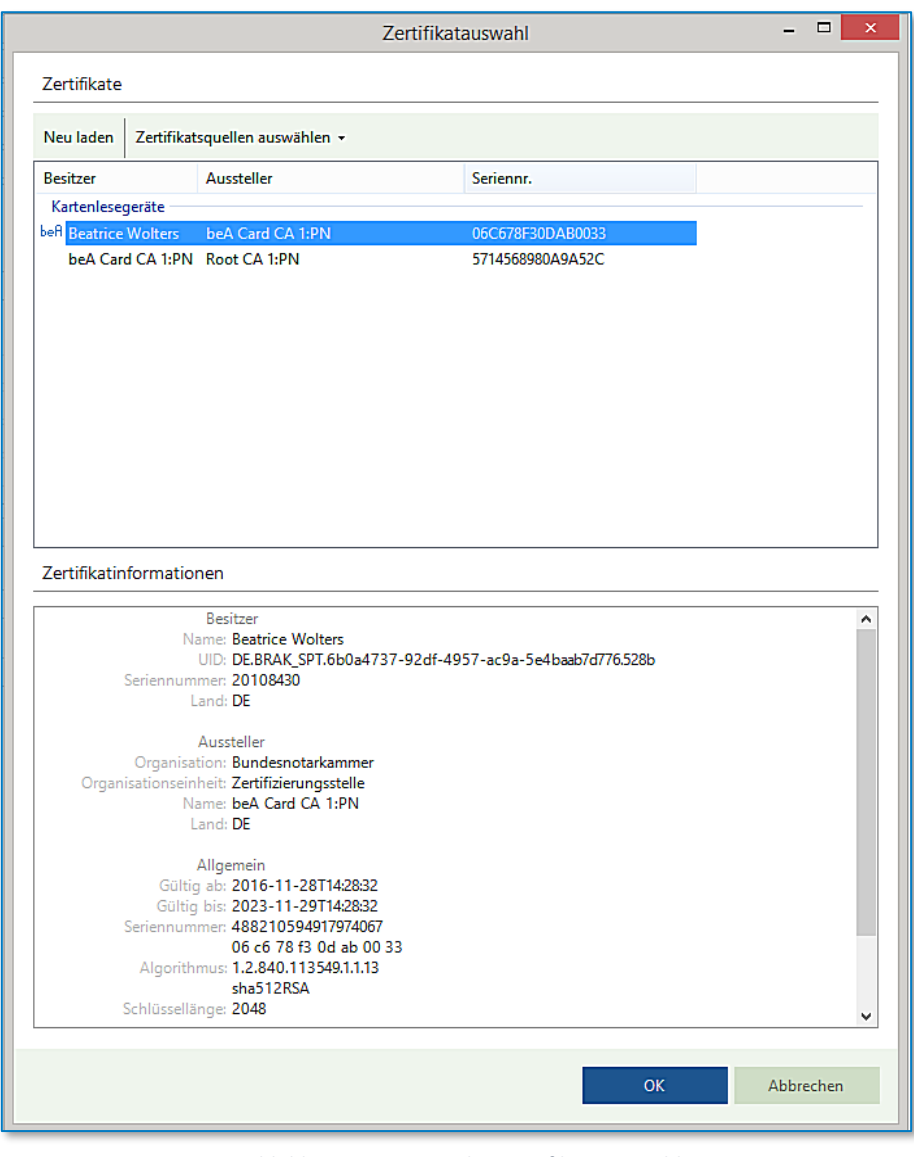

*Abbildung 16: Dialog Zertifikatsauswahl*

Bitte beachten Sie, dass im ERV qualifiziert signiert werden muss. Für die qualifizierte Signatur wird eine beA-Karte mit "qeS" benötigt.

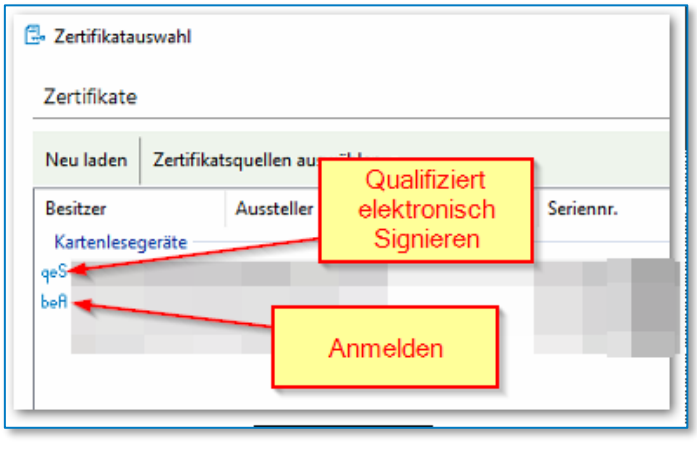

*Abbildung 17: qeS Zertifikat*

Geben Sie die PIN Ihrer beA-Karte ein und bestätigen Ihre Eingabe über die Schaltfläche **OK.** 

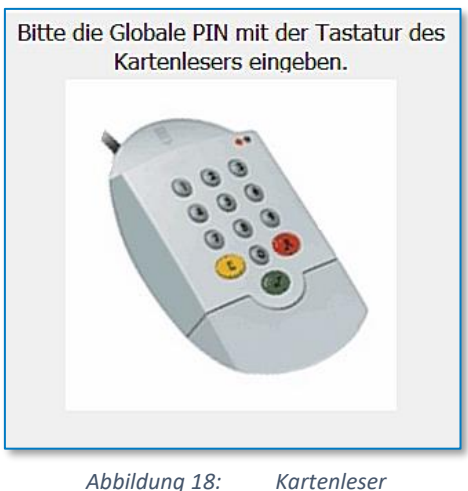

AnNoText ruft die im beA-Webclient von dem Postfachinhaber / der Postfachinhaberin vergebenen Rechte ab und meldet Sie an. War die Anmeldung erfolgreich, erscheint neben Ihrem Benutzernamen in AnNoText der Hinweis **beA: Angemeldet.**

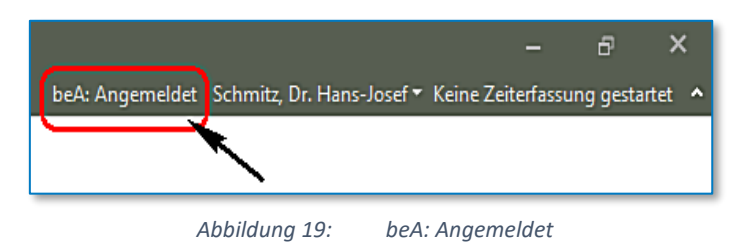

Klicken Sie auf Ihren Benutzernamen, können Sie sich aus dem besonderen elektronischen Anwaltspostfach über **beA Logout** abmelden:

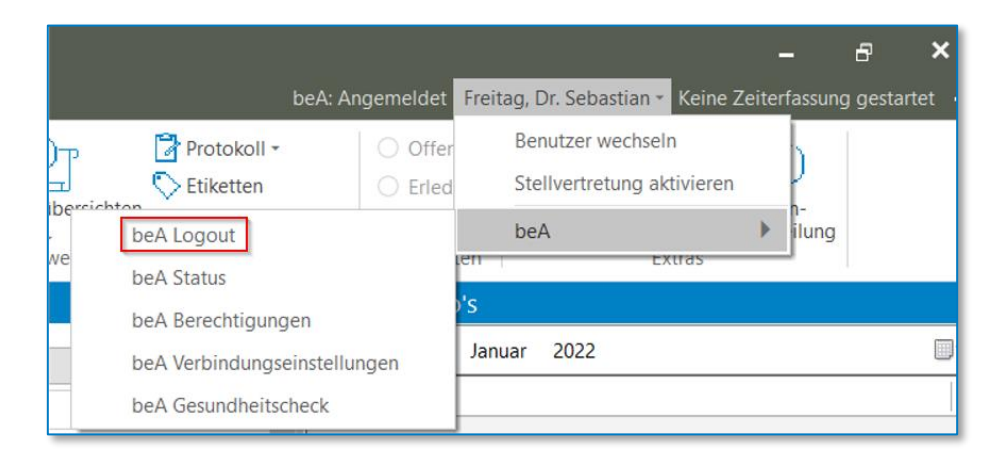

*Abbildung 20: Logout*

oder über die Funktion **beA-Status:**

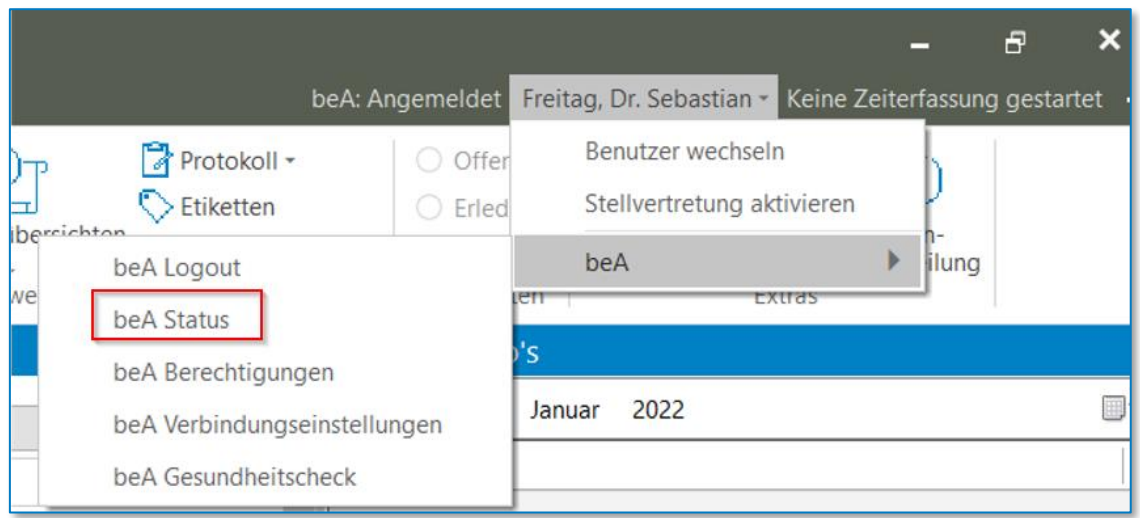

*Abbildung 21: beA Status*

die Statusmeldungen einsehen:

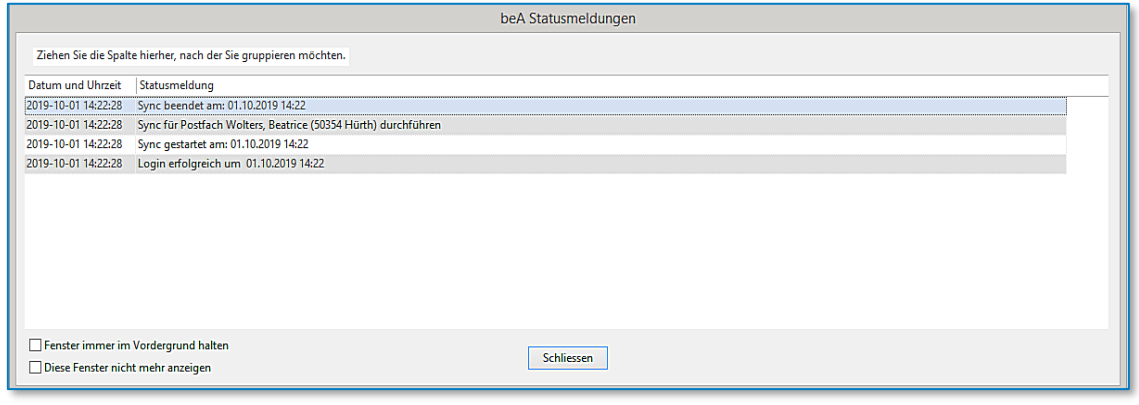

*Abbildung 22: Dialog beA Statusmeldungen*

Über die Funktion beA Berechtigungen:

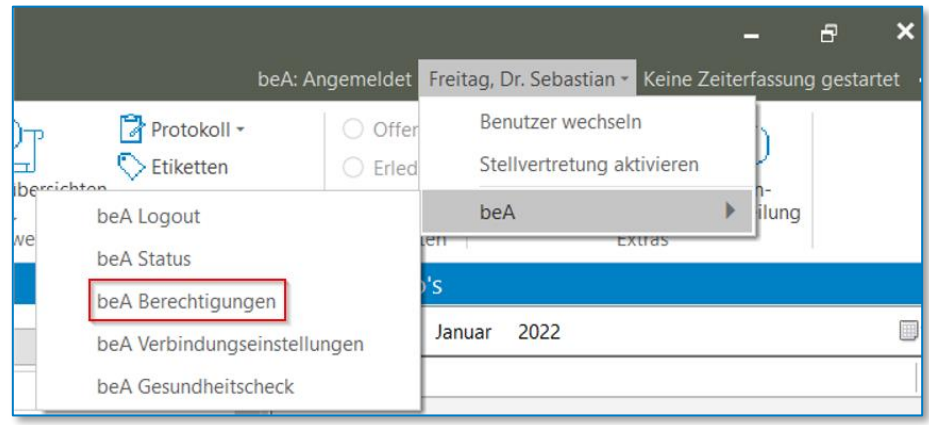

*Abbildung 23: beA Berechtigungen*

erhalten Sie Informationen über die beA-Berechtigungen des angemeldeten Benutzers / der angemeldeten Benutzerin:

| □<br>×<br>beA-Berechtigungen                                                                                                    |
|----------------------------------------------------------------------------------------------------|
| Wolters, Beatrice (50354 Hürth)<br>DE.BRAK SPT.6b0a4737-92df-4957-ac9a-5e4baab7d776.528b                                                                                                    |
| Wolters, Beatrice (50354 Hürth)<br>DE.BRAK_SPT.6b0a4737-92df-4957-ac9a-5e4baab7d776.528b                                                                                                    |
| ManageRestrictedDirectoryEntryDetails<br>01 - Nachrichtenübersicht öffnen<br>03 - Nachricht erstellen<br>05 - Nachricht versenden<br>06 - Nachricht öffnen<br>07 - Nachricht exportieren/drucken<br>08 - Nachricht organisieren<br>09 - Nachricht in Papierkorb verschieben<br>10 - Nachricht löschen<br>11 - Nachricht (persönlich/vertraulich) öffnen<br>12 - Nachricht (persönlich/vertraulich) exportieren/drucken<br>13 - EBs signieren<br>14 - FBs versenden<br>15 - EBs zurückweisen.<br>16 - EBs signieren (persönlich/vertrauliche Nachrichten)<br>17 - EBs versenden (persönlich/vertrauliche Nachrichten)<br>18 - Mitarbeiter verwalten<br>19 - Berechtigungen verwalten<br>20 - Postfach- und Nachrichtenjournal verwenden<br>22 - Berichte erstellen und verwalten. |
| <b>Schließen</b><br>In Zwischenablage kopieren                                                                                                    |

*Abbildung 24: Dialog beA Berechtigungen*

Darüber hinaus kann im Programm über den angemeldeten Benutzer die beA-Verbindungseinstellungen nochmal eingestellt werden.

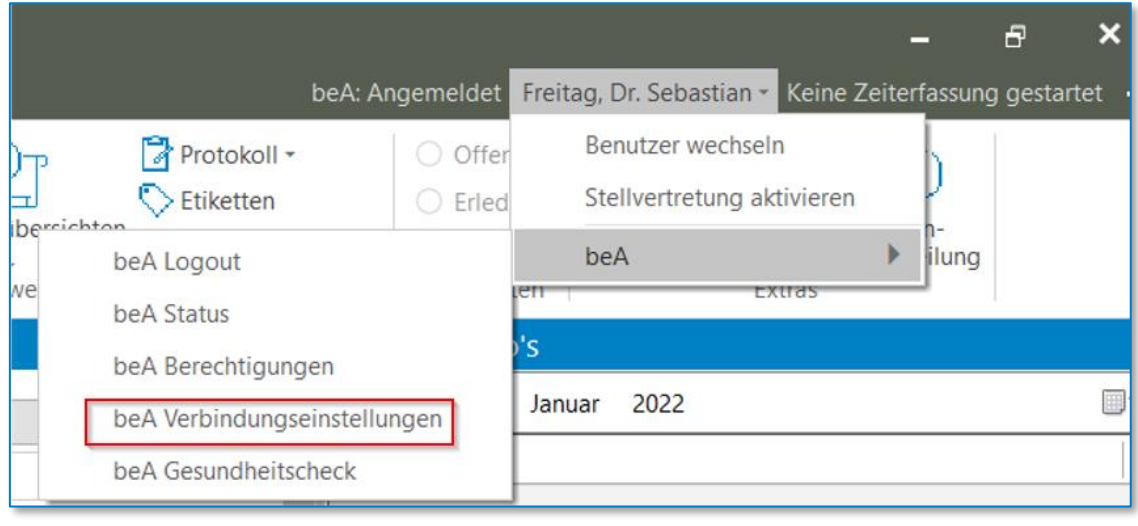

*Abbildung 25: Verbindungseinstellungen*

Abhängig davon, was Sie hier auswählen, gilt dies dann vorrangig:

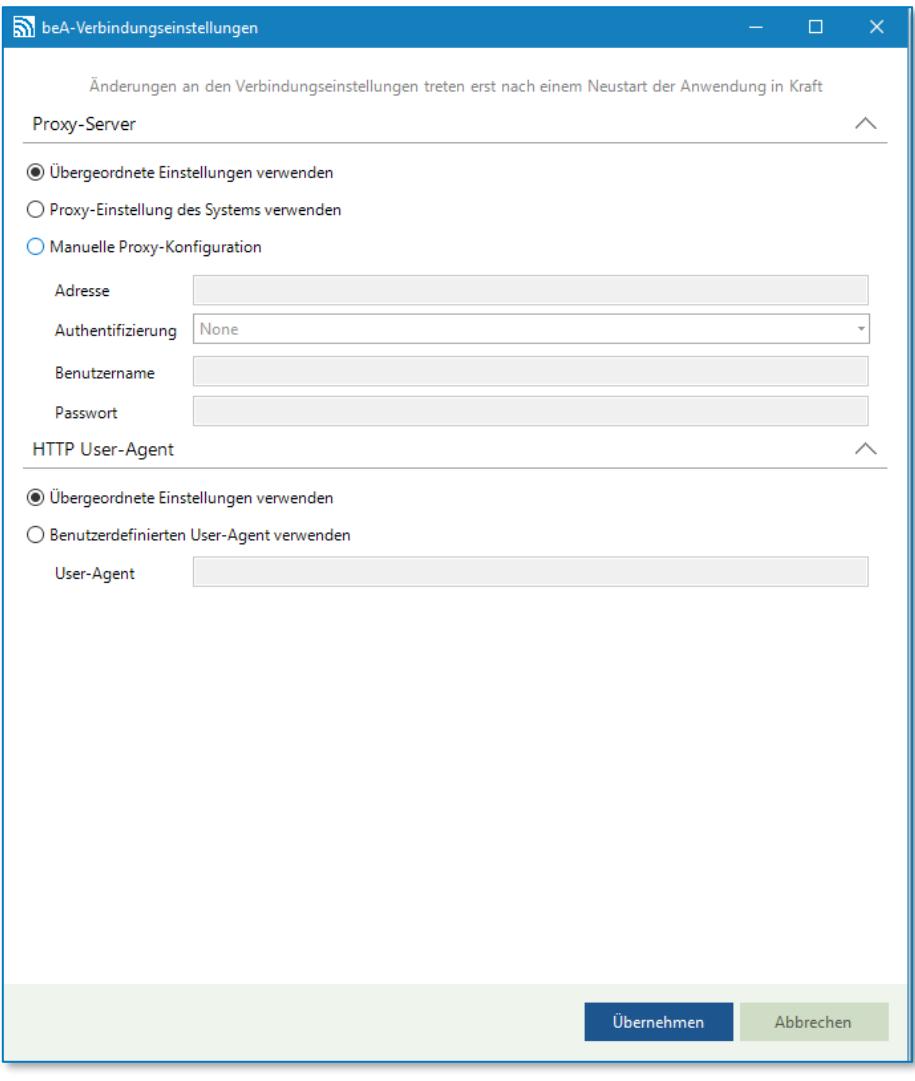

*Abbildung 26: Proxy-Einstellung für beA*

• **beA Gesundheitscheck**:

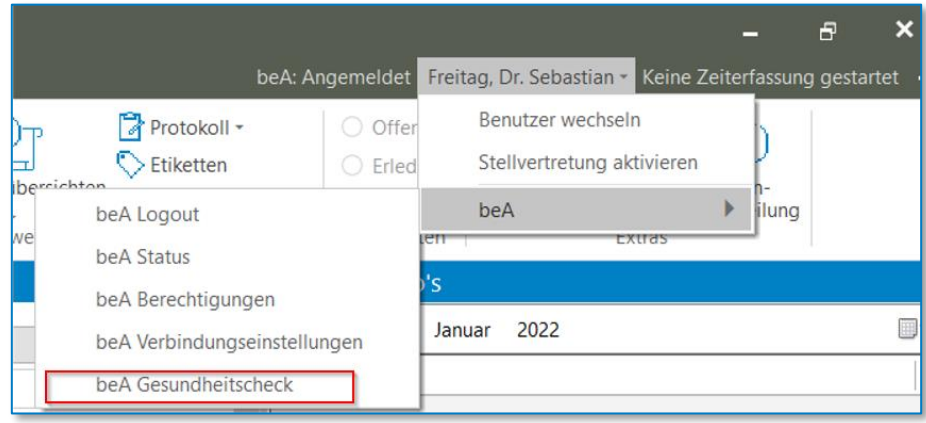

*Abbildung 27: beA Gesundheitscheck*

Bei einer Auswahl dieser Funktion werden unterschiedliche Informationen zur Verfügung gestellt, bspw. wenn sich mehr als 900 Nachrichten im beA Ordner "Posteingang" und / oder im beA Ordner "Gesendet" befinden. Dann erfolgt eine Aufforderung, Nachrichten zu löschen oder zu verschieben, da der verlässliche Nachrichtenabruf mit mehr als 1.000 Nachrichten im beA Ordner "Posteingang" und / oder im beA Ordner "Gesendet" nicht mehr gewährleistet werden kann. Oder es erfolgt ein Hinweis auf fehlende Berechtigungen, bspw. zum Nachrichtenabruf:

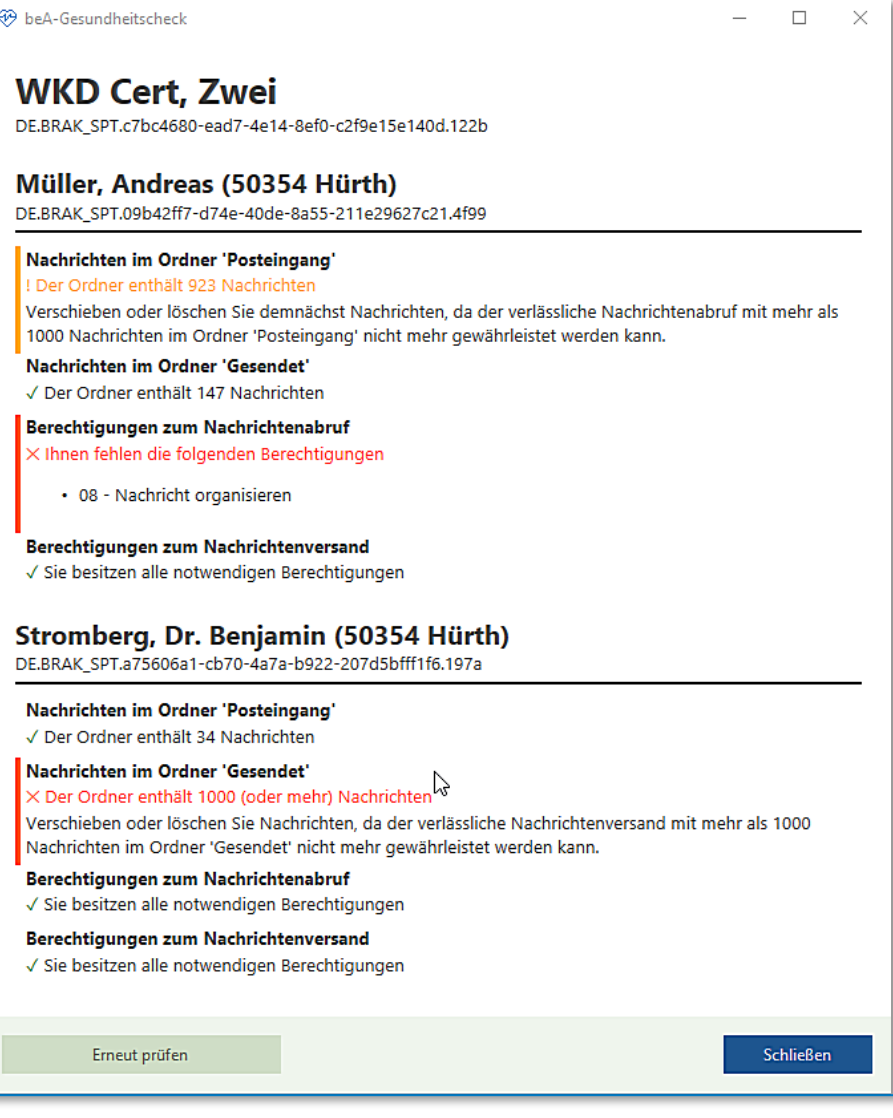

*Abbildung 28: beA Gesundheitscheck Hinweis*

#### <span id="page-23-0"></span>**4.1.2 Autorisierung per Software-Zertifikat**

Autorisieren Sie sich mit einem Software-Zertifikat, müssen Sie sich zum Abrufen der beA-Nachrichten mit Ihrem Passwort in AnNoText anmelden:

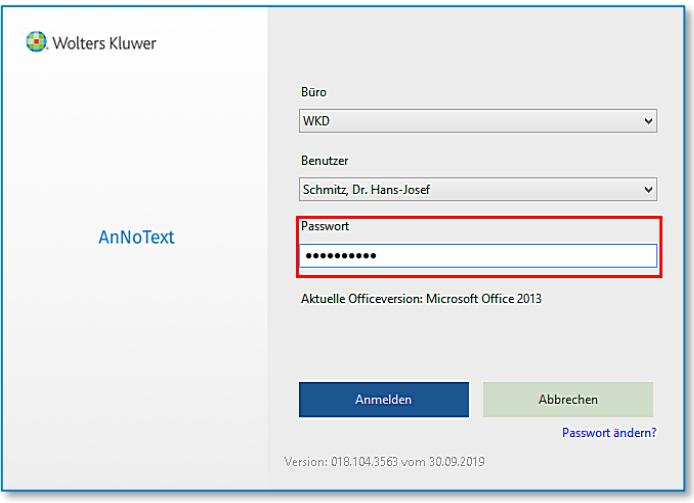

*Abbildung 29: Anmeldung AnNoText Auskunft*

AnNoText ruft die im beA-Webclient von dem Postfachinhaber / der Postfachinhaberin vergebenen Rechte ab und meldet Sie an. War die Anmeldung erfolgreich, erscheint neben Ihrem Benutzernamen in AnNoText der Hinweis **beA: Angemeldet.**

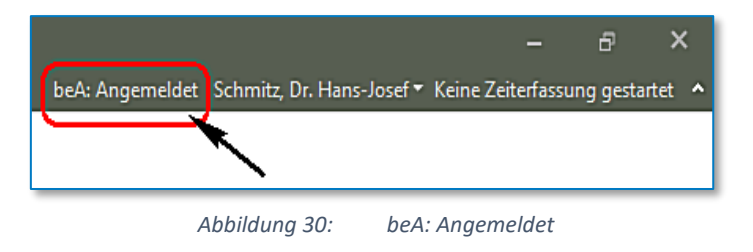

#### <span id="page-24-0"></span>**4.1.3 Anzeigen der beA-Nachrichten in AnNoText**

Neue beA-Nachrichten werden automatisch **alle 15 Minuten** abgerufen. Aufgrund der beA Nutzungsbedingungen dürfen neue beA-Nachrichten nicht in kürzeren Zeitabständen abgerufen werden.

Um neue beA-Nachrichten anzusehen, wechseln Sie zunächst über den Schnellaufruf in die Ansicht ToDo's.

Neue Nachrichten erscheinen im Postkorb Ihrer ToDo-Ansicht. Die Anzahl neu eingegangener Nachrichten wird Ihnen neben dem Namen Ihres Postkorbs angezeigt. Um eine Nachricht anzusehen, klicken Sie auf die entsprechende Nachricht. Die beA-Nachricht wird auf der rechten Seite in einer Vorschau angezeigt:

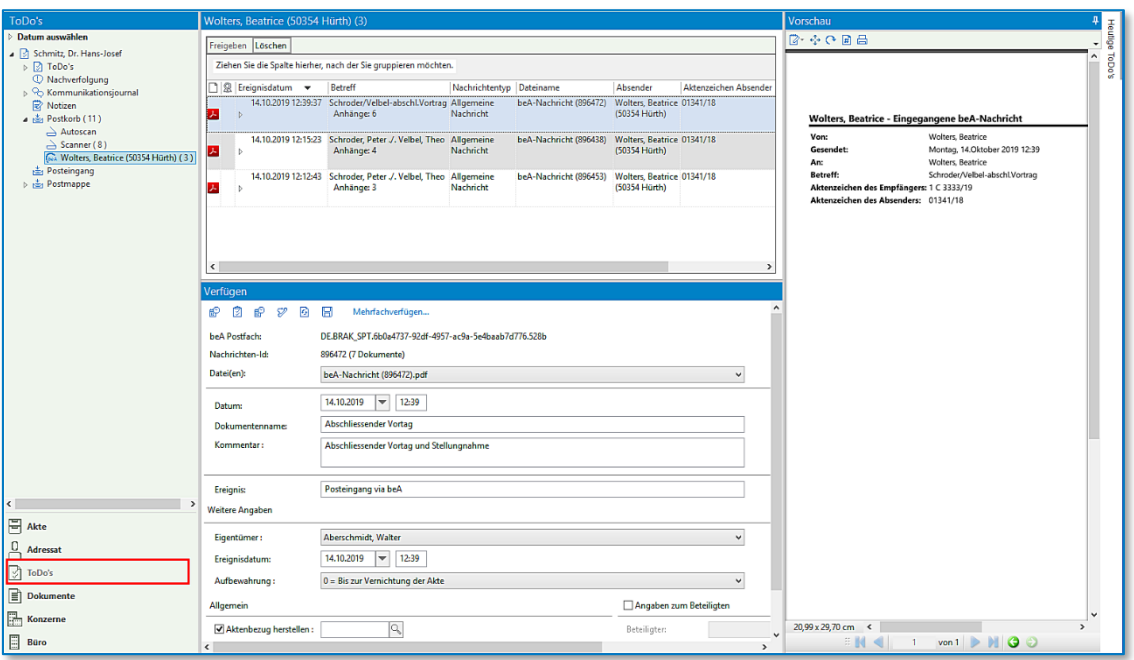

*Abbildung 31: Historie beA Nachrichten*

Eine beA-Nachricht besteht immer aus mehreren Anhängen. Nach dem Öffnen der beA-Nachricht durch Anklicken des Dreiecks  $\triangleright$  werden die einzelnen Anhänge zur der beA-Nachricht angezeigt.

Anzeige der eigentlichen beA-Nachricht:

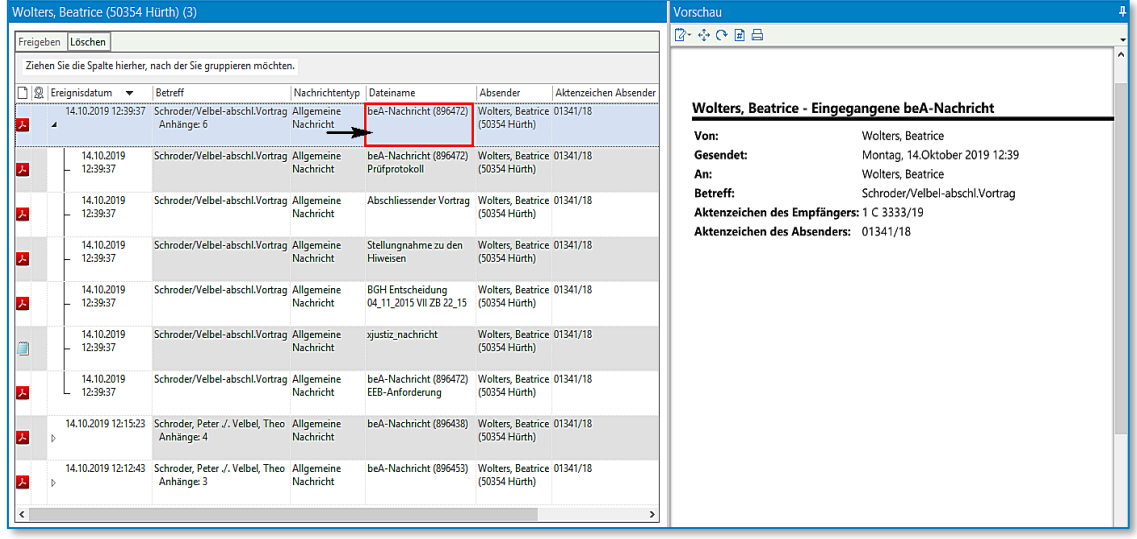

*Abbildung 32: Historie beA Nachrichten II*

Anzeige eines Prüfprotokolls. Achten Sie hier bitte darauf, dass sämtliche durchgeführten Prüfungen ein positives Ergebnis liefern:

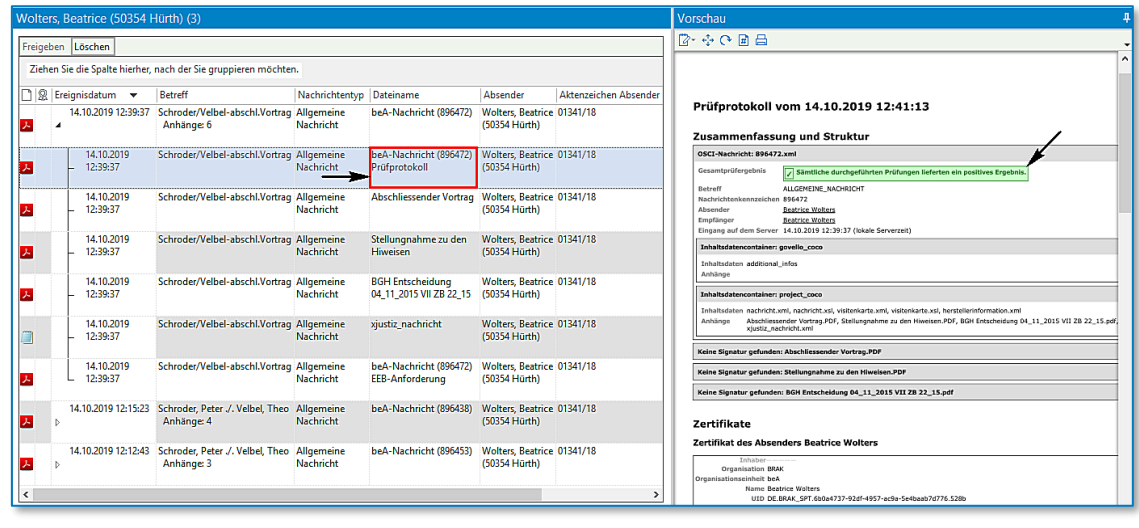

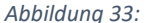

*Abbildung 33: Historie beA Nachrichten III*

Anzeige der Dokumente:

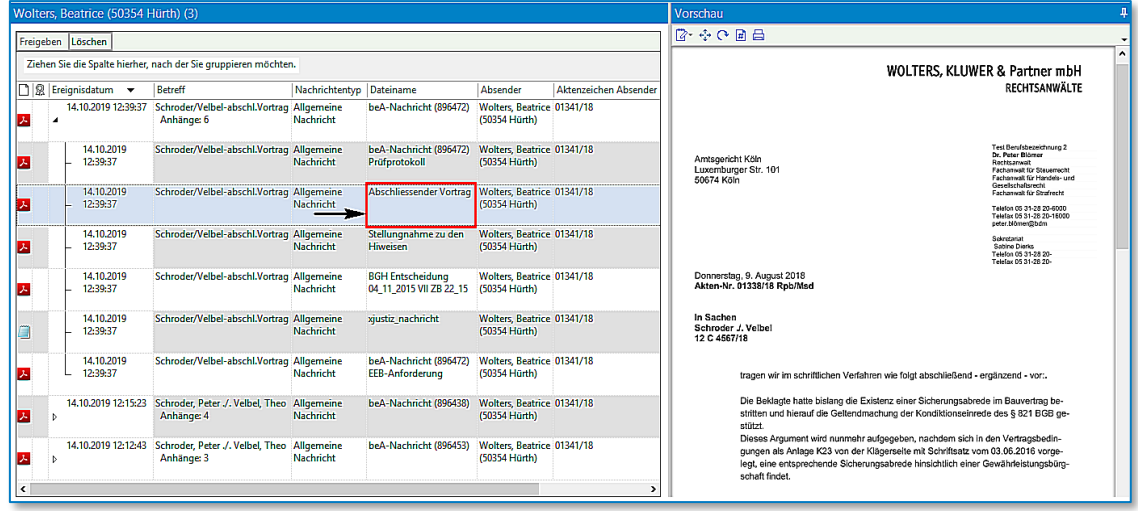

*Abbildung 34: Historie beA Nachrichten IV*

Gegebenenfalls wird auch ein Hinweis darauf gegeben, dass ein elektronisches Empfangsbekenntnis (eEB) angefordert worden ist. Zum Umgang mit einem elektronischen Empfangsbekenntnis (eEB) verweisen wir auf unsere Ausführungen in einem gesonderten Kapitel (siehe [4.12\)](#page-43-1):

| Freigeben                                                                                                | Löschen                     |                                                                               |           |                                                    | 降るの同員                                       |  |                                                                                                    |                                                                                                    |  |
|----------------------------------------------------------------------------------------------------|-----------------------------|-------------------------------------------------------------------------------|-----------|----------------------------------------------------|---------------------------------------------|--|----------------------------------------------------------------------------------------------------|----------------------------------------------------------------------------------------------------|--|
|                                                                                                    |                             | Ziehen Sie die Spalte hierher, nach der Sie gruppieren möchten.               |           |                                                    |                                             |  |                                                                                                    |                                                                                                    |  |
| □图 Ereignisdatum ▼<br>Aktenzeichen Absender<br><b>Betreff</b><br>Nachrichtentyp<br>Dateiname<br>Absender |                             |                                                                               |           |                                                    |                                             |  |                                                                                                    |                                                                                                    |  |
|                                                                                                    |                             | 14.10.2019 12:39:37 Schroder/Velbel-abschl.Vortrag Allgemeine<br>Anhänge: 6   | Nachricht | beA-Nachricht (896472)                             | Wolters, Beatrice 01341/18<br>(50354 Hürth) |  |                                                                                                    | Strukturdaten<br>Nachrichtenkopf                                                                                                    |  |
|                                                                                                    | 14.10.2019<br>12:39:37      | Schroder/Velbel-abschl.Vortrag Allgemeine                                     | Nachricht | beA-Nachricht (896472)<br>Prüfprotokoll            | Wolters, Beatrice 01341/18<br>(50354 Hürth) |  | Absender: DE.BRAK_SPT.6b0a4737-92df-4957-ac9a-5e4baab7d776.528b<br>Empfänger: DE.BRAK_SPT.6b0a4737-92df-4957-ac9a-5e4baab7d776.528b<br>Aktenzeichen des Empfängers: 1 C 3333/19 |                                                                                                    |  |
| 14.10.2019<br>Schroder/Velbel-abschl.Vortrag Allgemeine<br>12:39:37                                      |                             |                                                                               | Nachricht | <b>Abschliessender Vortrag</b>                     | Wolters, Beatrice 01341/18<br>(50354 Hürth) |  | Aktenzeichen des Absenders: 01341/18<br>Erstellungszeitpunkt: 2019-10-14T12:39:36<br>Eigene Nachrichten-ID: 9e71bc63-f5e4-46e5-8ff1-de06fa16db6b                                |                                                                                                    |  |
|                                                                                                    | 14.10.2019<br>12:39:37      | Schroder/Velbel-abschl.Vortrag Allgemeine                                     | Nachricht | Stellungnahme zu den<br>Hiweisen                   | Wolters, Beatrice 01341/18<br>(50354 Hürth) |  |                                                                                                    | Dokument(e)<br>Typ<br>Datei<br><b>EEB Erforderlich</b><br>Andere / Sonstige<br>Abschliessender Vortrag.PDF<br>Ja                        |  |
|                                                                                                    | 14.10.2019<br>12:39:37      | Schroder/Velbel-abschl.Vortrag Allgemeine                                     | Nachricht | <b>BGH Entscheidung</b><br>04 11 2015 VII ZB 22 15 | Wolters, Beatrice 01341/18<br>(50354 Hürth) |  |                                                                                                    | Andere / Sonstige<br>Stellungnahme zu den Hiweisen.PDF<br>Ja<br>BGH Entscheidung 04_11_2015 VII ZB 22_15.pdf<br>Ja<br>Andere / Sonstige |  |
|                                                                                                    | 14.10.2019<br>12:39:37      | Schroder/Velbel-abschl.Vortrag Allgemeine                                     | Nachricht | xjustiz_nachricht                                  | Wolters, Beatrice 01341/18<br>(50354 Hürth) |  |                                                                                                    |                                                                                                    |  |
|                                                                                                    | 14, 10, 2019<br>$-12:39:37$ | Schroder/Velbel-abschl.Vortrag Allgemeine                                     | Nachricht | beA-Nachricht (896472)<br>EEB-Anforderung          | Wolters, Beatrice 01341/18<br>(50354 Hürth) |  |                                                                                                    |                                                                                                    |  |
|                                                                                                    |                             | 14.10.2019 12:15:23 Schroder, Peter ./. Velbel, Theo Allgemeine<br>Anhänge: 4 | Nachricht | beA-Nachricht (896438)                             | Wolters, Beatrice 01341/18<br>(50354 Hürth) |  |                                                                                                    |                                                                                                    |  |
|                                                                                                    |                             | 14.10.2019 12:12:43 Schroder, Peter ./. Velbel, Theo Allgemeine<br>Anhänge: 3 | Nachricht | beA-Nachricht (896453)                             | Wolters, Beatrice 01341/18<br>(50354 Hürth) |  |                                                                                                    |                                                                                                    |  |

*Abbildung 35: Historie beA Nachrichten V*

Anhänge können im Postkorb aus der Vorschau heraus direkt gedruckt werden:

| Wolters, Beatrice (50354 Hürth) (2)             |                                                                              |                          | Vorschau                                           |                                             |                       |                                                          |                                                                                                    |
|-------------------------------------------------|------------------------------------------------------------------------------|--------------------------|----------------------------------------------------|---------------------------------------------|-----------------------|----------------------------------------------------------|----------------------------------------------------------------------------------------------------|
| Freigeben<br>Löschen                            |                                                                              |                          | 2 0 0 日日 - 一                                       |                                             |                       |                                                          |                                                                                                    |
|                                                 | Ziehen Sie die Spalte hierher, nach der Sie gruppieren möchten.              |                          |                                                    |                                             |                       |                                                          |                                                                                                    |
| $\Box$ $\mathbb{R}$ Ereignisdatum $\rightarrow$ | Betreff                                                                      | Nachrichtentyp Dateiname |                                                    | Absender                                    | Aktenzeichen Absender |                                                          | WOLTERS, KLUWER & Partner mbH                                                                                                    |
| 14.10.2019 12:39:37                             | Schroder/Velbel-abschl.Vortrag Allgemeine<br>Anhänge: 6                      | Nachricht                | beA-Nachricht (896472)                             | Wolters, Beatrice 01341/18<br>(50354 Hürth) |                       |                                                          | RECHTSANWÄLTE                                                                                                    |
| 14.10.2019<br>12:39:37                          | Schroder/Velbel-abschl.Vortrag Allgemeine                                    | Nachricht                | beA-Nachricht (896472)<br>Prüfprotokoll            | Wolters, Beatrice 01341/18<br>(50354 Hürth) |                       | Amtsgericht Köln                                         | Test Berufsbezeichnung 2<br>Dr. Peter Blämer<br>Rechtsanwalt                                                                                                    |
| 14.10.2019<br>12:39:37                          | Schroder/Velbel-abschl.Vortrag Allgemeine                                    | Nachricht                | Abschliessender Vortrag                            | Wolters, Beatrice 01341/18<br>(50354 Hürth) |                       | Luxemburger Str. 101<br>50674 Köln                       | Facharwalt für Steuerrecht<br>Eacharwall für Handels- und<br>Genelschaftsrecht<br><b>Facharwell für Strafrecht</b><br>Telefon 05 31-28 20-6000                                                                                                    |
| 14.10.2019<br>12:39:37                          | Schroder/Velbel-abschl.Vortrag Allgemeine                                    | Nachricht                | Stellungnahme zu den<br><b>Hiweisen</b>            | Wolters. Beatrice 01341/18<br>(50354 Hürth) |                       |                                                          | Telefax 05 31-28 20-16000<br>peter.biörner@bdrn<br>Scienctariat<br>Satine Dierks                                                                                                    |
| 14.10.2019<br>12:39:37                          | Schroder/Velbel-abschl.Vortrag Allgemeine                                    | Nachricht                | <b>BGH Entscheidung</b><br>04 11 2015 VII ZB 22 15 | Wolters, Beatrice 01341/18<br>(50354 Hürth) |                       | Donnerstag, 9, August 2018<br>Akten-Nr. 01338/18 Rpb/Msd | Telefon 05 31-28 20-<br>Telefax 05.31-28.20-                                                                                                    |
| 14.10.2019<br>12:39:37                          | Schroder/Velbel-abschl.Vortrag Allgemeine                                    | Nachricht                | xjustiz_nachricht                                  | Wolters, Beatrice 01341/18<br>(50354 Hürth) |                       | In Sachen<br>Schroder J. Velbel                          |                                                                                                    |
| 14.10.2019<br>12:39:37                          | Schroder/Velbel-abschl.Vortrag Allgemeine                                    | Nachricht                | beA-Nachricht (896472)<br><b>EEB-Anforderung</b>   | Wolters, Beatrice 01341/18<br>(50354 Hürth) |                       | 12 C 4567/18                                             |                                                                                                    |
|                                                 | 14.10.2019 12:15:23 Schroder, Peter J. Velbel, Theo Allgemeine<br>Anhänge: 4 | Nachricht                | beA-Nachricht (896438)                             | Wolters. Beatrice 01341/18<br>(50354 Hürth) |                       |                                                          | tragen wir im schriftlichen Verfahren wie folgt abschließend - ergänzend - vor:,<br>Die Beklagte hatte bislang die Existenz einer Sicherungsabrede im Bauvertrag be-<br>stritten und hierauf die Geltendmachung der Kondiktionseinrede des 6 821 BGB ge- |

*Abbildung 36: Historie beA Nachrichten VI*

Nachrichten können im Postkorb gelöscht werden. Eine entsprechende Nachricht wird, wie beim Verfügen, im beA-Postfach in einen Unterordner verschoben, so dass die Nachricht bei der erneuten Postfachsynchronisation auch nicht mehr erscheint:

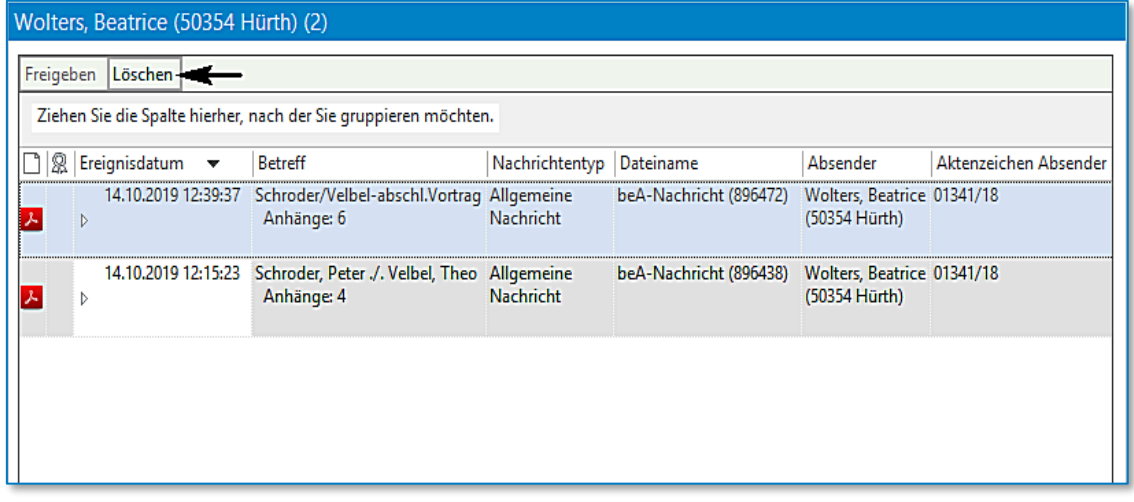

*Abbildung 37: Historie beA Nachrichten VII*

Wird als Absender einer beA-Nachricht ein Organisationspostfach (bspw. eine Rechtsanwaltskammer) ausgewählt, so besteht die Möglichkeit eine Nachricht als "Persönlich / Vertraulich" zu markieren, was zur Folge hat, dass diese Nachricht in der beA-Webanwendung nur von den im beA-System berechtigten Benutzern gelesen werden kann:

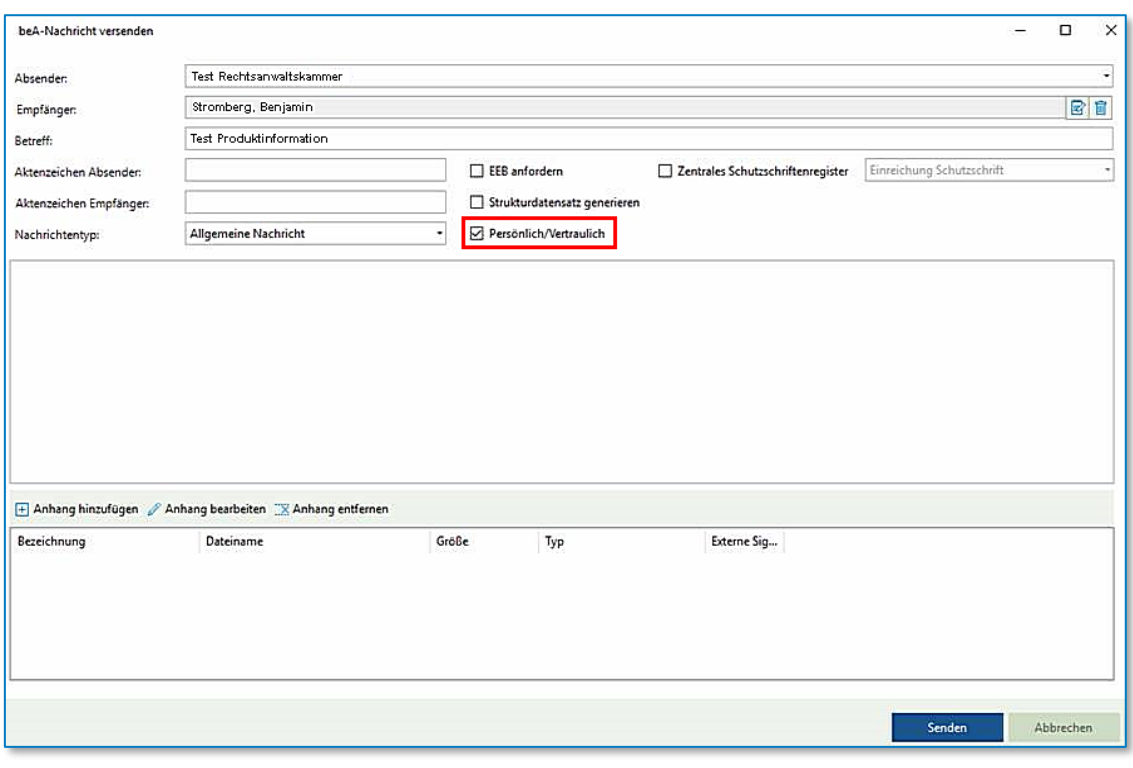

*Abbildung 38: Dialog beA-Nachricht versenden*

Vertrauliche (Persönliche) Nachrichten können nur vom Postfachbesitzer geöffnet werden. Inhalte vertraulicher Nachrichten werden nur angezeigt, wenn man am beA als Postfachbesitzer angemeldet ist.

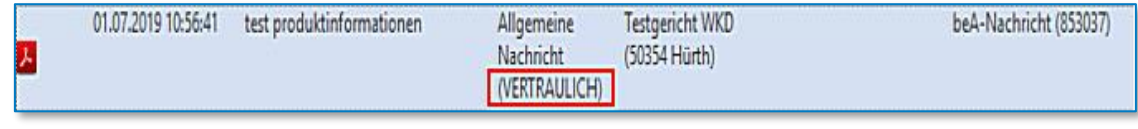

*Abbildung 39: Vertrauliche Nachricht*

Ist man nicht als Postfachbesitzer angemeldet, so ist nur der Nachrichteneintrag im Posteingang sichtbar, die Nachrichteninhalte werden jedoch nicht angezeigt. Dies wird dadurch deutlich, dass der Pfeil zum Aufklappen des Nachrichteneintrags fehlt.

Ebenfalls ist es nicht möglich die Nachricht zu verfügen. In der Vorschau wird bei Auswahl der Nachricht zusätzlich erklärt, warum zu dieser Nachricht keine Inhalte dargestellt werden:

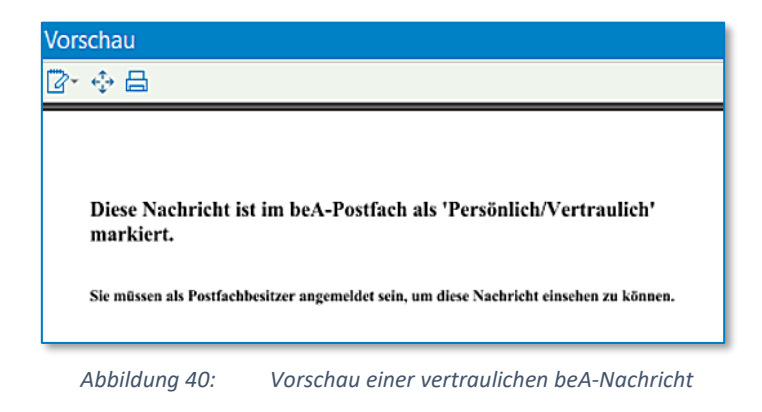

Enthält eine empfangene Nachricht eine ZIP-Datei, so wird diese automatisch entpackt, sofern diese nicht verschlüsselt ist und keine Verzeichnisstruktur beinhaltet.

#### <span id="page-29-0"></span>**4.1.4 Verfügen und Speichern der beA-Nachrichten in AnNoText**

Über den Bereich **Verfügen** können Sie eine beA-Nachricht zur Historie einer entsprechenden Akte verfügen. Hierzu markieren Sie die beA-Nachricht:

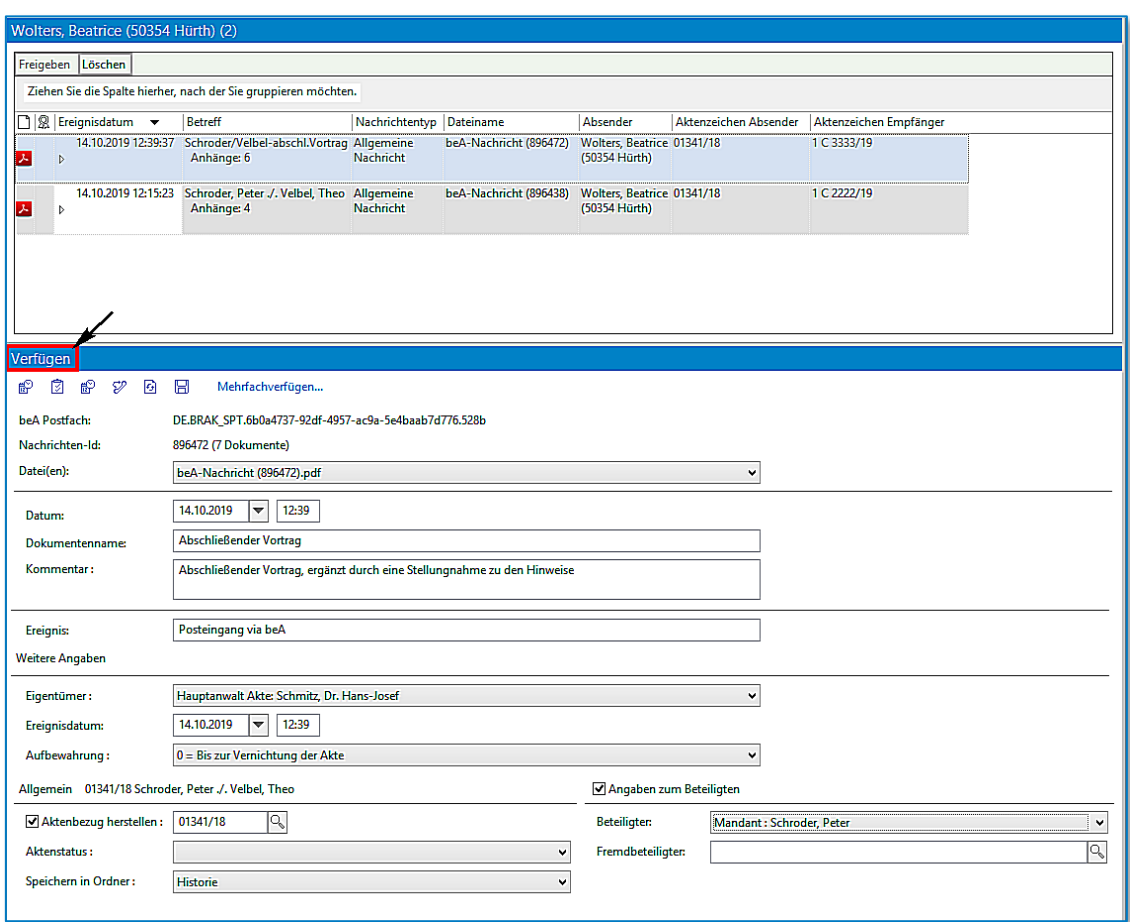

*Abbildung 41: Verfügen einer beA Nachricht*

Vergeben Sie einen Dokumentennamen und hinterlegen Sie – sofern gewünscht – einen Kommentar.

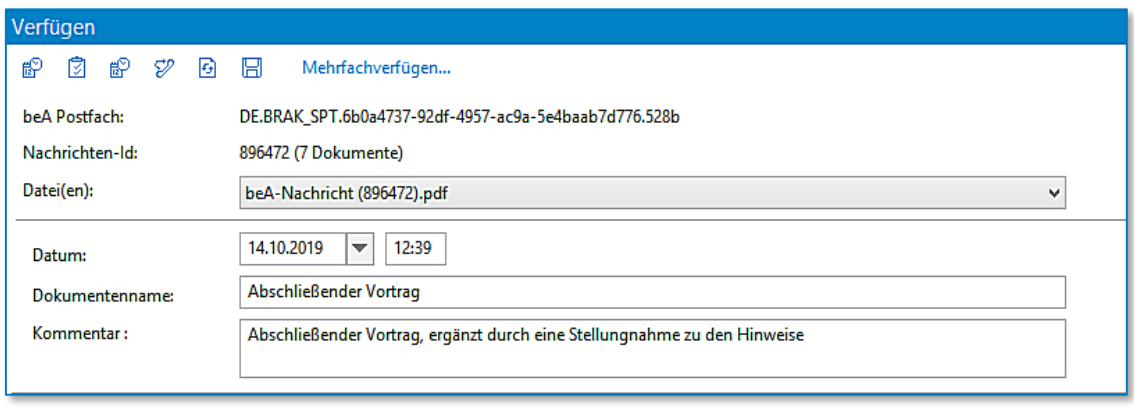

*Abbildung 42: Verfügen einer beA Nachricht II*

Speichern Sie Ihre beA-Nachricht in die entsprechende Akte, indem Sie zunächst in das Feld **Aktenbezug herstellen** das Aktenzeichen der gewünschten Akte eintragen. Die Funktion der Aktensuche steht Ihnen hier zur Verfügung. Sie kann durch Anklicken der Schaltfläche<sup>n aufgerufen werden. Im Bereich Angaben zum</sup> **Beteiligten** können Sie die beA-Nachricht zusätzlich in die Historie des ausgewählten Adressaten (Beteiligten) speichern:

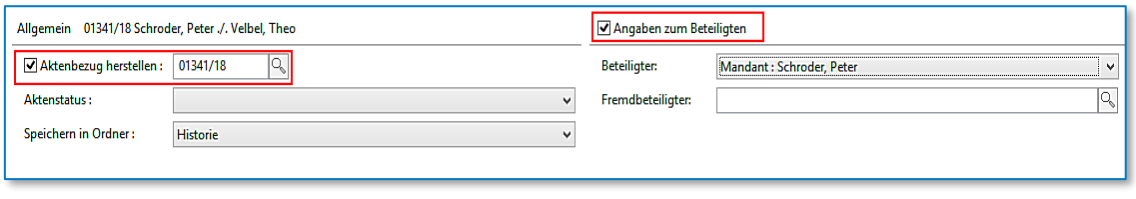

*Abbildung 43: Verfügen einer beA Nachricht III*

Nachdem Sie das Aktenzeichen mit der Tabulator-Taste bestätigt haben, werden unter **Weitere Angaben** der sachbearbeitende Rechtsanwalt und die Aufbewahrungsart angezeigt.

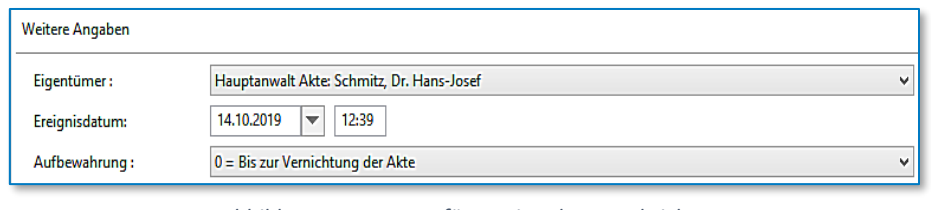

*Abbildung 44: Verfügen einer beA Nachricht IV*

Speichern / Verfügen Sie die beA-Nachricht zuletzt durch Anklicken der Schaltfläche

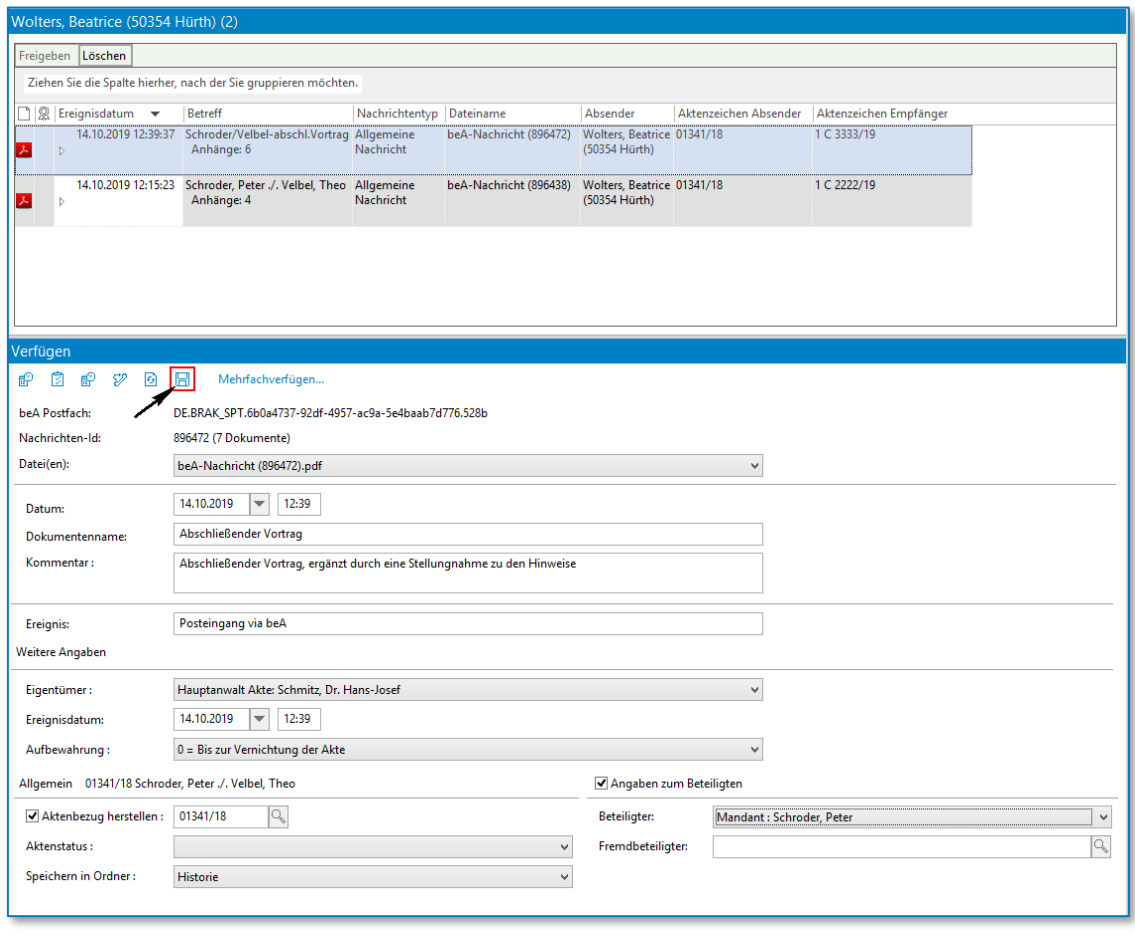

*Abbildung 45: Verfügen einer beA Nachricht V*

Die beA-Nachricht wird automatisch zur Historie der gewünschten Akte gespeichert:

| Akte                                                                             |                                                                 | <b>Historie</b> beA |      |  |                           |                                  |                                              |                         |  |  |
|----------------------------------------------------------------------------------|-----------------------------------------------------------------|---------------------|------|--|---------------------------|----------------------------------|----------------------------------------------|-------------------------|--|--|
| ◢ 冃.<br>01341/18 - Schroder, Peter ./. Velbel, Theo -                            | $\mathbb{Z}^+$                                                  | 一體<br>٠             |      |  | Suche: Volltextsuche<br>٠ | Bitte hier den Suchtext eingeben |                                              | ٩.                      |  |  |
| $\triangleright$ $\mathbf{R}$ Unfallangaben<br>p on Beteiligte                   | Ziehen Sie die Spalte hierher, nach der Sie gruppieren möchten. |                     |      |  |                           |                                  |                                              |                         |  |  |
| • ⊗<br>Historie                                                                  |                                                                 |                     | 3026 |  | Ereignisdatum v           | <b>Dokument</b>                  | Dokumentenname                               | Ersteller               |  |  |
| <b>W</b> Papierkorb<br><b>Offene Dokumente</b>                                   |                                                                 | r.                  |      |  | 14.10.2019 16:54:00       | 14.10.2019 16:54:00              | beA-Nachricht (896441)                       | Schmitz, Dr. Hans-Josef |  |  |
| Alle Dokumente                                                                   |                                                                 |                     |      |  | - 14.10.2019 16:54:00     | 14.10.2019 16:54:00              | beA-Nachricht (896441) Sendeprotokoll        | Schmitz, Dr. Hans-Josef |  |  |
| ьĦ<br>Ermittlungen                                                               |                                                                 | ㅅ                   |      |  | - 14.10.2019 16:54:00     | 14.10.2019 16:54:00              | xjustiz_nachricht_anforderung                | Schmitz, Dr. Hans-Josef |  |  |
| <b>Haftpflicht Gegner</b>                                                        |                                                                 | 人                   |      |  | - 14.10.2019 16:54:00     | 14.10.2019 16:54:00              | Abschliessender Vortrag.PDF                  | Schmitz, Dr. Hans-Josef |  |  |
| Rechtsschutz                                                                     |                                                                 | ᅔ                   |      |  | - 14.10.2019 16:54:00     | 14.10.2019 16:54:00              | Stellungnahme zu den Hiweisen.PDF            | Schmitz, Dr. Hans-Josef |  |  |
| D PT<br>Verletzungen                                                             |                                                                 | 天                   |      |  | - 14.10.2019 16:54:00     | 14.10.2019 16:54:00              | BGH Entscheidung 04_11_2015 VII ZB 22_15.pdf | Schmitz, Dr. Hans-Josef |  |  |
| b 高 Postmappe (4)                                                                |                                                                 |                     |      |  | └ 14.10.2019 16:54:00     | 14.10.2019 16:54:00              | xjustiz_nachricht.xml                        | Schmitz, Dr. Hans-Josef |  |  |
| Aktenspiegel<br>ĿИ                                                               |                                                                 | Ga                  |      |  | b 14.10.2019 12:15:00     | 14.10.2019 12:15:00              | beA-Nachricht (896437)                       | Schmitz, Dr. Hans-Josef |  |  |
| ęì<br>Leistungsübersicht                                                         | П                                                               | w                   |      |  | 10.10.2019 16:22:00       | 10.10.2019 16:23:00              | Kurzmitteilung                               | Schmitz, Dr. Hans-Josef |  |  |
| 圆<br>Mandantenkonto                                                              |                                                                 | W                   |      |  | 10.10.2019 15:49:00       | 10.10.2019 15:48:00              | Auftragsbestätigung                          | Blömer, Dr. Peter       |  |  |
| $\triangleright$ $\mathbb{F}$ . Mahnverfahren und ZV<br>Kosten und Gebühren<br>ක | □                                                               | ᄎ                   |      |  | 10.10.2019 15:47:00       | 10.10.2019 15:47:00              | Honorarabrechnung (Schroder, Peter)          | Blömer, Dr. Peter       |  |  |
| R<br>Notizen                                                                     | □                                                               |                     |      |  | 10.10.2019 11:46:00       | 10.10.2019 11:46:00              | Automatisierter MB (Laser Durchschlag 2fach) | Schmitz, Dr. Hans-Josef |  |  |
| ⊗<br>Zusatzdaten                                                                 | □                                                               | r.                  |      |  | ↑ 09.10.2019 15:04:00     | 09.10.2019 15:04:00              | beA-Nachricht (895214)                       | Schmitz, Dr. Hans-Josef |  |  |
| $\triangleright$ ( $\oslash$ Fundstellen                                         | □                                                               | ᄎ                   |      |  | 09.10.2019 11:26:00       | 09.10.2019 11:27:00              | Elektronischer Rechtsverkehr beA             | Schmitz, Dr. Hans-Josef |  |  |
| Kommunikationsjournal<br><u>⊳ %</u>                                              | П                                                               | ⊓                   |      |  | 08.10.2019 14:41:00       | 08.10.2019 14:36:00              | Automatisierter MB (Laser Durchschlag 2fach) | Schmitz, Dr. Hans-Josef |  |  |
| Korrespondierende Akten<br>m                                                     |                                                                 | ᇛ                   |      |  | ₽ 08.10.2019 14:26:00     | 08.10.2019 14:26:00              | Klageerwiderung und abschl. Vortrag          | Schmitz, Dr. Hans-Josef |  |  |
| D PT<br><b>Verwandte Akten</b>                                                   |                                                                 | Ga                  |      |  | b 02.10.2019 16:59:00     | 02.10.2019 16:59:00              | beA-Nachricht (892199)                       | Schmitz, Dr. Hans-Josef |  |  |
|                                                                                  | □                                                               | w                   |      |  | $b = 16.08.201817:05:00$  | 16.08.2018 17:05:00              | Kurzmitteilung                               | Dierks, Sabine          |  |  |

*Abbildung 46: Verfügen einer beA Nachricht VI*

Darüber hinaus haben Sie die Möglichkeit, die beA-Nachricht zur Weiterbearbeitung an einen Mitarbeiter zu übertragen. Dies erfolgt über die Aufnahme eines oder ggf. auch mehrerer ToDo's:

| Verfügen                                                               |                                                                          |  |  |  |  |  |  |  |  |
|------------------------------------------------------------------------|--------------------------------------------------------------------------|--|--|--|--|--|--|--|--|
| 睨<br>阌<br>睨<br>52<br>ø                                                 | 冒<br>Mehrfachverfügen                                                    |  |  |  |  |  |  |  |  |
| beA Postfach:<br>DE.BRAK SPT.6b0a4737-92df-4957-ac9a-5e4baab7d776.528b |                                                                          |  |  |  |  |  |  |  |  |
| Nachrichten-Id:                                                        | 896472 (7 Dokumente)                                                     |  |  |  |  |  |  |  |  |
| Datei(en):                                                             | beA-Nachricht (896472).pdf<br>v                                          |  |  |  |  |  |  |  |  |
| Datum:                                                                 | 12:39<br>14.10.2019<br>$\overline{\mathbf{v}}$                           |  |  |  |  |  |  |  |  |
| Dokumentenname:                                                        | Abschließender Vortrag                                                   |  |  |  |  |  |  |  |  |
| Kommentar:                                                             | Abschließender Vortrag, ergänzt durch eine Stellungnahme zu den Hinweise |  |  |  |  |  |  |  |  |
|                                                                        |                                                                          |  |  |  |  |  |  |  |  |

*Abbildung 47: Verfügen einer beA Nachricht VII*

Zur Auswahl stehen die nachfolgenden Funktionen:

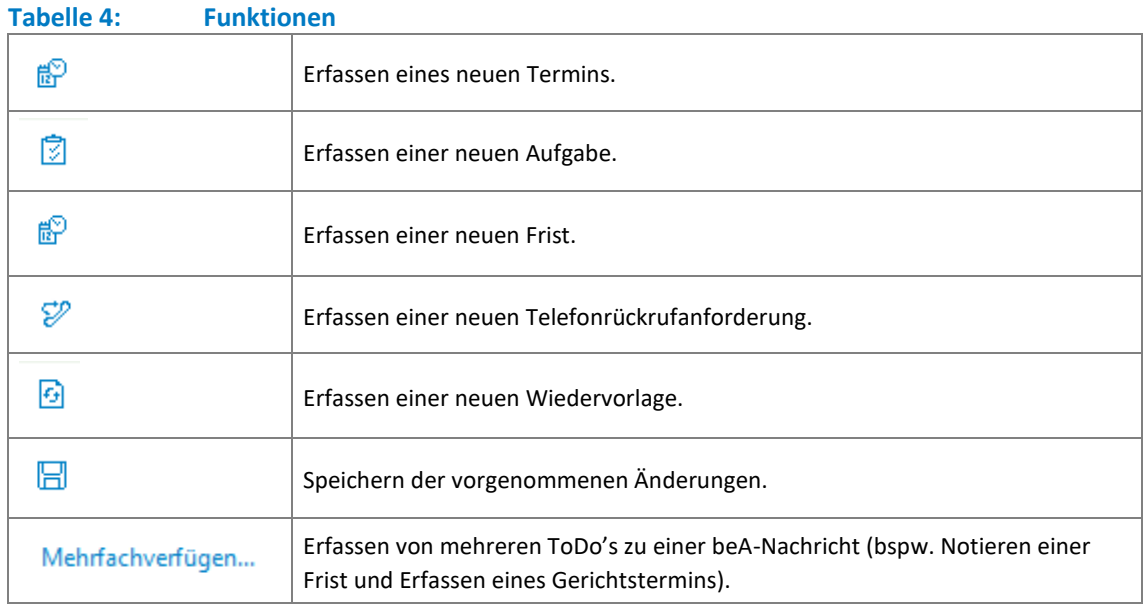

Beim Aufruf des jeweiligen ToDo's:

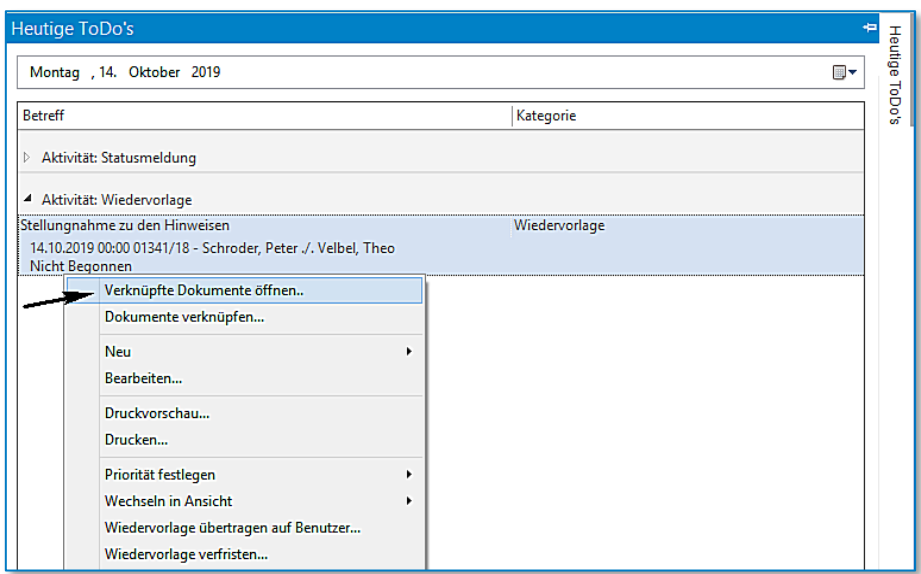

*Abbildung 48: Verknüpfte Dokumente öffnen*

wird bei der Auswahl **Verknüpfte Dokumente öffnen** die historisierte beA-Nachricht angezeigt:

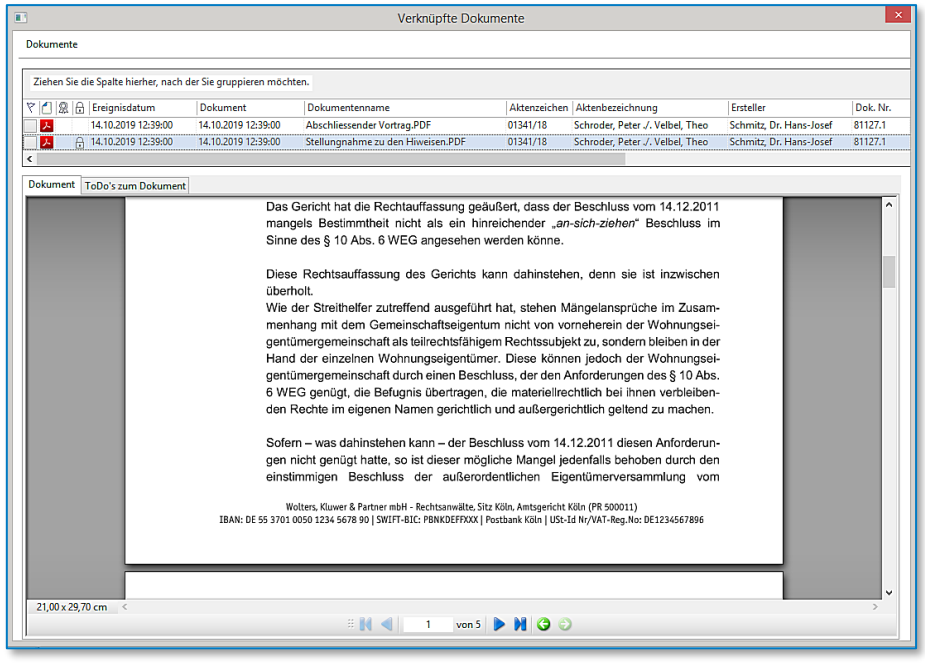

*Abbildung 49: Vorschau Dokument*

Ihre gespeicherte beA-Nachricht verschiebt AnNoText in Ihrem beA-Postfach automatisch in den Unterordner AnNoText – Jahr / Monat:

|                                                   |                                            |                                                                    | <b>O</b> Kontrast<br>BUNDESRECHTSANWALTSKAMMER                     | TI Schriftgröße<br><b>O</b> Hilfe                   | Wolters, Beatrice (50354 Hürth)   C Abmelden                   | 29:34                     |
|---------------------------------------------------|--------------------------------------------|--------------------------------------------------------------------|--------------------------------------------------------------------|-----------------------------------------------------|----------------------------------------------------------------|---------------------------|
| Nachrichten                                       | Einstellungen                              | <b>Berichte</b>                                                    |                                                                    |                                                     |                                                                |                           |
| ▼ Ensteingang<br><b>E</b> AnNoText<br>$2017 - 12$ | $\hat{\phantom{a}}$<br>$\blacksquare$<br>е | Aktualisieren<br><b>Erstellen</b><br>Etiketten  v<br>Verschieben   | Antworten $\vee$<br>Weiterleiten<br>ы<br>Ordner $\dots \bullet$    | ▽<br>Öffnen<br>G<br>Sonstige Funktionen ↓           | ا⊾ا<br>Markieren als $\ldots$ $\sim$<br>Nachrichtenjournal     | 1m<br>Löschen $\vee$      |
| ■ 2018-09<br>$2018 - 10$                          | <b>Filter</b>                              |                                                                    |                                                                    |                                                     |                                                                | $\checkmark$              |
| $2018 - 11$<br>■ 2018-12                          | Nachrichten-ID                             | <b>Absender</b>                                                    | ÷<br><b>Betreff</b>                                                | Nachrichtentyp                                      | Az. Empfänger<br><b>Erhalten</b><br>٠                          | Az. Sender                |
| ■ 2019-01                                         | 896472<br>896455                           | Wolters, Beatrice (50354 Hürth)                                    | Schroder/Velbel-abschl.Vortrag                                     | <b>Allgemeine Nachricht</b>                         | 1 C 3333/19<br>14.10.2019 12:39<br>1314/18<br>14.10.2019 12:22 | 01341/18<br>00111/19      |
| ■ 2019-02                                         | 896442                                     | Wolters, Beatrice (50354 Hürth)<br>Wolters, Beatrice (50354 Hürth) | Schroder, Peter J. Velbel, Theo<br>Schroder, Peter J. Velbel, Theo | <b>Testnachricht</b><br><b>Allgemeine Nachricht</b> | 1 C 3333/19<br>14.10.2019 12:18                                | 01341/18                  |
| ■ 2019-03                                         | 896453                                     | Wolters, Beatrice (50354 Hürth)                                    | Schroder, Peter J. Velbel, Theo                                    | <b>Allgemeine Nachricht</b>                         | 14.10.2019 12:12<br>1 C 1111/19                                | 01341/18                  |
| ■ 2019-04                                         | 895628                                     | Wolters, Beatrice (50354 Hürth)                                    | Schroder, Peter J. Velbel, Theo                                    | <b>Allgemeine Nachricht</b>                         | 2 C 2222/19<br>10.10.2019 17:23                                | 00088/19                  |
|                                                   | 895618                                     | Wolters, Beatrice (50354 Hürth)                                    | Schroder, Peter J. Velbel, Theo                                    | <b>Allgemeine Nachricht</b>                         | 1 C 1111/19<br>10.10.2019 17:16                                | 00087/19                  |
| ■ 2019-05                                         | 895612                                     | Wolters, Beatrice (50354 Hürth)                                    | Schroder, Peter J. Velbel, Theo                                    | <b>Allgemeine Nachricht</b>                         | 1 C 1111/19<br>10.10.2019 17:06                                | 00085/19                  |
| ■ 2019-06                                         | 895553                                     | Wolters, Beatrice (50354 Hürth)                                    | <b>Rückmeldnung</b>                                                | <b>Mahn-Antrag</b>                                  | 10.10.2019 11:53                                               |                           |
| ■ 2019-07                                         | 895510                                     | Wolters, Beatrice (50354 Hürth)                                    | <b>EDA Rückantwort</b>                                             | <b>Allgemeine Nachricht</b>                         | 10.10.2019 11:13                                               |                           |
| ■ 2019-09                                         | 895484<br>16                               | Wolters, Beatrice (50354 Hürth)                                    | <b>MB Antrag</b>                                                   | <b>Mahn-Antrag</b>                                  | 10.10.2019 11:08                                               | 1 C 1111/19               |
| <b>M</b> 2019-10                                  | 895504<br>$\boxed{14}$                     | Wolters, Beatrice (50354 Hürth)                                    | <b>Antwort EDA</b>                                                 | <b>Mahn-Antrag</b>                                  | 10.10.2019 10:58                                               |                           |
| $Example 2$                                       | 895478                                     | Wolters, Beatrice (50354 Hürth)                                    | Schroder, Peter J. Velbel, Theo                                    | <b>Allgemeine Nachricht</b>                         | 3 C 1111/19<br>10.10.2019 10:17                                | 01341/18                  |
|                                                   | 895476                                     | Wolters, Beatrice (50354 Hürth)                                    | Schroder, Peter J. Velbel, Theo                                    | <b>Allgemeine Nachricht</b>                         | 2 C 1111/19<br>10.10.2019 10:14                                | 01341/18                  |
| <b>E</b> Fehler                                   | 895474                                     | Wolters, Beatrice (50354 Hürth)                                    | Schroder, Peter J. Velbel, Theo                                    | <b>Testnachricht</b>                                | 10.10.2019 10:11<br>1 C 1111/19                                | 01341/18<br>$\rightarrow$ |
| <b>Showcase</b>                                   | $\checkmark$                               |                                                                    |                                                                    |                                                     |                                                                |                           |
|                                                   |                                            |                                                                    |                                                                    |                                                     |                                                                |                           |

*Abbildung 50: beA-Postfach*

So sehen Sie in Ihrem Postkorb nur die eingegangenen Nachrichten, die noch nicht gespeichert worden sind.

#### **Hinweis:**

Das besondere elektronische Anwaltspostfach ist kein Archivsystem. Die BRAK ist gemäß § 31 a Abs. 3 S. 4 BRAO berechtigt, die in dem besonderen elektronischen Anwaltspostfach eingegangenen Nachrichten nach angemessener Zeit zu löschen. Frühestens 90 Tage nach ihrem Eingang dürfen Nachrichten in den Papierkorb verschoben werden. Im Papierkorb befindliche Nachrichten dürfen frühestens nach weiteren 30 Tagen automatisch gelöscht werden. Selbstverständlich erhält der Postfachinhaber eine Information, wenn eine Löschung bevorsteht.

#### <span id="page-33-0"></span>**4.1.5 Bessere Fehlertoleranz bei ungültigen Nachrichteninhalten**

Bisher kam es öfter zu Problemen bei der Weiterverarbeitung von Nachrichten, auch wenn das Herunterladen der Nachricht erfolgreich war. Dies führte dazu, dass die Nachricht im Posteingang nicht angezeigt / verfügt werden konnte. Ab sofort kann eine Nachricht immer im Posteingang eingesehen werden, sofern das Herunterladen der Nachricht erfolgreich war.

Anschließende Verarbeitungsschritte, wie die Signaturprüfung oder Visualisierung von XJustiz-Nachrichten verhindern auch im Fehlerfall nicht mehr die Weiterverarbeitung des Posteingangs. Stattdessen werden etwaig aufgetretene Fehler im Prüfprotokoll zur Anzeige gebracht:

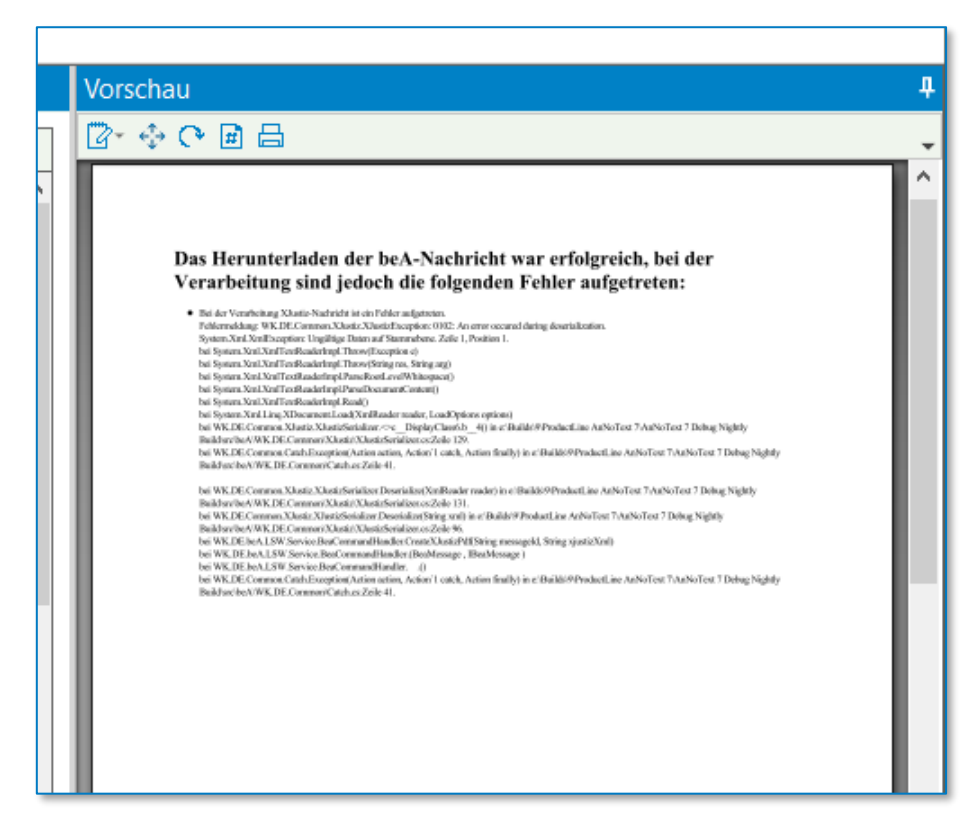

*Abbildung 51: Vorschau beA-Nachricht*

# <span id="page-34-0"></span>**4.2 Nachrichtenabruf**

Alle 15 Minuten geschieht der Abruf von empfangenen Nachrichten von einer AnNoText-Arbeitsstation aus. Arbeitsstationen, die auf dieselben Postfächer Zugriff haben, teilen sich den Abruf der Nachrichten, sodass keine Nachrichten doppelt heruntergeladen werden.

Beim Abruf von Nachrichten werden vom beA-System folgende Informationen abgerufen:

- Metadaten
	- o Nachrichten-ID
	- o Betreff
	- o Aktenzeichen Absender
	- o Aktenzeichen Empfänger
	- o Nachrichtentext (bei EGVP-Nachrichten nicht vorhanden)
	- o Nachrichtentyp
	- o Absenderpostfach
	- o Empfängerpostfach
	- o der Empfangszeitpunkt
	- o die Angabe 'Persönlich/Vertraulich'
- Anhänge (sofern vorhanden)
	- o Schriftsätze
	- Anlagen
		- o XJustiz-Nachricht
		- o weitere Anhänge (z.B. .eda-Datei)
- Nachrichtenjournal

Seit dem 1.11.2021 senden Gerichte gemäß den EGVP-Teilnahmebedingungen keinen Betreff mehr bei ihren Nachrichten.

#### <span id="page-35-0"></span>**4.3 Korrektur von Dateinamen**

Um bei der Ablage von empfangenen Dateien im Dateisystem Fehler mit zu langen Dateinamen zu vermeiden, werden die Dateinamen gemäß den geltenden Regeln gekürzt. Sollten hierdurch Dateinamenduplikate auftreten, werden die Dateien zusätzlich nummeriert. Damit die Zuordnung der Signatur zum Dokument weiterhin möglich ist, wird dies ebenfalls für vorhandene Signaturdateien vorgenommen.

Die geänderten Dateinamen werden später im Empfangsprotokoll aufgelistet, um diese den originalen Dateinamen im Prüfprotokoll / Prüfvermerk zuordnen zu können.

# <span id="page-35-1"></span>**4.4 Erzeugung der Nachrichtenübersicht**

Für jede Nachricht werden aus den enthaltenen Informationen mehrere Dokumente erzeugt. Es wird ein PDF-Dokument erzeugt, dass die relevanten Metadaten zur Übersicht enthält.

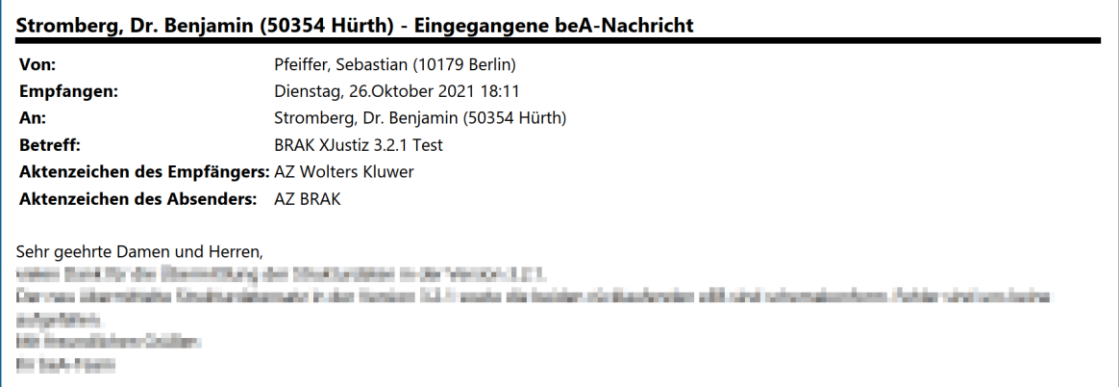

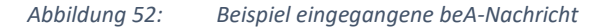

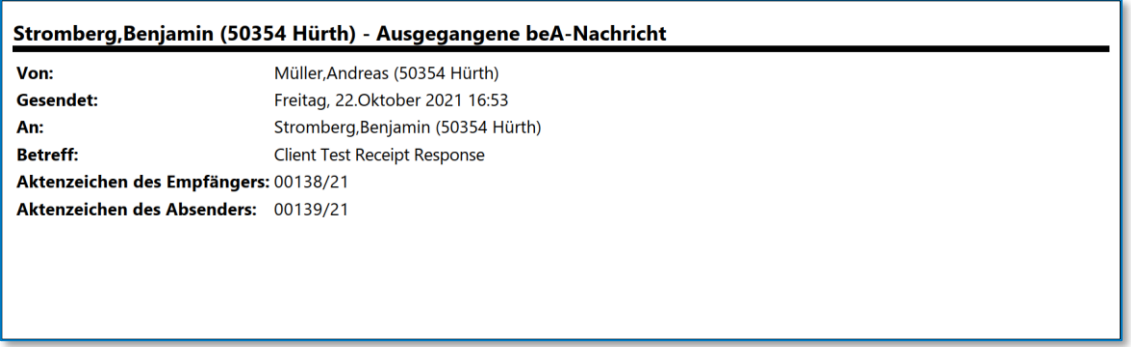

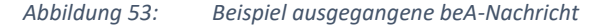

Das PDF-Dokument wird mit einem zufallsgenerierten Passwort gegen Veränderungen geschützt. Es wird außerdem im Format PDF/A-1b erzeugt und kann somit problemlos im ERV weiterverwendet werden.

<span id="page-35-2"></span>Siehe *Dokumente → Nachrichtenübersicht* für weitere Informationen.

#### **4.5 Signaturprüfung**

Für alle Nachrichten mit beigefügten Dokumenten wird eine Signaturprüfung durchgeführt. Um die Validierung einer Signatur festzustellen, werden hierbei folgende Kriterien geprüft:

• die Vertrauenswürdigkeit des Ausstellers des Signaturzertifikats
- die Integrität der Zertifikatskette vom Signaturzertifikat bis hin zum Wurzelzertifikat
- der Gültigkeitszeitraum des Signaturzertifikats
- der Sperrstatus des Signaturzertifikats zum Zeitpunkt der Signatur
- die Eignung des Signaturalgorithmus zum Zeitpunkt der Erzeugung des Signaturzertifikats durch den Zertifikatausteller
- die Integrität von Dokument und Signatur
- die Eignung des Signaturalgorithmus zum Zeitpunkt der Signatur

Die Eignung der Signaturalgorithmen wird nur bei qualifizierten Signaturen geprüft, bei fortgeschrittenen Signaturen werden diese Prüfungen übersprungen, da hierbei keine Einschränkungen der Gültigkeit existieren.

Bei der Signaturprüfung werden

- .p7s- und .pkcs7-Dateien bzgl. Externer Signaturen
- .pdf-Dateien bzgl. eingebetteter Signaturen

geprüft.

Das Ergebnis der Signaturprüfung wird später im Prüfprotokoll / Prüfvermerk dargestellt. Siehe *Dokumente → Prüfprotokoll* (sieh[e 6.1\)](#page-89-0) für weitere Informationen.

# **4.6 Erzeugung des Empfangsprotokolls**

Das Empfangsprotokoll dient als Dokumentation des Zustands der Nachricht zum Zeitpunkt des Nachrichtenabrufs. Es setzt sich aus mehreren Bestandteilen zusammen, die nachfolgend beschrieben werden. All diese Bestandteile werden zu einem PDF-Dokument zusammengefasst, welches mit einem zufallsgenerierten Passwort gegen Veränderungen geschützt wird. Das PDF-Dokument wird im Format PDF/A-1b erzeugt, und kann somit problemlos im ERV weiterverwendet werden.

### • **Fehlerinformationen**

In diesem Bereich werden Informationen zu Fehlern aufgeführt, die bei der Weiterverarbeitung der Nachricht nach dem erfolgreichen Nachrichtenabruf aufgetreten sind. Hierbei handelt es sich üblicherweise um Fehler beim Einlesen der XJustiz-Nachricht oder der Signaturprüfung.

### • **Empfangsprotokoll**

Das Empfangsprotokoll stellt das Ergebnis der Signaturprüfung dar, welches sämtliche technischen Informationen zu den in einer Nachricht enthaltenen Dokumente und Signaturen umfasst. Es werden sämtliche Zertifikate sowie die verwendeten kryptografischen Algorithmen aufgelistet, welche zur Erzeugung von Signaturen verwenden wurden.

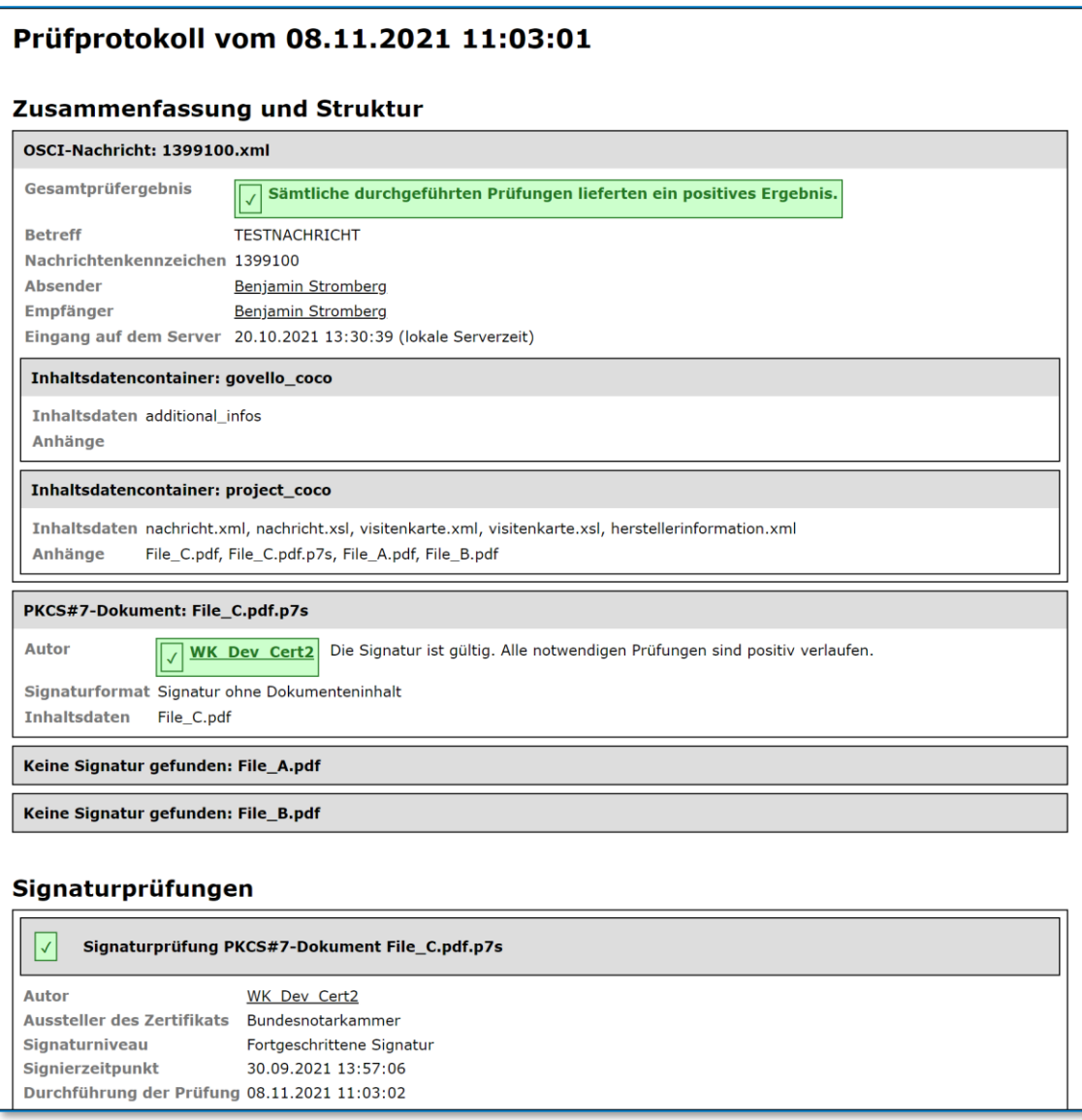

*Abbildung 54: Auszug aus einem Empfangsprotokoll*

Siehe *Dokumente → Prüfprotokoll* (siehe [6.1\)](#page-89-0) für weitere Informationen.

### • **Prüfvermerk**

Der Prüfvermerk stellt die Zusammenfassung der Informationen aus dem Empfangsprotokoll dar, die für den Berufsträger notwendig sind, um eine fachliche Entscheidung über die Weiterverarbeitung der Nachricht zu treffen. Vornehmlich werden hier die Metainformationen der Nachricht, sowie die enthaltenen Dokumente sowie deren qualifizierte Signaturen aufgelistet. Fortgeschrittene Signaturen werden explizit nicht erwähnt, da diese für die fachliche Beurteilung im ERV keine Rolle spielen und nur von technischem Interesse sind. Ebenso enthält der Prüfvermerk die Information, ob die Nachricht über einen sichereren Übermittlungsweg eingegangen ist.

## Prüfvermerk vom 08.11.2021 11:04:42

Die unten aufgeführten Dokumente sind elektronisch eingegangen. Die technische Prüfung der elektronischen Dokumente hat folgendes Ergebnis erbracht:

## Angaben zur Nachricht

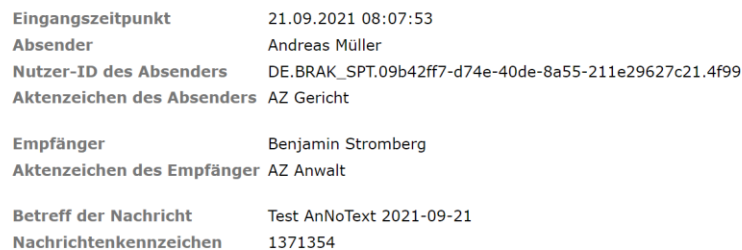

### Angaben zu den Dokumenten

Nachrichtenkennzeichen

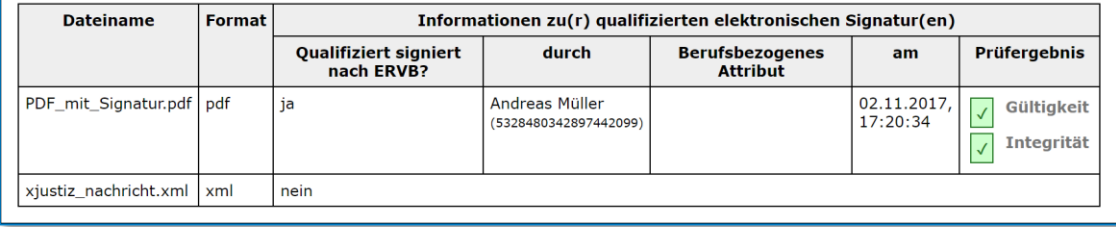

*Abbildung 55: Auszug aus einem Prüfvermerk*

Siehe *Dokumente → Prüfvermerk* (siehe [6.2\)](#page-90-0) für weitere Informationen.

### • **Transfervermerk**

Der Transfervermerk stellt den Zustand der Nachricht zum Zeitpunkt des Exports dar. Der Transfervermerk dient dazu, den Prozess der Entnahme der Nachricht aus dem Empfangssystem zu dokumentieren, ohne dass vorhandene Metainformationen verloren gehen. Hierzu stellt der Transfervermerk alle Informationen des Nachrichtenabrufs (Metainformationen, Anhänge, Journal), sowie eine Zusammenfassung der Signaturprüfung dar.

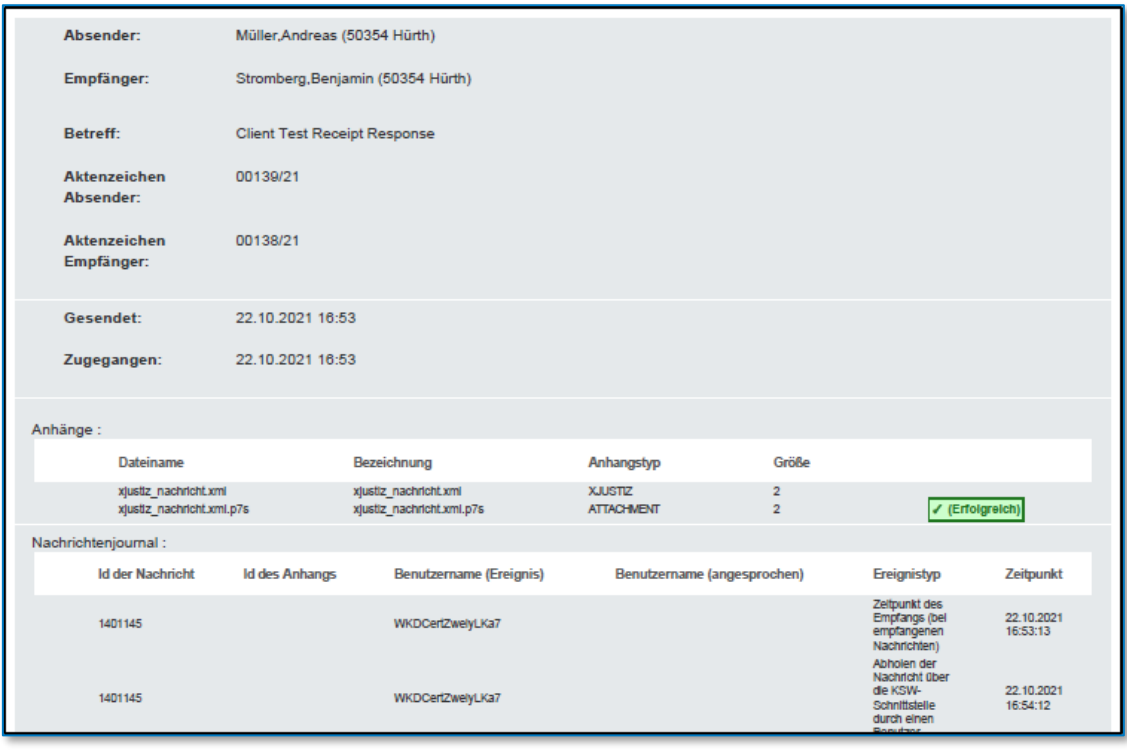

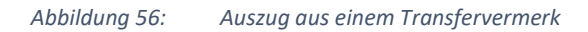

Siehe *Dokumente → Transfervermerk* (siehe [6.3\)](#page-92-0) für weitere Informationen.

Mit der Einführung des Prüfvermerks überschneiden sich die im Prüfvermerk und Transfervermerk enthaltenen Informationen deutlich. Es ist davon auszugehen, dass diese in Zukunft zusammengeführt werden bzw. der Transfervermerk im Prüfvermerk aufgeht.

• **Visitenkarte**

Die Visitenkarte stellt die Identitätsinformationen des Absenders dar, welche untere anderem die bei der Kammer gemeldeten Kontaktinformationen des Berufsträgers enthält. Hierdurch ist es möglich, den Absender eindeutig zu identifizieren und ggf. Kontakt mit diesem aufzunehmen.

# **Visitenkarte**

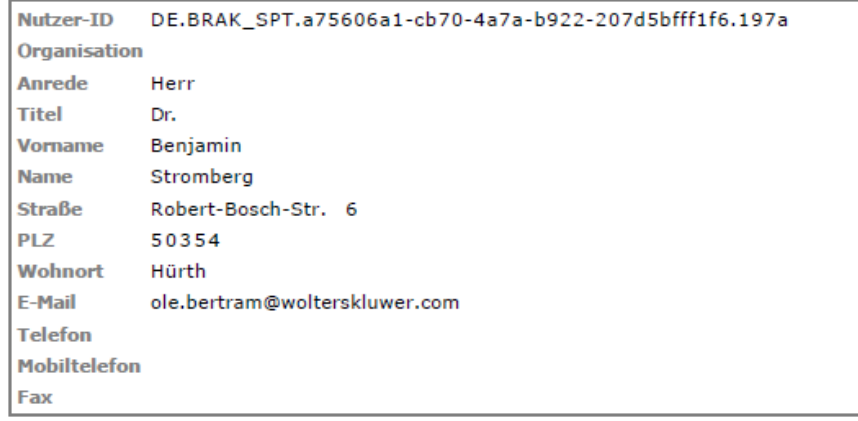

*Abbildung 57: Visitenkarte*

Siehe *Dokumente → Visitenkarte* (sieh[e 6.4\)](#page-100-0) für weitere Informationen.

# **4.7 Erzeugung der XJustiz-Ansicht**

Für die Darstellung von XJustiz-Nachrichten bzw. den darüber abgewickelten Elektronischen Empfangsbekenntnissen (eEB) wird von der Justiz ein Layout bereitgestellt, welches die fachlich relevanten Informationen für diesen Vorgang enthält.

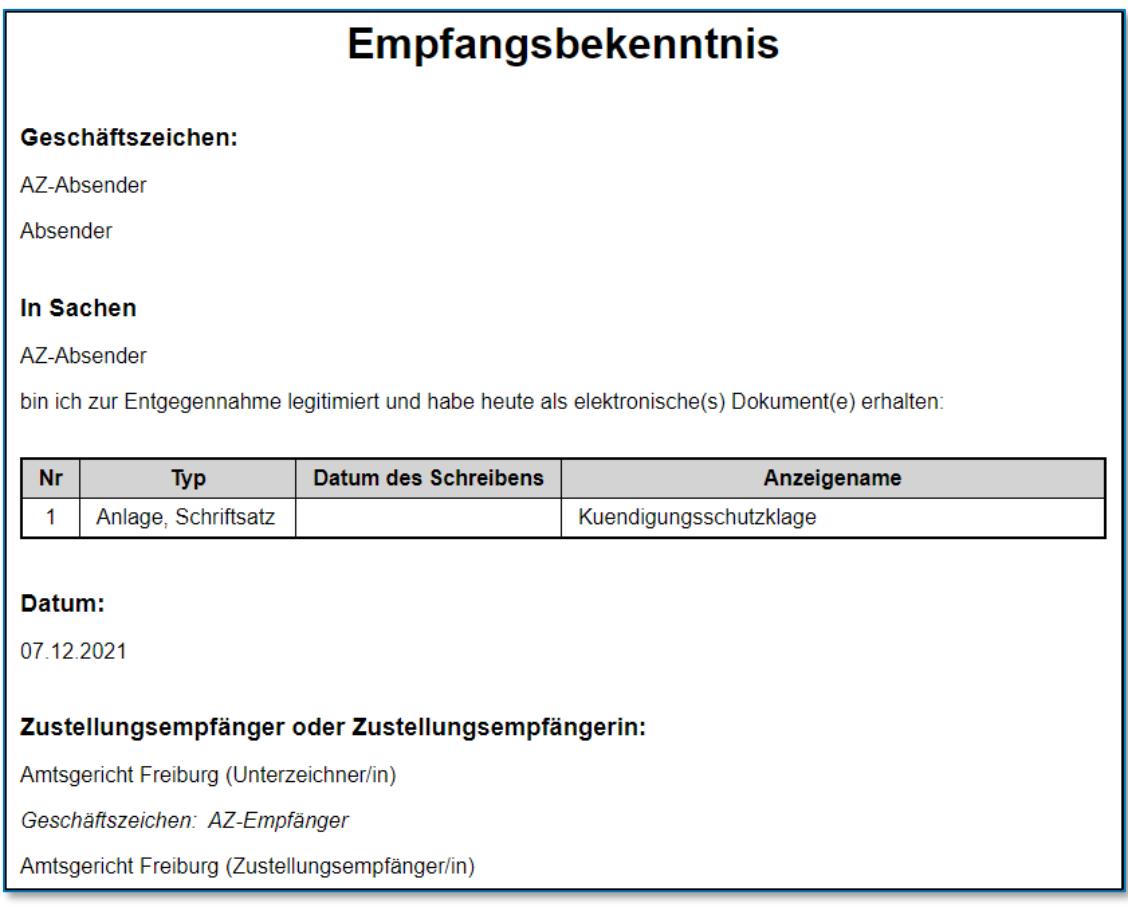

*Abbildung 58: Empfangsbekenntnis*

Da eine XJustiz-Nachricht aber wesentlich mehr Informationen bzgl. des zugrundeliegenden Verfahrens und den versendeten Dokumenten enthalten kann, wird zusätzlich eine weitere Ansicht der XJustiz-Nachricht, die XJustiz-Ansicht, erzeugt. Diese wird der Darstellung des Standardlayouts angehangen.

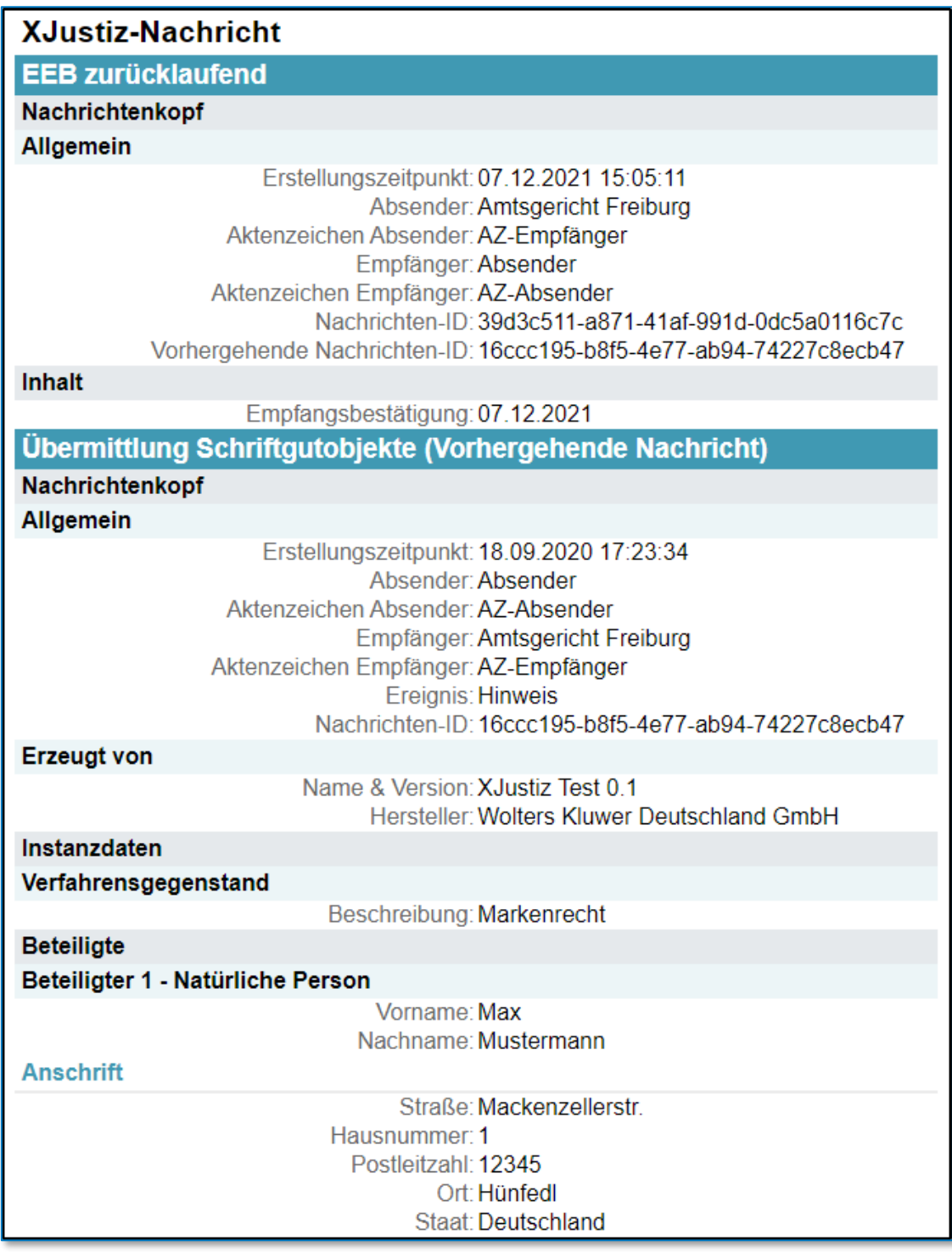

*Abbildung 59: XJustiz-Ansicht*

Die XJustiz-Ansicht wird der Nachricht als zusätzliches PDF-Dokument beigefügt, welches mit einem zufallsgenerierten Passwort gegen Veränderungen geschützt wird. Das PDF-Dokument wird im Format PDF/A-1b erzeugt, und kann somit problemlos im ERV weiterverwendet werden.

Siehe *Dokumente → XJustiz-Ansicht* (sieh[e 6.5\)](#page-101-0) für weitere Informationen.

# **4.8 Entpacken von ZIP-Dateien**

ZIP-Dateien, die einer Nachricht als Anhänge beigefügt wurden, werden, sofern möglich, automatisch entpackt und der Nachricht als reguläre Angänge beigefügt, um diese ohne Umwege verwenden zu können. Die original ZIP-Datei wird hierbei ggf. verworfen. Um mögliche Dateinamenduplikate zu verhindern, werden nur ZIP-Dateien ohne Unterverzeichnisse entpackt. Verschlüsselte ZIP-Dateien können nicht automatisiert entpackt werden.

Eine Zusammenfassung der verschiedenen Verarbeitungsregeln:

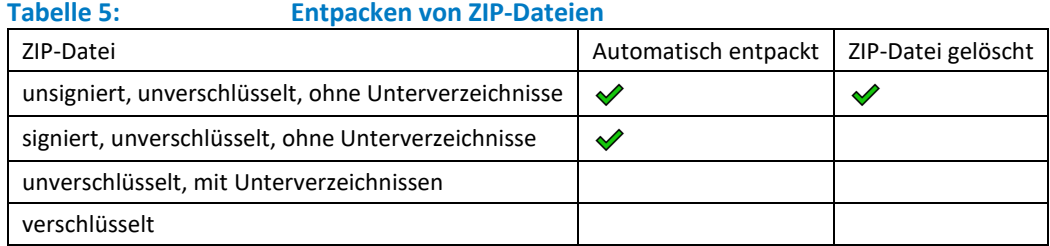

# **4.9 Speicherung im Posteingang**

Heruntergeladene Eingangsnachrichten eines Postfachs werden im zugehörigen AnNoText-Posteingang gespeichert. Gespeichert werden

- alle heruntergeladenen Anhänge
- alle zusätzlich erzeugten Dokumente
- die Metainformationen der Nachricht
	- o Postfach- und Nachrichten-ID
	- o Empfangszeitpunkt
	- o Betreff
	- o Absender- und Empfängeraktenzeichen
	- o Absender- und Empfängername und -Safe-ID
	- o die Angabe 'Persönlich / Vertraulich'
	- o Benutzer und Arbeitsstation über die der Nachrichtenabruf durchgeführt wurde

Sichtbar sind abgerufene Nachrichten nur, wenn

- der Benutzer am beA angemeldet ist
- Zugriff auf das Empfängerpostfach dieser Nachricht hat
- die Nachricht noch im Posteingang des Postfachs vorhanden ist

Inhalte von vertraulichen Nachrichten sind nur einsehbar, wenn der angemeldete beA-Benutzer das Recht hat, vertrauliche Nachrichten des beA-Postfachs zu öffnen.

Der beA-Posteingang ist bürogemeinschaftsübergreifend, d.h. melden sich zwei AnNoText-Benutzer in unterschiedlichen Bürogemeinschaften am beA an, um auf dieselben beA-Postfächer zuzugreifen, werden dieselben Nachrichten bei beiden Usern angezeigt, bis ein Benutzer eine Nachricht verfügt. Dann verschwindet diese Nachricht aus dem Posteingang und ist dort für den anderen Benutzer nicht mehr sichtbar.

# **4.10 Speicherung in der Historie**

Aus dem Posteingang heraus kann eine Nachricht zu einer Akte verfügt werden. Hierbei werden sämtliche Dokumente der Nachricht zur Aktenhistorie der ausgewählten Akte hinzugefügt. Dabei ist es möglich, die

Nachricht einfach nur zur Historie zu speichern oder alternativ auch Aufgaben, Fristen, etc. zu der Nachricht anzulegen, um die weitere Verarbeitung in der Kanzlei zu organisieren.

Achtung: dies gilt auch für vertrauliche Nachrichten. Sobald eine vertrauliche Nachricht zu einer Akte verfügt wurde, kann jeder diese Nachricht sehen, der Zugriff auf die entsprechende Akte besitzt.

Handelt es sich bei der Nachricht um eine Nachricht aus dem Mahnverfahren, weil sie - eine .EDA-Datei als Anhang und - den Nachrichtentyp 'Mahn-Nachricht' aufweist, so ist es ebenfalls möglich, die .EDA-Datei mit dem automatisierten Mahnverfahren weiterzuverarbeiten.

# **4.11 Verarbeitung einer eEB-Anforderung**

Wird eine Nachricht zu einer Akte verfügt, welche eine XJustiz-Nachricht mit eEB-Anforderung enthält, so wird dafür automatisch eine eEB-Antwort-Postmappe erzeugt, mithilfe welcher eine eEB-Antwort generiert, signiert und versendet werden kann.

Siehe *Ausgehende Nachrichten → Erzeugung einer eEB-Antwort* (sieh[e 5.5\)](#page-76-0) für weitere Informationen.

# **4.12 Anfordern eines elektronischen Empfangsbekenntnisses (eEB)**

Möchten Sie ein elektronisches Empfangsbekenntnis bei einem anderen Rechtsanwalt / bei einer anderen Rechtsanwältin anfordern, aktivieren Sie im Dialog **beA-Nachricht versenden -** durch Anklicken - das Kontrollkästchen **eEB anfordern**:

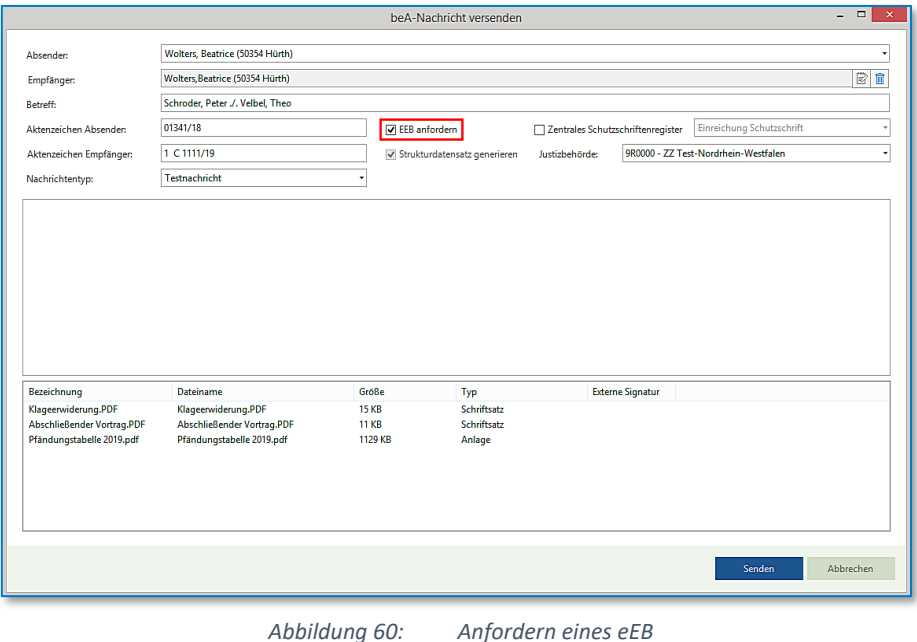

# **4.13 Posteingang-Report**

Über das AnNoText-Addin für Excel ist es möglich, eine Auflistung aller eingegangenen beA-Nachrichten zu erhalten. Die Auswahl kann vor der Erzeugung eingeschränkt werden auf

- Start- und Enddatum
- **Benutzer**
- Akte

| AnNoText Kanzlei AnNoText Buha<br>Datei<br>Start                                                                                                    | Einfügen Seitenlayout Formeln<br>Daten Überprüfen Ansicht Hilfe                                                                           |                                                                                                 |  |  |  |
|----------------------------------------------------------------------------------------------------|----------------------------------------------------------------------------------------------------|-------------------------------------------------------------------------------------------------|--|--|--|
| Ŵ<br>l-d<br>- 12<br>a se<br>Offnen Speichern Speichern in Speichern Verwerfen<br>In<br>Bearbeitung<br>anderer Akte unter                                              | ▦<br>▦<br>鄦<br>珊<br>Aktenregister Adressenregister Leistungsübersichten Umsatzziele ToDo Rechnungswesen beA<br>$\sim$<br>$\sim$<br>$\sim$ | 皿<br>颗<br>m<br>冊<br>  黒<br>Allgemein<br>Nach<br>Auswertungen<br>Großmandant<br>$\sim$<br>$\sim$ |  |  |  |
| <b>Saldenlisten</b><br>Individuell<br>Dokumentenverwaltung<br>Auswertung Stammdaten<br>beA Eingang<br>$\vee$ $\vdots \times \vee$ fx<br>A <sub>1</sub><br>beA Ausgang |                                                                                                    |                                                                                                 |  |  |  |

*Abbildung 61: beA Auswertung*

Anschließend erhält man eine Aufstellung aller beA-Nachrichten, die aus dem Posteingang zu einer Akte verfügt wurden.

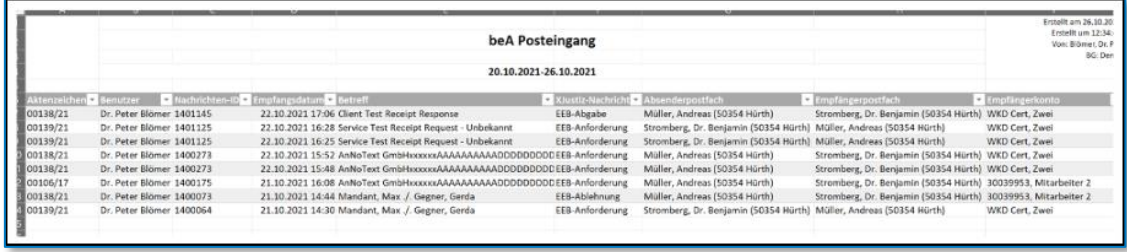

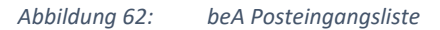

Es werden zur Nachverfolgung insbesondere

- Nachrichten-ID
- Betreff
- Absender- und Empfängerpostfach
- das beA-Konto aufgeführt, mit dem der Benutzer angemeldet war, der die beA-Nachricht zur Akte verfügt hat

aufgeführt. Der entsprechende AnNoText-Benutzer wird ebenfalls ausgewiesen. Zusätzlich wird angezeigt, ob die beA-Nachricht eine XJustiz-Nachricht enthielt und wenn ja, welche genau, z.B. eEB-Anforderung.

# 5 beA: Ausgehende Nachrichten

# **5.1 Versand von historisierten Dokumenten aus AnNoText mittels beA**

## **5.1.1 Schriftformerfordernis der beA-Nachricht**

Um die Schriftform des § 126 a BGB wirksam erfüllen zu können, gibt es zwei Möglichkeiten.

- 1. Wenn Schriftsätze, die Sie über das beA bei Gericht einreichen, vom Rechtsanwalt höchstpersönlich an das Gericht übermittelt werden, bedarf es ab dem 01.01.2018 keiner qualifizierten Signatur. Es reicht aus, wenn der Name des verantwortenden Anwaltes unter das elektronische Dokument gesetzt wird. Vergleiche dazu beA-Newsletter 06/2020 v. 27.03.2020. Der Rechtsanwalt muss hierfür den Versand selbst aus seinem Postfach durch Klicken auf die Schaltfläche *Senden* auslösen.
- 2. Alternativ besteht die Möglichkeit, Schriftsätze von Mitarbeitern über das beA versenden zu lassen, um Ihren gewohnten Büroablauf beizubehalten. Soll ein Mitarbeiter die Schriftsätze über das beA versenden, müssen die Schriftsätze auch nach dem 01.01.2018 vom Rechtsanwalt, mit dessen beA-Karte Signatur oder einer alternativen Signaturkarte vor dem Versand digital unterzeichnet, d. h. **qualifiziert elektronisch signiert** werden. Anschließend können hierzu berechtigte Mitarbeiter die signierten Schriftsätze versenden.

## **5.1.2 Erstellen einer Postmappe Versand (Workflow)**

• **Versand von historisierten Dokumenten aus AnNoText mittels beA**

Für den Versand von historisierten Dokumenten aus AnNoText mittels **beA** steht die Funktion **Dokument zur Postmappe hinzufügen** für eine Anwendung zur Verfügung.

In der Historie einer Akte wird zunächst ein betreffendes Dokument (oder mehrere Dokumente) markiert und durch Klicken auf die rechte Maustaste wird die Funktion **Dokument zur Postmappe hinzufügen** und anschließend der Befehl **Neue Postmappe** ausgewählt:

| Akte                                                           |                                              | <b>Historie</b> beA                                             |                                                 |                                      |                     |                            |                                                             |                  |                         |
|----------------------------------------------------------------|----------------------------------------------|-----------------------------------------------------------------|-------------------------------------------------|--------------------------------------|---------------------|----------------------------|-------------------------------------------------------------|------------------|-------------------------|
| ⊿ 日<br>01341/18 - Schroder, Peter ./, Velbel, Theo             | $\sqrt{a}$                                   | 胎<br>Suche: Volltextsuche<br>Bitte hier den Suchtext eingeben   |                                                 |                                      |                     |                            |                                                             |                  |                         |
| $\triangleright$ $\mathbf{R}$ Unfallangaben<br>p en Beteiligte |                                              | Ziehen Sie die Spalte hierher, nach der Sie gruppieren möchten. |                                                 |                                      |                     |                            |                                                             |                  |                         |
| $\blacktriangle$ $\heartsuit$ Historie                         | $\blacksquare$<br>R<br>Ereignisdatum v<br>ΙA |                                                                 |                                                 | Dokument                             |                     | Dokumentenname<br>Adressat |                                                             | Ersteller        |                         |
| <b>M</b> Papierkorb<br><b>Offene Dokumente</b>                 | ☑                                            | w                                                               |                                                 | 02.10.2019 16:04:00                  | 02.10.2019 16:04:00 |                            | Klageerwiderung/Streitverkündung                            |                  | Dierks, Sabine          |
| Alle Dokumente                                                 | □                                            | <b>Ga</b>                                                       |                                                 | D 02.10.2019 13:13:00                | 02.10.2019 13:13:00 |                            | beA-Nachricht (892132)                                      |                  | Schmitz, Dr. Hans-Josef |
| $\triangleright$ $\Box$ Ermittlungen                           | ۰                                            | Gas                                                             |                                                 | b 14.02.2019 12:06:00                | 14.02.2019 12:06:00 |                            | beA-Nachricht (429804)                                      |                  | Schmitz, Dr. Hans-Josef |
| <b>Haftpflicht Gegner</b>                                      | □                                            | W                                                               |                                                 | ↑ 16.08.2018 17:05:00                | 16.08.2018 17:05:00 |                            | Kurzmitteilung                                              | Schroder, Peter  | Dierks, Sabine          |
| m<br>Rechtsschutz                                              | □                                            | ㅅ                                                               |                                                 | 16.08.2018 11:50:23                  | 16.08.2018 11:50:22 |                            | BGH Entscheidung Formular 04 11 2015 VII                    |                  | Dierks, Sabine          |
| ▷ T Verletzungen                                               | ◻                                            | 入                                                               |                                                 | 16.08.2018 08:57:00                  | 16.08.2018 08:57:00 |                            | Abrechnung Time & Billing (Schroder, Peter) Schroder, Peter |                  | Dierks, Sabine          |
| Postmappe<br>D NEM                                             | ⊡                                            | w                                                               |                                                 | 09.08.2018 18:15:00                  | 10.08.2018 14:51:00 |                            | Abschließender Vortrag                                      | Amtsgericht Köln | Dierks, Sabine          |
| ТØ<br>Aktenspiegel                                             | ⊐                                            | W                                                               |                                                 | 09.08.2018 18:03:00                  | 09.08.2018 18:04:00 |                            | Stellungnahme zu den Hiweisen                               | Amtsgericht Köln | Dierks, Sabine          |
| Leistungsübersicht                                             | □                                            | W                                                               |                                                 | ↑ 09.08.2018 17:51:00                | 16.08.2018 17:06:00 |                            | Sachstandsmitteilung 1                                      | Schroder, Peter  | Dierks, Sabine          |
| Mandantenkonto<br>⊠<br>▷ <i>El</i> Mahnverfahren und ZV        | □                                            | w                                                               |                                                 | 09.08.2018 17:48:00                  | 09.08.2018 17:48:00 |                            | Klage Amtsgericht Köln                                      | Amtsgericht Köln | Dierks, Sabine          |
| 697 Kosten und Gebühren                                        |                                              |                                                                 |                                                 |                                      |                     |                            |                                                             |                  |                         |
| R Notizen                                                      |                                              |                                                                 |                                                 | Dokumente kopieren über Merkliste    |                     |                            |                                                             |                  |                         |
| 2 Zusatzdaten                                                  |                                              |                                                                 |                                                 | Dokumente verschieben über Merkliste |                     |                            |                                                             |                  |                         |
| $\triangleright$ ( $\oslash$ Fundstellen                       |                                              |                                                                 |                                                 |                                      |                     |                            |                                                             |                  |                         |
| <b>B</b> Kommunikationsjournal                                 |                                              |                                                                 | Dokumente löschen                               |                                      |                     |                            |                                                             |                  |                         |
| Korrespondierende Akten                                        |                                              |                                                                 |                                                 | Dokumente zur Sammelmappe hinzufügen |                     |                            |                                                             |                  |                         |
| ▷ H Verwandte Akten<br>Dokumente zur Postmappe hinzufügen      |                                              |                                                                 |                                                 |                                      |                     |                            | Neue Postmappe                                              |                  |                         |
|                                                                |                                              |                                                                 |                                                 |                                      |                     |                            |                                                             |                  |                         |
|                                                                |                                              | Senden an                                                       |                                                 |                                      |                     |                            | Zur Postmappe einer anderen Akte hinzufügen                 |                  |                         |
|                                                                |                                              |                                                                 | Importieren einer beA Nachricht (ZIP-Container) |                                      |                     |                            |                                                             |                  |                         |
|                                                                |                                              |                                                                 |                                                 |                                      |                     |                            |                                                             |                  |                         |

*Abbildung 63: Erstellen einer Postmappe*

5.1.2.1 Variante 1, die Postmappe (bzw. deren Inhalt) soll direkt versendet werden

Nachdem eine entsprechende Auswahl von Dokumenten getroffen worden ist, soll der Inhalt der Postmappe direkt versendet werden.

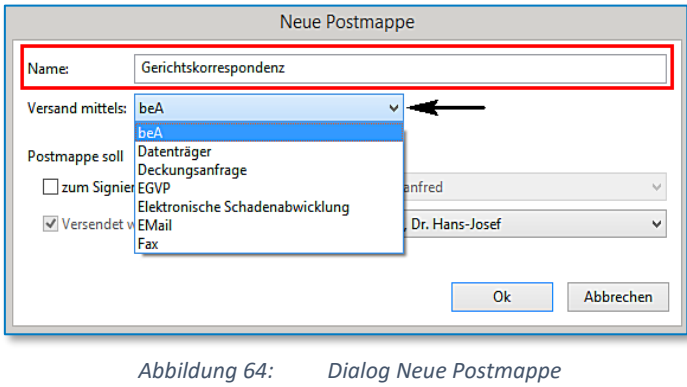

Bezeichnen Sie Ihre Postmappe und wählen Sie aus einer Auswahlliste den Versand mittels **beA** aus:

Wählen Sie im Bereich "Postmappe soll" den Mitarbeiter / die Mitarbeiterin aus einer Auswahlliste, der / die den Versand der Postmappe durchführen soll:

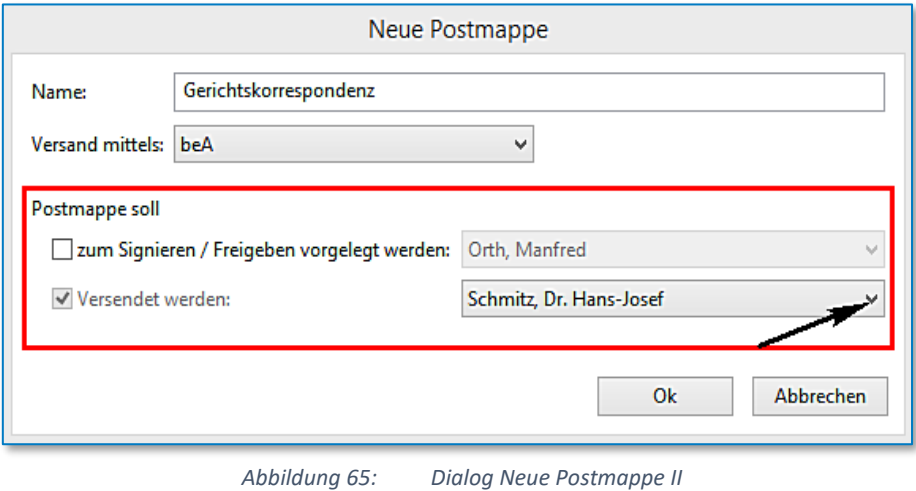

Bestätigen Sie Ihre Auswahl zuletzt durch Anklicken der Schaltfläche **OK***.*

Anschließend wird die Postmappe in der Kategorie **Postmappe** im Bereich **In Bearbeitung** angezeigt:

| Akte                                                                                                    | Postmappen                                                               |                                                                               |                                                                                                    |                                                                                                    |                                          |                                          |                                                                                                    |              |                               |
|----------------------------------------------------------------------------------------------------|--------------------------------------------------------------------------|-------------------------------------------------------------------------------|----------------------------------------------------------------------------------------------------|----------------------------------------------------------------------------------------------------|------------------------------------------|------------------------------------------|----------------------------------------------------------------------------------------------------|--------------|-------------------------------|
| v B 00302/21 - Mühlen, Markus ./. Müller Schrauben Gmb -<br>> A Beteiligte<br>→ ⊙ Historie<br>> R Wissensmanagement<br>► da Postmappe (1)<br>de In Bearbeitung (1)<br>sk: Wartet auf Prüfung/Signatur<br><sub>nin</sub> Wartet auf Versand<br>> 2 Aktenspiegel<br><sup>27</sup> Leistungsübersicht<br><b>88</b> Mandantenkonto<br>> Et Mahnverfahren und ZV<br>89 Kosten und Gebühren<br>R Notizen<br>69 Zusatzdaten<br>> @ Fundstellen | $\Box$<br>$\overline{\mathbf{a}}$<br>$\overline{\mathbf{a}}$<br>a.<br>w. | Dokumentenreihenfolge<br>1 Original<br>2 Original<br>3 Original<br>4 Original | Anlagenverwaltung<br>R., Briefkopfwechsel/ Zielformat<br>4 Postmappe: Versand, Erstellt am 25.01.2022 um 14:35 | Dokumentname<br>PDF/A2a (I > AnNoText Arbeitsunterla Anlage<br>PDF/A2a (I., FArbeiten mit Dokumente Schriftsatz<br>PDF/A2a (I > Arbeitsunterlage Smarte  Anlage<br>PDF/A2a (I., FAnNoText - Best Practice  Anlage | beA Typ<br>÷<br>$\overline{\phantom{a}}$ | Anlage Nr Anlagenstempel<br>Kein Stempel | Texterkennung □ ∈ Status<br>Kein Stempel $\blacktriangleright$ Keine Text $\blacktriangleright$ $\Box$<br>Keine Text $\blacktriangledown$ $\Box$<br>Kein Stempel ▼ Keine Text ▼<br>Kein Stempel $\bullet$ Keine Text $\bullet$ $\Box$ |              | 匠<br>$\overline{u}$<br>面<br>面 |
| > % Kommunikationsiournal<br>E Korrespondierende Akten<br>> P1 Verwandte Akten                                                                                                    |                                                                          |                                                                               |                                                                                                    | Nächster Arbeitsschritt für die ausgewählte(n) Postmappe(n)                                                                                                    |                                          |                                          |                                                                                                    |              |                               |
|                                                                                                    |                                                                          | Postmappe übertragen                                                          | beA-Daten bearbeiten                                                                                           |                                                                                                    |                                          |                                          |                                                                                                    |              |                               |
|                                                                                                    | R                                                                        | Fehl., Postmappe                                                              |                                                                                                    | Versand mittels                                                                                                    | Aktion                                   |                                          | Weiterleiten an                                                                                                    |              |                               |
|                                                                                                    | г                                                                        | Versand                                                                       |                                                                                                    | beA                                                                                                    | Ausfertigen                              |                                          | <nicht angegeben=""></nicht>                                                                                                    | $\mathbb{Z}$ | 同                             |
|                                                                                                    |                                                                          |                                                                               |                                                                                                    |                                                                                                    |                                          |                                          |                                                                                                    |              |                               |

*Abbildung 66: Postmappe In Bearbeitung*

Bei der Bearbeitung einer Postmappe können Sie im oberen Bereich der Postmappe derzeit unter anderem

### • **das Zielformat ändern**

Bei der Erstellung einer beA Postmappe ist das Zielformat automatisch mit der **PDF/A2a** vorbelegt. Weitere PDF-Versionen können Sie bei Bedarf aus einer Auswahlliste übernehmen:

| Postmappen                                                                  |                                                                |         |              |                |                                                               |      |
|-----------------------------------------------------------------------------|----------------------------------------------------------------|---------|--------------|----------------|---------------------------------------------------------------|------|
| Dokumentenreihenfolge<br>Anlagenverwaltung                                  |                                                                |         |              |                |                                                               |      |
| $\Box$ $\land$<br>R Briefkopfwechsel/ Zielformat                            | Dokumentname                                                   | beA Typ | Anlage Nr    | Anlagenstempel | Texterkennung $\Box$ c Status                                 |      |
| Postmappe: Versand, Erstellt am 25.01.2022 um 14:35<br>$\blacktriangleleft$ |                                                                |         |              |                |                                                               |      |
| Original<br>PDF/A2a (I                                                      | Arbeiten mit Dokumente Schriftsatz<br>$\overline{\phantom{a}}$ |         |              | Kein Stempel   | Keine Text $\blacktriangleright$ $\Box$                       | 面    |
| 2 Origin Keine Konvertierung<br>$\overline{\mathbf{w}}$                     | AnNoText Arbeitsunterla Anlage                                 |         | ▼            | Kein Stempel   | $\blacktriangleright$ Keine Text $\blacktriangleright$ $\Box$ | liit |
| 3 Origin Automatisch, mind. PDF v1.4<br>W.<br>PDF/A-1 (ISO 19005-1)         | Arbeitsunterlage Smarte  Anlage                                |         | ▽            | Kein Stempel   | $\blacktriangleright$ Keine Text $\blacktriangleright$ $\Box$ | 简    |
| 4 Origin PDF/A2a (ISO 19005-2)<br>w                                         | AnNoText - Best Practice  Anlage                               |         | $\checkmark$ | Kein Stempel   | $\blacktriangleright$ Keine Text $\blacktriangleright$ $\Box$ |      |
| PDF/A2u (ISO 19005-2)<br>PDF v1.4<br>PDF v1.6<br>PDF v1.7                   |                                                                |         |              |                |                                                               |      |

*Abbildung 67: Zielformat ändern*

• **einen Dokumentennamen ändern:**

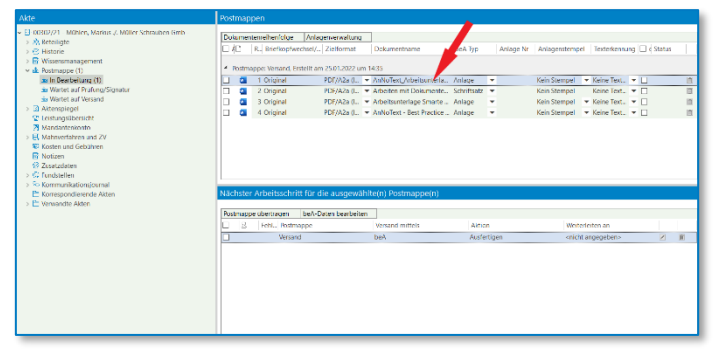

*Abbildung 68: Dokumentennamen ändern*

### **Hinweis:**

Hier sollten Sie einen aussagekräftigen Dateinamen, der auf den Inhalt schließen lässt, wie bspw. Klageschrift oder Terminverlegungsantrag, verwenden. AnNoText prüft dann automatisch, ob der Dateiname den beA-Vorgaben entspricht. Der Dateiname darf nur Buchstaben, Zahlen, Unterstrich und Minus enthalten. Sollte der Dateiname nicht den Vorgaben entsprechen, öffnet sich beim Versenden folgender Dialog:

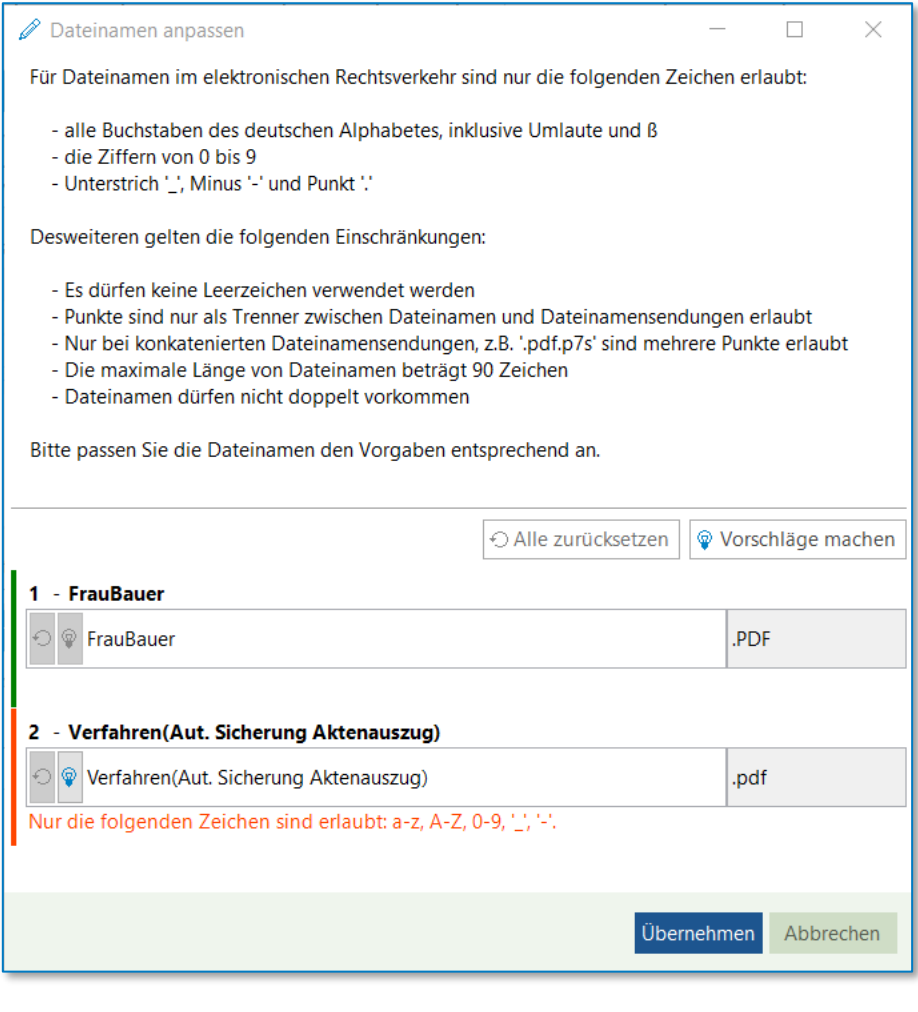

*Abbildung 69: Dialog Dateinamen anpassen*

Sie können im Dialog entweder selbst einen gültigen Namen wählen oder auf den Button "Vorschläge machen" klicken. Dann wird der Dateiname automatisch den Vorgaben angepasst; mit "Übernehmen" werden die Änderungen übernommen.

• **den beA Typ (Schriftsatz, Anlage oder EDA-Datei) auswählen:**

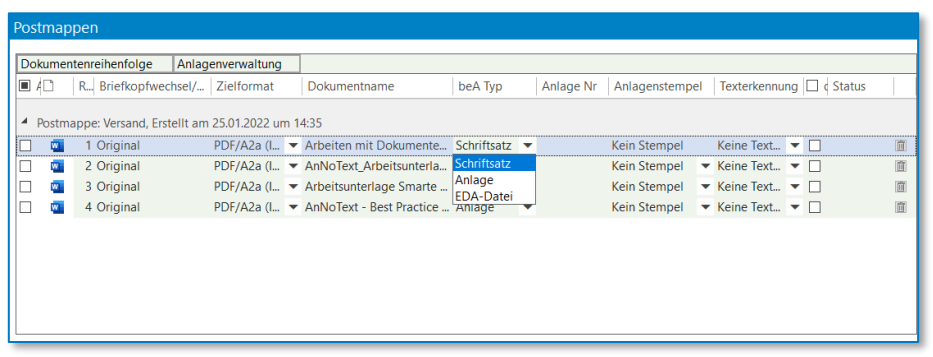

*Abbildung 70: beA Typ auswählen*

• **eine Anlage Nr. eingetragen:** 

*Abbildung 71: Anlage Nr. eintragen*

• **einen digitalen Anlagestempel für die Anlagen verwenden:**

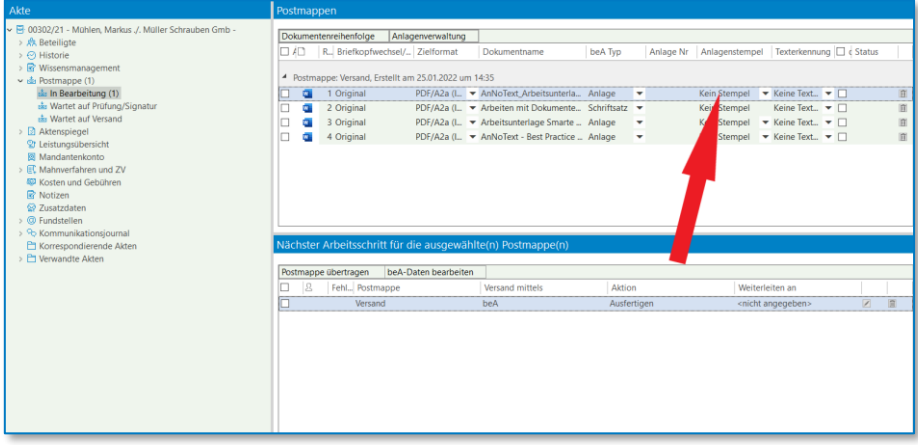

*Abbildung 72: Digitaler Anlagestempel verwenden*

### **Hinweis:**

Ein digitaler Anlagenstempel lässt sich nur im Rahmen einer PDF-Konvertierung auf PDF-Anlagen aufbringen. Das Ausgangsformat muss aber kein PDF sein. Dieser Standard-Stempel wird automatisch links oben angebracht und ist nicht verschiebbar. Einen individuellen Anlagenstempel können Sie (sofern die Lizenz für die smarte Anwaltsakte freigeschaltet ist), direkt über die Dokumentenvorschau erstellen (siehe [5.1.4\)](#page-69-0). Sollte eine Lizenz für die smarte Anwaltsakte nicht vorhanden sein, fehlen in der Postmappe die Spalten für die Stempelfunktion.

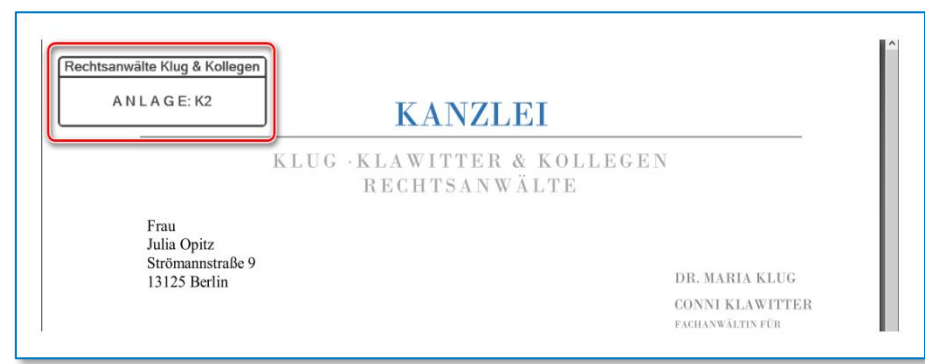

*Abbildung 73: Digitaler Anlagestempel Beispiel*

• **für ein Dokument (oder mehrere) das Signieren aktivieren:**

| Akte                                                                                                    | Postmappen                                                                                                    |                                                                                                    |                                                                                                    |                   |
|----------------------------------------------------------------------------------------------------|----------------------------------------------------------------------------------------------------|----------------------------------------------------------------------------------------------------|----------------------------------------------------------------------------------------------------|-------------------|
| v H 00302/21 - Mühlen, Markus ./, Müller Schrauben Gmb -<br>> A Beteiligte<br>> @ Historie<br>> & Wissensmanagement<br>v du Postmappe (1)<br><sup>th</sup> In Bearbeitung (1)<br>sis Wartet auf Prüfung/Signatur<br><sub>th</sub> Wartet auf Versand<br>> 2 Aktenspiegel<br><sup>2</sup> 2 Leistungsübersicht<br><b>8 Mandantenkonto</b><br>> EC Mahnverfahren und ZV<br>62 Kosten und Gebühren<br>R Notizen<br>2 Zusatzdaten<br>> @ Fundstellen<br>> % Kommunikationsjournal<br>Et Korrespondierende Akten<br>> P1 Verwandte Akten | Dokumentenreihenfolge<br>Anlagenverwaltung<br>R. Briefkopfwechsel/ Zielformat<br>$\Box$<br>4 Postmappe: Versand, Erstellt am 25.01.2022 um 14:35<br>1 Original<br>$\alpha$<br>٠<br>2 Original<br>3 Original<br>4 Original<br>Nächster Arbeitsschritt für die ausgewählte(n) Postmappe(n) | beA Typ<br>Dokumentname<br>PDF/A2a (L. > AnNoText Arbeitsunterla Anlage<br>PDF/A2a (L. FArbeiten mit Dokumente Schriftsatz<br>PDF/A2a (L. > Arbeitsunterlage Smarte  Anlage<br>PDF/A2a (L. > AnNoText - Best Practice  Anlage | Anlage Nr Anlagenstempel<br>Texterkennung □ c Status<br>Kein Stempel $\blacktriangledown$ Keine Text $\blacktriangledown$<br>$\overline{\phantom{a}}$<br>Keine Text v<br>Kein Stempel<br>Kein Stempel - Keine Text -<br>۰<br>Kein Stempel - Keine Text<br>$\overline{\phantom{a}}$ | B.<br>面<br>圓<br>同 |
|                                                                                                    | beA-Daten bearbeiten<br>Postmappe übertragen                                                                                                    |                                                                                                    |                                                                                                    |                   |
|                                                                                                    | B<br>Fehl., Postmappe<br>Versand                                                                                                    | Aktion<br>Versand mittels<br>Ausfertigen<br>beA                                                                                                    | Weiterleiten an<br>$\overline{\mathbb{Z}}$<br><nicht angegeben=""></nicht>                                                                                                    | 眉                 |
|                                                                                                    |                                                                                                    |                                                                                                    |                                                                                                    |                   |

Abbildung 74: Dokument als Versand mit "ges" versehen

• **ein Dokument (oder mehrere) zur Texterkennung markieren:**

*Abbildung 75: Dokument zur Texterkennung markieren*

• **ein Dokument (oder mehrere) durch Anklicken des Symbols aus einer Postmappe löschen:**

| Akte                                                                                                    | Postmannen                                                                                                    |                                                                                                    |                                                                                                    |
|----------------------------------------------------------------------------------------------------|----------------------------------------------------------------------------------------------------|----------------------------------------------------------------------------------------------------|----------------------------------------------------------------------------------------------------|
| - El 00302/21 Mühlen, Marios J. Müller Schrauben Gmb<br>$>$ $\frac{1}{2}$ , Reteiligte<br>> <<< Historie<br>> m Wissensmanagement<br>v de Postmaupe (1)<br>as In Dearbeitung (1)<br>de Wartet auf Prüfung/Signatur<br>de Wartet auf Versand<br>> 3 Altenspiegel<br><sup>T</sup> Leistungsübersicht<br>28 Mandantenkonto<br>> EU Matinuerfations and ZV<br><b>32 Kosten und Gebühren</b><br><b>R</b> Notizen<br>62 Zasatzdates<br>> C fundstellen<br>> % Kommunikationalcumal<br>Pt Korrespondierende Akten<br>> E: Venusadte Alden | <b>Dolamentemelhenicioe</b><br>Antagenerwaltung<br>R. Briefkopfwechsel/ Zielformat<br>ЮÆ.<br><sup>4</sup> Rodmappe: Verrand, Erstellt am 25.01.2022 um 14:35<br>1 Original<br>ш<br>$\alpha$<br>2 Original<br>α<br>3 Original<br>α<br>4 Original<br>Nächster Arbeitsschritt für die ausgewählte(n) Postmappe(n) | Dekamentname<br>beA Trp<br>PDF/A2a 0 - AnNoText_Arbeitsunterla Anlage<br>$\overline{\phantom{a}}$<br>PDF/A2a (L. = Arbeiten mit Dolsmente., Schriftsatz =<br>PDF/A2a (L. = Arbeitsunterlape Smarte Anlage<br>٠<br>PDF/A2a (L. W. AnNoText - Best Practice  Anlage W | Anlage Nr Anlagenstempel Texterkennung C c Status<br>Kein Stempel - + Keine Text. - + [<br>Keine Text. V []<br>Kein Stempel<br>Kein Stempel v Keine Text. v $\Box$<br>'n<br>Kein Stempel > Keine Text. > [] |
|                                                                                                    | beA-Dates bearbeiten<br>Postmappe obertragen<br>B.<br>Felt, Retmappe                                                                                                    | Alexan<br><b>Versand mittels</b>                                                                                                    | Weiterleiten an                                                                                                    |
|                                                                                                    | Wright                                                                                                    | <b>bisk</b><br>Ausfertigen                                                                                                    | 2 前<br>knicht angegeben»                                                                                                    |
|                                                                                                    |                                                                                                    |                                                                                                    |                                                                                                    |

*Abbildung 76: Dokument aus Postmappe löschen*

• **Dokumentenreihenfolge**

Die Dokumentenreihenfolge können Sie über den Button oben links, "Dokumentenreihenfolge", festlegen. Im Dialog können Sie die Reihenfolge festlegen, diese wird über die beigefügte XJustiz-Nachricht übertragen. Eine Umbenennung der Dateinamen, bspw. mit einem Präfix aufsteigender Nummerierung, ist nicht mehr notwendig (siehe hierzu auc[h 5.3\)](#page-74-0).

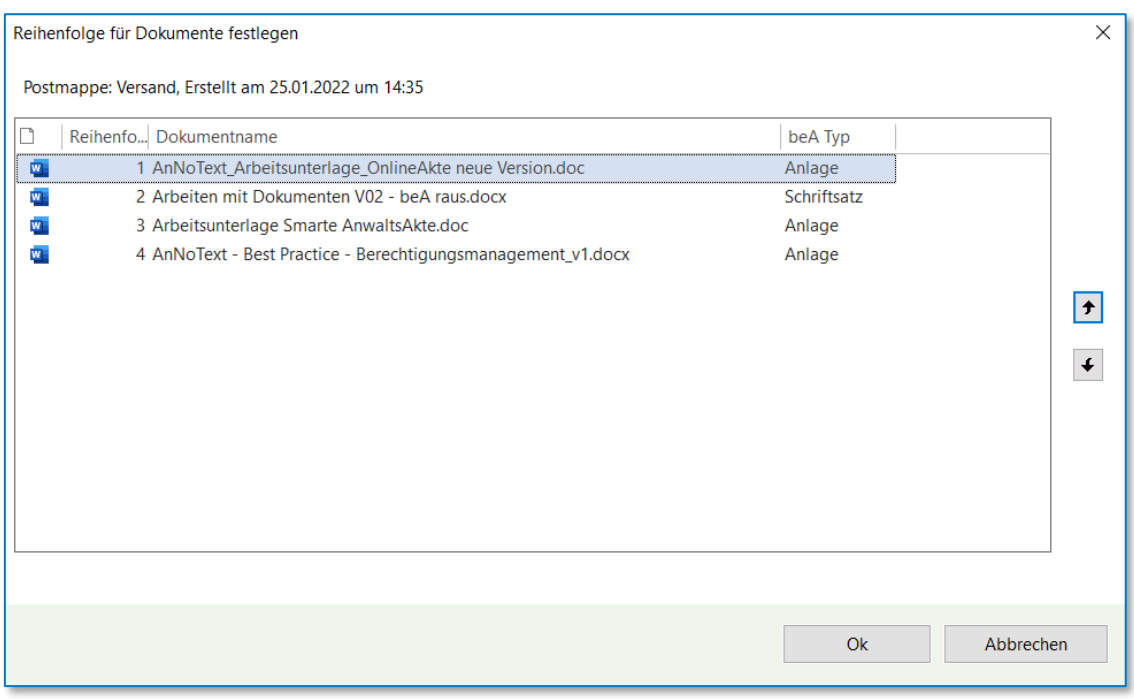

*Abbildung 77: Dialog Dokumentenreihenfolge*

## • **Anlagenverwaltung**

Über den Button "Anlagenverwaltung" können Sie die Anlagen automatisch mit einem Stempel versehen und festlegen, ob der Stempel nur auf der ersten Seite oder auf allen Seiten erfolgen soll.

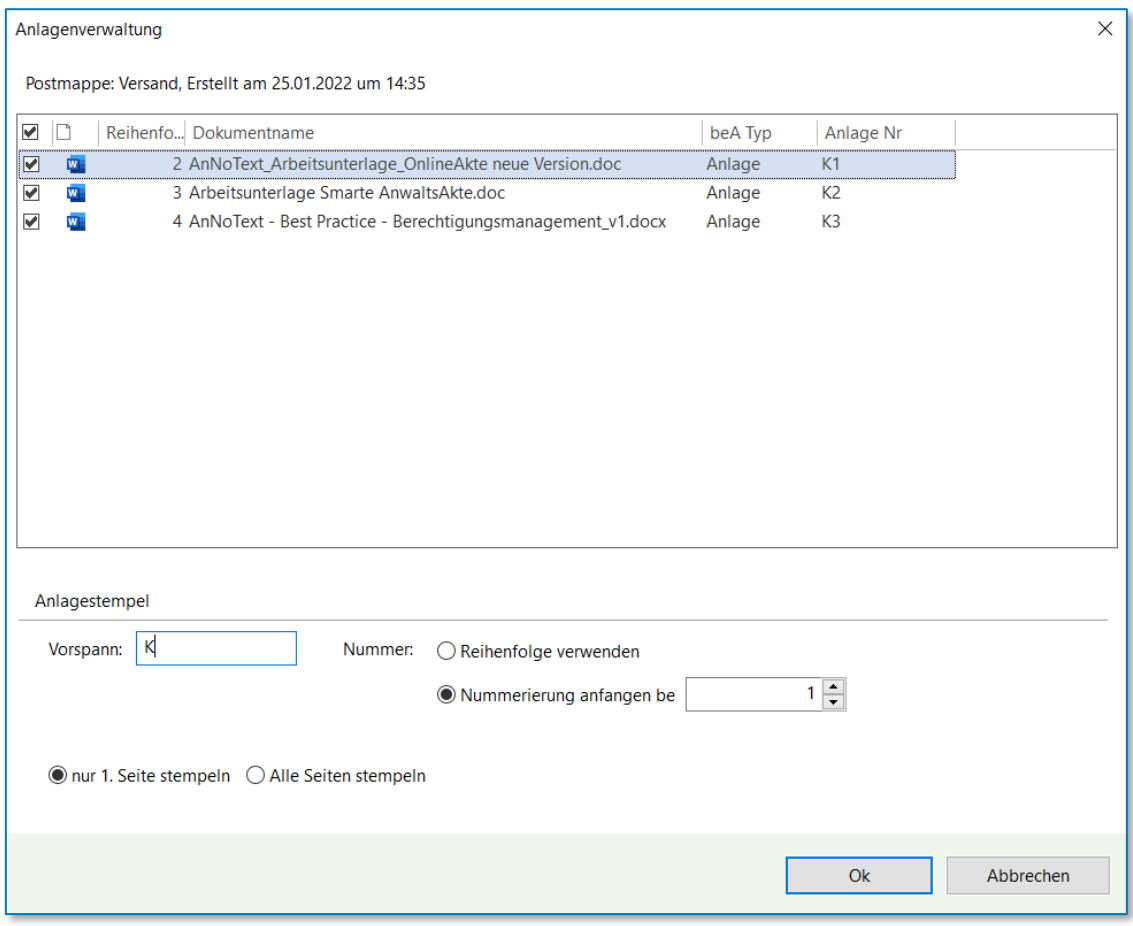

*Abbildung 78: Anlagenverwaltung*

Im Dialog müssen Sie in der ersten Spalte die Anlagen markieren, die mit einem Stempel versehen werden sollen. Im unteren Bereich des Dialoges können Sie den Vorspann festlegen. Weiterhin können Sie wählen, ob die automatische Nummerierung sich nach der Reihenfolge der Dokumente richten, oder mit einer bestimmten Nummer beginnen soll.

Darunter können Sie festlegen, ob der Stempel nur auf die erste, oder auf alle Seiten aufgebracht werden soll. Mit "Ok" werden Ihre Änderungen gespeichert.

### • **Nächster Arbeitsschritt für die ausgewählte(n) Postmappe(n)**

Nachdem Sie im oberen Bereich der Postmappe die entsprechenden Auswahlmöglichkeiten festgelegt haben, stehen im unteren Bereich der Postmappe folgende nächste Arbeitsschritte bei dieser "Variante 1" zur Verfügung:

- Ausfertigen
- Ausfertigen, Signieren und weiterleiten zum Versand
- Ausfertigen und weiterleiten zum Versand

Sofern keine Signatur erforderlich ist, wählen Sie als nächsten Arbeitsschritt "Ausfertigen und weiterleiten zum Versand". Der Mitarbeiter / die Mitarbeiterin, der / die den Versand durchführen soll, wird festgelegt:

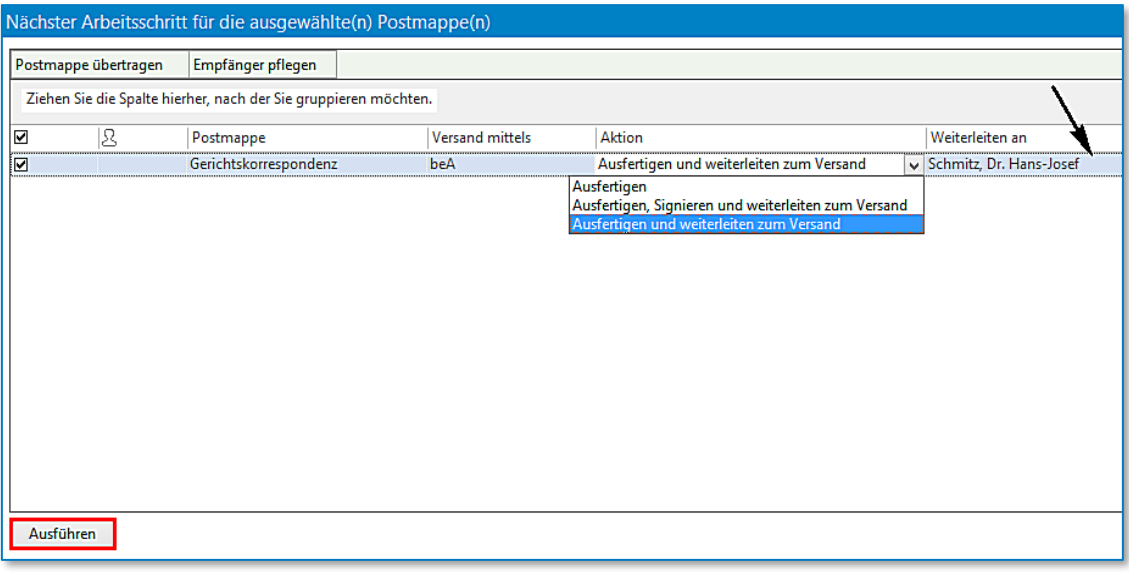

*Abbildung 79: Ausfertigen & weiterleiten zum Versand*

Bei diesem Arbeitsschritt haben Sie die Möglichkeit, bereits im Vorhinein Daten wie Absender, Empfänger, Aktenzeichen etc. einer beA Nachricht zu hinterlegen. Hierzu wird die Postmappe in der ersten Spalte markiert und durch Anklicken der Schaltfläche **beA-Daten bearbeiten** die entsprechende Maske angezeigt.

| Nächster Arbeitsschritt für die ausgewählte(n) Postmappe(n) |                      |                 |             |  |  |  |  |  |  |
|-------------------------------------------------------------|----------------------|-----------------|-------------|--|--|--|--|--|--|
|                                                             |                      |                 |             |  |  |  |  |  |  |
| Postmappe übertragen                                        | beA-Daten bearbeiten |                 |             |  |  |  |  |  |  |
| Postmappe<br>Feh<br>м                                       |                      | Versand mittels | Aktion      |  |  |  |  |  |  |
| Q)<br>beA                                                   | beA                  |                 | Ausfertigen |  |  |  |  |  |  |
| Email                                                       | EMail                |                 | Ausfertigen |  |  |  |  |  |  |
| test                                                        | beA                  |                 | Ausfertigen |  |  |  |  |  |  |
|                                                             |                      |                 |             |  |  |  |  |  |  |
|                                                             |                      |                 |             |  |  |  |  |  |  |
|                                                             |                      |                 |             |  |  |  |  |  |  |

*Abbildung 80: Empfänger pflegen*

Im weiteren Verlauf der Bearbeitung der Postmappe (beim Versand der Postmappe) sind die hinterlegten Daten dann in der Eingabemaske "beA-Nachricht versenden" bereits vorbelegt.

Auf die Funktionen "**Adressbuch**" und "**beA-Nachricht versenden**" gehen wir im weiteren Verlauf der Beschreibung noch gesondert ein.

Eine weitere Möglichkeit an dieser Stelle besteht darin, dass Sie eine Postmappe an einen anderen Mitarbeiter / eine andere Mitarbeiterin zur Bearbeitung übertragen können. Durch Anklicken der Schaltfläche **Postmappe übertragen** kann aus einer Auswahlliste einen entsprechenden Eintrag übernommen werden:

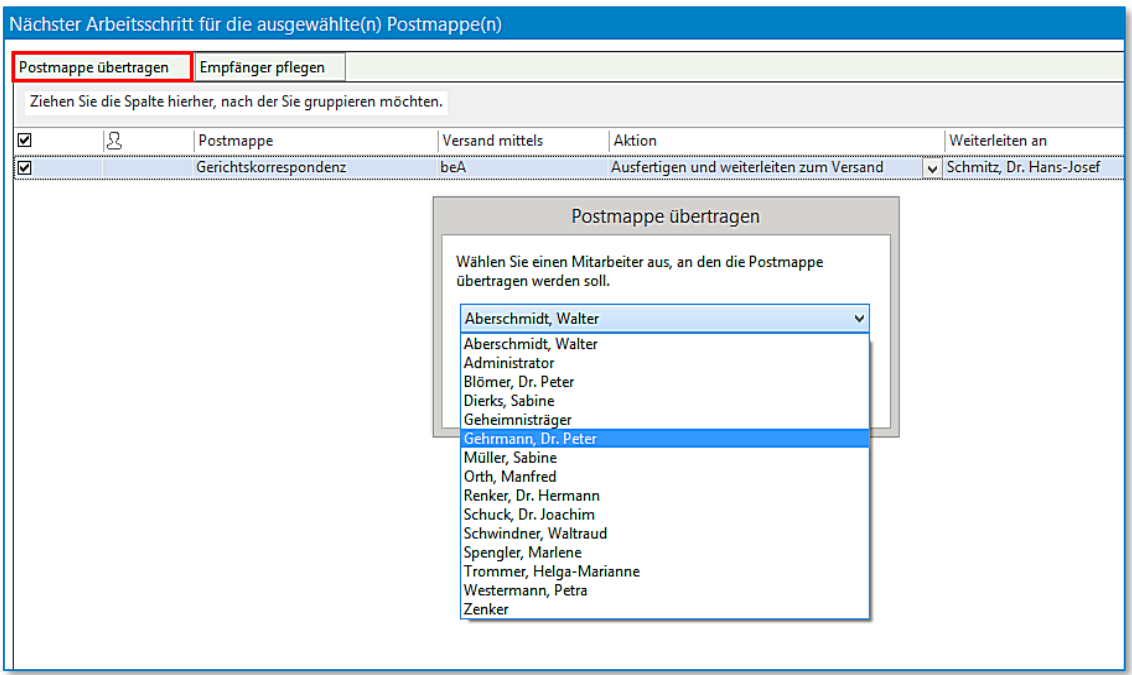

*Abbildung 81: Postmappe übertragen*

Die Bearbeitung der Postmappe wird durch das Anklicken der Schaltfläche **Ausführen** beendet:

Die Dokumente werden für den Versand vorbereitet (Briefkopfwechsel und PDF-Konvertierung werden durchgeführt):

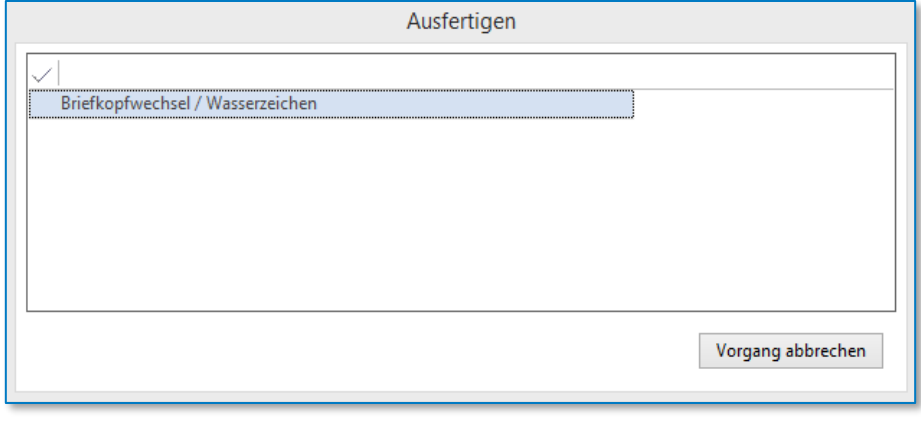

*Abbildung 82: Dialog Ausfertigen*

Anschließend wird die Postmappe im Bereich "Wartet auf Versand" angezeigt:

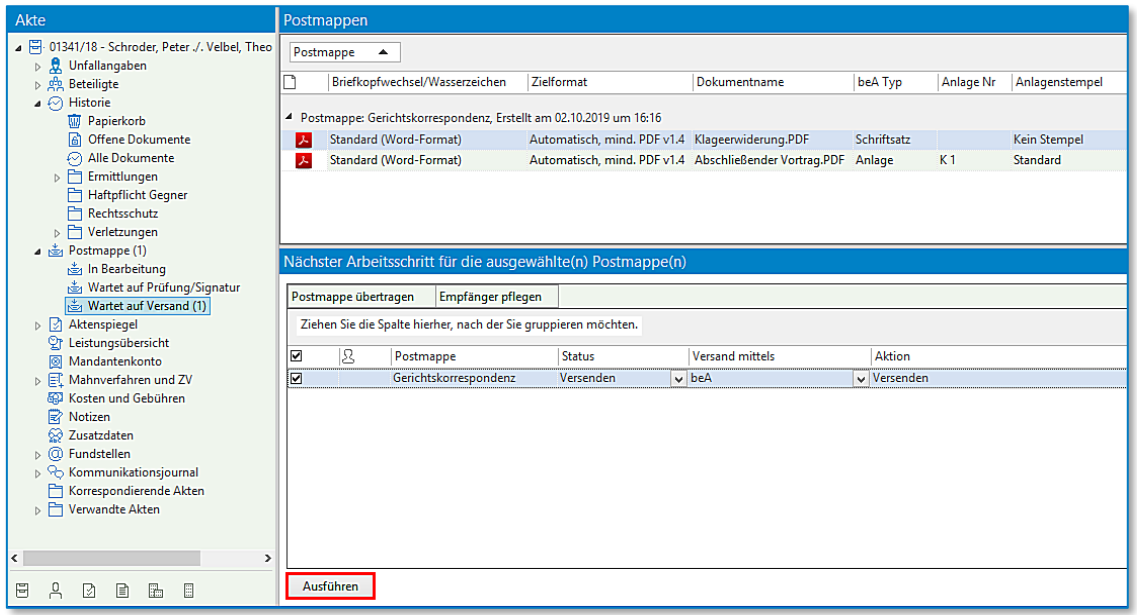

*Abbildung 83: Postmappe Wartet auf Versand*

Als nächster Arbeitsschritt wird durch Anklicken der Schaltfläche **Ausführen** der Versand eingeleitet.

Die Dokumente aus der Postmappe werden in ein beA-Nachrichtenobjekt eingefügt, in der Reihenfolge, wie sie in der Postmappe aufgeführt sind. Als Dokumentenbezeichnung wird der Dateiname übernommen. Ebenfalls beachtet werden der beA-Typ der Anhänge und eventuell vorhandene Signaturen. Der Betreff wird mit der Aktenbezeichnung gefüllt, das Aktenzeichen wird ebenfalls eingetragen, sofern in der Akte hinterlegt. Das Nachrichtenobjekt wird dann zur weiteren Bearbeitung an den Dialog **beA-Nachricht versenden** weitergegeben.

Als Absender können Sie eines der Postfächer auswählen, auf die der angemeldete Benutzer Zugriff hat. Ob der Benutzer die Nachricht von diesem Postfach aus versenden kann, wird jedoch erst beim Versenden der Nachricht überprüft. Aktuell ist es nicht möglich festzustellen, ob ein Benutzer das Recht besitzt von einem bestimmten Postfach aus Nachrichten zu versenden.

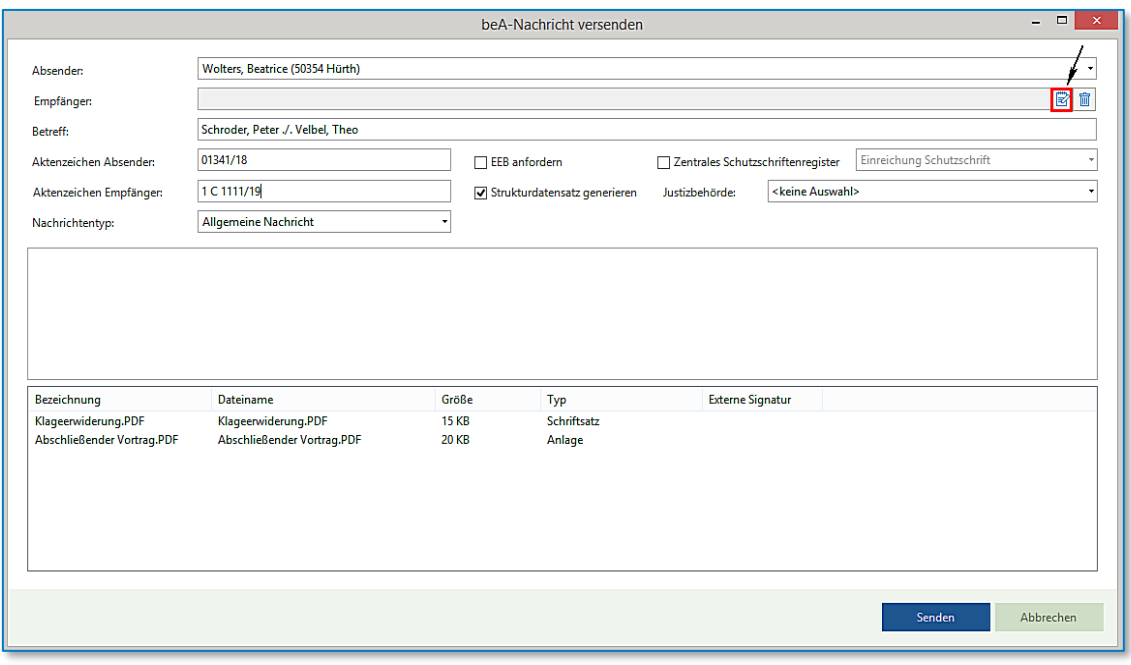

Um den Empfänger auszuwählen, öffnen Sie über die Schaltfläche aas Adressbuch:

*Abbildung 84: Dialog beA-Nachricht versenden*

Wählen Sie das globale Adressbuch aus:

**Hinweis:**  Die Suche im globalen Adressbuch umfasst alle im Bundesrechtsanwaltsverzeichnis eingetragenen Postfächer sowie alle über den EGVP-Verzeichnisdienst angeschlossenen Postfächer.

Tragen Sie mindestens zwei Suchkriterien ein. Die erfassten Suchkriterien schränken die Treffermenge Ihrer Suche ein:

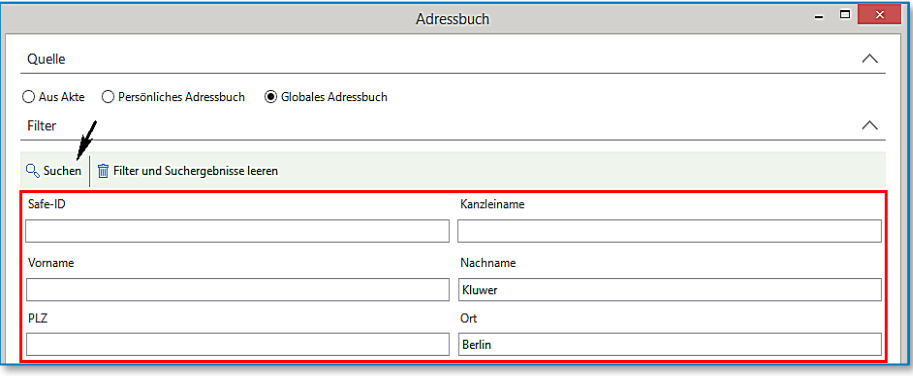

*Abbildung 85: Dialog Adressbuch*

## **Tipp:**

Möchten Sie im globalen Adressbuch nach einem Gericht suchen, tragen Sie in das Name-Feld den Suchtext \*gericht\* und den Ort des gesuchten Gerichtes ein: Klicken Sie auf die Schaltfläche **Suchen.** Die Suche wird durchgeführt:

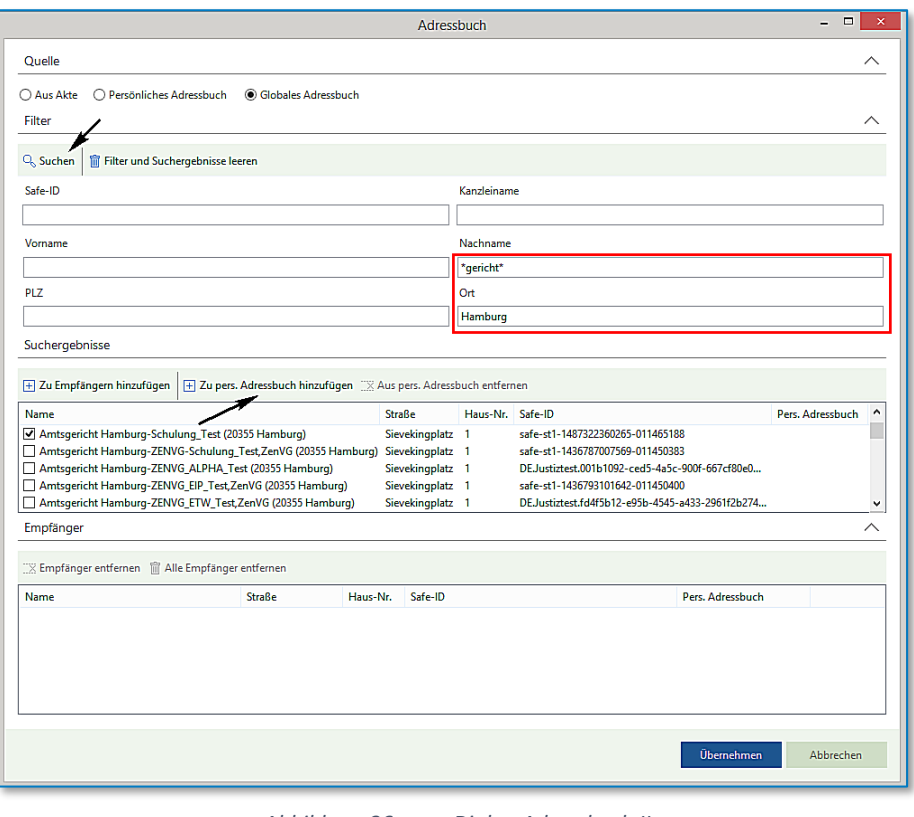

*Abbildung 86: Dialog Adressbuch II*

Das Ergebnis bzw. eine Auswahl der Ergebnisse können Sie anschließend über die Schaltfläche "Zu pers. **Adressbuch hinzufügen"** auch in Ihr persönliches Adressbuch übernehmen.

Das persönliche Adressbuch ermöglicht es Ihnen bei der Erstellung einer Nachricht einen Empfänger schnell zu übernehmen:

|                                                                  |                       |                     | Adressbuch       |                                                              | $\Box$           |
|------------------------------------------------------------------|-----------------------|---------------------|------------------|--------------------------------------------------------------|------------------|
| <b>Ouelle</b>                                                    |                       |                     |                  |                                                              |                  |
| ◎ Persönliches Adressbuch<br>○ Aus Akte                          | ○ Globales Adressbuch |                     |                  |                                                              |                  |
|                                                                  |                       |                     |                  |                                                              |                  |
| Suchergebnisse                                                   |                       |                     |                  |                                                              |                  |
| F Zu Empfängern hinzufügen   X Aus pers. Adressbuch entfernen    |                       |                     |                  |                                                              |                  |
| <b>Name</b>                                                      | <b>Straße</b>         |                     | Haus-Nr. Safe-ID |                                                              | Pers. Adressbuch |
| Amtsgericht Hamburg-Schu Zu Empfängern hinzufügen Sievekingplatz |                       |                     | 1.               | safe-st1-1487322360265-011465188                             | x                |
| AnnoText, Max (50354 Hürth)                                      |                       | Robert-Bosch-Str.   | 6                | DE.BRAK SPT.c916e7ec-c30a-43c8-b2b0-26c8a153bfeb.069b        | X                |
| Glock, Doris (50354 Hürth)                                       |                       | Robert-Bosch-Str.   | 6                | DE.BRAK SPT.6f622599-d780-4ebb-9e29-e5d97b3f9f34.a21e        | x                |
| Kluwer, Beatus (50354 Hürth)                                     |                       | Robert-Bosch-Str.   | 6                | DE.BRAK SPT.45d89f3d-3da4-4d2c-950f-8fd741a1c587.dd32        | x                |
| Kluwer, Wolters (50354 Hürth)                                    |                       | Robert-Bosch-Str.   | 6                | DE.BRAK SPT.ef270f2f-34d7-4e63-90b3-bd9f155786ec.31e1        | x                |
| Mustermann, Max (50354 Hürth)                                    |                       | Robert-Bosch-Str.   | 6                | DE.BRAK SPT.6db7b632-5dea-4932-a7bd-3441f4d09279.0788        | x                |
| Müller, Andreas (50354 Hürth)                                    |                       | Robert-Bosch-Str.   | 6                | DE.BRAK SPT.09b42ff7-d74e-40de-8a55-211e29627c21.4f99        | x                |
| Stromberg, Benjamin (50354 Hürth)                                |                       | Robert-Bosch-Str.   | 6                | DE.BRAK SPT.a75606a1-cb70-4a7a-b922-207d5bfff1f6.197a        | x                |
| Testgericht WKD (50354 Hürth)                                    |                       | Robert-Bosch-Straße | 6                | DE.Justiztest.f0d2d69f-23c7-4632-a56d-c8372710fdbe.547e      | X                |
| Vonderstein, Ralph (50354 Hürth)                                 |                       | Robert-Bosch-Str.   | 6                | DE.BRAK SPT.e3a59978-fc87-47ce-9e16-9bd92c4346ea.abae        | x                |
| Wolters, Beatrice (50354 Hürth)                                  |                       | Robert-Bosch-Str.   | 6                | DE.BRAK SPT.6b0a4737-92df-4957-ac9a-5e4baab7d776.528b        | X                |
| $\overline{\phantom{a}}$                                         |                       |                     |                  |                                                              | $\rightarrow$    |
| Empfänger                                                        |                       |                     |                  |                                                              |                  |
| Empfänger entfernen Till Alle Empfänger entfernen                |                       |                     |                  |                                                              |                  |
| Name<br><b>Straße</b>                                            |                       | Haus-Nr.            | Safe-ID          |                                                              | Pers. Adressbuch |
| Testgericht WKD (50354 Hürth)                                    | Robert-Bosch-Straße   | 6                   |                  | DE.Justiztest.f0d2d69f-23c7-4632-a56d-c8372710fdbe.547e<br>x |                  |
|                                                                  |                       |                     |                  |                                                              |                  |
|                                                                  |                       |                     |                  |                                                              |                  |
|                                                                  |                       |                     |                  |                                                              |                  |
|                                                                  |                       |                     |                  |                                                              |                  |
|                                                                  |                       |                     |                  |                                                              |                  |
|                                                                  |                       |                     |                  |                                                              |                  |
|                                                                  |                       |                     |                  | Übernehmen                                                   | Abbrechen        |
|                                                                  |                       |                     |                  |                                                              |                  |

*Abbildung 87: Dialog Adressbuch III*

Bei der Auswahl der Option "Aus Akte" werden alle zu einer Akte erfassten Beteiligten / Empfänger mit der entsprechenden Safe-ID angezeigt, die bei der Aufnahme eines Beteiligten / Adressaten im Bereich Einstellungen beim Anklicken der Schaltfläche "beA Postfach" erfasst worden ist:

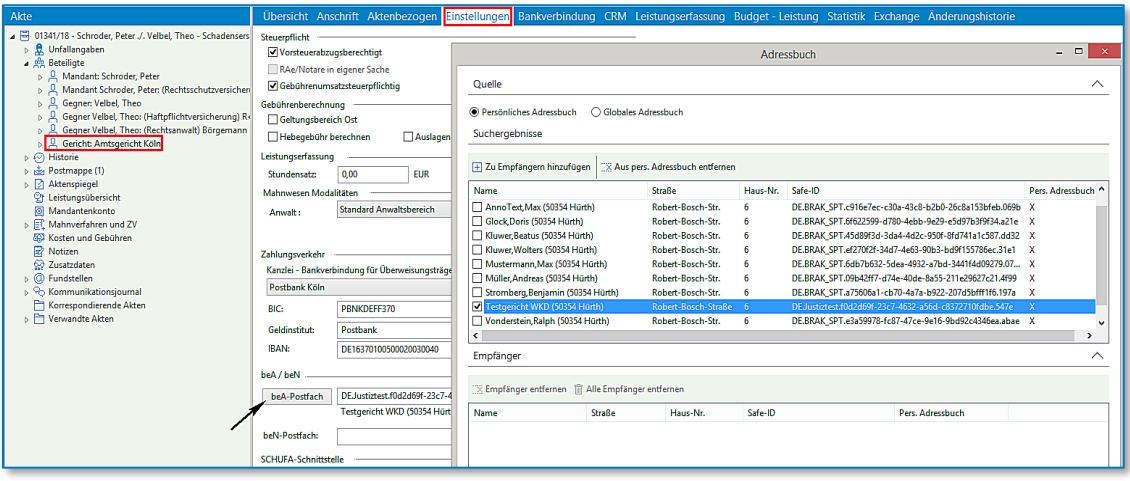

*Abbildung 88: beA Postfach Einstellungen*

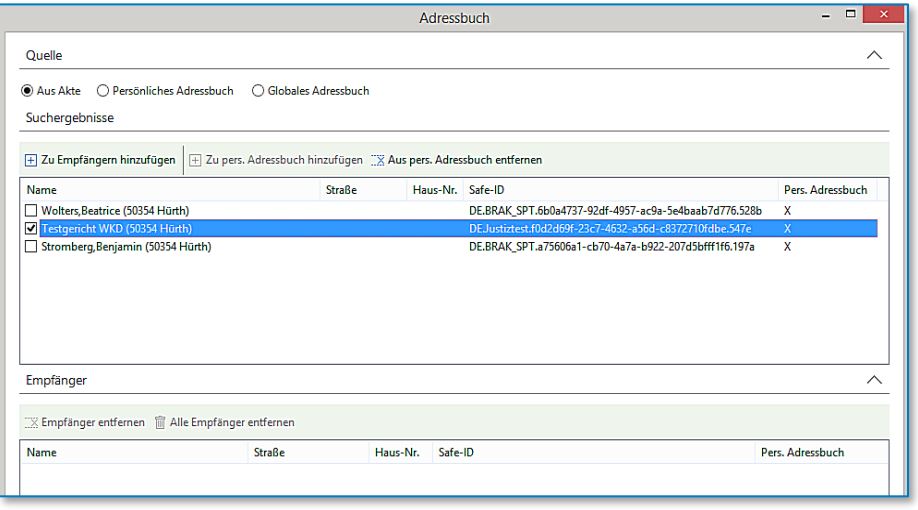

*Abbildung 89: Dialog Adressbuch IV*

Wählen Sie den / die gewünschten Empfänger aus. Klicken Sie auf die Schaltfläche "Zu Empfängern **hinzufügen".** Haben Sie den oder die gewünschten Empfänger ausgewählt, klicken Sie auf die Schaltfläche **Übernehmen.**

Der Empfänger wird im Dialog **beA-Nachricht versenden** aufgeführt:

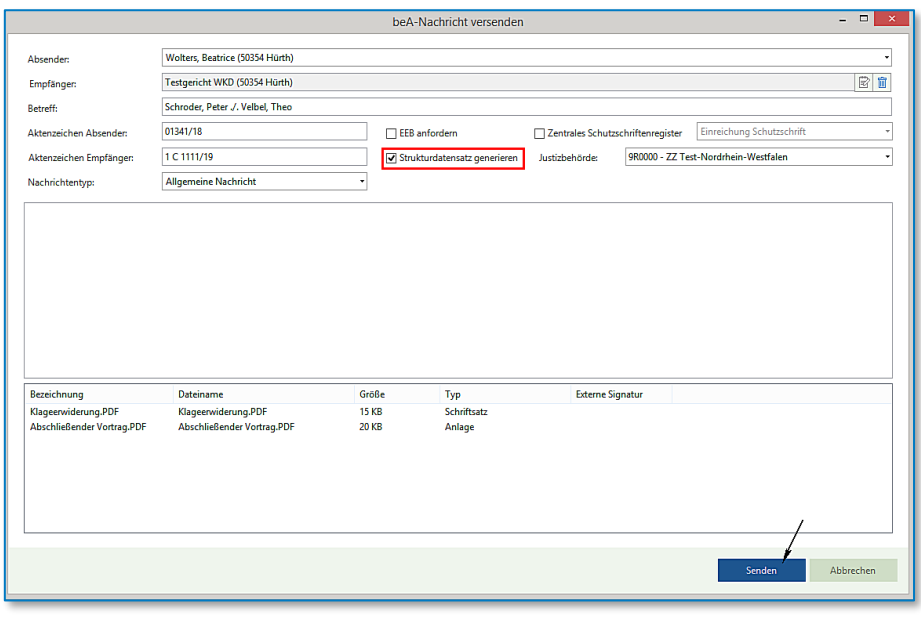

*Abbildung 90: Dialog beA-Nachricht versenden*

Die Abfrage **Strukturdatensatz generieren** wird automatisch vorbelegt, wenn nur ein Empfänger ausgewählt worden ist.

Sind für einen Versand mehrere Empfänger ausgewählt worden, erfolgt daraufhin eine entsprechende Meldung, wie mit dem Versand weiter verfahren werden soll:

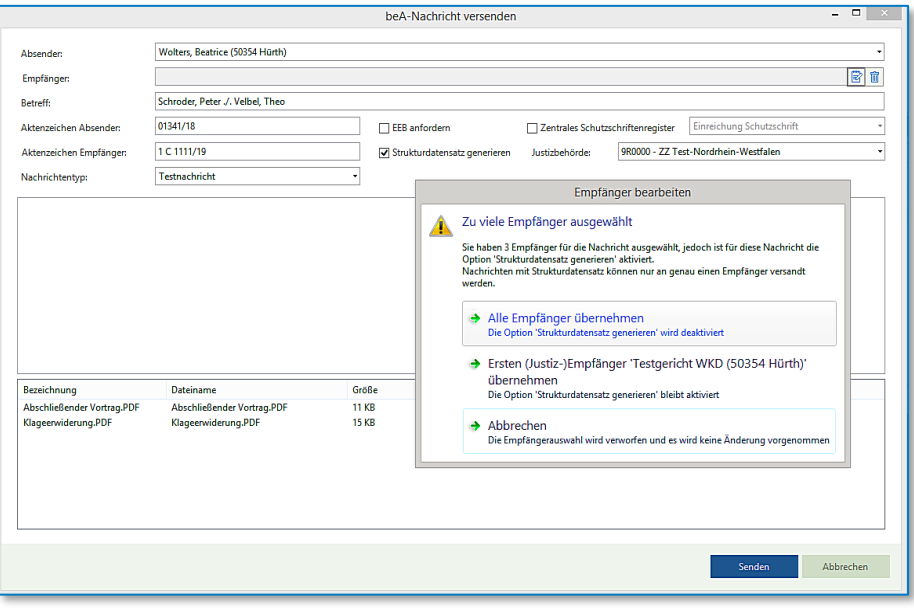

*Abbildung 91: Dialog beA-Nachricht versenden II*

Klicken Sie abschließend auf die Schaltfläche **Senden.** Ihre beA-Nachricht wird versendet:

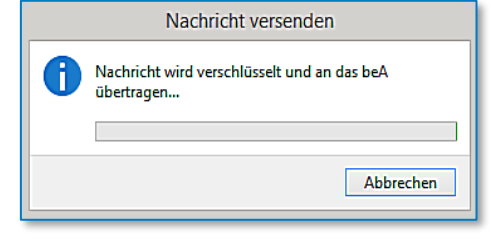

*Abbildung 92: Fortschritt beA-Nachricht versenden*

Die Nachrichten werden direkt an beA übermittelt. Das Versenden der beA-Nachricht umfasst jedoch mehrere notwendige Schritte:

- 1. Sämtliche Anhänge der Nachricht werden mit einem vom beA-System generierten Nachrichtenschlüssel verschlüsselt. Der Nachrichtenschlüssel wird anschließend für den Absender sowie alle Empfänger separat verschlüsselt.
- 2. Des Weiteren werden zusätzliche Daten erzeugt, die für die Kommunikation des beA-Systems mit EGVP nötig sind.
- 3. Als nächstes wird die Nachricht auf dem beA-System gespeichert. Je nach Größe der Anhänge und Bandbreite des zur Verfügung stehenden Internetzugangs kann dies einige Zeit in Anspruch nehmen. Eine Fortschrittsmeldung ist nicht möglich, da die beA-Schnittstelle der BRAK diese Information nicht zur Verfügung stellt.
- 4. Falls das beA-System einen Sendefehler meldet, so wird dieser im "Nachricht versenden"-Dialog zur Anzeige gebracht.

Die Meldung, dass die Nachricht erfolgreich versandt worden ist, erscheint:

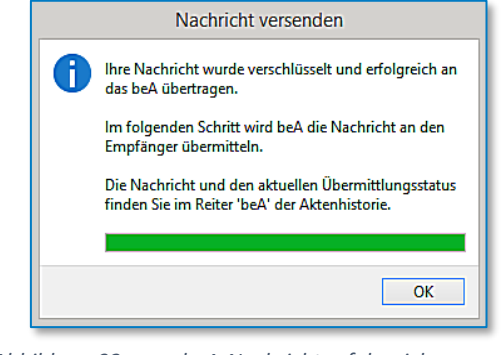

*Abbildung 93: beA-Nachricht erfolgreich versendet*

Bestätigen Sie den Hinweis durch Anklicken der Schaltfläche **OK**. Die versandte beA-Nachricht wird mit einem Sendeprotokoll.

|          | Absender:                                                                                                    | Wolters, Beatrice (50354 Hürth) |                                                                                                    |                            |                                      |                        |  |  |  |  |  |
|----------|----------------------------------------------------------------------------------------------------|---------------------------------|----------------------------------------------------------------------------------------------------|----------------------------|--------------------------------------|------------------------|--|--|--|--|--|
|          | Empfänger:                                                                                                    |                                 | Testgericht WKD (50354 Hürth)                                                                                    |                            |                                      |                        |  |  |  |  |  |
|          | Betreff:                                                                                                    |                                 | Schroder, Peter J. Velbel, Theo                                                                                  |                            |                                      |                        |  |  |  |  |  |
|          | Aktenzeichen<br>Absender:                                                                                                    | 01341/18                        |                                                                                                    |                            |                                      |                        |  |  |  |  |  |
|          | Aktenzeichen<br>Empfänger:                                                                                                    | 1 C 1111/19                     |                                                                                                    |                            |                                      |                        |  |  |  |  |  |
|          | Gesendet:                                                                                                    | 02.10.2019 16:58                |                                                                                                    |                            |                                      |                        |  |  |  |  |  |
|          | Zugegangen:                                                                                                    | 02.10.2019 16:58                |                                                                                                    |                            |                                      |                        |  |  |  |  |  |
|          | Verfahrenshinweis:                                                                                                    |                                 | Die folgenden Prüfungen wurden durchgeführt:                                                                     |                            |                                      |                        |  |  |  |  |  |
|          |                                                                                                    |                                 | Für die Nachricht ist ein Zustelldatum vorhanden. Der<br>Zeitstempel dieses Ereignisses lautet: 02.10.2019 16:58 |                            |                                      |                        |  |  |  |  |  |
| Anhänge: |                                                                                                    |                                 |                                                                                                    |                            |                                      |                        |  |  |  |  |  |
|          | Dateiname                                                                                                    |                                 | Bezeichnung                                                                                                    | Anhangstyp                 | Größe                                |                        |  |  |  |  |  |
|          | Klageerwiderung.PDF<br>Abschließender Vortrag.PDF<br>xjustiz_nachricht.xml                                                      |                                 | <b>SCHRIFTSATZ</b><br><b>ATTACHMENT</b><br><b>XJUSTIZ</b>                                                        | 16<br>21<br>$\overline{a}$ |                                      |                        |  |  |  |  |  |
|          | Nachrichtenjournal:                                                                                                    |                                 |                                                                                                    |                            |                                      |                        |  |  |  |  |  |
|          | <b>Id der Nachricht</b><br>Id des Anhangs<br>Benutzername (Ereignis)<br>Benutzername (angesprochen)<br>Ereignistyp<br>Zeitpunkt |                                 |                                                                                                    |                            |                                      |                        |  |  |  |  |  |
|          | 02.10.2019<br>892199<br>WoltersBeatricemKfio<br>MESSAGE ZEITPUNKT ERSTE ERSTELLUNG<br>16:58:48                                  |                                 |                                                                                                    |                            |                                      |                        |  |  |  |  |  |
|          | 892199                                                                                                    |                                 | WoltersBeatricemKfio                                                                                             |                            | MESSAGE NACHRICHT GEAENDERT          | 02.10.2019<br>16:58:49 |  |  |  |  |  |
|          | 892199                                                                                                    |                                 | WoltersBeatricemKfio                                                                                             |                            | MESSAGE_ZEITPUNKT_INITIERUNG_VERSAND | 02.10.2019<br>16:58:49 |  |  |  |  |  |

*Abbildung 94: Sendeprotokoll*

in die Historie Ihrer Akte gespeichert:

| Akte                                                    |                                                                 | <b>Historie</b> beA                                                |  |                                           |                     |                                                            |                         |  |  |
|---------------------------------------------------------|-----------------------------------------------------------------|--------------------------------------------------------------------|--|-------------------------------------------|---------------------|------------------------------------------------------------|-------------------------|--|--|
| 01341/18 - Schroder, Peter ./. Velbel, Theo<br>◢聞       | Γ2≁                                                             | 胎<br>Suche: Volltextsuche<br>Bitte hier den Suchtext eingeben<br>٠ |  |                                           |                     |                                                            |                         |  |  |
| <b>息</b> Unfallangaben<br>P.<br>p gig Beteiligte        | Ziehen Sie die Spalte hierher, nach der Sie gruppieren möchten. |                                                                    |  |                                           |                     |                                                            |                         |  |  |
| Historie<br>⊳Ю                                          | IY QI<br>⊔                                                      | 129. G<br>r                                                        |  | Ereignisdatum<br>$\overline{\phantom{a}}$ | Dokument            | Dokumentenname                                             | <b>Ersteller</b>        |  |  |
| Postmappe<br>高<br>M<br>Aktenspiegel<br>$\triangleright$ |                                                                 | Gа                                                                 |  | 4 02.10.2019 16:59:00                     | 02.10.2019 16:59:00 | beA-Nachricht (892199)                                     | Schmitz, Dr. Hans-Josef |  |  |
| ত্ম<br>Leistungsübersicht                               |                                                                 | メ                                                                  |  | $-02.10.201916:59:00$                     | 02.10.2019 16:59:00 | beA-Nachricht (892199) Sendeprotokoll                      | Schmitz, Dr. Hans-Josef |  |  |
| ◙<br>Mandantenkonto                                     | ┚                                                               | 天                                                                  |  | - 02.10.2019 16:59:00                     | 02.10.2019 16:59:00 | Klageerwiderung.PDF                                        | Schmitz, Dr. Hans-Josef |  |  |
| $\triangleright$ $\boxdot$ Mahnverfahren und ZV         |                                                                 | 入                                                                  |  | 02.10.2019 16:59:00                       | 02.10.2019 16:59:00 | Abschließender Vortrag.PDF                                 | Schmitz, Dr. Hans-Josef |  |  |
| Kosten und Gebühren<br>卲                                |                                                                 |                                                                    |  | - 02.10.2019 16:59:00                     | 02.10.2019 16:59:00 | xjustiz_nachricht.xml                                      | Schmitz, Dr. Hans-Josef |  |  |
| 麘<br>Notizen                                            | □                                                               | W <sub>2</sub>                                                     |  | 02.10.2019 16:04:00                       | 02.10.2019 16:04:00 | Klageerwiderung/Streitverkündung                           | Dierks, Sabine          |  |  |
| 2 Zusatzdaten                                           | □                                                               | <b>GeA</b>                                                         |  | ↑ 02.10.2019 13:13:00                     | 02.10.2019 13:13:00 | beA-Nachricht (892132)                                     | Schmitz, Dr. Hans-Josef |  |  |
| ⊳ @<br>Fundstellen                                      | □                                                               | Gа                                                                 |  | 14.02.2019 12:06:00                       | 14.02.2019 12:06:00 | beA-Nachricht (429804)                                     | Schmitz, Dr. Hans-Josef |  |  |
| Kommunikationsjournal<br>⊳ %<br>Korrespondierende Akten | □                                                               | w                                                                  |  | ↑ 16.08.2018 17:05:00                     | 16.08.2018 17:05:00 | Kurzmitteilung                                             | Dierks, Sabine          |  |  |
| ۳<br>▷ T Verwandte Akten                                | □                                                               | 入                                                                  |  | 16.08.2018 11:50:23                       | 16.08.2018 11:50:22 | BGH Entscheidung Formular 04_11_2015 VII Dierks, Sabine    |                         |  |  |
|                                                         | □                                                               | 겨                                                                  |  | 16.08.2018 08:57:00                       | 16.08.2018 08:57:00 | Abrechnung Time & Billing (Schroder, Peter) Dierks, Sabine |                         |  |  |
|                                                         | □                                                               | W                                                                  |  | 09.08.2018 18:15:00                       | 10.08.2018 14:51:00 | Abschließender Vortrag                                     | Dierks, Sabine          |  |  |
|                                                         | □                                                               | w                                                                  |  | 09.08.2018 18:03:00                       | 09.08.2018 18:04:00 | Stellungnahme zu den Hiweisen                              | Dierks, Sabine          |  |  |
|                                                         | □                                                               | W                                                                  |  | ₽ 09.08.2018 17:51:00                     | 16.08.2018 17:06:00 | Sachstandsmitteilung 1                                     | Dierks, Sabine          |  |  |
|                                                         | □                                                               | w                                                                  |  | 09.08.2018 17:48:00                       | 09.08.2018 17:48:00 | Klage Amtsgericht Köln                                     | Dierks, Sabine          |  |  |
|                                                         |                                                                 |                                                                    |  |                                           |                     |                                                            |                         |  |  |

*Abbildung 95: Historie beA-Nachricht in Akte gespeichert*

Bei einer ausgehenden beA-Nachricht an ein Gericht sendet dieses eine automatische Eingangsbestätigung an den Absender der jeweiligen Nachricht (dies ergibt sich aus § 130a Abs. 5 Satz 2 ZPO). Den Erhalt dieser automatischen Eingangsbestätigung zeigt die beA Weboberfläche bei versendeten Nachrichten hinter dem Wert "Zugegangen:" an.

Um diesen Workflow in AnNoText besser zu unterstützen, wurde bei der Anzeige der Historie eine weitere Kategorie **beA** hinzugefügt. In dieser Ansicht werden alle ein- und ausgehenden **beA-Nachrichten** des aktuell ausgewählten Historienordners gelistet:

| Akte                                                                  | <b>Historie</b> beA                                             |                                                                                  |                                                       |                     |                         |  |  |
|-----------------------------------------------------------------------|-----------------------------------------------------------------|----------------------------------------------------------------------------------|-------------------------------------------------------|---------------------|-------------------------|--|--|
| 4 8 01341/18 - Schroder, Peter ./. Velbel, Theo                       | Ziehen Sie die Spalte hierher, nach der Sie gruppieren möchten. |                                                                                  |                                                       |                     |                         |  |  |
| $\triangleright$ $\mathbf{R}$ Unfallangaben<br>p gig Beteiligte       | <b>GeA</b> Datum                                                | Ersteller A                                                                      | Safe-ID                                               |                     |                         |  |  |
| $\triangleright \triangleright$ Historie                              | 02.10.2019 16:59:00<br>Vi                                       | Schmitz, Dr. Hans-Josef                                                          | DE.BRAK SPT.6b0a4737-92df-4957-ac9a-5e4baab7d776.528b |                     |                         |  |  |
| Determappe                                                            | ✔ ≐<br>02.10.2019 13:13:00                                      | Schmitz, Dr. Hans-Josef<br>DE.BRAK SPT.6b0a4737-92df-4957-ac9a-5e4baab7d776.528b |                                                       |                     |                         |  |  |
| Aktenspiegel<br>⊳ ⊠া                                                  | ✔ ≐<br>14.02.2019 12:06:00                                      | Schmitz, Dr. Hans-Josef                                                          | DE.BRAK SPT.6b0a4737-92df-4957-ac9a-5e4baab7d776.528b |                     |                         |  |  |
| Leistungsübersicht<br>তু⊤                                             |                                                                 |                                                                                  |                                                       |                     |                         |  |  |
| Mandantenkonto<br> ⊗ <br>$\triangleright$ $\Box$ Mahnverfahren und ZV |                                                                 |                                                                                  |                                                       |                     |                         |  |  |
| 692 Kosten und Gebühren                                               |                                                                 |                                                                                  |                                                       |                     |                         |  |  |
| R Notizen                                                             |                                                                 |                                                                                  |                                                       |                     |                         |  |  |
| <b><sup>⊙</sup> Zusatzdaten</b>                                       |                                                                 |                                                                                  |                                                       |                     |                         |  |  |
| $\triangleright$ ( $\oslash$ Fundstellen                              |                                                                 |                                                                                  |                                                       |                     |                         |  |  |
| <b>B</b> Communikationsjournal                                        |                                                                 |                                                                                  |                                                       |                     |                         |  |  |
| Korrespondierende Akten<br>m<br>▷ H Verwandte Akten                   | <b>Dokumente</b>                                                |                                                                                  |                                                       |                     |                         |  |  |
|                                                                       |                                                                 |                                                                                  |                                                       |                     |                         |  |  |
|                                                                       | Ziehen Sie die Spalte hierher, nach der Sie gruppieren möchten. |                                                                                  |                                                       |                     |                         |  |  |
|                                                                       | Beschreibung                                                    |                                                                                  | Typ                                                   | Datum               | Geändert von            |  |  |
|                                                                       | beA-Nachricht (892199)                                          |                                                                                  | Nachricht                                             | 02.10.2019 16:59:00 | Schmitz, Dr. Hans-Josef |  |  |
|                                                                       | beA-Nachricht (892199) Sendeprotokoll                           |                                                                                  | Sendeprotokoll                                        | 02.10.2019 17:11:00 | Schmitz, Dr. Hans-Josef |  |  |
|                                                                       | Klageerwiderung.PDF                                             |                                                                                  | Schriftsatz                                           | 02.10.2019 16:59:00 | Schmitz, Dr. Hans-Josef |  |  |
|                                                                       | Abschließender Vortrag.PDF                                      |                                                                                  | sonstiger Anhang                                      | 02.10.2019 16:59:00 | Schmitz, Dr. Hans-Josef |  |  |
|                                                                       | xjustiz nachricht.xml                                           |                                                                                  | eeB                                                   | 02.10.2019 16:59:00 | Schmitz, Dr. Hans-Josef |  |  |
|                                                                       |                                                                 |                                                                                  |                                                       |                     |                         |  |  |

*Abbildung 96: Historie beA-Nachrichten Übersicht*

Direkt nach dem Versand einer beA-Nachricht wird diese zunächst mit einem orangenen Fragezeichen ? markiert. Dies bedeutet, dass die Nachricht erfolgreich an das beA-System der BRAK übergeben wurde, dieses aber das "Zugegangen:" Datum noch nicht bereitgestellt hat. Das Sendeprotokoll der Nachricht, welches in der Historie abgespeichert wurde, zeigt zwar das Feld "Zugegangen:" an, es wird jedoch dahinter kein Wert ausgewiesen.

AnNoText prüft anschließend zyklisch (alle 15 Minuten) den Status der Nachricht im beA-System und setzt, sofern kein Fehler erkannt und das "Zugegangen"-Datum zur Verfügung gestellt wurde, den Status auf einen grünen Haken  $\vee$ . Weiterhin wird das Sendeprotokoll neu erzeugt und in der Historie ausgetauscht. Das Feld "Zugegangen:" enthält nun den entsprechend vom beA-System der BRAK gemeldeten Zeitstempel.

Tritt ein Fehler auf, so wird die Nachricht in der Übersicht mit einem roten Ausrufezeichen auf markiert. In diesem Fall muss die Nachricht vom Anwender in der beA-Weboberfläche manuell überprüft werden. Diese

zeigt mehr Informationen zu den Fehlerdetails an, als über die den Softwareherstellern zur Verfügung gestellten Schnittstellen verfügbar sind. Über die Schnittstellen wird das beA Prüfprotokoll nicht mitgeschickt, sondern nur ein Prüfprotokoll auf Grundlage der erzeugten Informationen erzeugt. Wie beim guten alten Telefax ist es für Anwältinnen und Anwälte auch bei der Übersendung von Schriftsätzen über das besondere elektronische Anwaltspostfach (beA) unerlässlich, den Versandvorgang zu überprüfen. Dies hat der Bundesgerichtshof (BGH) in einem veröffentlichen Beschluss klargestellt (Beschl. v. 11.05.2021, Az. VIII ZB 9/20). Die Nachricht wird nun nicht mehr zyklisch überprüft und auch das Sendeprotokoll wird nicht neu erzeugt.

Wurde die Nachricht aus dem Postfach des Absenders gelöscht (z.B. über die beA-Weboberfläche), bevor das Zugegangen-Datum ermittelt werden konnte, so wird die Nachricht ebenfalls mit einem Fehler markiert, da eine weitere automatisierte Überprüfung nicht mehr möglich ist.

| <b>Historie</b><br>beA                                          |                                                                         |                                                       |                     |                |  |  |  |  |
|-----------------------------------------------------------------|-------------------------------------------------------------------------|-------------------------------------------------------|---------------------|----------------|--|--|--|--|
| Ziehen Sie die Spalte hierher, nach der Sie gruppieren möchten. |                                                                         |                                                       |                     |                |  |  |  |  |
| Datum<br>Gи<br>$\overline{\mathbf{v}}$                          | Ersteller                                                               | Safe-ID                                               |                     |                |  |  |  |  |
| ŵ<br>25.01.2019 13:52:00 Meier, Beatrix                         |                                                                         | DE.BRAK_SPT.a75606a1-cb70-4a7a-b922-207d5bfff1f6.197a |                     |                |  |  |  |  |
| 25.01.2019 13:41:00<br>÷                                        | DE.BRAK SPT.a75606a1-cb70-4a7a-b922-207d5bfff1f6.197a<br>Meier, Beatrix |                                                       |                     |                |  |  |  |  |
| 25.01.2019 13:30:00 Meier, Beatrix<br>÷                         |                                                                         | DE.BRAK SPT.a75606a1-cb70-4a7a-b922-207d5bfff1f6.197a |                     |                |  |  |  |  |
| 20.11.2018 12:09:00 Meier, Beatrix<br>画                         |                                                                         | DE.BRAK SPT.09b42ff7-d74e-40de-8a55-211e29627c21.4f99 |                     |                |  |  |  |  |
|                                                                 |                                                                         |                                                       |                     |                |  |  |  |  |
| <b>Dokumente</b>                                                |                                                                         |                                                       |                     |                |  |  |  |  |
| Beschreibung                                                    |                                                                         | Typ                                                   | Datum               | Geändert von   |  |  |  |  |
| beA-Nachricht (423086)                                          |                                                                         |                                                       | 25.01.2019 13:41:00 | Meier, Beatrix |  |  |  |  |
| beA-Nachricht (423086) Sendeprotokoll                           |                                                                         |                                                       | 25.01.2019 13:41:00 | Meier, Beatrix |  |  |  |  |
| Richtig.pdf                                                     |                                                                         |                                                       | 25.01.2019 13:41:00 | Meier, Beatrix |  |  |  |  |
|                                                                 |                                                                         |                                                       |                     |                |  |  |  |  |
|                                                                 |                                                                         |                                                       |                     |                |  |  |  |  |
|                                                                 |                                                                         |                                                       |                     |                |  |  |  |  |
|                                                                 |                                                                         |                                                       |                     |                |  |  |  |  |

*Abbildung 97: Historie beA-Nachrichten Übersicht II*

Den Versand einer Postmappe können Sie auch in der Ansicht Ihrer ToDo's durchführen:

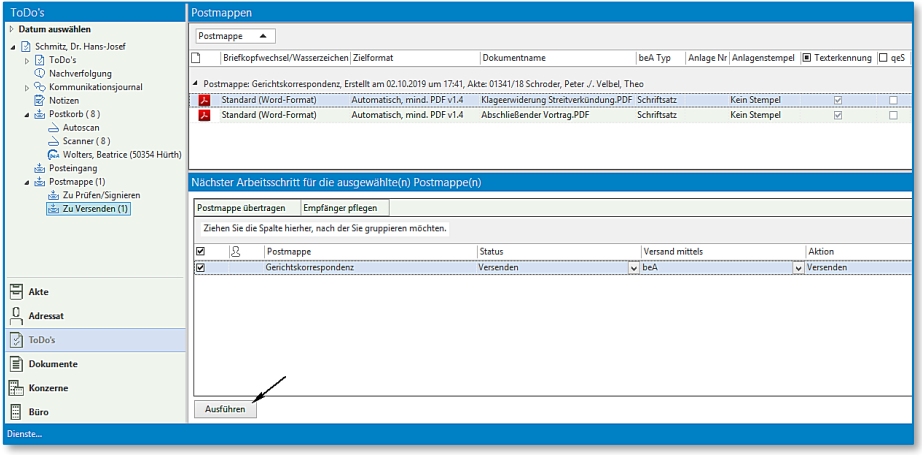

*Abbildung 98: Versand beA-Nachricht über ToDo*

5.1.2.2 Variante 1, die Postmappe (bzw. deren Inhalt) soll zunächst freigegeben werden Nachdem Sie eine entsprechende Auswahl von Dokumenten getroffen haben, soll der Inhalt der Postmappe zunächst zur Freigabe vorgelegt und anschließend versendet werden.

Bezeichnen Sie Ihre Postmappe und wählen Sie aus einer Auswahlliste den Versand mittels *beA*.

Legen Sie fest, welchem Mitarbeiter / welcher Mitarbeiterin die Postmappe zum Signieren / Freigeben vorgelegt werden soll und welcher / welche Mitarbeiter / Mitarbeiterin den Versand der Postmappe durchführen soll:

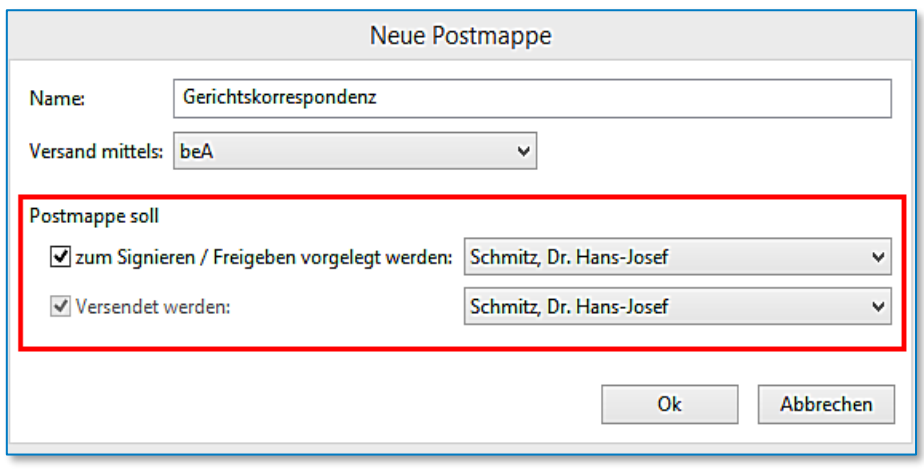

*Abbildung 99: Dialog Neue Postmappe*

Bestätigen Sie Ihre Auswahl zuletzt durch Anklicken der Schaltfläche *OK.*

Die Postmappe wird anschließend angezeigt im Bereich "In Bearbeitung".

Ein Briefkopfwechsel kann durchgeführt werden, das Zielformat kann geändert werden. Der Versand der Postmappe soll nicht mit einer qualifizierten elektronischen Signatur durchgeführt werden.

Im unteren Bereich stehen bei dieser "Variante 2" folgende nächste Arbeitsschritte zur Verfügung:

- Ausfertigen
- Ausfertigen und weiterleiten zur Prüfung / qeS

Als nächster Arbeitsschritt wird **Ausfertigen und weiterleiten zur Prüfung / qeS** ausgewählt:

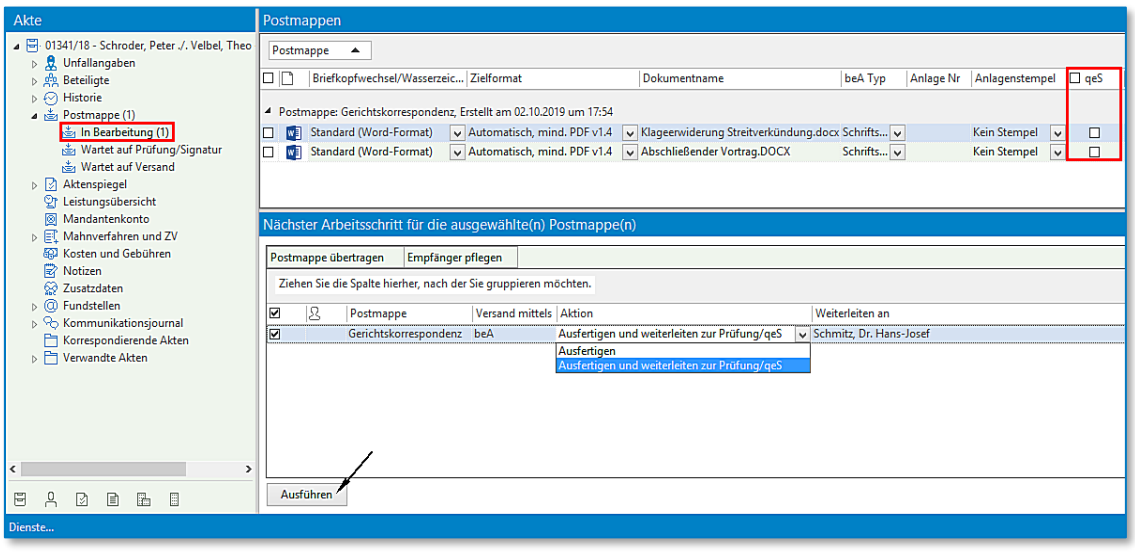

*Abbildung 100: Postmappe In Bearbeitung*

Die Bearbeitung der Postmappe wird durch Anklicken der Schaltfläche **Ausführen** beendet. Die Dokumente werden zur Prüfung und für den Versand vorbereitet (Briefkopfwechsel und PDF-Konvertierung wird durchgeführt).

Anschließend wird Ihnen die Postmappe im Bereich "Wartet auf Prüfung / Signatur" angezeigt:

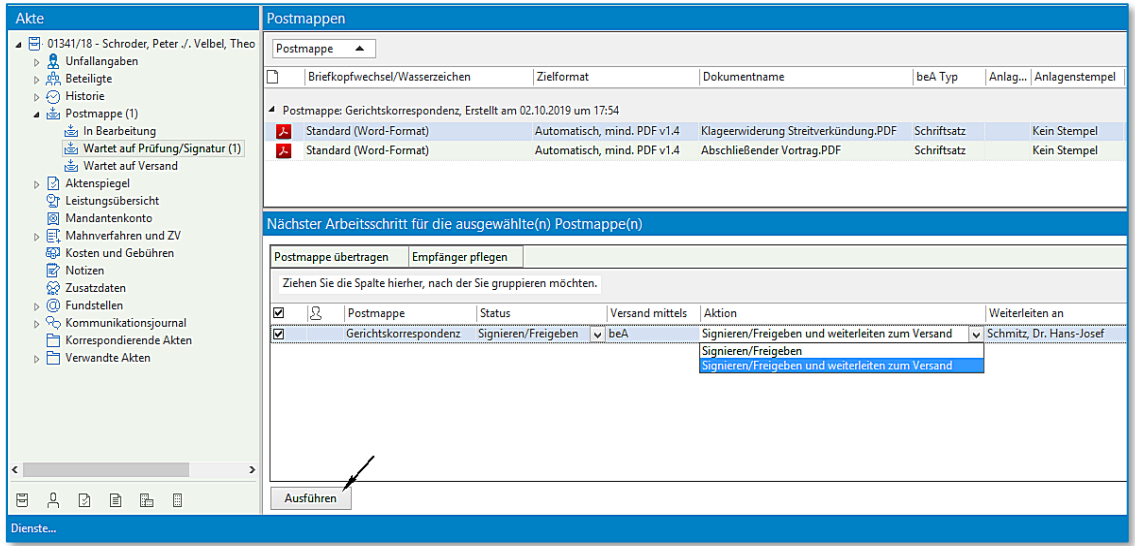

*Abbildung 101: Postmappe Wartet auf Prüfung / Signatur*

Als nächsten Arbeitsschritt wählen Sie **Signieren / Freigeben und weiterleiten zum Versand.** Durch Anklicken der Schaltfläche **Ausführen** wird die Auswahl bestätigt. Die Postmappe wird Ihnen daraufhin im Bereich "**Wartet auf Versand**" angezeigt:

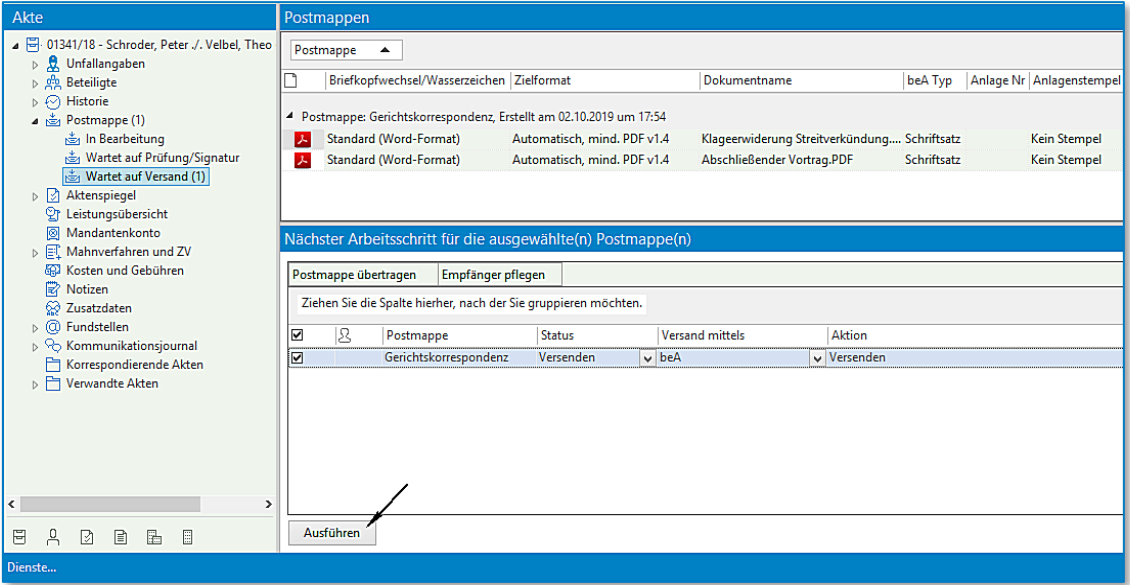

*Abbildung 102: Postmappe Wartet auf Versand*

Durch Anklicken der Schaltfläche **Ausführen** wird der Versand eingeleitet.

Der Dialog **beA-Nachricht versenden** wird aufgerufen. Wählen Sie aus dem globalen oder dem persönlichen Adressbuch den gewünschten Empfänger aus. Klicken Sie zuletzt auf **Senden**. Ihre beA-Nachricht wird versandt.

Das Prüfen / Signieren und den Versand einer Postmappe können Sie auch in der Ansicht Ihrer ToDo's durchführen:

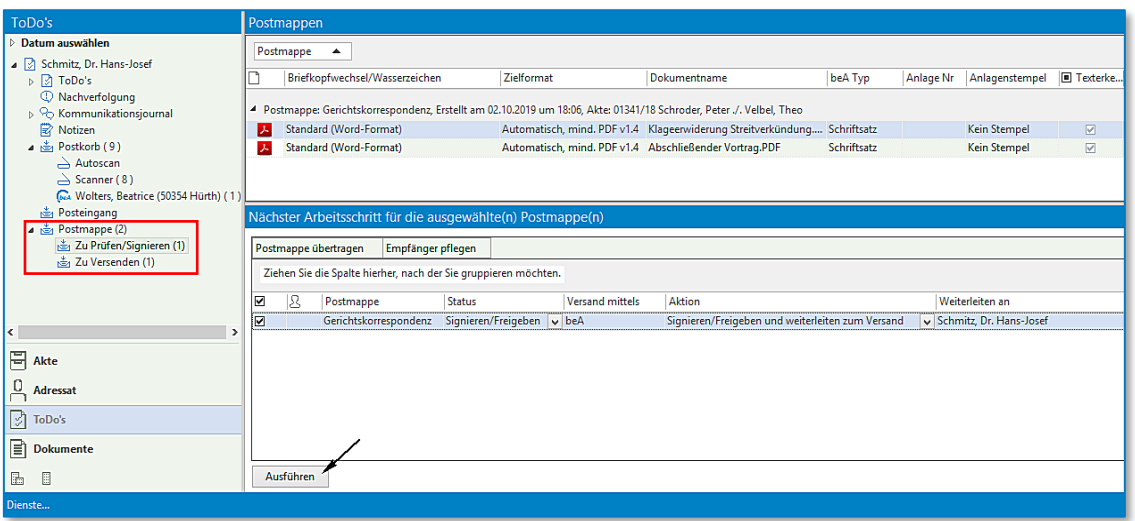

*Abbildung 103: Postmappe Prüfung / Signieren*

5.1.2.3 Variante 2, die Postmappe (bzw. deren Inhalt) soll zunächst signiert werden Nachdem Sie eine entsprechende Auswahl von Dokumenten getroffen haben, soll der Inhalt der Postmappe zunächst zur Signatur vorgelegt und anschließend versendet werden.

Bezeichnen Sie Ihre Postmappe und wählen Sie aus einer Auswahlliste den Versand mittels *beA* aus.

Bestimmen Sie, welchem Mitarbeiter / welcher Mitarbeiterin die Postmappe zum Signieren / Freigeben vorgelegt werden soll, und welcher Mitarbeiter / welche Mitarbeiterin den Versand der Postmappe durchführen soll:

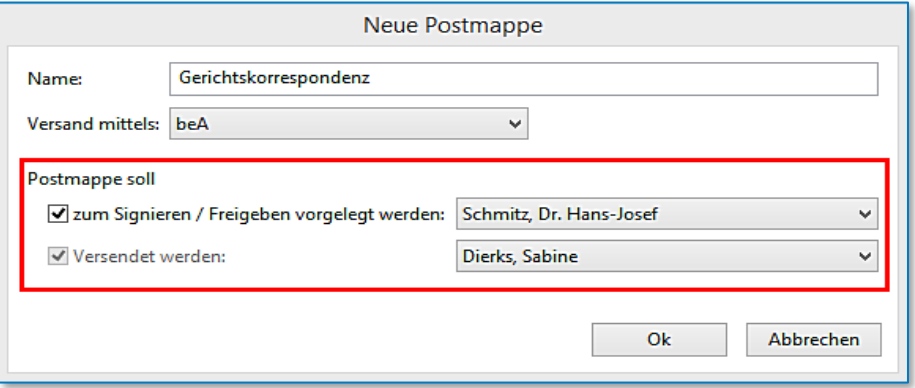

*Abbildung 104: Dialog Neue Postmappe*

Die Postmappe wird anschließend angezeigt im Bereich "In Bearbeitung".

Ein Briefkopfwechsel kann durchgeführt werden, das Zielformat kann geändert werden. Der Versand der Postmappe soll mit einer "qeS" (qualifizierten elektronischen Signatur) durchgeführt werden.

Im Bereich **Nächster Arbeitsschritt** stehen als Aktionen zur Verfügung:

- Ausfertigen
- Ausfertigen und weiterleiten zur Prüfung / qeS

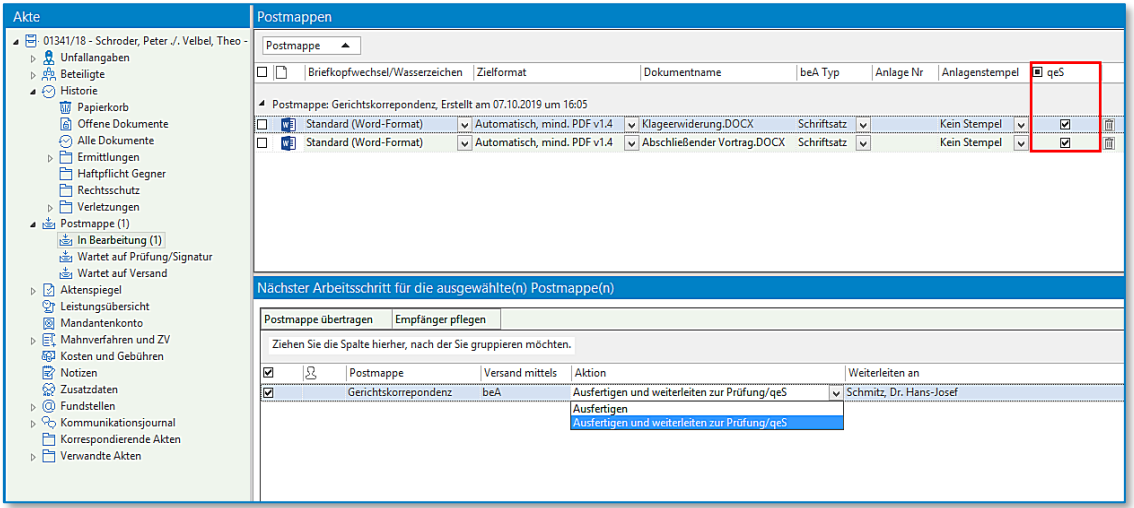

*Abbildung 105: Postmappe In Bearbeitung*

Als nächsten Arbeitsschritt wählen Sie "**Ausfertigen und weiterleiten zur Prüfung / qes"** und bestätigen die Auswahl durch Anklicken der Schaltfläche **Ausführen**.

Die Dokumente werden zur Signatur und für den Versand vorbereitet (Briefkopfwechsel und PDF-Konvertierung wird durchgeführt).

Anschließend wird die Postmappe im Bereich "Wartet auf Prüfung / Signatur" angezeigt. Als nächsten Arbeitsschritt wählen Sie "**Signieren / Freigeben und weiterleiten zum Versand**" ausgewählt. Eine Weiterleitung erfolgt zu der zuvor ausgewählten Mitarbeiter:in.

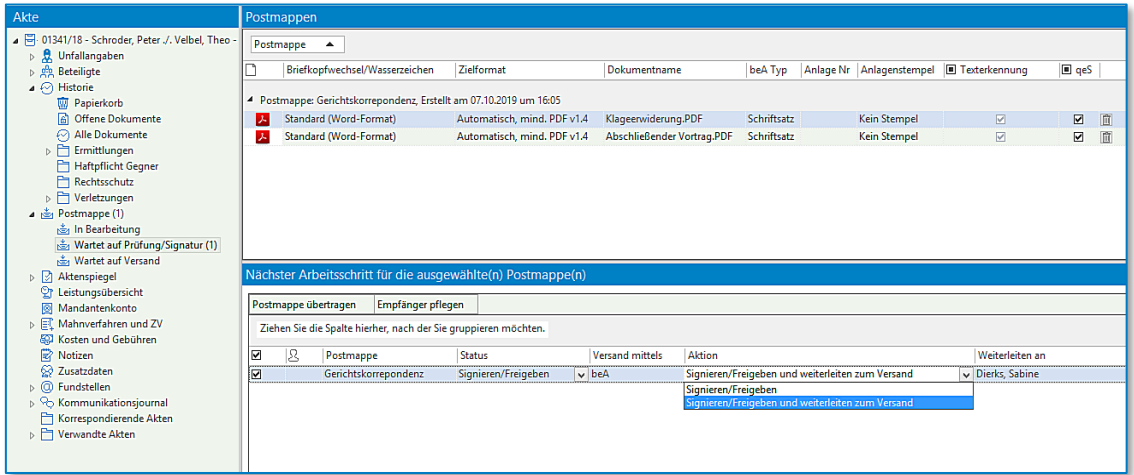

*Abbildung 106: Postmappe Wartet auf Prüfung / Signatur*

Das Signieren wird vorbereitet.

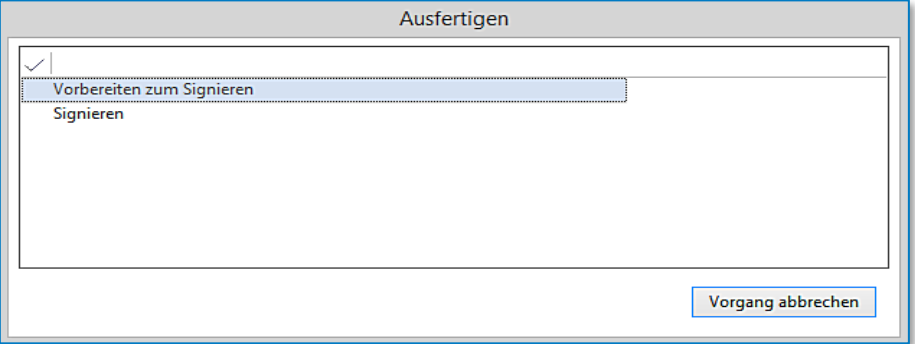

*Abbildung 107: Dialog Ausfertigen*

Das Zertifikat wird ausgewählt.

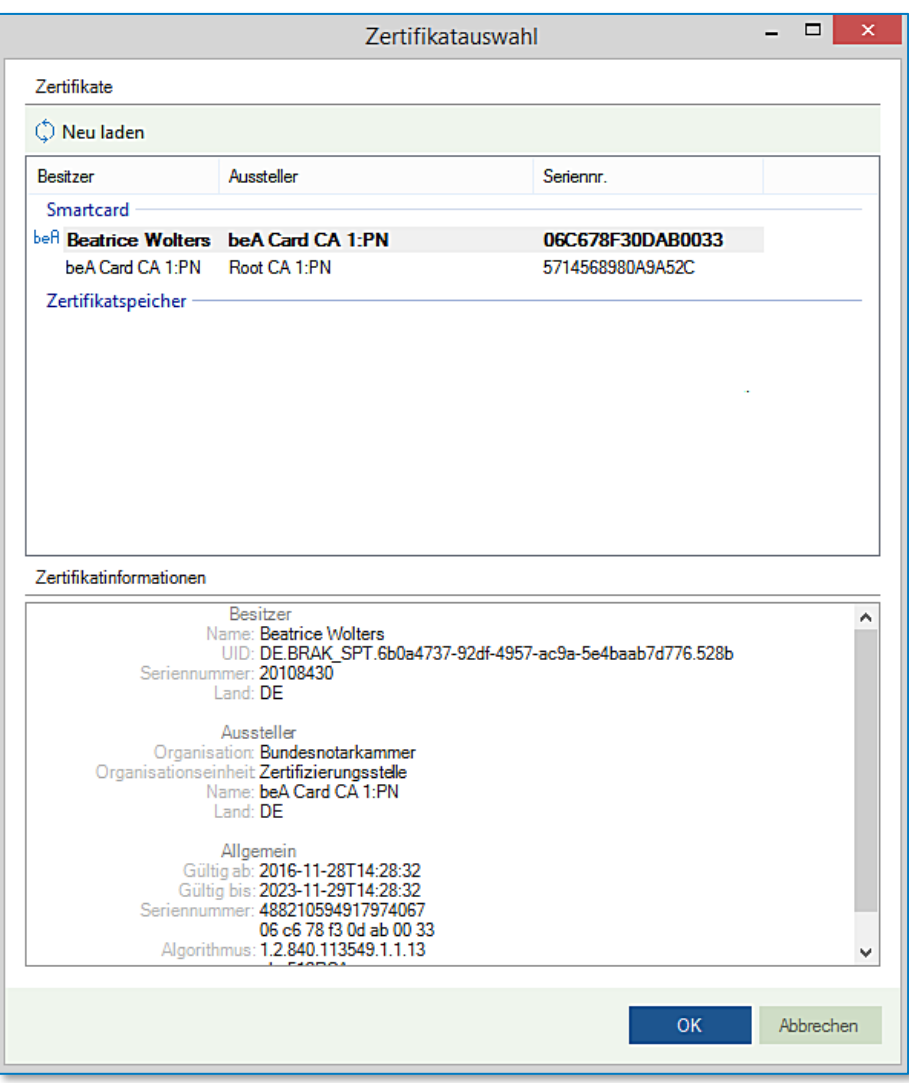

*Abbildung 108: Dialog Zertifikatsauswahl*

Für die qualifizierte Signatur lesen Sie bitte den Abschnitt unte[r 4.1](#page-17-0) durch. Die Aufforderung zur Eingabe der PIN am Kartenlesegerät erscheint.

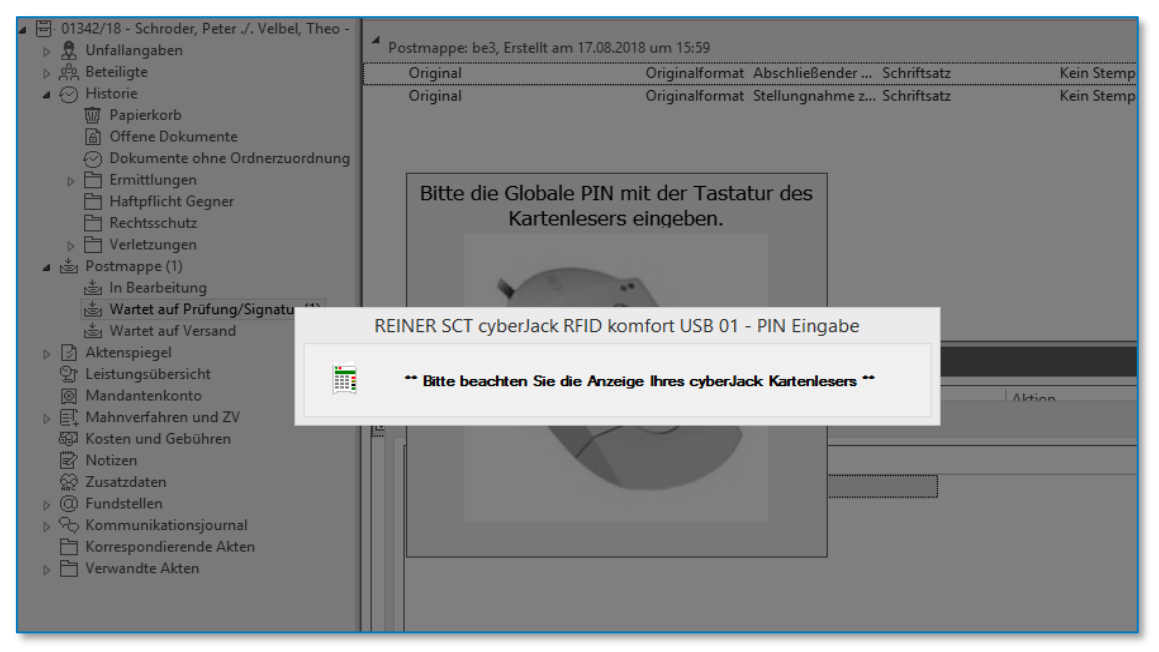

*Abbildung 109: PIN-Eingabe Kartenlesegerät*

Der Versand der Postmappe wird von der ausgewählten Mitarbeiterin in der Ansicht der ToDo's durchgeführt:

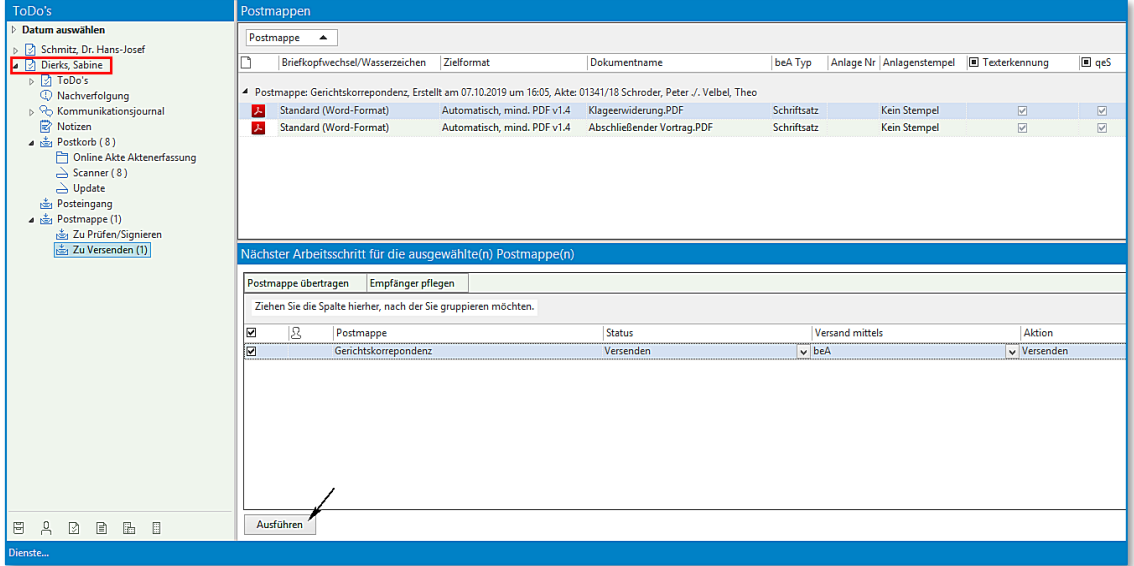

*Abbildung 110: Postmappe Zu Versenden*

Durch Anklicken der Schaltfläche **Ausführen** wird der Versand eingeleitet.

Der Dialog **beA-Nachricht versenden** wird aufgerufen. Wählen Sie aus dem globalen oder dem persönlichen Adressbuch den gewünschten Empfänger aus. Klicken Sie zuletzt auf **Senden**. Ihre beA-Nachricht wird versandt:

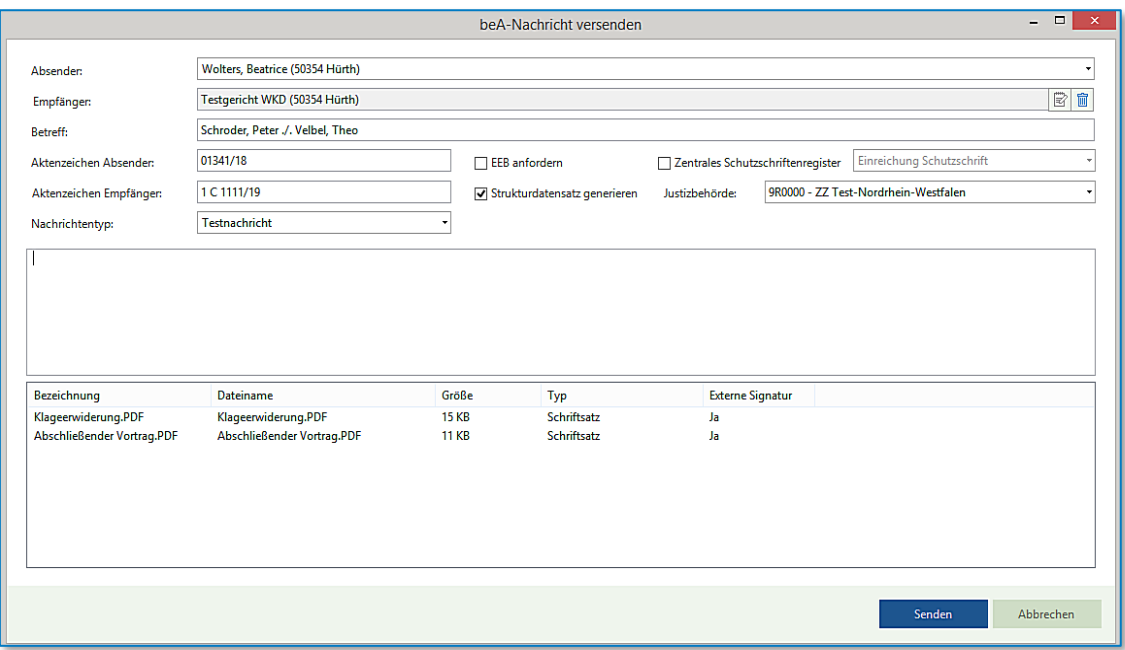

*Abbildung 111: Dialog beA-Nachricht versenden*

# **5.1.3 Kanzleibezeichnung bei Anlagestempel**

Um in der oberen Zeile des Anlagenstempels z.B. die Kanzleibezeichnung zu hinterlegen, gehen Sie wie folgt vor:

Öffnen Sie in der AnNoText Administration in der jeweiligen Bürogemeinschaft den Punkt "Dokumentenmanagement – Allgemeine Einstellungen" (vgl. Screenshot, Punkt 1 -3)

Klicken Sie nun auf den Reiter "Allgemeine Einstellungen" (Punkt 4), und hinterlegen Sie den gewünschten Text für den Anlagenstempel (Punkt 5). Speichern Sie die Einstellungen (Punkt 6) und schließen Sie die Administration.

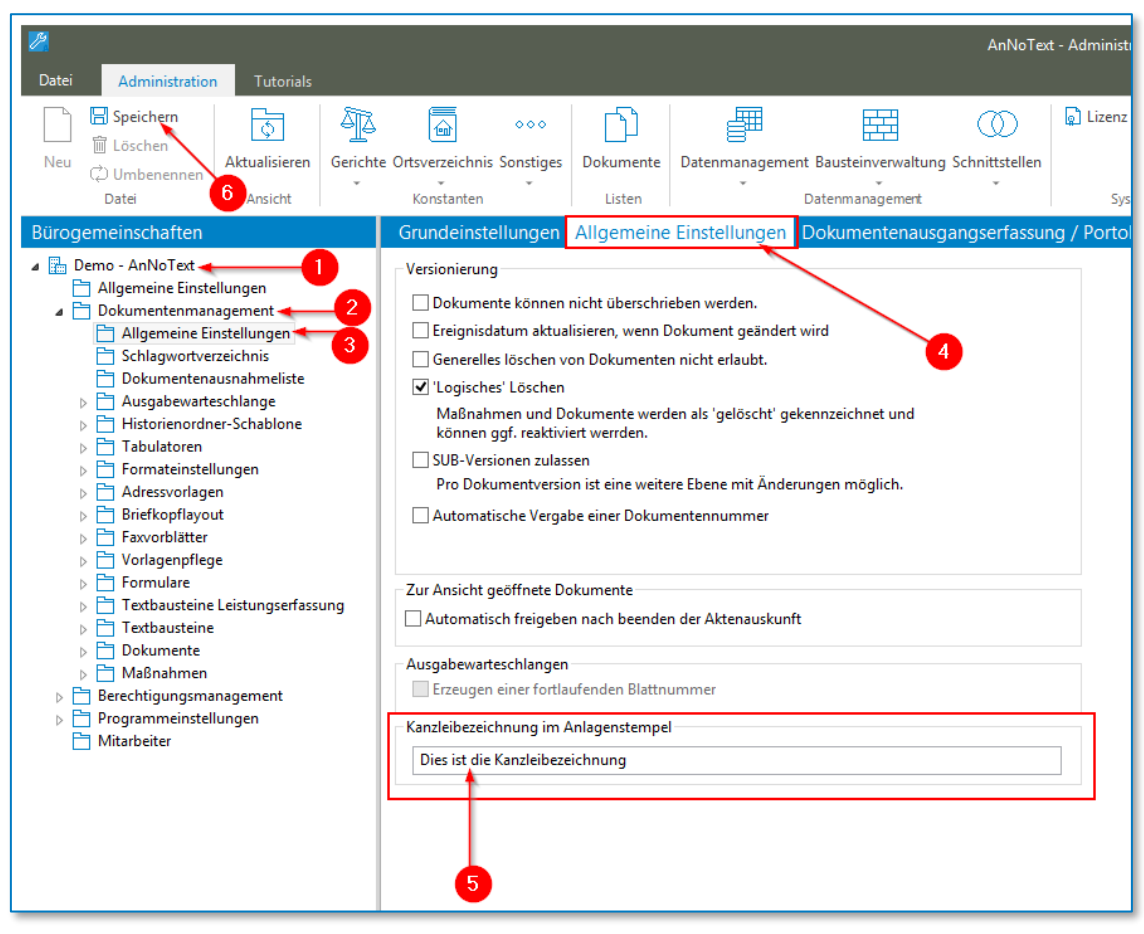

*Abbildung 112: Kanzleibezeichnung in Anlagestempel*

# <span id="page-69-0"></span>**5.1.4 Manuelles Aufbringen des Anlagestempels**

Der manuelle Stempel kann bei PDF-Dokumenten alternativ zum Standardstempel genutzt und weitgehend frei positioniert werden.

Um einen manuellen Anlagestempel zu setzen, wählen Sie in der Postmappe das entsprechende Dokument aus und klicken oberhalb der Vorschau auf das Stempel Symbol:

| Postmappen                                                   |                                |                                                                               |              |                             |  |                                                                     |   | Vorschau       |  |
|--------------------------------------------------------------|--------------------------------|-------------------------------------------------------------------------------|--------------|-----------------------------|--|---------------------------------------------------------------------|---|----------------|--|
|                                                              | Briefkopfwechsel/Wasserzeichen | Zielformat                                                                    | Dokumentname |                             |  | beA Typ $\rightarrow$   Anlage    Anlagenst Texterken     q  Status |   | <b>BOORDER</b> |  |
| 4 Postmappe: Test Postmappe, Erstellt am 15.02.2021 um 10:20 |                                |                                                                               |              |                             |  |                                                                     |   |                |  |
| W.                                                           | Standard (Word-Format)         | PDF/A2a (ISO 1900 > Schriftsatz.DOCX                                          |              | Schriftsatz v               |  | Kein St $\star$ Keine T $\star$ $\Box$                              | 前 |                |  |
| W.                                                           | Standard (Word-Format)         | $\blacktriangleright$ PDF/A2a (ISO 1900 $\blacktriangleright$ Anlage-(1).DOCX |              | Anlage <b>v</b>             |  | Standa $\star$ Keine T $\star$ $\Box$                               | 血 |                |  |
| W.                                                           | Standard (Word-Format)         | $\blacktriangleright$ PDF/A2a (ISO 1900 $\blacktriangleright$ Anlage-(1).DOCX |              | Anlage <b>v</b>             |  | Standa $\star$ Keine T $\star$ $\Box$                               |   |                |  |
| W.                                                           | Standard (Word-Format)         | $\blacktriangleright$ PDF/A2a (ISO 1900 $\blacktriangleright$ Anlage-(1).DOCX |              | Anlage v                    |  | Standa $\star$ Keine T $\star$ $\Box$                               |   |                |  |
| W.                                                           | Standard (Word-Format)         | $\blacktriangleright$ PDF/A2a (ISO 1900 $\blacktriangleright$ Anlage-(1).DOCX |              | Anlage <b>v</b>             |  | Standa $\star$ Keine T $\star$ $\Box$                               | 商 |                |  |
|                                                              | Standard (Word-Format)         | $\sqrt{PDF/A2a}$ (ISO 1900 $\sqrt{PAPA}$ Anlage-(1).DOCX                      |              | Anlage <b>v</b>             |  | Standa $\star$ Keine T $\star$ $\Box$                               |   |                |  |
|                                                              | <b>A</b> Original              | PDF/A2u (ISO 1900 - Anlage PDF.pdf                                            |              | Anlage $\blacktriangledown$ |  | Kein St $\blacktriangleright$ Rekons $\blacktriangleright$ $\Box$   |   |                |  |
|                                                              | Standard (Word-Format)         | $\blacktriangleright$ PDF/A2a (ISO 1900 $\blacktriangleright$ Anlage, DOCX    |              | Anlage v                    |  | Standa $\star$ Keine T $\star$ $\Box$                               | 前 |                |  |
|                                                              |                                |                                                                               |              |                             |  |                                                                     |   |                |  |

*Abbildung 113: Anlagestempel manuell aufbringen*

Es öffnet sich ein Fenster, in dem Sie die Anlagenbezeichnung eingeben können:

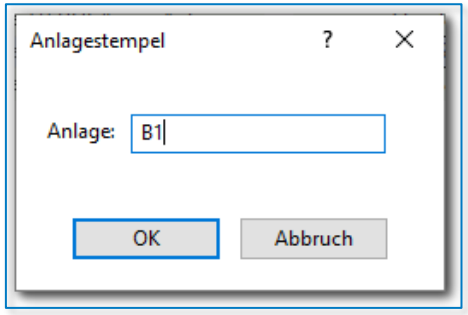

*Abbildung 114: Dialog Anlagestempel*

Nach einem Klick auf "OK" wird der Stempel generiert und kann mittels Linksklick frei positioniert werden:

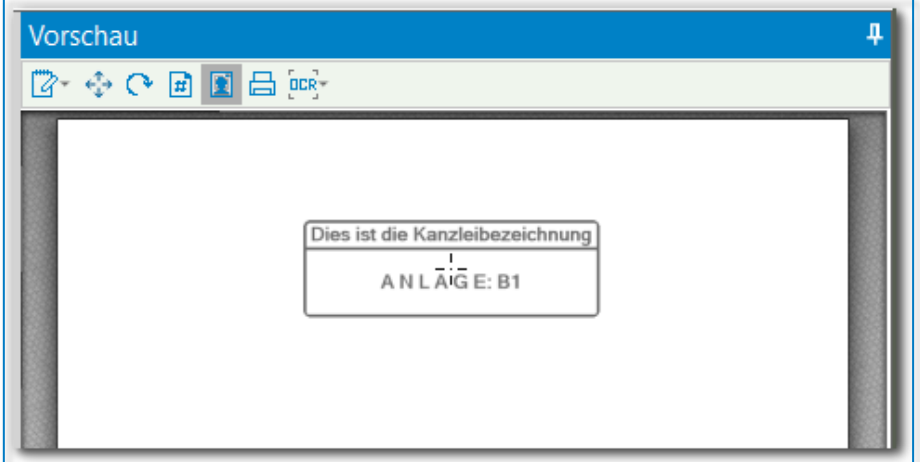

*Abbildung 115: Anlagestempel manuell aufbringen II*

### **Tipp:**

Wenn die linke Maustaste beim Positionieren festgehalten wird, kann der Stempel beim Setzen in der Größe angepasst werden. Dabei entspricht die Position, an der mit der linken Maustaste geklickt wurde, immer einer Ecke des Stempels.

• **Verändern des manuellen Anlagestempels nach dem Setzen**

### **Hinweis:**

Die folgenden Schritte sind nur möglich, wenn es sich bei dem ursprünglichen Dokument nicht um ein PDF/A Dokument handelt.

Gehen Sie mit der Maus über den Stempel, bis sich der Mauszeiger wie folgt verändert:

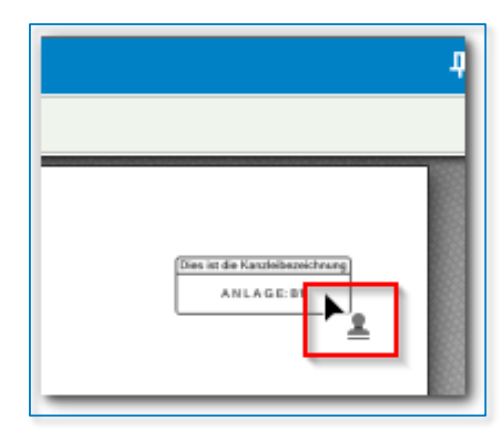

*Abbildung 116: Anlagestempel manuell aufbringen III*

Nun klicken Sie den Stempel mit der linken Maustaste an. Dadurch werden mittig, oberhalb und an den vier Ecken des Stempels sog. "Anfasser" sichtbar:

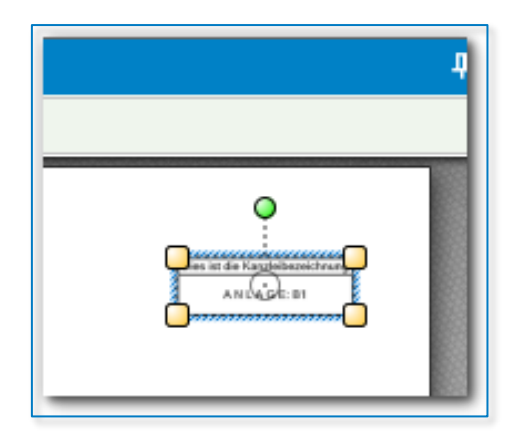

*Abbildung 117: Anlagestempel manuell aufbringen IV*

An den vier Ecken können Sie bei gedrückter linker Maustaste die Größe des Stempels proportional verändern:

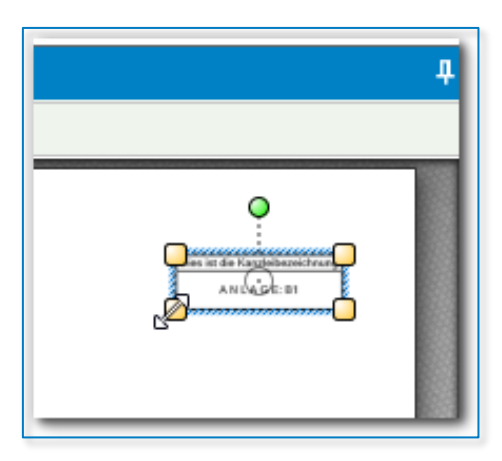

*Abbildung 118: Anlagestempel manuell aufbringen V*

Mit dem mittleren Anfasser können Sie die Position des Stempels bei gleichbleibender Größe verändern:
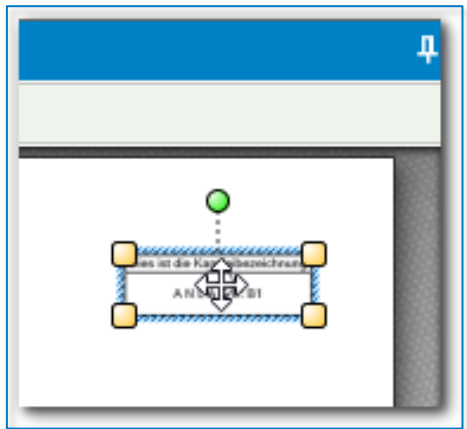

*Abbildung 119: Anlagestempel manuell aufbringen VI*

Mit dem Anfasser oberhalb des Stempels können Sie diesen bei gedrückter linker Maustaste drehen.

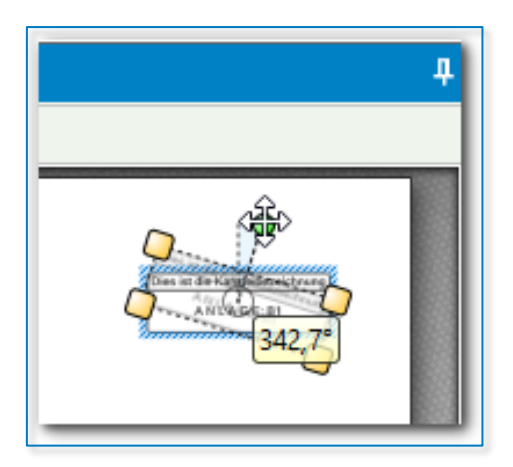

*Abbildung 120: Anlagestempel manuell aufbringen VII*

Klicken Sie den Stempel mit der rechten Maustaste an, haben Sie auch die Möglichkeit, den Stempel wieder zu löschen:

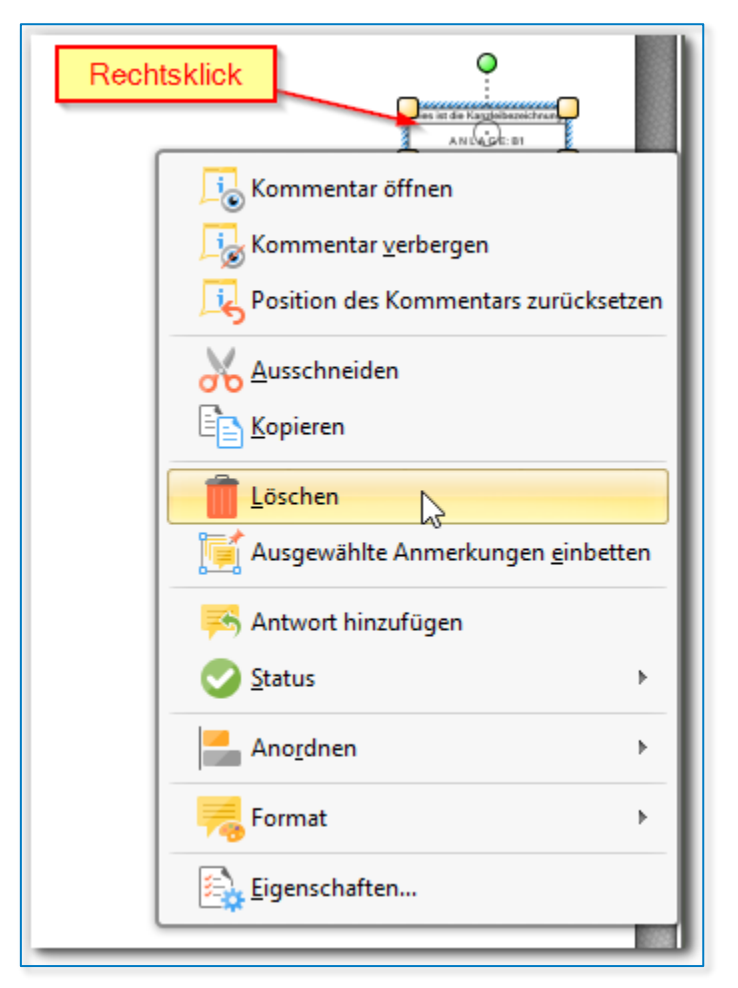

*Abbildung 121: Anlagestempel löschen*

## **5.2 Reihenfolge der Dokumente**

Seit dem 1.11.2021 wird die Reihenfolge der Dokumente einer beA-Nachricht über die beigefügte XJustiz-Nachricht übertragen. In der Postmappe ist es möglich, die Reihenfolge der Dokumente dafür beliebig anzupassen.

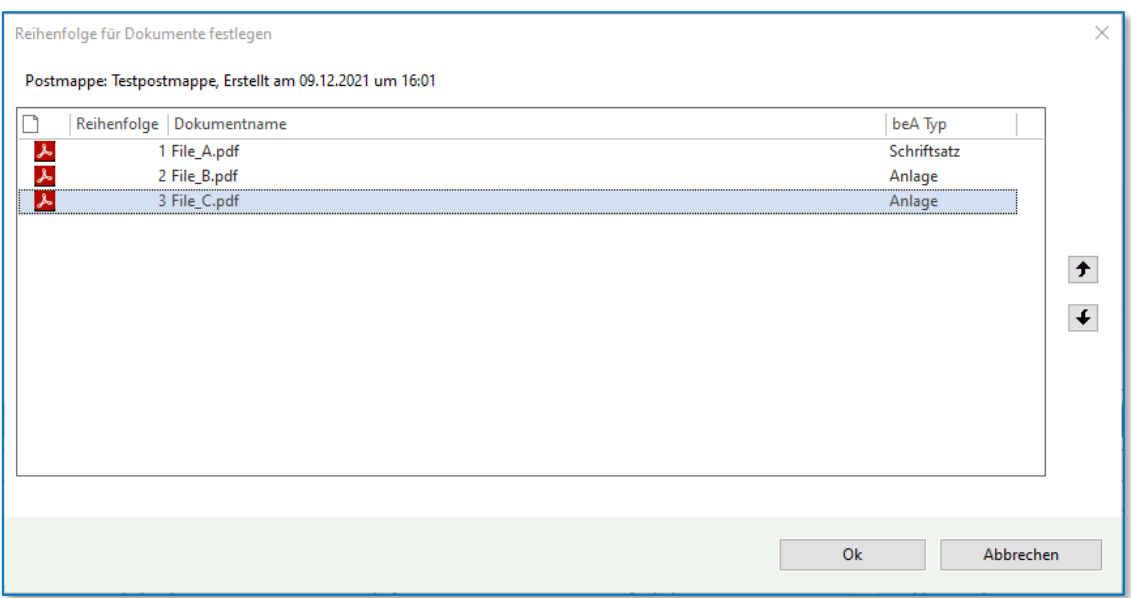

*Abbildung 122: Änderung der Dokumentensortierung*

Eine Umbenennung der Dateinamen, bspw. mit einem Präfix aufsteigender Nummerierung, ist nicht mehr notwendig.

### **5.3 Korrektur von Dateinamen**

Um sicherzustellen, dass die versendeten Nachrichten den Einreichungsbestimmungen entsprechen, werden die Dateinamen aller Dokumente in einer Postmappe geprüft. Weist mindestens eines der Dokumente einen ungültigen Dateinamen auf, wird die Korrektur der Dateinamen angeboten.

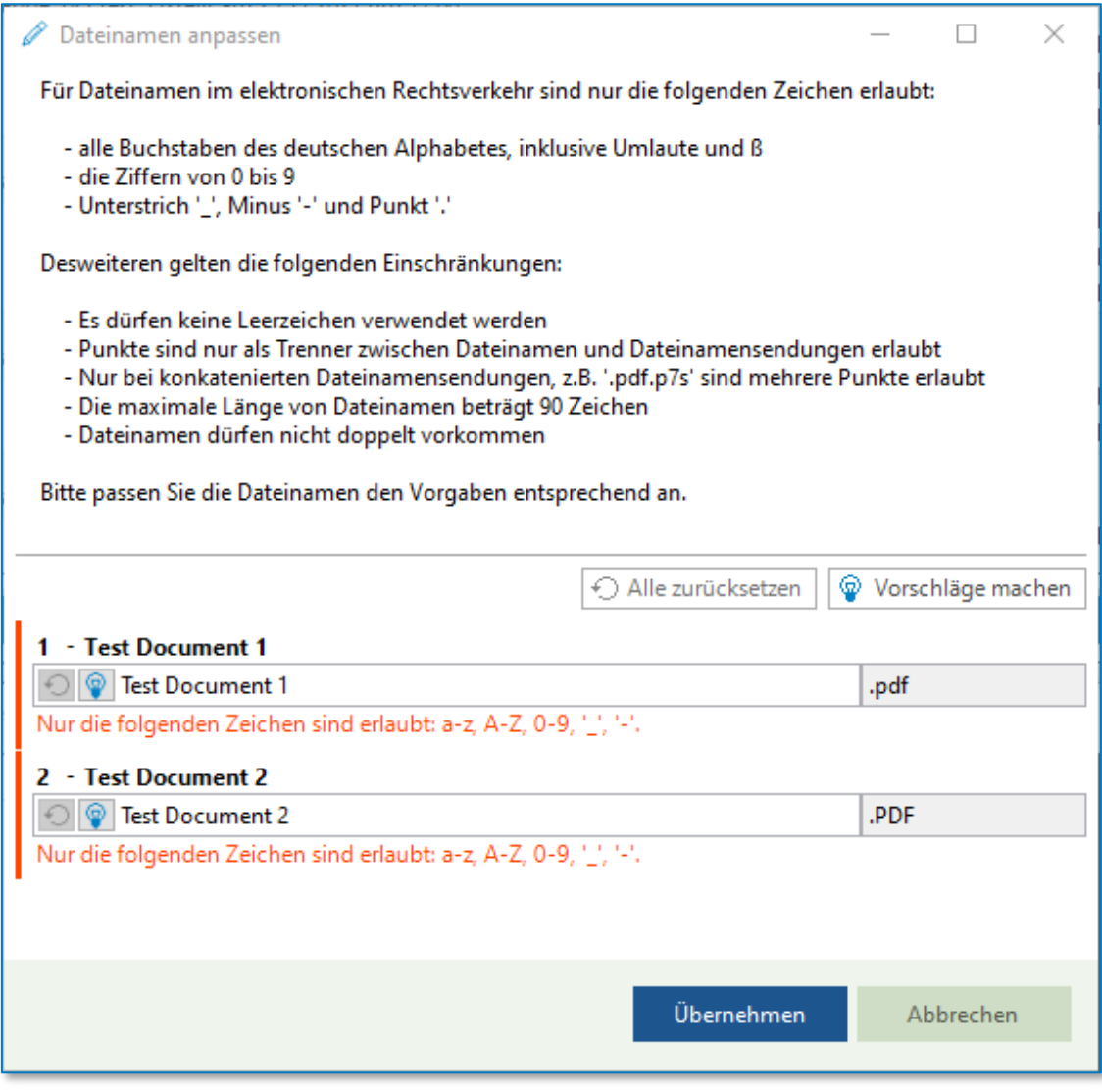

*Abbildung 123: Dateinamen anpassen*

Siehe *Allgemeine Informationen → Dateinamen* (sieh[e 9.7\)](#page-119-0) für weitere Informationen.

## **5.4 Konvertierung / OCR**

Für ein Dokument in einer Postmappe kann festgelegt werden, ob für dieses Dokument eine Texterkennung durchgeführt werden soll, dabei ggf. Stempel aufgebracht werden sollen und das Dokument in ein spezifisches Format konvertiert werden soll. Um den Arbeitsablauf zu beschleunigen, versucht AnNoText bereits im Voraus zu erkennen, ob eine Texterkennung notwendig ist.

Handelt es sich bei dem Originaldokument beispielsweise um ein Word-Dokument, so wird davon ausgegangen, dass alle relevanten Inhalte des Dokumentes in Textform vorliegen, weshalb die Texterkennung für dieses Dokument standardmäßig deaktiviert ist. Wurden jedoch Bildinhalte in das Dokument eingefügt beispielsweise Ausschnitte aus eingescannten Dokumenten - so kann der Nutzer trotzdem festlegen, dass für das Dokument eine Texterkennung durchgeführt werden soll, um die Texte in eingefügten Bildinhalte zu erkennen.

Ab dem 01.01.2022 ist die Durchsuchbarkeit von Dokumenten im ERV nicht mehr zwingend vorgeschrieben. Siehe beA Newsletter 11/2021 - [ERVB 2022 im Bundesanzeiger verkündet](https://www.brak.de/zur-rechtspolitik/newsletter/bea-newsletter/2021/ausgabe-12-2021-v-9122021/) (https://www.brak.de/zurrechtspolitik/newsletter/bea-newsletter/2021/ausgabe-12-2021-v-9122021/) für weitere Informationen.

Siehe *Allgemeine Informationen → PDF-Dokumente* (sieh[e 9.5\)](#page-116-0) für weitere Informationen zum PDF-Format und PDF-Konvertierung. Siehe *Allgemeine Informationen → Texterkennung* (sieh[e 9.6\)](#page-118-0) für weitere Informationen zur Texterkennung.

### **5.5 Erzeugung einer eEB-Antwort**

Wurde beim Verfügen einer Nachricht aus dem Posteingang eine eEB-Postmappe erzeugt, so wird diese beim Arbeitsschritt *Prüfung / Signatur* die eEB-Antwort erzeugt. Die eEB-Antwort (Abgabe oder Ablehnung) wird in Form einer XJustiz-Nachricht der beA-Nachricht als einziger Anhang beigefügt.

### **5.6 Abgeben eines elektronischen Empfangsbekenntnisses (eEB)**

Öffnen Sie zunächst die beA-Nachricht. Hat ein Rechtsanwalt oder Gericht ein elektronisches Empfangsbekenntnis (eEB) von Ihnen angefordert, erkennen Sie dies durch den Dateinamen "eEB-**Anforderung":**

|                   | Wolters, Beatrice (50354 Hürth) (1)  |                                                                 |                |                                             |                       |                        |                                                  |
|-------------------|--------------------------------------|-----------------------------------------------------------------|----------------|---------------------------------------------|-----------------------|------------------------|--------------------------------------------------|
| Freigeben Löschen |                                      |                                                                 |                |                                             |                       |                        |                                                  |
|                   |                                      | Ziehen Sie die Spalte hierher, nach der Sie gruppieren möchten. |                |                                             |                       |                        |                                                  |
|                   | $\mathbb{R}$ Ereignisdatum $\bullet$ | Betreff                                                         | Nachrichtentyp | Absender                                    | Aktenzeichen Absender | Aktenzeichen Empfänger | Dateiname                                        |
|                   | 09.10.2019 15:04:09                  | Schroder, Peter ./. Velbel, Theo<br>Anhänge: 6                  | Test           | Wolters, Beatrice 01341/18<br>(50354 Hürth) |                       | 1 C 1111/19            | beA-Nachricht (895215)                           |
| ㅅ                 | 09.10.2019<br>15:04:09               | Schroder, Peter ./. Velbel, Theo                                | Test           | Wolters, Beatrice 01341/18<br>(50354 Hürth) |                       | 1 C 1111/19            | beA-Nachricht (895215)<br>Prüfprotokoll          |
|                   | 09.10.2019<br>15:04:09               | Schroder, Peter ./. Velbel, Theo                                | Test           | Wolters, Beatrice 01341/18<br>(50354 Hürth) |                       | 1 C 1111/19            | <b>Abschließender Vortrag</b>                    |
| ٨                 | 09.10.2019<br>15:04:09               | Schroder, Peter ./. Velbel, Theo                                | Test           | Wolters, Beatrice 01341/18<br>(50354 Hürth) |                       | 1 C 1111/19            | Klageerwiderung                                  |
| ٨                 | 09.10.2019<br>15:04:09               | Schroder, Peter ./. Velbel, Theo                                | Test           | Wolters, Beatrice 01341/18<br>(50354 Hürth) |                       | 1 C 1111/19            | Pfändungstabelle 2019                            |
| ▣                 | 09.10.2019<br>15:04:09               | Schroder, Peter ./. Velbel, Theo                                | Test           | Wolters, Beatrice 01341/18<br>(50354 Hürth) |                       | 1 C 1111/19            | xjustiz nachricht                                |
| 人                 | 09.10.2019<br>15:04:09               | Schroder, Peter ./. Velbel, Theo                                | Test           | Wolters, Beatrice 01341/18<br>(50354 Hürth) |                       | 1 C 1111/19            | beA-Nachricht (895215)<br><b>EEB-Anforderung</b> |

*Abbildung 124: Abgeben eines eEB*

Speichern / Verfügen Sie Ihre beA-Nachricht in die entsprechende Akte, indem Sie zunächst in das Feld **Aktenbezug herstellen** das Aktenzeichen der gewünschten Akte eintragen. Im Bereich **Angaben zum Beteiligten** können Sie die beA-Nachricht zusätzlich in die Historie des ausgewählten Adressaten (Beteiligten) speichern:

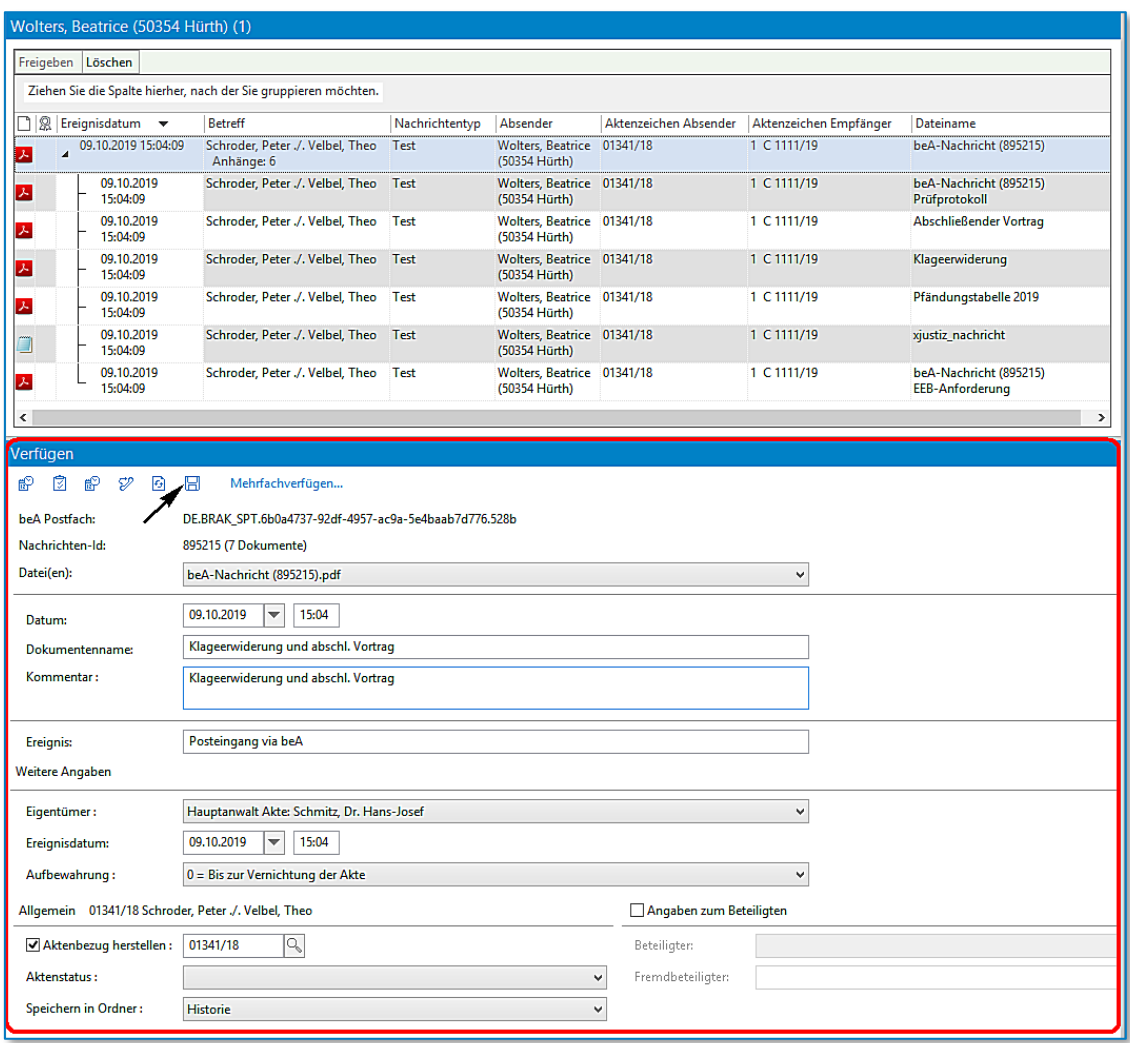

*Abbildung 125: Abgeben eines eEB II*

Wenn Sie die beA-Nachricht speichern / verfügen, erstellt AnNoText automatisch eine neue Postmappe mit dem Titel "eEB anfordern". Bestätigen Sie diese über die Schaltfläche OK:

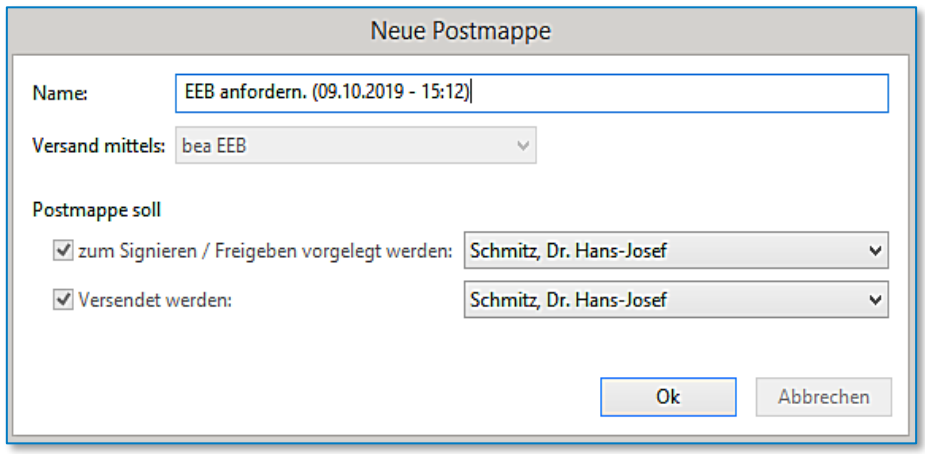

*Abbildung 126: Dialog Neue Postmappe*

Die Postmappe erscheint in der ToDo-bezogenen Ansicht des / der in der Akte hinterlegten Rechtsanwaltes / Rechtsanwältin.

Wird beim Verfügen einer beA-Nachricht eine neue Postmappe für die Behandlung des eEB angelegt, so wird der Empfänger automatisch auf den Absender der ursprünglichen Nachricht festgelegt:

Über ein Dropdown-Feld in der Dokumentenvorschau können die Dokumente direkt ausgewählt und angezeigt werden, für die eine eEB-Antwort erzeugt wurde.

Diese Auswahl wird unterstützt, wenn die Postmappe in den Bereichen "Zu Prüfen / Signieren" und "Zu versenden" (Ansicht ToDo's) oder "Wartet auf Prüfung / Signatur" und "Wartet auf Versand" (Ansicht Akte) angezeigt wird:

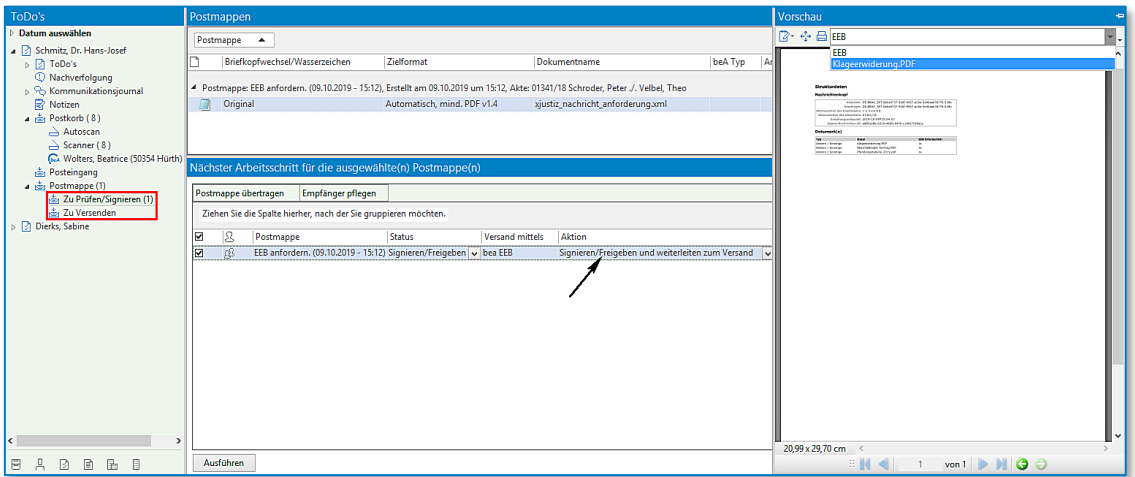

*Abbildung 127: Postmappe Prüfen / Signieren*

Möchten Sie das eEB abgeben, wählen Sie die Option **Signieren / Freigeben und Weiterleiten zum Versand** aus. Klicken Sie zuletzt auf die Schaltfläche **Ausführen***.* 

Der Dialog zur eEB-Anforderung öffnet sich. Tragen Sie das Datum ein und wählen Sie **Abgabe** oder **Ablehnung**:

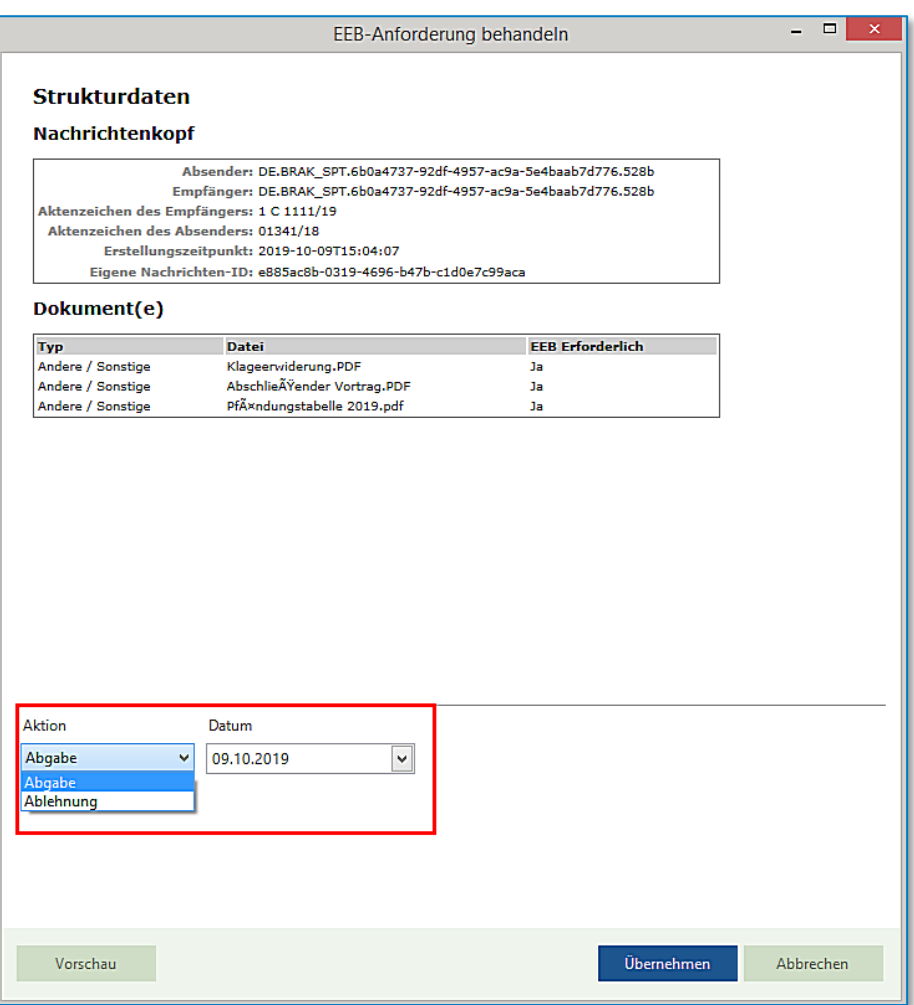

*Abbildung 128: Dialog eEB-Anforderung behandeln*

Unter Vorschau können Sie die Details des elektronischen Empfangsbekenntnisses ansehen.

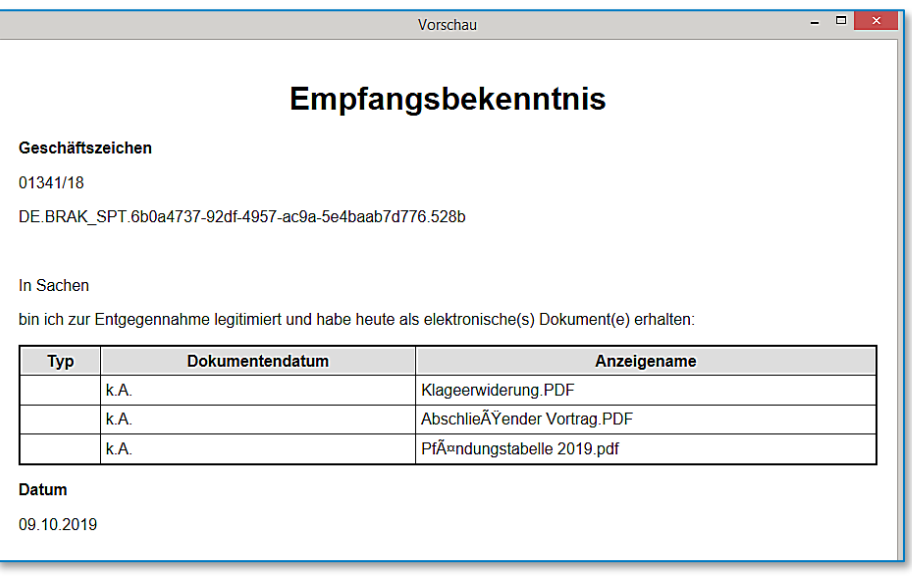

*Abbildung 129: Empfangsbekenntnis*

Klicken Sie zuletzt auf die Schaltfläche **Übernehmen***.* Wählen Sie Ihre Signatur aus und signieren Sie das eEB über die Schaltfläche **OK**.

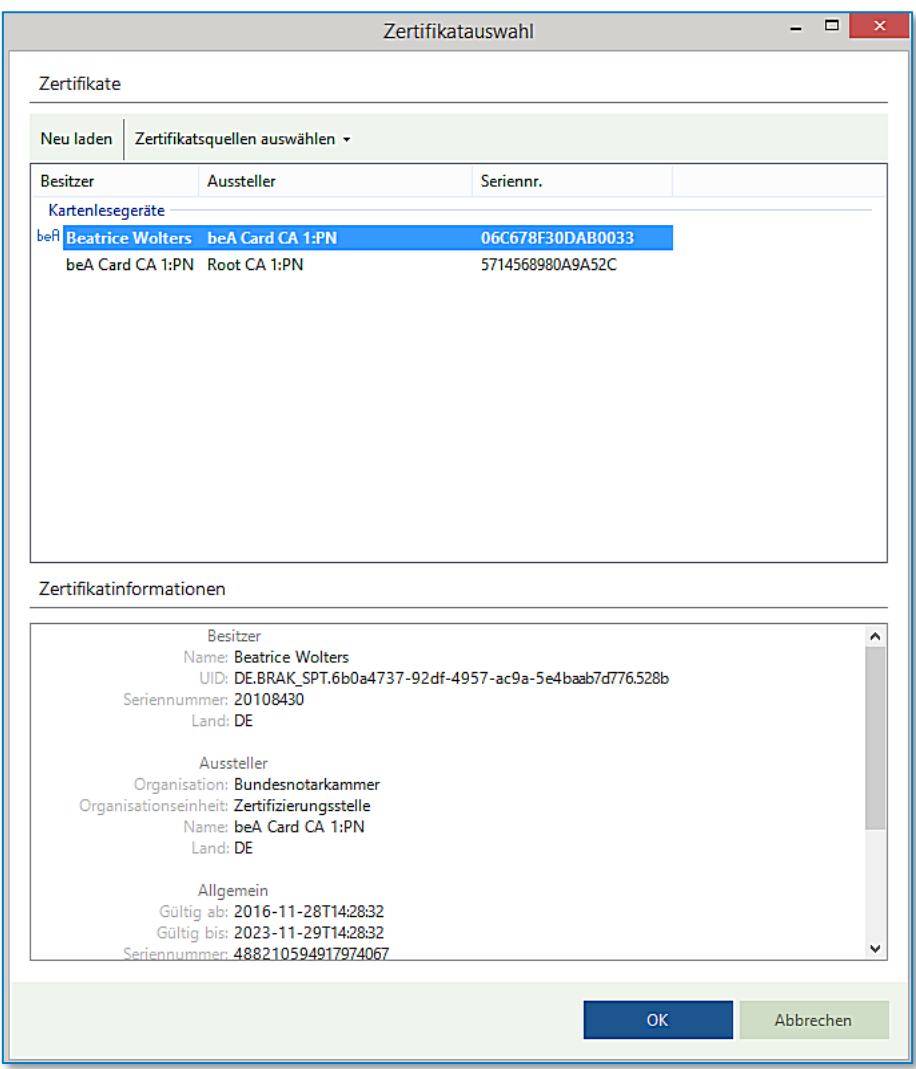

*Abbildung 130: Dialog Zertifikatsauswahl*

Das signierte elektronische Empfangsbekenntnis wird versendet. Für die qualifizierte Signatur lesen Sie bitte den Abschnitt [4.1.](#page-17-0)

## **5.7 Bei Behandlung eines eEB können die relevanten Dokumente angezeigt werden**

Bisher konnte man über die Darstellung der eEB-Antwort nur die Namen der Dokumente einsehen, für die die eEB-Antwort erzeugt wurde, musste zur inhaltlichen Kontrolle die Dokumente jedoch einzeln aus der Historie heraussuchen. Über ein neues Dropdown-Feld in der Dokumentenvorschau können die Dokumente direkt ausgewählt und angezeigt werden.

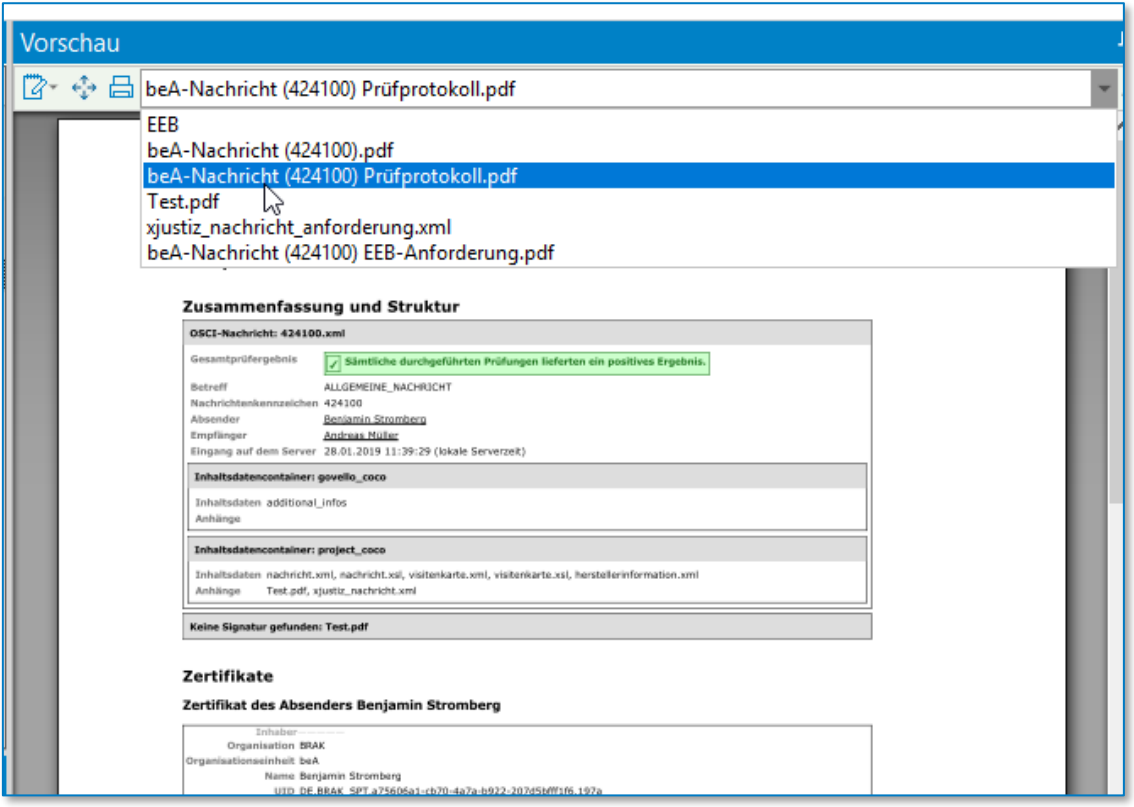

*Abbildung 131: Vorschau Nachricht*

## **5.8 Bei Behandlung eines eEB wird, wenn möglich, der Empfänger vorbelegt**

Wird beim Verfügen einer Nachricht eine neue Postmappe für die Behandlung des eEB angelegt, so wird der Empfänger automatisch auf den Absender der ursprünglichen Nachricht festgelegt.

Dass eine Postmappe bereits einen oder mehrere hinterlegte Empfänger aufweist, ist über ein Icon neben dem Namen der Postmappe sichtbar:

| Nächster Arbeitsschritt für die ausgewählte(n) Postmappe(n) |        |           |                                                  |  |                 |                     |  |  |  |
|-------------------------------------------------------------|--------|-----------|--------------------------------------------------|--|-----------------|---------------------|--|--|--|
| Postmappe übertragen<br>Empfänger pflegen                   |        |           |                                                  |  |                 |                     |  |  |  |
|                                                             | $\sim$ | Postmappe | <b>Status</b>                                    |  | Versand mittels | Aktion              |  |  |  |
|                                                             |        |           | EEB abgeben (17.07.2019 - 11 Signieren/Freigeben |  | hea FFR         | Signieren/Freigeben |  |  |  |
|                                                             |        |           |                                                  |  |                 |                     |  |  |  |
|                                                             |        |           |                                                  |  |                 |                     |  |  |  |

*Abbildung 132: eEB abgeben*

Über das Kontextmenü können die Empfänger der Postmappe auch bereits vor dem Versenden der Nachricht angegeben werden (Rechtsklick -> Empfänger pflegen):

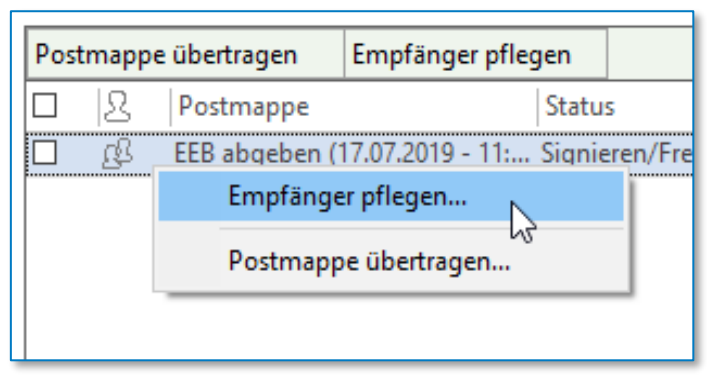

*Abbildung 133: Empfänger pflegen*

Anschließend können über den bekannten Adressbuchdialog die Empfänger hinzugefügt werden. Bereits zuvor gepflegte Empfänger werden ebenfalls angezeigt und können wieder entfernt werden (1):

| Adressbuch                                       | じ                                 |     | п                                           | ×   |
|--------------------------------------------------|-----------------------------------|-----|---------------------------------------------|-----|
| Quelle                                           |                                   |     |                                             |     |
| <sup>3</sup> Persönliches Adressbuch             | Globales Adressbuch               |     |                                             |     |
| Suchergebnisse                                   |                                   |     |                                             |     |
|                                                  |                                   |     |                                             |     |
| $\Box$ Zu Empfängern hinzufügen                  | "X Aus pers. Adressbuch entfernen |     |                                             |     |
| Name                                             | Straße                            | Hau | Safe-ID                                     | Ρ., |
| AnnoText, Max (50354 Hürth)                      | Robert-Bosch-Str.                 | 6   | DE.BRAK SPT.c916e7ec-c30a-43c8-b2b0-26c     |     |
| Glock, Doris (50354 Hürth)                       | Robert-Bosch-Str.                 | 6   | DE.BRAK SPT.6f622599-d780-4ebb-9e29-e5d     |     |
| Kluwer, Beatus (50354 Hürth)                     | Robert-Bosch-Str.                 | 6   | DE.BRAK SPT.45d89f3d-3da4-4d2c-950f-8fd7    |     |
| Kluwer, Wolters (50354 Hürth)                    | Robert-Bosch-Str.                 | 6   | DE.BRAK_SPT.ef270f2f-34d7-4e63-90b3-bd9f    |     |
| Mustermann, Max (50354 Hürth)                    | Robert-Bosch-Str.                 | 6   | DE.BRAK SPT.6db7b632-5dea-4932-a7bd-344     |     |
| Müller, Andreas (50354 Hürth)                    | Robert-Bosch-Str.                 | 6   | DE.BRAK SPT.09b42ff7-d74e-40de-8a55-211e    |     |
| Stromberg, Benjamin (50354 Hürth)                | Robert-Bosch-Str.                 | 6   | DE.BRAK_SPT.a75606a1-cb70-4a7a-b922-207     |     |
| Testgericht WKD (50354 Hürth)                    | Robert-Bosch-Straße               | 6.  | DE.Justiztest.f0d2d69f-23c7-4632-a56d-c8372 |     |
| Vonderstein, Ralph (50354 Hürth)                 | Robert-Bosch-Str.                 | 6   | DE.BRAK SPT.e3a59978-fc87-47ce-9e16-9bd9    |     |
| Wolters, Beatrice (50354 Hürth)                  | Robert-Bosch-Str.                 | 6   | DE.BRAK SPT.6b0a4737-92df-4957-ac9a-5e4     |     |
|                                                  |                                   |     |                                             |     |
|                                                  |                                   |     |                                             |     |
|                                                  |                                   |     |                                             |     |
|                                                  |                                   |     |                                             |     |
| Empfänger                                        |                                   |     |                                             |     |
|                                                  |                                   |     |                                             |     |
| Empfänger entfernen mit Alle Empfänger entfernen |                                   |     |                                             |     |
| Name                                             | <b>Straße</b>                     | Hau | Safe-ID                                     | P., |
| Stromberg, Benjamin (50354 Hürth)                | Robert-Bosch-Str.                 | 6   | DE.BRAK SPT.a75606a1-cb70-4a7a-b922-207     |     |
|                                                  |                                   |     |                                             |     |
|                                                  |                                   |     |                                             |     |
|                                                  |                                   |     |                                             |     |
|                                                  |                                   |     |                                             |     |
|                                                  |                                   |     | Übernehmen<br>Abbrechen                     |     |
|                                                  |                                   |     |                                             |     |

*Abbildung 134: Dialog Adressbuch*

### **5.9 eEB erneut versenden**

Markieren Sie zunächst bei der gewünschten Nachricht mit der linken Maustaste die Datei "**xjustiz\_nachricht\_anforderung.xml**":

|   | <b>Historie</b> beA  |                                                                                                    |                          |                                  |                                   |                            |          |
|---|----------------------|----------------------------------------------------------------------------------------------------|--------------------------|----------------------------------|-----------------------------------|----------------------------|----------|
| 2 | Suche: Volltextsuche |                                                                                                    | $\overline{\phantom{a}}$ | Bitte hier den Suchtext eingeben |                                   |                            | Q        |
|   |                      | Ziehen Sie die Spalte hierher, nach der Sie gruppieren möchten.                                             |                          |                                  |                                   |                            |          |
|   | $\triangledown$<br>A | Ereignisdatum                                                                                               |                          | Dokument                         | Dokumentenname                    |                            | Dok. Nr. |
|   | ſы                   | $-23.09.202115:59:00$                                                                                       |                          | 23.09.2021 15:59:00              | beA-Nachricht                     | .pdf                       | 2292.1   |
|   | ⅄                    | 23.09.2021 15:59:00                                                                                         |                          | 23.09.2021 15:59:00              | beA-Nachricht                     | Prüfprotokoll.pdf          | 2293.1   |
|   | 2<br>⅄               | 23.09.2021 15:59:00                                                                                         |                          | 23.09.2021 15:59:00              | Dokument <sub>2.PDF</sub>         |                            | 2294.1   |
|   |                      | <b>Linksklick</b>                                                                                           |                          | ----- <del>--------------</del>  | xjustiz nachricht anforderung.xml |                            | 2295.1   |
|   |                      | <b>TANK DE DE LA VIE DE LA VIE DE LA VIE DE LA VIE DE LA VIE DE LA VIE DE LA VIE DE LA VIE DE LA VIE DE</b> |                          | 23.09.2021 15:59:00              | beA-Nachricht                     | <b>EEB-Anforderung.pdf</b> | 2296.1   |

*Abbildung 135: eEB erneut versenden*

Nun öffnen Sie mittels Rechtsklick auf das markierte Dokument das Kontextmenü und wählen den Punkt "**Dokument zur Postmappe hinzufügen – Neue Postmappe (beA eEB)**" an:

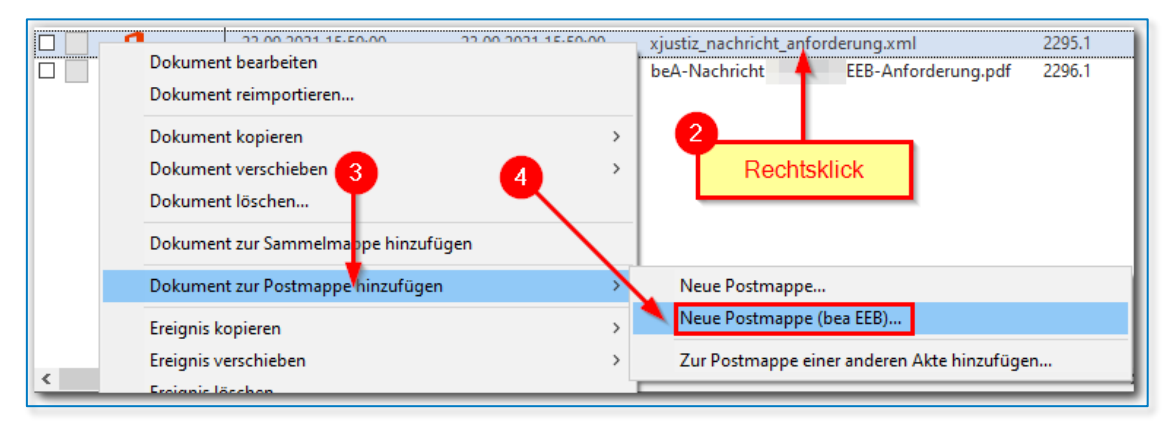

*Abbildung 136: eEB erneut versenden II*

Hiernach öffnet sich die Maske für eine neue eEB Postmappe, so wie beim erstmaligen Verfügen der Nachricht:

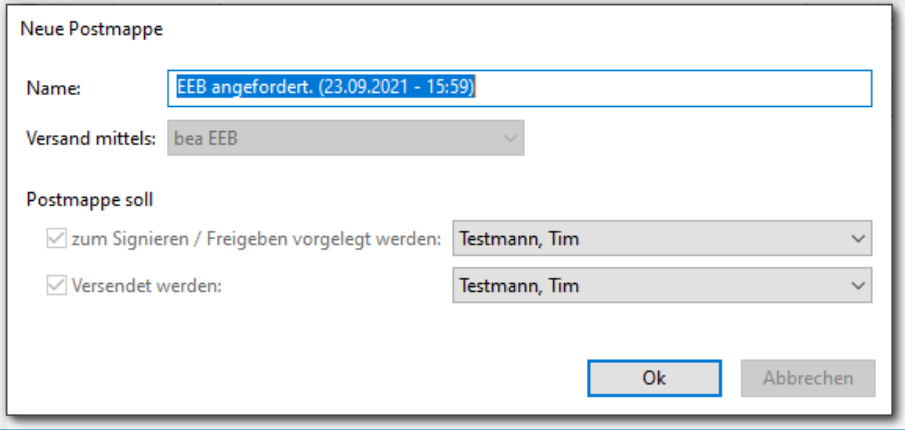

*Abbildung 137: eEB erneut versenden III*

Sollte diese Postmappe schon existieren, so erhalten Sie einen entsprechenden Hinweis:

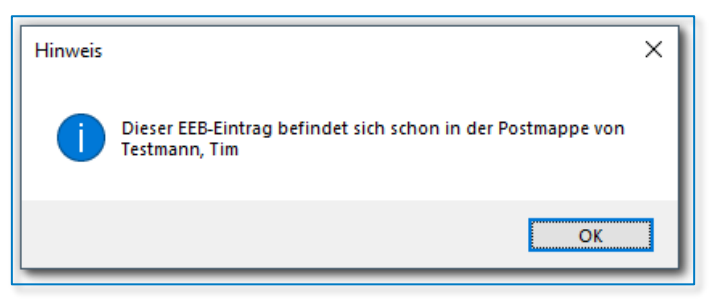

*Abbildung 138: eEB erneut versenden IV*

## **5.10 Signatur**

Für Dokumente in der Postmappe kann festgelegt werden, ob für diese eine Signatur erzeugt werden soll. Beim Ausführen des Arbeitsschrittes *Prüfung / Signatur* muss hier ein Signaturzertifikat ausgewählt und die zugehörige PIN am Kartenleser eingegeben werden. Anschließend wird der Postmappe für signierte Dokument die erzeugte externe.p7s-Signaturdatei hinzugefügt.

Wird die Postmappe über das Postfach des Benutzers versendet, welcher aktuell am beA angemeldet ist, so ist keine qualifizierte Signatur notwendig. In diesem Fall erzeugt das beA-System den sogenannten Vertrauenswürdigen Herkunftsnachweis (VHN), welcher bestätigt, dass der Berufsträger selbst das Dokument versendet hat, und nicht bspw. ein anderer Berufsträger oder Mitarbeiter.

Ist der versendende beA-Benutzer nicht der Postfachbesitzer, so müssen Schriftsätze zwingend mit einer qualifizierten elektronischen Signatur (qeS) versehen werden.

In beiden Fällen ist ebenfalls darauf zu achten, dass der Schriftsatz eine einfache Signatur des Berufsträgers enthält, der die qeS aufbringt oder über dessen Postfach (ohne qeS) versendet werden soll. Andernfalls wird der Schriftsatz vom Gericht abgelehnt werden.

## **5.11 Versandinformationen**

Wurde die Nachricht komplett vorbereitet (Dokumentenreihenfolge, Signatur, etc.), müssen die für den Versand notwendigen Informationen eingegeben werden:

- Absender
- Empfänger
- **Betreff**

Des Weiteren können

- das Aktenzeichen des Absenders
- das Aktenzeichen des Empfängers

angegeben werden. Zusätzlich muss angegeben werden

- ob der Nachricht ein Strukturdatensatz (XJustiz-Nachricht) angefügt
- ob ein eEB (mithilfe der Xjustiz-Nachricht) angefordert

werden soll.

Seit dem 01.11.2021 muss bei Nachrichten an ein Gericht zwingend eine Xjustiz-Nachricht angefügt werden, andernfalls wird die Nachricht abgewiesen.

Soll eine Xjustiz-Nachricht angefügt werden, muss durch den Nutzer außerdem das Sachgebiet festgelegt werden, welchem die Nachricht zuzuordnen ist. Mithilfe des Sachgebiets wird die Weiterleitung der Nachricht bei Gericht an die zuständige Abteilung gesteuert.

Das Sachgebiet kann generell 'frei' gewählt werden. Nur beim elektronischen Mahnverfahren muss zwingend das Sachgebiet '023 - Mahnsachen' angegeben werden.

## **5.12 Nachrichten über den beA-Versanddienst versenden**

Normalerweise kann für den Zeitraum des Versands einer Nachricht in AnNoText die Arbeit nicht anderweitig fortgesetzt werden, da zuerst der erfolgreiche Versand abgewartet werden muss. Der Zweck des Versanddienstes ist hierbei, den Versand einer Nachricht im Hintergrund durchzuführen, da dieser, je nach zur Verfügung stehender Internetverbindung und Größe der Nachricht, einige Zeit in Anspruch nehmen kann.

Um eine Postmappe über den beA-Versanddienst zu versenden kann für diese Postmappe im Schritt "Prüfung / Signatur" der Benutzer "beA-Versanddienst" ausgewählt werden.

| o | 2 | Sta Postmappe | <b>Status</b>       | Versand mittels           | Aktion                                     | Weiterleiten an                                                                                                    |           |   |
|---|---|---------------|---------------------|---------------------------|--------------------------------------------|----------------------------------------------------------------------------------------------------|-----------|---|
| Ø |   | dienst test   | Signieren/Freigeben | $\blacktriangleright$ beA | Signieren/Freigeben un v beA-Versanddienst |                                                                                                    | ▼         | Ŵ |
|   |   |               |                     |                           |                                            | <nicht angegeben=""><br/>AnNoText<br/>beA-Versanddienst<br/>Blömer, Dr. Peter<br/>Dierks, Sabine<br/>Gerhards, Petra<br/>Gersten, Claudia<br/>Meyerling, Brigitte<br/>Müller, Sabine<br/>Orth, Manfred</nicht> | $\lambda$ |   |

*Abbildung 139: Nachrichten über beA-Versanddienst versenden*

Bevor die Postmappe an den Versanddienst weitergeleitet wird, müssen noch alle notwendigen Informationen für den beA-Versand erfasst werden. Dies geschieht über den Sendedialog, der sich öffnet, wenn die Schaltfläche "Ausführen" betätigt wird, um die Weiterleitung zu veranlassen.

Wird die Schaltfläche "Senden" im Sendedialog betätigt, so wird die Postmappe an den Versanddienst weitergeleitet. Der Versanddienst wird nun die Nachricht über das gewählte Absenderpostfach versenden, sofern eines der Zertifikate, welches für den beA-Versanddienst hinterlegt wurde, die nötigen Berechtigungen auf dem Absenderpostfach besitzt.

Wurde die Nachricht erfolgreich versandt, wird sie automatisch in der zugehörigen Akte historisiert, wie es auch nach dem manuellen Versand einer beA-Nachricht geschieht.

Konnte die Nachricht nicht versendet werden, wird sie automatisch an den ursprünglichen Ersteller der Postmappe zurücküberwiesen und wird wieder im Schritt "Prüfung / Signatur" angezeigt - inklusive einer Meldung, die darauf hinweist, warum die Nachricht nicht versendet werden konnte.

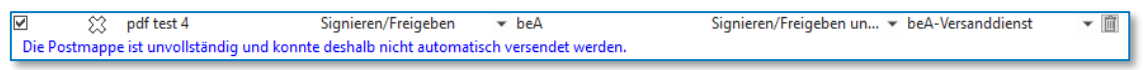

*Abbildung 140: Nachrichten über beA-Versanddienst versenden II*

Je nach angezeigter Fehlermeldung muss entweder die Postmappe überarbeitet oder die Konfiguration des beA-Versanddienstes angepasst werden (bswp. wenn für das Absenderpostfach kein Zertifikat hinterlegt wurde). Anschließend kann die Nachricht erneut über den beA-Versanddienst versendet werden. Alternativ kann die Postmappe auch an einen regulären Benutzer für den manuellen Versand weitergeleitet werden.

## **5.13 Erzeugung der XJustiz-Nachricht**

Soll eine XJustiz-Nachricht angefügt werden, werden die folgenden Informationen in die XJustiz-Nachricht eingebracht:

- Absendername und Safe-ID
- Empfängername und Safe-ID -oder- XJustiz-Code des Gerichts gemäß der XJustiz-Spezifikation, sofern bekannt
- Absenderaktenzeichen
- Empfängeraktenzeichen
- Sachgebiet
- Verfahrensgegenstand
- Namen und Reihenfolge der Dokumente
- eEB angefordert (ja / nein)

Seit dem 1.11.21 wird der Betreff der beA-Nachricht gemäß den EGVP-Teilnahmebedingungen als Verfahrensgegenstand der XJustiz-Nachricht übermittelt.

Soll eine extern erzeugte XJustiz-Nachricht versendet werden, so muss diese zuerst der Historie, und anschließend über diese zu der gewünschten Postmappe als Anhang hinzugefügt werden. Hierbei kann ausgewählt werden, ob diese Datei die führende XJustiz-Nachricht der Postmappe sein soll.

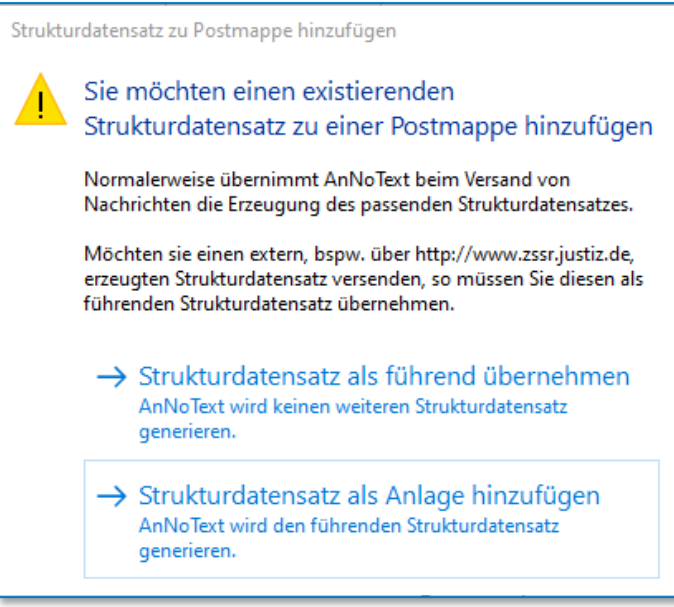

*Abbildung 141: Strukturdatensatz zu Postmappe hinzufügen*

Wird die XJustiz-Nachricht als führend übernommen, so wird sie mit dem Dateinamen *xjustiz\_nachricht.xml* zur Postmappe hinzugefügt. Andernfalls wird dem Dateinamen, gemäß den EGVP-Teilnahmebedingungen, eine UUID vorangestellt. Somit ist es auch möglich, beliebig viele XJustiz-Nachrichten als Anlagen zu versenden.

|        |        | 4 Postmappe: XJustiz, Erstellt am 09.02.2022 um 16:02 |                                                                                           |
|--------|--------|-------------------------------------------------------|-------------------------------------------------------------------------------------------|
|        | $\Box$ | 1 Original Keine Konvertierung xjustiz nachricht.xml  |                                                                                           |
| $\Box$ | D      |                                                       | 2 Original Keine Konvertierung 2FE6628F-BC68-4CA9-904F-EF868FFBDF21_xjustiz_nachricht.xml |
| $\Box$ | B      |                                                       | 3 Original Keine Konvertierung 43DBB4AE-BA83-4677-9723-D6B3FE5A0DBB xjustiz nachricht.xml |

*Abbildung 142: Postmappe XJustiz*

Ist in der Postmappe bereits eine führende XJustiz-Nachricht enthalten, so wird die Abfrage automatisch übersprungen, da je Postmappe nur eine führende XJustiz-Nachricht möglich ist.

## **5.14 Übergabe an das beA-System**

Anschließend werden sämtliche Dokumente verschlüsselt und zusammen mit den Metadaten an das beA-System übergeben.

Die Zustellung der Nachricht ist ein Prozess, der vom beA-System durchgeführt wird und auf welchem AnNoText nach Übergabe der Nachricht keinen weiteren Einfluss hat. Der Prozess kann bis zum Abschluss wenige Minuten oder im Fall von Wartungsarbeiten oder anderen Umständen sogar mehrere Stunden benötigen. Aus diesem Grund ist es nicht möglich, direkt nach dem Versand eine Zustellbestätigung in Form des Zustelldatums zu erhalten. **Insbesondere bei Fristsachen sollte hier genügend Zeit eingeplant werden, um die fristgerechte Einreichung nicht zu gefährden**.

### **5.15 Erzeugung des Sendeprotokolls**

Nach der Übergabe an das beA-System wird für die Nachricht ein Sendeprotokoll erzeugt. Das Sendeprotokoll besteht, wie das Empfangsprotokoll auch, aus den folgenden Bestandteilen:

- Prüfvermerk
- Prüfprotokoll
- Transfervermerk
- Visitenkarte

Im Sendeprotokoll wird statt des Empfangszeitpunkts der Sendezeitpunkt festgehalten. Die 'Richtung' der Nachricht (bspw. im Prüfvermerk) wird ebenfalls als gesendet anstatt als empfangen angegeben.

Zur Zustellung sind zu diesem Zeitpunkt noch keine Informationen vorhanden, da die Zustellprüfung noch nicht durchgeführt wurde. Aus diesem Grund wird im Transfervermerk zur Zustellung vermerkt, dass das Zustelldatum erst bei der nächsten Postfachsynchronisation ermittelt werden wird. Sobald das Zustelldatum vorliegt, wird es im Sendeprotokoll ergänzt.

## **5.16 Speicherung in der Historie**

Die versandte beA-Nachricht wird in der Historie gespeichert. Statt des Empfangszeitpunkts wird jedoch der Sendezeitpunkt festgehalten. Außerdem werden für die Nachverfolgung Name und Safe-ID des beA-Kontos gespeichert, über das die Nachricht versendet wurde.

In der Historie wir die Nachricht im Reiter 'beA' mit einem gelben Fragezeichen markiert, um zu zeigen, dass die Zustellung der Nachricht noch nicht bestätigt werden konnte.

## **5.17 Prüfung der Zustellung**

Die Zustellprüfung geschieht, wie der Nachrichtenabruf, als Teil der Postfachsynchronisation alle 15 Minuten. Bei der Zustellprüfung wird die gesamte gesendete beA-Nachricht erneut vom beA-System abgerufen. Hierbei werden die gleichen Informationen wie bei eingehenden Nachrichten abgerufen, sowie zusätzlich

- der Sendezeitpunkt
- der Zustellzeitpunkt (sofern vorhanden)
- die Zustellantwort ('EGVP-Laufzettel', sofern vorhanden)

Aus diesen Informationen wird bei jedem Abruf der gesendeten Nachricht ein neues Sendeprotokoll erzeugt. Dieses Sendeprotokoll ersetzt ein bereits in der Historie bestehendes Sendeprotokoll der Nachricht. Damit enthält das Sendeprotokoll immer die aktuellen Zustellinformationen.

Wurde die Zustellung erfolgreich verifiziert, wird die Nachricht im 'beA'-Reiter der Historie mit einem grünen Haken markiert.

Wurde die Zustellung als fehlgeschlagen festgestellt, wird dies durch ein rotes Ausrufezeichen hervorgehoben. In diesem Fall sollte im beA-Webportal geprüft werden, ob die Nachricht wirklich nicht zugestellt werden konnte. Ggf. sollte der Empfänger der Nachricht kontaktiert werden, um festzustellen, ob die Nachricht möglicherweise trotzdem zugegangen ist.

Siehe Dokumente → Transfervermerk (sieh[e 6.3\)](#page-92-0) für weitere Informationen zur Zustellprüfung.

Der Berufsträger ist dazu verpflichtet, die erfolgreiche Zustellung der Nachricht als Teil der Fristenkontrolle festzustellen oder durch Arbeitsanweisungen dafür zu sorgen, dass diese festgestellt wird. Hierfür muss geprüft werden, ob für die Nachricht ein Zustellzeitpunkt vorhanden ist. Sofern vorhanden, kann der Zustellzeitpunkt dem Sendeprotokoll entnommen werden. Des Weiteren ist über den Postausgang-Report möglich, über mehrere Nachrichten (bspw. im Tagesverlauf) festzustellen, ob die Nachrichten zugestellt wurden.

## **5.18 Postausgang-Report**

Über das AnNoText-Addin für Excel ist es möglich, eine Auflistung aller ausgegangenen beA-Nachrichten zu erhalten. Die Auswahl kann vor der Erzeugung eingeschränkt werden auf

- Start- und Enddatum
- **Benutzer**
- Akte

Anschließend erhält man eine Aufstellung aller beA-Nachrichten, die aus AnNoText heraus an das beA-System für den Versand übergeben wurden.

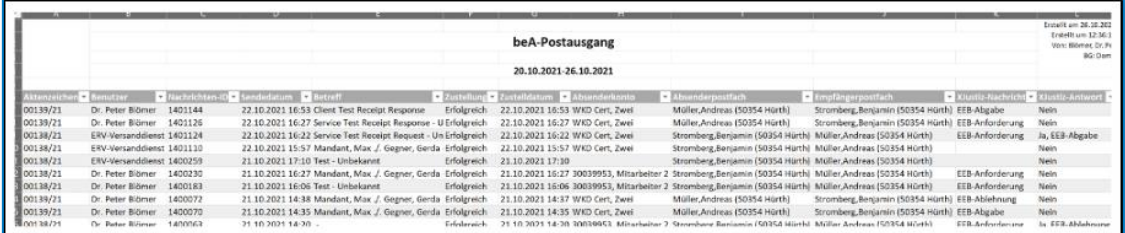

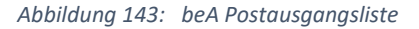

Es werden zur Nachverfolgung insbesondere

- die Nachrichten-ID
- der Betreff
- das Absender- und Empfängerpostfach
- das beA-Konto, mit dem der Benutzer angemeldet war, der die beA-Nachricht versendet hat
- der Status der Zustellprüfung
- der Zustellzeitpunkt

aufgeführt. Der entsprechende AnNoText-Benutzer wird ebenfalls ausgewiesen. Zusätzlich wird angezeigt, ob die beA-Nachricht eine XJustiz-Nachricht enthielt und wenn ja, welche genau, z.B. eEB-Anforderung. Wurde eine XJustiz-Nachricht versendet, die eine Antwort erfordert (bspw. bei eEB-Anforderung), so wird außerdem angegeben, ob eine Antwort (und welcher Art) bereits erhalten wurde.

# 6 beA: Dokumente

## **6.1 Prüfprotokoll**

### **6.1.1 Hinweis**

Das Prüfprotokoll ist ein technisches Dokument und richtet sich hauptsächlich an entsprechend versierte Nutzer.

Es ist darauf hinzuweisen, dass die Darstellung (Layout, Farben, Texte, etc.) unseres Prüfprotokolls sich absichtlich an der Darstellung des Prüfprotokolls des beA-Webportals orientieren, um es für die Endanwender einfacher zu gestalten, sich in den komplexen Prüfprotokollen zurechtzufinden. Die Bedeutung der Elemente des Prüfprotokolls kann dementsprechend der Dokumentation von Governikus entnommen werden, welche bspw. dem Governikus Communicator beiliegt und von de[r Webseite von Governikus](https://www.governikus.de/governikus-communicator-justiz-edition/#download-dokumentation) (https://www.governikus.de/governikus-communicator-justiz-edition/#download-dokumentation) abgerufen werden kann. Eine vollständige Deckungsgleichheit ist jedoch nicht möglich.

### **6.1.2 Allgemein**

Das Prüfprotokoll stellt das Ergebnis der Signaturprüfung dar, welches sämtliche technischen Informationen zu den in einer Nachricht enthalten Dokumente und Signaturen umfasst. Es werden sämtliche Zertifikate sowie die verwendeten kryptografischen Algorithmen aufgelistet, welche zur Erzeugung von Signaturen verwenden wurden. Hierbei finden eine Einordnung der Validität mithilfe eines Ampelsystems statt, wobei

- grün eine erfolgreiche Prüfung
- gelb eine nicht durchführbare Prüfung
- rot eine fehlgeschlagene Prüfung

kommunizieren. Aus allen Teilprüfungen wird ein Gesamtprüfergebnis ermittelt, welches dem niedrigwertigsten Teilprüfergebnis entspricht. Schlägt also mindestens eine Teilprüfung fehl (rot), so wird die gesamte Signaturprüfung als fehlgeschlagen bewertet.

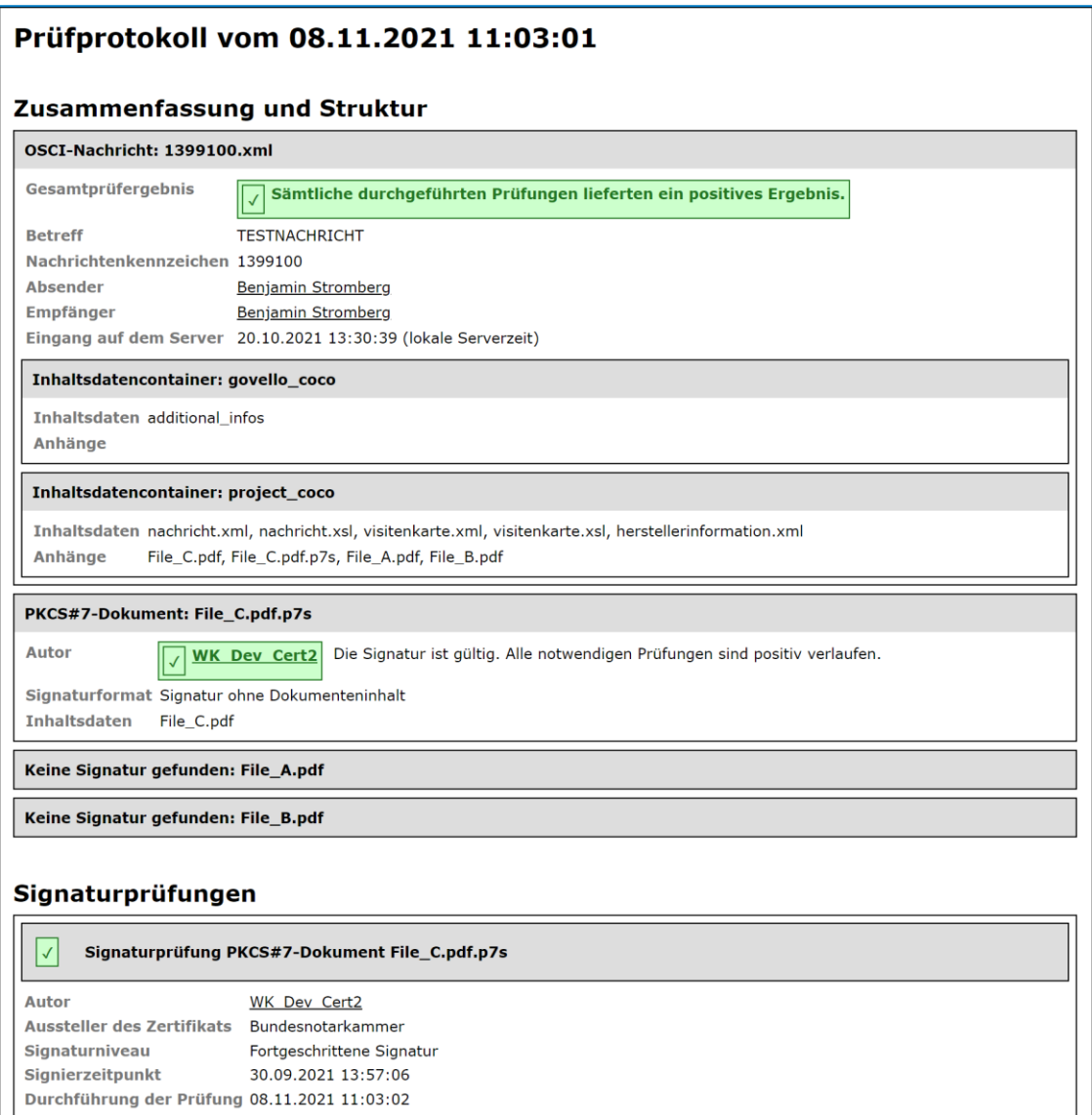

*Abbildung 144: Auszug aus einem Prüfprotokoll*

## **6.2 Prüfvermerk**

Der Prüfvermerk dient als Zusammenfassung des Prüfprotokolls und stellt nur die Informationen dar, die für den Berufsträger fachlich relevant sind, um im elektronischen Rechtsverkehr agieren zu können.

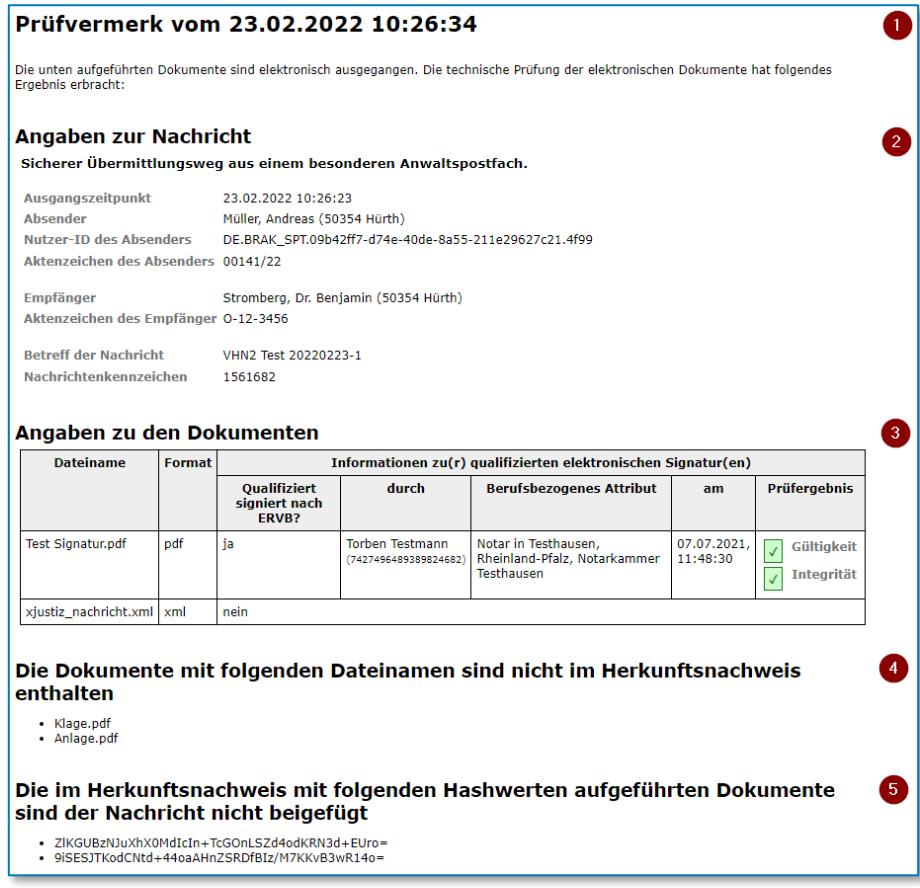

#### *Abbildung 145: Prüfvermerk*

Im Kopf des Prüfvermerks (Abschnitt 1) wird der Zeitpunkt der Prüfung angegeben, sowie die Richtung der Nachricht, also ob es sich um eine eingehende oder ausgehende Nachricht handelt.

Unter Angaben zur Nachricht (Abschnitt 2) werden die Metainformationen zur Nachricht aufgelistet, die vom Absender angegeben wurden (Empfänger, Aktenzeichen, etc.) sowie der Nachrichtenzeitpunkt. Bei eingehenden Nachrichten wird hier der Eingangszeitpunkt, bei ausgehenden Nachrichten entsprechend der Ausgangszeitpunkt angegeben. Zusätzlich wird auch angegeben, über welchem sicheren Übermittlungsweg die Nachricht übertragen wurde, sofern zutreffend.

Unter Angaben zu den Dokumenten (Abschnitt 3) werden alle Dokumente aufgelistet, welche als Teil der Nachricht versendet wurden. Nachträglich beigefügte Dateien (z.B. vhn.xml) oder nach dem Abruf erzeugte Dateien (z.B. das Sendeprotokoll) werden hier nicht aufgeführt. Für jedes Dokument werden zusätzlich Informationen zum Vorhandensein und der Gültigkeit von Signaturen, sowie weiteren Detailinformationen angegeben. Besonders zu erwähnen ist, dass in diesem Abschnitt des Prüfvermerks explizit nur qualifizierte Signaturen angezeigt werden, da nur diese Information, in Kombination mit der Angabe zum sicheren Übermittlungsweg, rechtlich relevant sind, um festzustellen ob die Inhalte der Nachricht unverändert und korrekt übertragen wurden.

In den Abschnitten 4 und 5 werden die Dateinamen der Dokumente aufgelistet, welche zum Zeitpunkt der Prüfung weiterhin in der Nachricht existierten, aber nicht im Vertrauenswürdigen Herkunftsnachweis enthalten waren, sowie die Prüfsummen der Dokumente, welche im Vertrauenswürdigen Herkunftsnachweis, aber nicht in der geprüften Nachricht vorhanden waren. Diese beiden Angaben deuten darauf hin, dass eine Nachricht im Nachhinein verändert wurde. Weitere Informationen können Sie dem Abschnitt Vertrauenswürdiger Herkunftsnachweis entnehmen (sieh[e 9.11](#page-121-0) [/ 9.12\)](#page-122-0).

## <span id="page-92-0"></span>**6.3 Transfervermerk**

Der Transfervermerk wird erzeugt, um nachzuweisen wann und mit welchen Inhalten die beA-Nachricht aus dem beA-System abgerufen wurde. Des Weiteren enthält der Transfervermerk Informationen zur Zustellung, sofern es sich um eine gesendete Nachricht handelt.

### **6.3.1 Übersicht**

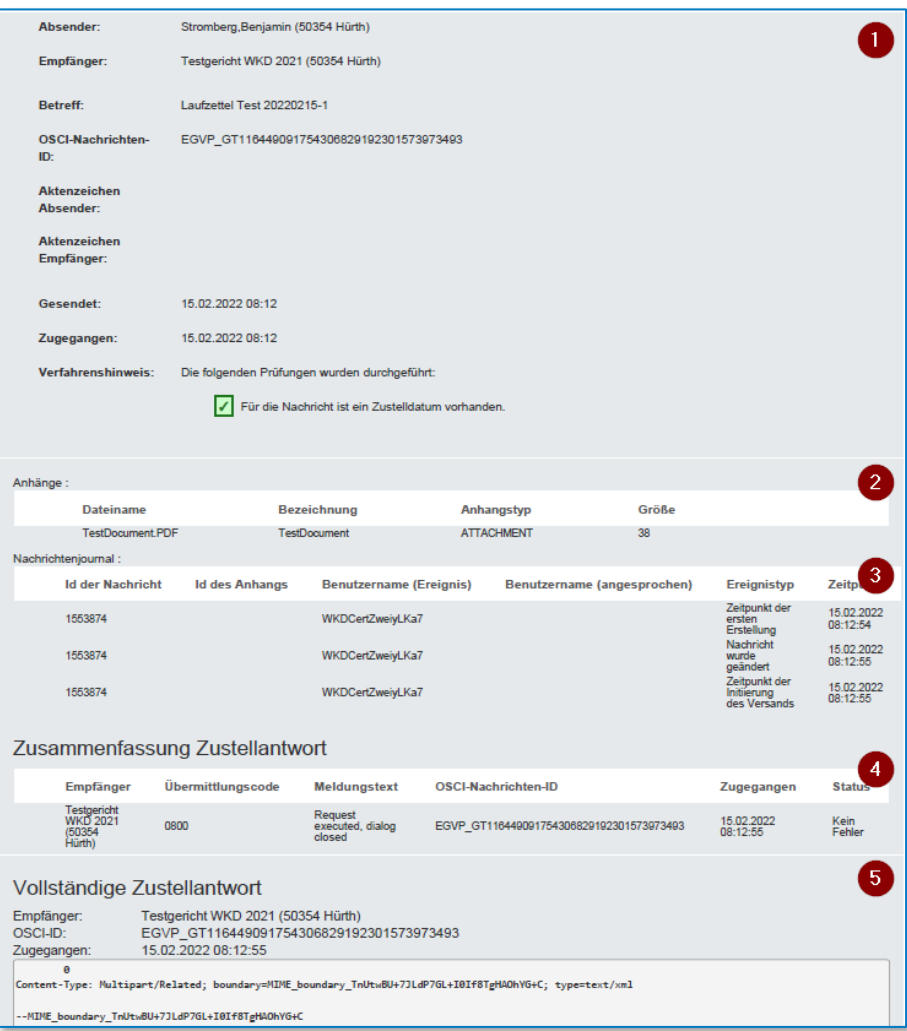

*Abbildung 146: Darstellung der verschiedenen Abschnitte des Transfervermerk*

<span id="page-92-1"></span>Der Transfervermerk besteht aus den folgenden Abschnitten.

#### • **Metadaten zur Nachricht (1)**

Hier werden die Angaben zu Absender, Empfänger, Betreff, Aktenzeichen Sende- und Zustellungszeitpunkt (bzw. Sende- und Empfangszeitpunkt bei eingehenden Nachrichten) aufgelistet, sowie der Status der Zustellprüfung. Details zur Zustellprüfung können den Abschnitten "Zusammenfassung Zustellantwort" und "Vollständige Zustellantwort" entnommen werden.

#### • **Anhänge (2)**

Es werden alle Anhänge aufgelistet, die der beA-Nachricht beigefügt waren. Später erzeugte Dokumente, wie z.B. das Empfangs-/Sendeprotokoll sind hier nicht enthalten. Zu jedem Anhang wird außerdem das Ergebnis der Signaturprüfung angezeigt, sofern eine Signatur vorhanden ist.

#### • **Nachrichtenjournal (3)**

Das Nachrichtenjournal gibt den 'Lebenszyklus' einer Nachricht wieder, von der Erstellung, über den Versand, bis zum Abruf. Entsprechend wird jeweils festgehalten, welcher beA-Benutzer die entsprechende Aktion durchgeführt hat, und zu welchem Zeitpunkt.

#### • **Zusammenfassung Zustellantwort (4)**

In diesem Abschnitt werden, falls die vollständige Zustellantwort vorhanden ist, die Details der Zustellantwort aufgelistet. Hierbei handelt es sich um technische Informationen, die zwischen dem beA-System und dem Empfänger-Intermediär (bspw. des Gerichts) ausgetauscht werden. Kommt es bei der Zustellung zu einem Fehler können diesem Abschnitt gegebenenfalls weitere Fehlerinformationen entnommen werden.

Ist keine Zustellantwort vorhanden, oder kam es beim Abruf oder der Verarbeitung der Zustellantwort zu Fehlern, werden hier ebenfalls die zugehörigen Fehlermeldungen aufgeführt.

#### • **Vollständige Zustellantwort (5)**

Ist die vollständige Zustellantwort vorhanden, werden aus dieser der Empfänger der Nachricht, die OSCI-ID, und das Zustelldatum (sofern die Nachricht zugestellt werden konnte) aufgeführt. Außerdem wird die komplette Zustellantwort dargestellt, wie es ebenfalls im beA-Webportal geschieht.

### **6.3.2 Zustelldatum und -details**

Der Transfervermerk enthält bei gesendeten Nachrichten Informationen zum Status der Zustellung, bzw. Dem Ergebnis der Prüfung der Zustellung. Die Informationen sind auf die Abschnitte *Verfahrenshinweis*, *Zusammenfassung Zustellantwort* und *Vollständige Zustellantwort* aufgeteilt.

Wie im vorangegangenen Abschnitt erwähnt, weist der Abschnitt *Vollständige Zustellantwort* die vom beA-System gelieferte Zustellantwort aus, sofern diese vorhanden war. Hierbei ist zu beachten, dass die Zustellantwort über die KSW-Schnittstelle nur genau einmal abgerufen werden kann, und nur dann, wenn diese zuvor nicht von einer anderen Anwendung abgerufen wurde. Ist beispielsweise ein Anwender an der beA-Webanwendung mit Zugriff auf ein Postfach angemeldet, von dem eine beA-Nachricht über AnNoText versendet wurde, so holt die beA-Webanwendung die Zustellantwort ab, wodurch diese für AnNoText nicht mehr zur Verfügung steht. Aufgrund dieser Einschränkung ist es empfehlenswert darauf zu achten, dass die beA-Webanwendung oder andere Applikationen mit Zugriff auf das beA nicht parallel zu AnNoText betrieben werden. Die beA-Webanwendung unterliegt dieser Einschränkung nicht, hier ist der EGVP-Laufzettel jederzeit verfügbar und einsehbar.

Im Normalfall liefert die beA-KSW-Schnittstelle nach erfolgreicher Zustellung das Zustelldatum der Nachricht. Ist dieses vorhanden, wird es im Transfervermerk unter *Zugegangen* angegeben und gilt damit als Nachweis der erfolgreichen Zustellung. Weiterhin wird im Bereich Verfahrenshinweis angezeigt, dass die Prüfung auf das Vorhandensein eines Zustelldatums erfolgreich war (sieh[e Abbildung 146\)](#page-92-1). Ist des Weiteren die vollständige Zustellantwort vorhanden, so wird diese im Bereich *Vollständige Zustellantwort* angezeigt. Zusätzlich werden Detailinformationen aus der Zustellantwort im Bereich *Zusammenfassung Zustellantwort* aufgeführt.

### **6.3.3 Zustellprüfung**

Für den Fall, dass die beA-KSW-Schnittstelle kein Zustelldatum liefert, werden von AnNoText weitere Prüfungen durchgeführt, um die erfolgreiche Zustellung der Nachricht möglichweise dennoch bestätigen zu können oder im schlechtesten Fall wenigstens eine Aussage darüber zu treffen, ob die Nachricht möglicherweise nicht zugestellt werden konnte.

- Für die Nachricht existiert ein EGVP-Laufzettel und dieser weist einen erfolgreichen Status aus. Ist dieser Laufzettel vorhanden, so kann die Zustellung bestätigt werden. Fehlt der Laufzettel jedoch, so ist dies kein Fehler. Ist ein EGVP-Laufzettel vorhanden und der Status des Laufzettels weist einen erfolgreichen Status aus, endet die Gesamtprüfung erfolgreich und das Zustelldatum wird übernommen.
- Im Nachrichtenjournal befindet sich ein Ereignis "Zeitpunkt des erfolgreichen Versands (bei versandten Nachrichten)". Fehlt dieses Ereignis, so ist davon auszugehen, dass die Nachricht nicht vom beA-System zugestellt werden konnte. Ist das Ereignis vorhanden, so endet die Gesamtprüfung erfolgreich, es wird jedoch kein Zustelldatum übernommen.
- Die Nachricht befindet sich im Gesendet-Ordner des beA-Postfachs. Ist dies nicht der Fall, weil die Nachricht beispielsweise weiterhin im Postausgang-Order liegt, so ist davon auszugehen, dass die Nachricht nicht korrekt vom beA-System versendet werden konnte und die Zustellung damit fehlgeschlagen ist.

Zusätzlich wird geprüft, ob für die Nachricht die Absender- und Empfängerinformationen verfügbar sind. Sollte dies nicht der Fall sein, kann dies ebenfalls auf einen fehlgeschlagenen Versand hindeuten.

Die Zustellprüfung wird wiederholt, bis die Nachricht final als zugestellt oder nicht zugestellt bestätigt werden konnte, oder bis die Nachricht nicht mehr im beA-Postfach existiert, bspw. aufgrund der automatischen Löschung nach 90 Tagen.

Je nach Ergebnis der aufgeführten Prüfungen wird nun ein neues Sendeprotokoll in der Aktenhistorie zur Nachricht gespeichert, welches die gesammelten Informationen zur Zustellprüfung enthält.

### **6.3.4 Beispiele**

In diesem Abschnitt werden verschiedene Kombinationen von Prüfergebnissen dargestellt, wie Sie im Transfervermerk auftauchen können. Zu jedem Beispiel werden die relevanten Abschnitte aufgelistet, in denen sich die verschiedenen Szenarien unterscheiden.

Die Beispiele geben eine Übersicht darüber, wann die für die Zustellprüfung relevanten Informationen vorhanden bzw. nicht vorhanden sind, und wie diese im Transfervermerk dargestellt werden. Grundsätzlich relevant sind hierbei die folgenden Informationen

- Zustelldatum
- Meldung von KSW-Schnittstelle beim Abruf der Zustellantwort
- Fehler bei Verarbeitung der abgerufenen Zustellantwort
- Detailinformationen der Zustellantwort
- Vollständige Zustellantwort
- Weitere Prüfungen bei nicht vorhandener / verarbeitbarer Zustellantwort

6.3.4.1 Zugestellt an Gericht mit Zustellantwort

- Zustelldatum
- Zustellprüfung erfolgreich

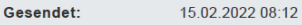

15.02.2022 08:12 Zugegangen:

Verfahrenshinweis:

Die folgenden Prüfungen wurden durchgeführt:

Für die Nachricht ist ein Zustelldatum vorhanden.

#### *Abbildung 147: Beispiele*

- Detailinformationen aus der Zustellantwort
- vollständige Zustellantwort

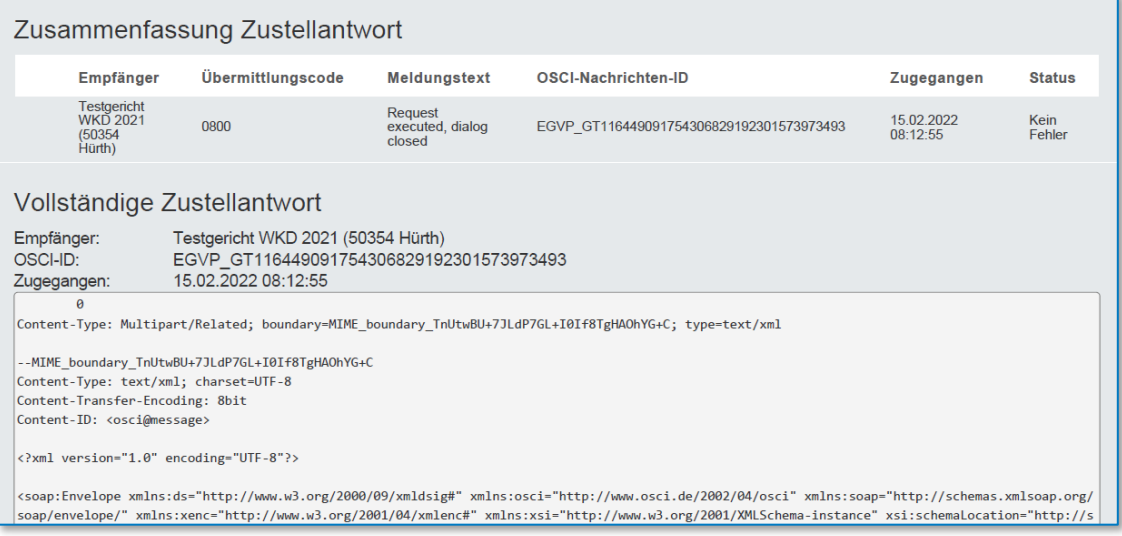

*Abbildung 148: Beispiele II*

#### 6.3.4.2 Zugestellt an Gericht ohne Zustellantwort

- Hinweis auf nicht vorhandene Zustellantwort, ohne Fehlermeldung der KSW-Schnittstelle
- Hinweis auf vorhandenes Zustelldatum durch KSW-Schnittstelle

#### Zusammenfassung Zustellantwort

Die vollständige Zustellantwort stand für diese Nachricht über die beA-Kanzleisoftware-Schnittstelle nicht zur Verfügung. Sie steht nur dann zur Verfügung, wenn diese nicht<br>bereits durch die beA-Weboberfläche oder eine and

Es wurde jedoch über die beA-Kanzleisoftware-Schnittstelle ein Zustelldatum geliefert, daher kann davon ausgegangen werden, dass die Zustellung erfolgreich war.

#### *Abbildung 149: Beispiele III*

#### 6.3.4.3 Zugestellt an Gericht mit erwartetem Fehler bei Abruf der Zustellantwort

- Hinweis auf nicht vorhandene Zustellantwort, wegen 'erwarteter Fehlermeldung' der KSW-Schnittstelle beim Abruf der Zustellantwort
- Hinweis auf vorhandenes Zustelldatum durch KSW-Schnittstelle

#### Zusammenfassung Zustellantwort

Die vollständige Zustellantwort stand für diese Nachricht über die beA-Kanzleisoftware-Schnittstelle nicht zur Verfügung. Sie steht nur dann zur Verfügung, wenn diese nicht<br>bereits durch die beA-Weboberfläche oder eine and

Die beA-KSW-Schnittstelle hat beim Abruf der vollständigen Zustellantwort die folgende Meldung zurückgeliefert: BEAWS0122 : There are no messages with processcards in

Es wurde jedoch über die beA-Kanzleisoftware-Schnittstelle ein Zustelldatum geliefert, daher kann davon ausgegangen werden, dass die Zustellung erfolgreich war.

*Abbildung 150: Beispiele IV*

#### 6.3.4.4 Zugestellt an Gericht mit unerwartetem Fehler bei Abruf der Zustellantwort

- Zustelldatum
- Hinweis auf Fehler beim Abruf der Zustellantwort (Warnung)

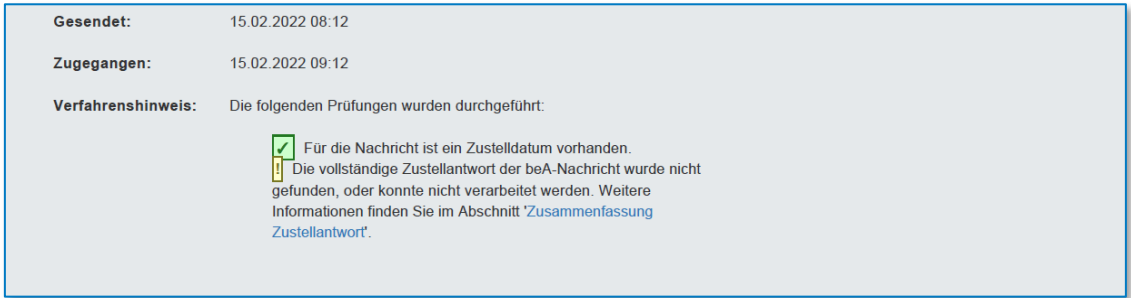

*Abbildung 151: Beispiele V*

- Hinweis auf Fehler bei Abruf der Zustellantwort
- Hinweis auf vorhandenes Zustelldatum durch KSW-Schnittstelle

#### Zusammenfassung Zustellantwort

Beim Versuch die vollständige Zustellantwort von der beA-Kanzleisoftware-Schnittstelle abzurufen ist ein unerwarteter Fehler aufgetreten: BEAWSC0308 : Error when searching<br>for process card NullReferenceException - Object r Es wurde jedoch über die beA-Kanzleisoftware-Schnittstelle ein Zustelldatum geliefert, daher kann davon ausgegangen werden, dass die Zustellung erfolgreich war.

#### *Abbildung 152: Beispiele VI*

6.3.4.5 Zustellung an Gericht unbekannt wegen Fehler beim Einlesen der abgerufenen Zustellantwort

- Hinweis auf fehlendes Zustelldatum
- Hinweis auf Fehler bei der Verarbeitung der abgerufenen Zustellantwort
- Dadurch weitere Zustellprüfungen, die ebenfalls fehlschlugen
- Nicht im Gesendet-Ordner
- Nicht im Journal als erfolgreich gesendet markiert
- Hinweis darauf, dass die Nachricht vermutlich nicht zugestellt wurde

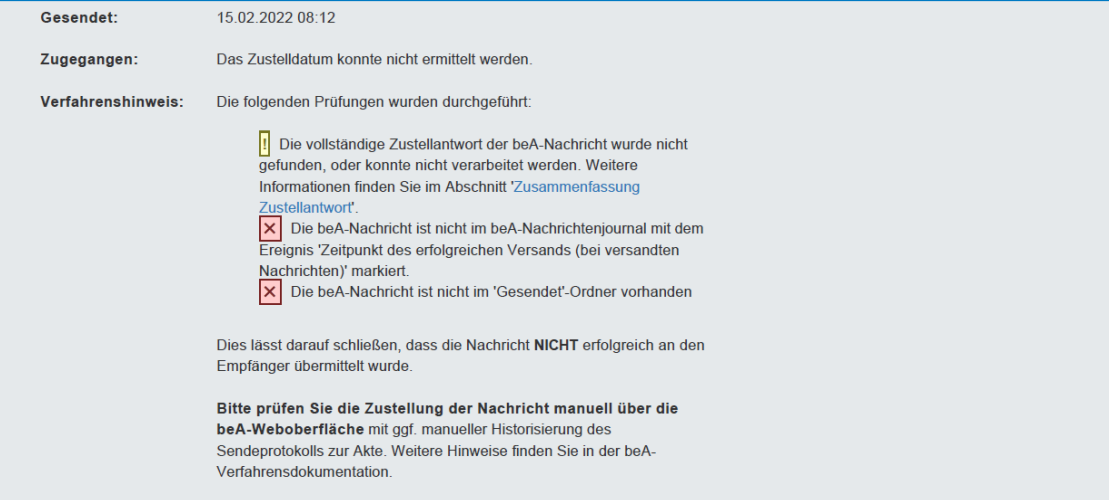

#### *Abbildung 153: Beispiele VII*

- Hinweis auf Fehler bei der Verarbeitung der Zustellantwort
- Felder in Tabelle leer (weil Zustellantwort nicht gelesen werden konnte)
- Vollständige Zustellantwort (da ja erfolgreich abgerufen)

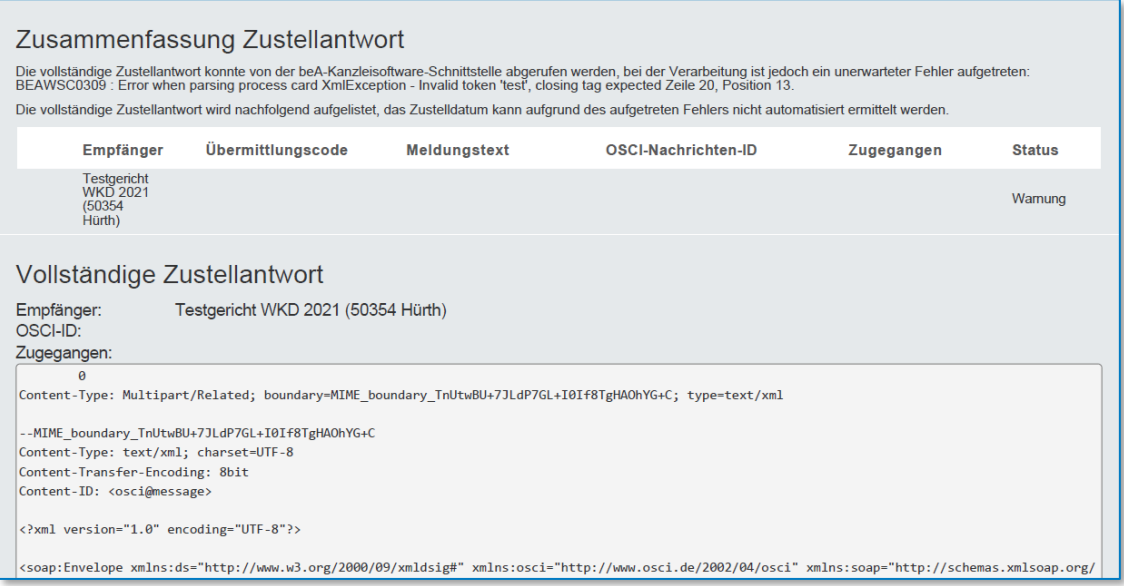

#### *Abbildung 154: Beispiele VIII*

#### 6.3.4.6 Nicht zugestellt an Gericht mit Fehlermeldung in Zustellantwort

- Hinweis auf fehlendes Zustelldatum
- Hinweis auf Fehlermeldung in der verarbeiteten Zustellantwort
- Dadurch weitere Prüfungen, um dies zu bestätigen
- Hinweis auf fehlgeschlagene Zustellung

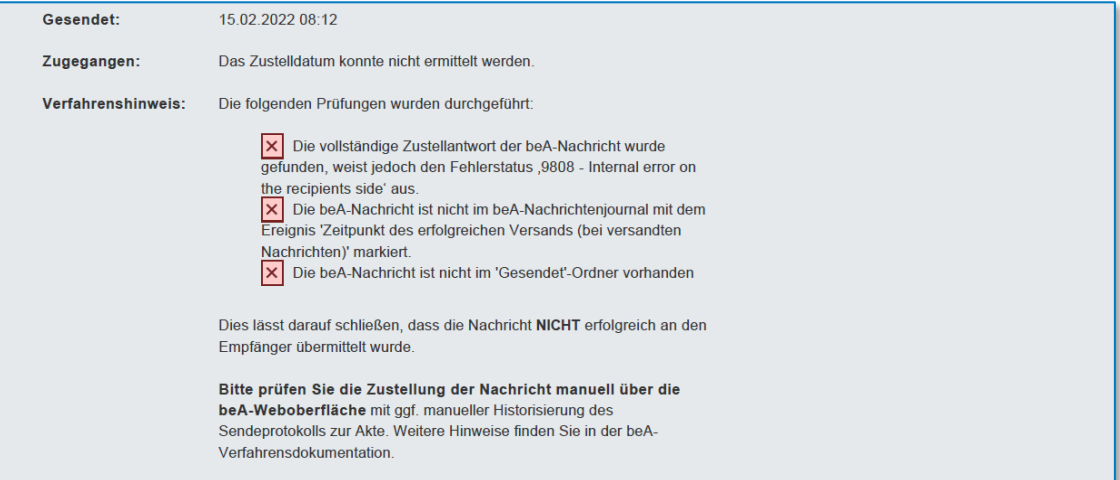

#### *Abbildung 155: Beispiele IX*

- Detailinformationen der Zustellantwort (Fehlermeldung)
- Vollständige Zustellantwort

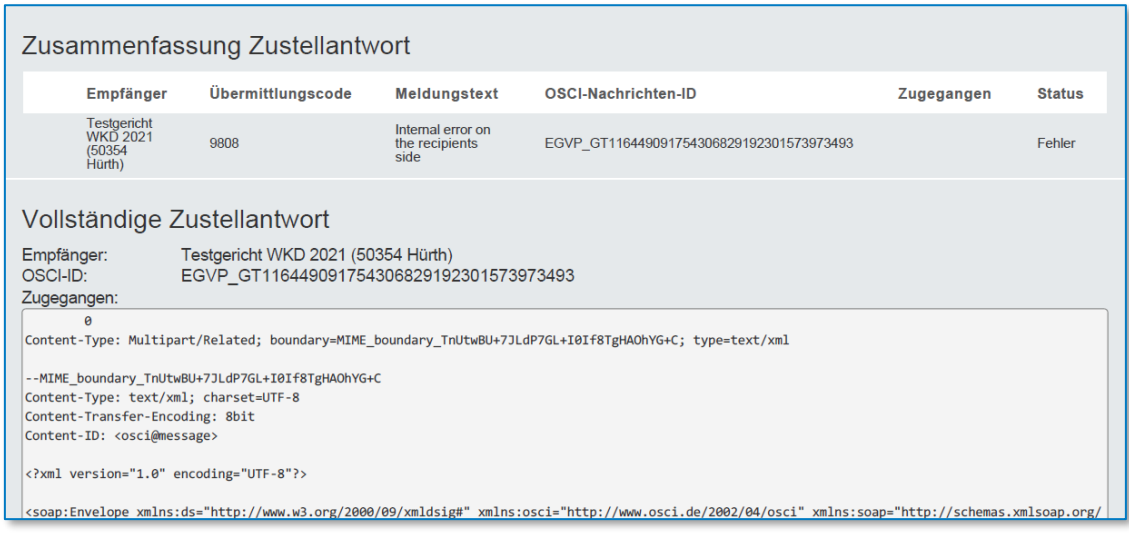

*Abbildung 156: Beispiele X*

#### 6.3.4.7 Nicht zugestellt an Gericht ohne Zustellantwort

- Hinweis auf fehlendes Zustelldatum
- Hinweis auf fehlende Zustellantwort
- Dadurch weitere Zustellprüfungen, die ebenfalls fehlschlugen
- Hinweis auf fehlgeschlagene Zustellung

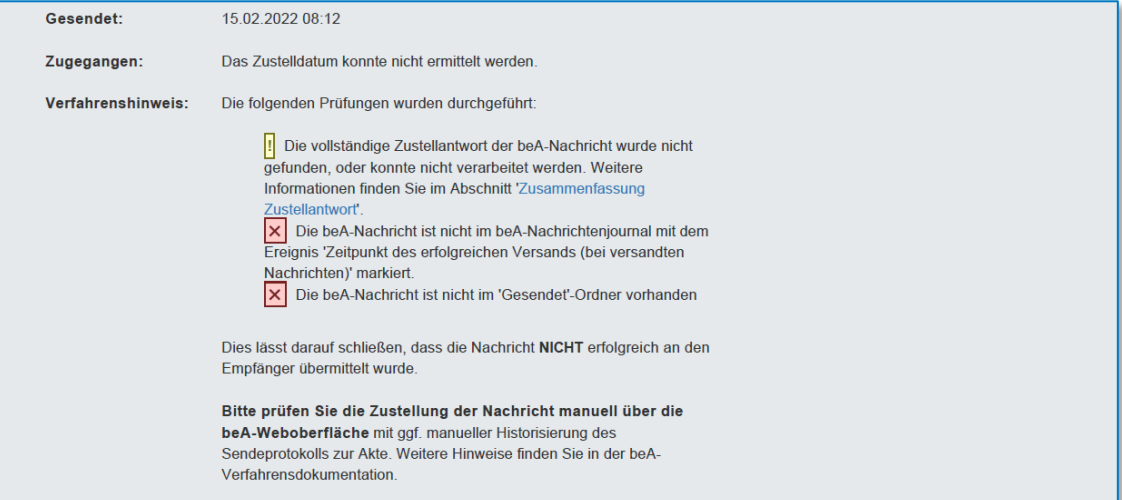

#### *Abbildung 157: Beispiele XI*

• Hinweis auf nicht vorhandene Zustellantwort, wegen 'erwarteter Fehlermeldung' der KSW-Schnittstelle beim Abruf der Zustellantwort

#### Zusammenfassung Zustellantwort

Die vollständige Zustellantwort stand für diese Nachricht über die beA-Kanzleisoftware-Schnittstelle nicht zur Verfügung. Sie steht nur dann zur Verfügung, wenn diese nicht bereits durch die beA-Weboberfläche oder eine and Webanwendung nicht aktiv ist, da diese sonst die vollständige Zustellantwort abholt.<br>Die beA-KSW-Schnittstelle hat beim Abruf der vollständigen Zustellantwort die folgende Meldung zurückgeliefert: BEAWS0122 : There are no

#### *Abbildung 158: Beispiele XII*

#### 6.3.4.8 Zugestellt an beA ohne Zustelldatum aber Nachrichtenjournal

- Hinweis auf fehlendes Zustelldatum
- Hinweis auf nicht vorhandene Zustellantwort
- Hinweis auf Ereignis "Erfolgreiche Zustellung" im Nachrichtenjournal
- (rein theoretischer Fall, sollte niemals eintreten können)

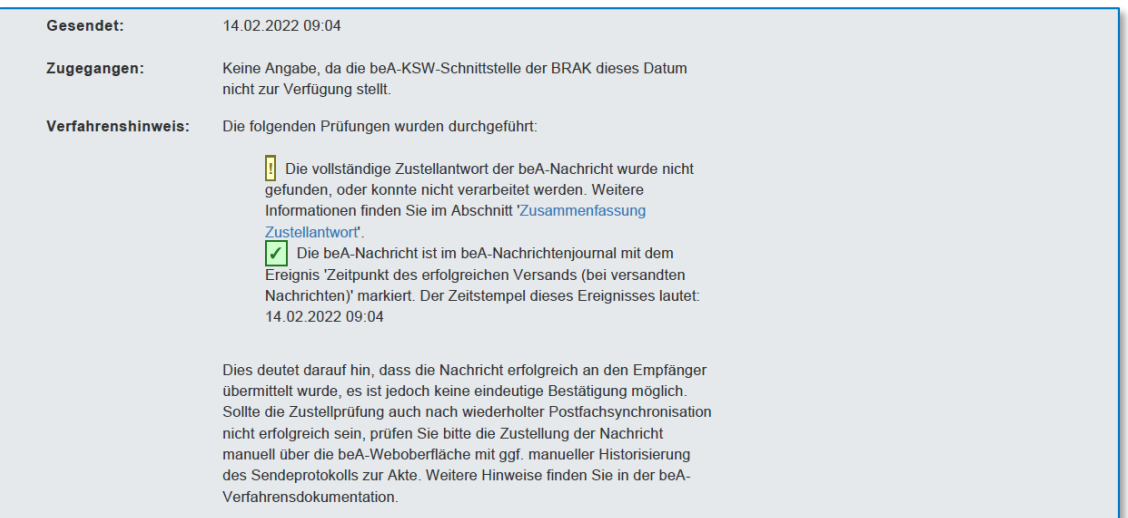

*Abbildung 159: Beispiele XIII*

• Hinweis auf nicht vorhandene Zustellantwort, wegen 'erwarteter Fehlermeldung' der KSW-Schnittstelle beim Abruf der Zustellantwort

#### Zusammenfassung Zustellantwort

Die vollständige Zustellantwort stand für diese Nachricht über die beA-Kanzleisoftware-Schnittstelle nicht zur Verfügung. Sie steht nur dann zur Verfügung, wenn diese nicht<br>bereits durch die beA-Weboberfläche oder eine and Webanwendung nicht aktiv ist, da diese sonst die vollständige Zustellantwort abholt.<br>Die beA-KSW-Schnittstelle hat beim Abruf der vollständigen Zustellantwort die folgende Meldung zurückgeliefert: BEAWS0122 : There are no

#### *Abbildung 160: Beispiele XIV*

#### 6.3.4.9 Nicht zugestellt an beA

- Hinweis auf fehlendes Zustelldatum
- Hinweis auf fehlenden Laufzettel
- Hinweis auf fehlendes Ereignis im Nachrichtenjournal
- Hinweis auf fehlgeschlagene Zustellung

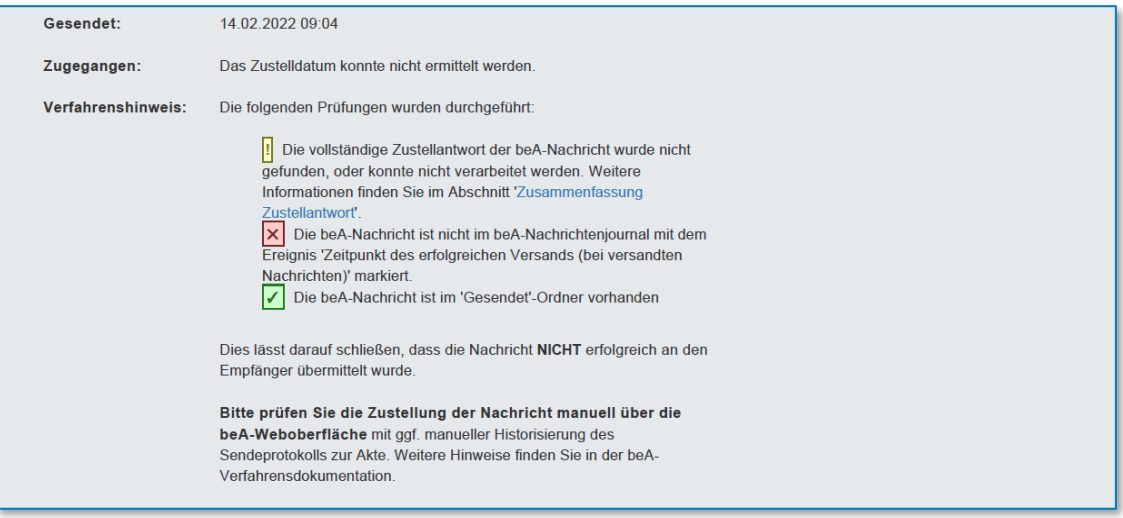

- *Abbildung 161: Beispiele XV*
- Hinweis auf nicht vorhandene Zustellantwort, wegen 'erwarteter Fehlermeldung' der KSW-Schnittstelle beim Abruf der Zustellantwort

#### Zusammenfassung Zustellantwort

Die vollständige Zustellantwort stand für diese Nachricht über die beA-Kanzleisoftware-Schnittstelle nicht zur Verfügung. Sie steht nur dann zur Verfügung, wenn diese nicht<br>bereits durch die beA-Weboberfläche oder eine and Webanwendung nicht aktiv ist, da diese sonst die vollständige Zustellantwort abholt.<br>Die beA-KSW-Schnittstelle hat beim Abruf der vollständigen Zustellantwort die folgende Meldung zurückgeliefert: BEAWS0122 : There are no

*Abbildung 162: Beispiele XVI*

### **6.4 Visitenkarte**

Die Visitenkarte stellt die Identitätsinformationen des Absenders dar, welche unter anderem die bei der Kammer gemeldeten Kontaktinformationen des Berufsträgers enthält. Hierdurch ist es möglich, den Absender eindeutig zu identifizieren und ggf. Kontakt mit diesem aufzunehmen.

#### Visitenkarte

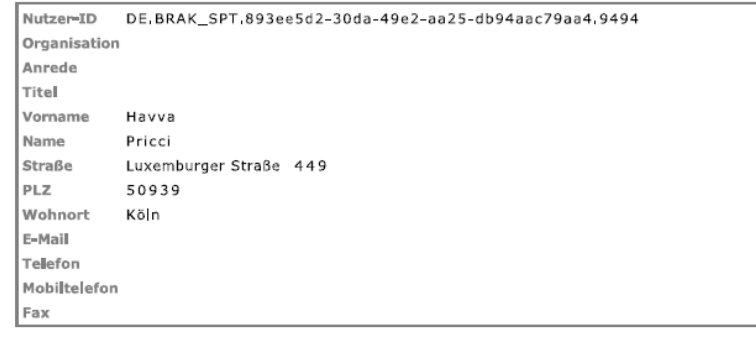

*Abbildung 163: Visitenkarte*

Die Visitenkarte enthält standardmäßig die folgenden Informationen:

- Nutzer-ID (die Safe-ID des Absenders)
- Organisation
- Anrede
- Titel
- Vorname
- Name
- **Straße**
- $\bullet$  PLZ
- Wohnort
- E-Mail
- Telefon
- Mobiltelefon
- Fax

Im Fall von Anwälten sind dies beispielsweise die Informationen die der Anwalt seiner zuständigen Kammer als Kontaktinformationen mitgeteilt hat, welche dadurch öffentlich im SAFE der BRAK zugänglich sind.

## **6.5 XJustiz-Ansicht**

Für die Darstellung von XJustiz-Nachrichten bzw. den darüber abgewickelten Elektronischen Empfangsbekenntnissen (eEB) wird von der Justiz ein Layout bereitgestellt, welches die fachlich relevanten Informationen für diesen Vorgang enthält.

Da eine XJustiz-Nachricht aber wesentlich mehr Informationen bzgl. des zugrundeliegenden Verfahrens und den versendeten Dokumenten enthalten kann, wird zusätzlich eine weitere Ansicht der XJustiz-Nachricht, die XJustiz-Ansicht, erzeugt. Diese wird der Darstellung des Standardlayouts angehangen.

Die umfangreichere XJustiz-Ansicht wird aktuell für die folgenden XJustiz-Nachrichtentypen unterstützt:

- nachricht.gds.uebermittlungSchriftgutobjekte.0005005
- nachricht.eeb.zuruecklaufend.2200007
- nachricht.zssr.bestaetigung.2300001
- nachricht.zssr.einreichungSchutzschrift.2300002
- nachricht.zssr.fehlermeldung.2300003
- nachricht.zssr.mitteilungEinschlaegig.2300004
- nachricht.zssr.ruecknahmeSchutzschrift.2300005

# 7 beA: Mahnverfahren

### **7.1 EDA-Dateien versenden**

Nachdem die Ausgabewarteschlange abgearbeitet wurde, erscheint die folgende Abfrage:

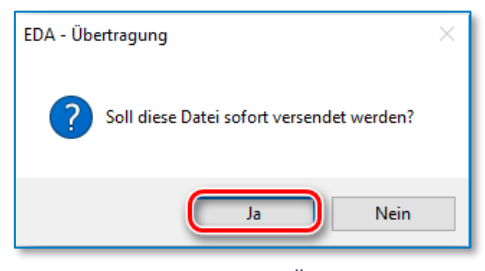

*Abbildung 164: EDA-Übertragung*

Die Ausgangsdatei muss nun über das "beA" an das zentrale Mahngericht übertragen werden.

Sie können die Abfrage durch Anklicken der Schaltfläche "**Ja**" sofort beantworten und damit den Versand der Ausgangsdatei über das "**beA**" einleiten oder Sie rufen zu einem späteren Zeitpunkt die Funktion "**Postausgang**", "**Dateien versenden**" aus der Gruppe "**Mahngericht**" aus. In beiden Fällen erhalten Sie die folgende Bearbeitungsmaske:

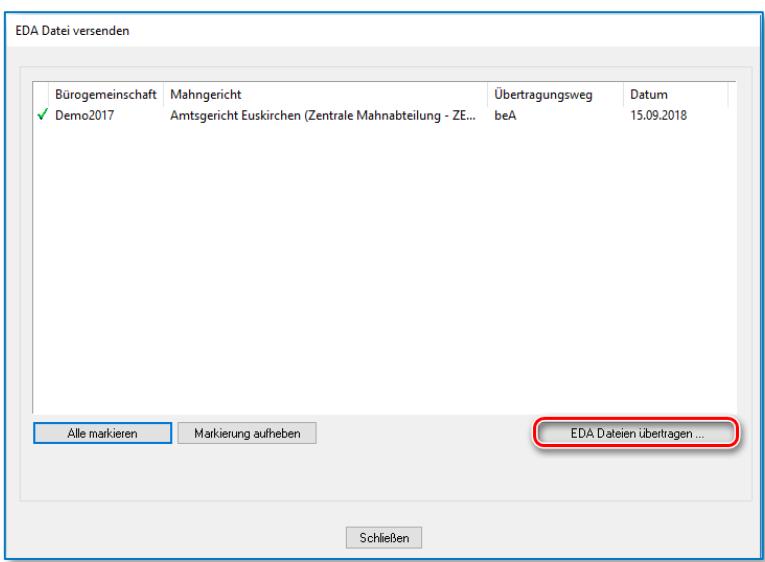

*Abbildung 165: EDA-Datei versenden*

Markieren Sie die einzelnen Ausgangsdateien und klicken Sie auf die Schaltfläche "**EDA - Dateien übertragen…**". AnNoText erstellt nun automatisch eine Postmappe mit der EDA-Datei. Wählen Sie den Mitarbeiter aus, dem die Postmappe mit der EDA-Datei zum Signieren vorgelegt werden soll.

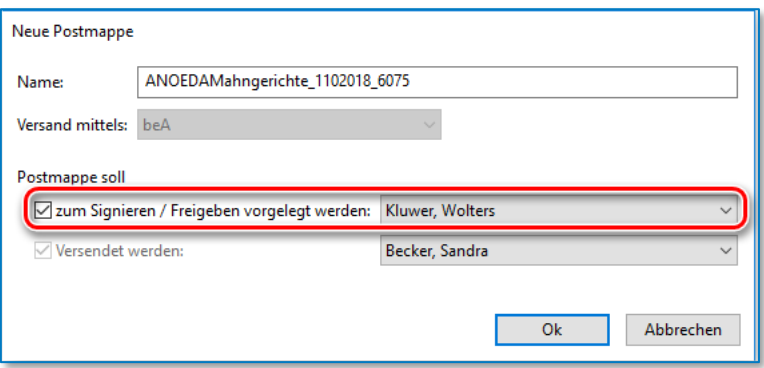

*Abbildung 166: Neue Postmappe - Auswahl Signieren*

Anschließend wählen Sie den Mitarbeiter aus, der die Postmappe versenden soll.

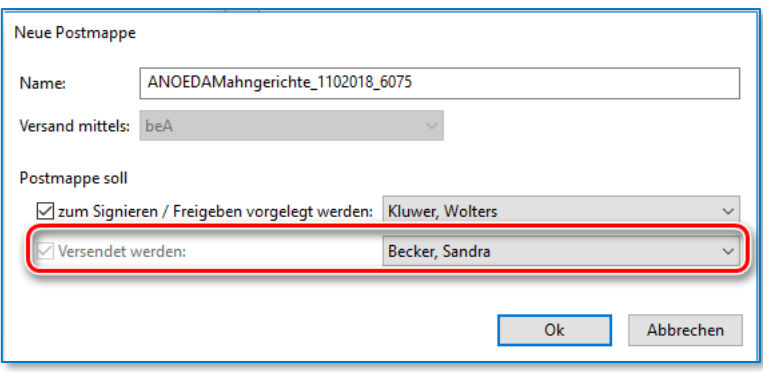

*Abbildung 167: Neue Postmappe - Auswahl versenden*

Bestätigen Sie Ihre Eingaben über die Schaltfläche *OK.*

Die Postmappe erscheint in der ToDo-bezogenen Ansicht unter "zu prüfen / signieren".

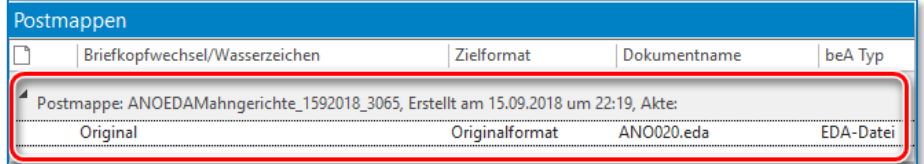

*Abbildung 168: Postmappen*

#### **Hinweis:**

Die EDA-Datei muss vor dem Versand noch qualifiziert elektronisch signiert werden (vgl. § 690 Abs. 3 S. 3 ZPO). Beim Versand soll als Nachrichtentyp immer "Mahn-Antrag" ausgewählt werden.

Soll ein Mitarbeiter die EDA-Datei über das beA versenden, muss diese auch nach dem 01.01.2018 vom Rechtsanwalt qualifiziert elektronisch signiert werden.

Aktivieren Sie in einem solchen Fall die qualifizierte elektronische Signatur.

| ToDo's                                                                                                    |    | Postmappen                                                                         |                |                 |                  |        |                          |                 |                 |
|----------------------------------------------------------------------------------------------------|----|------------------------------------------------------------------------------------|----------------|-----------------|------------------|--------|--------------------------|-----------------|-----------------|
| 4 Datum auswählen                                                                                                    |    | Briefkopfwechsel/Wasserzeichen                                                     | Zielformat     | Dokumentname    | beA Typ          |        | Anlage Nr Anlagenstempel | □ Texterkennung | $\Box$ geS      |
| Oktober 2018<br>$\rightarrow$                                                                                                    |    | Postmappe: ANOEDAMahngerichte_1102018_6075, Erstellt am 01.10.2018 um 21:20, Akte: |                |                 |                  |        |                          |                 |                 |
| Mo Di Mi Do Fr Sa So                                                                                                    |    | Original                                                                           | Originalformat | ANO038.eda      | <b>EDA-Datei</b> |        | Kein Stempel             |                 | $\triangledown$ |
| $40$ 1 2 3 4 5 6 7                                                                                                    |    |                                                                                    |                |                 |                  |        |                          |                 |                 |
| 41 8 9 10 11 12 13 14                                                                                                    |    |                                                                                    |                |                 |                  |        |                          |                 |                 |
| 42 15 16 17 18 19 20 21                                                                                                    |    |                                                                                    |                |                 |                  |        |                          |                 |                 |
| 43 22 23 24 25 26 27 28                                                                                                    |    |                                                                                    |                |                 |                  |        |                          |                 |                 |
| 44 29 30 31 1 2 3 4                                                                                                    |    |                                                                                    |                |                 |                  |        |                          |                 |                 |
| 45 5 6 7 8 9 10 11                                                                                                    |    |                                                                                    |                |                 |                  |        |                          |                 |                 |
| Heute                                                                                                    |    |                                                                                    |                |                 |                  |        |                          |                 |                 |
| $\vee$ $\Box$ Kluwer, Wolters<br>$\sum$ ToDo's<br><sup>(1)</sup> Nachverfolgung<br>> 9 Kommunikationsjournal<br>R Notizen<br><sub>r</sub> Postkorb (0)<br><b>Posteingang</b><br>$\vee$ $\frac{1}{122}$ Postmappe (3)<br>En Zu Prüfen/Signieren (1) |    |                                                                                    |                |                 |                  |        |                          |                 |                 |
| så <sub>1</sub> Zu Versenden (2)                                                                                                    |    | Postmappe                                                                          |                |                 |                  |        |                          |                 |                 |
|                                                                                                    | Ic | Postmappe                                                                          | Status         | Versand mittels |                  | Aktion |                          | Weiterleiten an |                 |
|                                                                                                    | IС | ANOEDAMahngerichte_1102018_6075 Signieren/Freigeben                                |                | beA             |                  |        | Signieren/Freigeben      | Becker, Sandra  |                 |

*Abbildung 169: ToDo-Baum des Sachbearbeiters - Postmappen zu prüfen/signieren*

Markieren Sie die Postmappe und wählen Sie unter Aktion *Signieren / Freigeben und weiterleiten zum Versand.* 

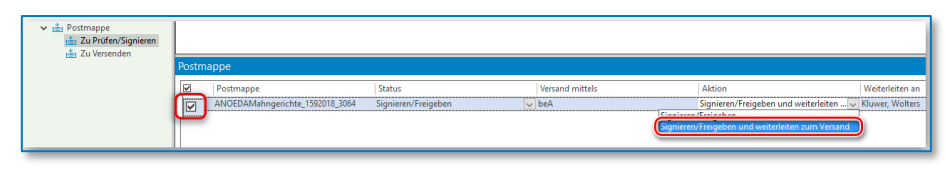

*Abbildung 170: Postmappe markieren*

Wählen Sie den Mitarbeiter aus, der die Postmappe versenden soll.

| Postmappe                                         |                                 |                     |                        |                                                         |                                                                                                    |
|---------------------------------------------------|---------------------------------|---------------------|------------------------|---------------------------------------------------------|----------------------------------------------------------------------------------------------------|
| $\overline{z}$                                    | Postmappe                       | <b>Status</b>       | <b>Versand mittels</b> | Aktion                                                  | Weiterleiten an                                                                                                    |
| $\overline{\Xi}$<br><b><i><u><u>A</u></u></i></b> | ANOEDAMahngerichte_1592018_3065 | Signieren/Freigeben | $\vee$ beA             | Signieren/Freigeben und weiterleiten  v Kluwer, Wolters | Fielmann, Gerda<br>Gelb, Petra<br>Gersten, Claudia<br>Klawitter, Conni<br>Kluwer, Wolters<br>Largo, Martin<br>Meier, Beatrix<br>Schenke, Bernadette<br>Schmidt, Ursula<br>Vonhalen, Dr. Gordon |

*Abbildung 171: Postmappe - Auswahl Mitarbeiter*

Klicken Sie auf *Ausführen* und signieren Sie Ihre EDA-Datei.

| Postmappe |                                                     |               |              |                 |
|-----------|-----------------------------------------------------|---------------|--------------|-----------------|
| ⊽         | Postmappe                                           | Status        |              | Versand mittels |
| ⊻<br>     | ANOEDAMahngerichte_1592018_3064 Signieren/Freigeben | <del></del> . | $\checkmark$ | beA             |
|           |                                                     |               |              |                 |
|           |                                                     |               |              |                 |
|           |                                                     |               |              |                 |
|           |                                                     |               |              |                 |
|           |                                                     |               |              |                 |
|           |                                                     |               |              |                 |
|           |                                                     |               |              |                 |
|           |                                                     |               |              |                 |
|           |                                                     |               |              |                 |
|           |                                                     |               |              |                 |
|           |                                                     |               |              |                 |
|           |                                                     |               |              |                 |
|           |                                                     |               |              |                 |
|           |                                                     |               |              |                 |
|           | Ausführen                                           |               |              |                 |

*Abbildung 172: Postmappe ausführen*

Die Postmappe erscheint nun in der ToDo-bezogenen Ansicht des Mitarbeiters, der zuvor ausgewählt wurde.

| ToDo's                                                                                                    | Postmappen                                                                                     |                     |              |                               |
|----------------------------------------------------------------------------------------------------|------------------------------------------------------------------------------------------------|---------------------|--------------|-------------------------------|
| ▲ Datum auswählen                                                                                                    | Briefkopfwechsel/Wasserzeichen                                                                 | Zielformat          | Dokumentname | beA Typ                       |
| September 2018<br>$\mathbb{P}$<br>∢<br>Mo Di Mi Do Fr Sa So<br>27 28 29 30 31 1 2<br>35<br>3 4 5 6 7 8 9<br>36<br>37 10 11 12 13 14 15 16<br>38 17 18 19 20 21 22 23<br>39 24 25 26 27 28 29 30<br>40 1 2 3 4 5 6 7<br>Heute<br>$\vee$ $\heartsuit$ Gelb, Petra<br>$\Box$ ToDo's<br>C Nachverfolgung<br>۰<br><b>DictNow</b><br><sup>Q</sup> Kommunikationsjournal<br>R Notizen<br>$\vee$ $\frac{1}{121}$ Postkorb (633)<br>Gea Mustermann, Max (50354)<br>Posteingang | Postmappe: ANOEDAMahngerichte 1592018 3067, Erstellt am 15.09.2018 um 22:34, Akte:<br>Original | Originalformat      | ANO022.eda   | <b>EDA-Datei</b>              |
| $\vee$ $\frac{4}{\log 4}$ Postmappe                                                                                                    | Postmappe                                                                                      |                     |              |                               |
| <b>さ</b> Zu Prüfen/Signieren<br>Zu Versenden                                                                                                    | In<br>Postmappe<br>ANOEDAMahngerichte_1592018_3067                                             | Status<br>Versenden |              | <b>Versand mittels</b><br>beA |

*Abbildung 173: ToDo-Baum des Sachbearbeiters - Postmappen zu versenden*

Markieren Sie die Postmappe und klicken Sie auf *Ausführen.* 

| Postmappe               |                                 |               |                 |
|-------------------------|---------------------------------|---------------|-----------------|
| $\overline{\mathbf{v}}$ | Postmappe                       | <b>Status</b> | Versand mittels |
| ,,,,,,,<br> ☑<br>       | ANOEDAMahngerichte_1592018_3065 | Versenden     | $\vee$ beA      |
|                         |                                 |               |                 |
|                         |                                 |               |                 |
|                         |                                 |               |                 |
|                         |                                 |               |                 |
|                         |                                 |               |                 |
|                         |                                 |               |                 |
|                         |                                 |               |                 |
|                         |                                 |               |                 |
|                         |                                 |               |                 |
|                         |                                 |               |                 |
|                         |                                 |               |                 |
|                         |                                 |               |                 |
|                         |                                 |               |                 |
|                         |                                 |               |                 |
| Ausführen               |                                 |               |                 |

*Abbildung 174: Postmappe ausführen*

Der Versand-Dialog erscheint. Um Ihren Empfänger auszuwählen, öffnen Sie über die Schaltfläche **(H)** die Adressbuchsuche.

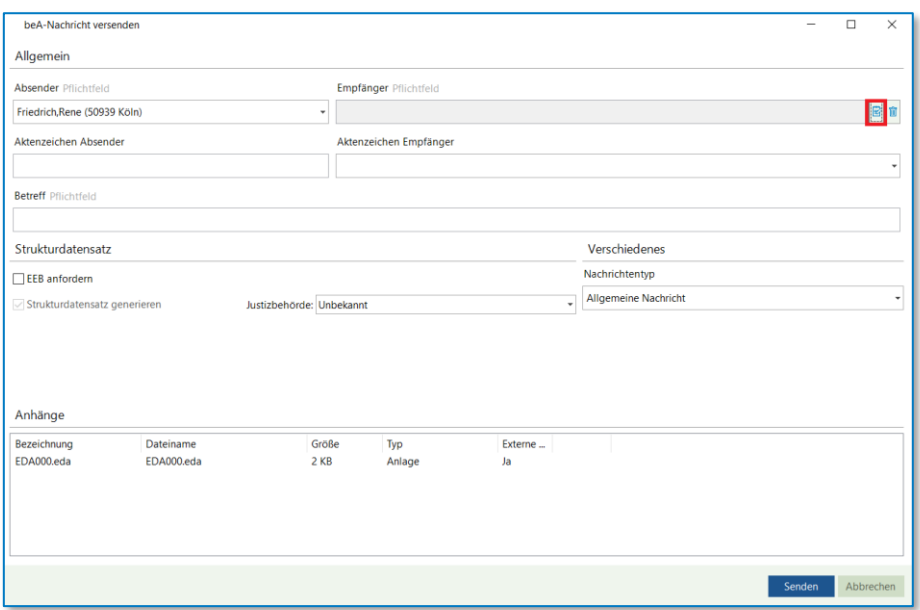

*Abbildung 175: Nachricht versenden*

Wählen Sie das globale Adressbuch aus.

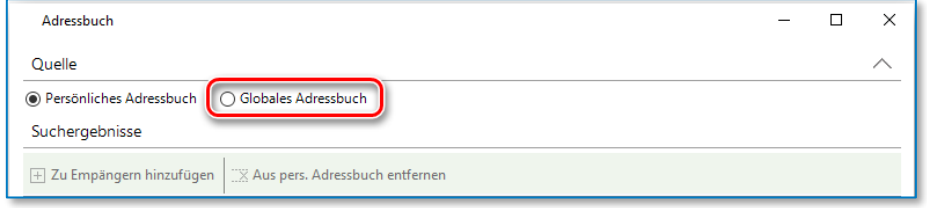

*Abbildung 176: Adressbuch auswählen*

#### **Hinweis:**

Die Suche im globalen Adressbuch umfasst alle im Bundesrechtsanwaltsverzeichnis eingetragenen Postfächer sowie alle über den EGVP-Verzeichnisdienst angeschlossenen Postfächer.

Tragen Sie mindestens zwei Suchkriterien ein. Die erfassten Suchkriterien schränken die Treffermenge Ihrer Suche ein.

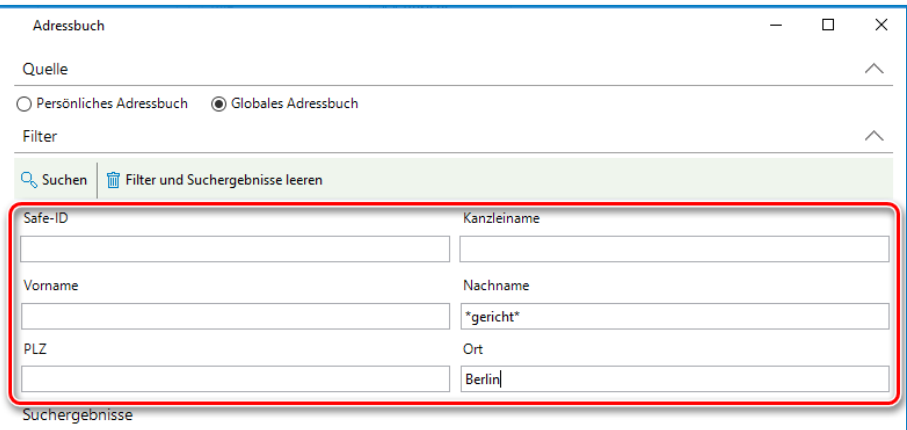

*Abbildung 177: Suchkriterien eingeben*

#### Klicken Sie auf die Schaltfläche *Suchen.*

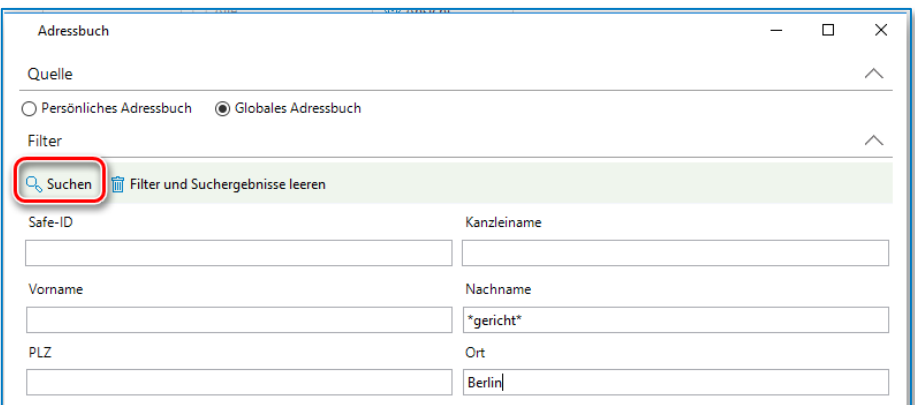

*Abbildung 178: Suchen mit Suchkriterien*

#### Die Suche wird durchgeführt.

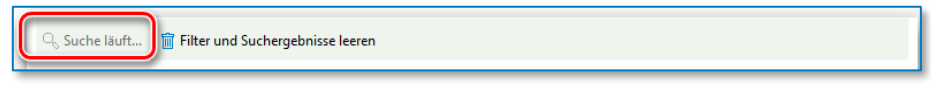

*Abbildung 179: Suche läuft…*

#### **Tipp:**

Das Mahngericht können Sie anschließend über die Schaltfläche *Zu pers. Adressbuch hinzufügen* in Ihr persönliches Adressbuch übernehmen.

| Name                                                     | <b>Straße</b>          |     | Hau Safe-ID                                 | P., | $\sim$       |
|----------------------------------------------------------|------------------------|-----|---------------------------------------------|-----|--------------|
| Amtsgericht Berlin (49593 Berlin)                        | Stiftshof              | 8   | DE.Justiztest.62dbehd2-652e-40f5-a62e-e913  |     |              |
| Amtsgericht Sommersturm (12345 Berlin)                   | Sommerstraße           | 15  | safe-st1-1436535997097-011450359            |     |              |
| Gericht A (10000 Berlin)                                 | GerichtsstraßeA        |     | safe-st1-1444739775490-011451979            |     |              |
| Gericht B (20000 Berlin)                                 | GerichtsstraßeB        |     | safe-st1-1444740289674-011451980            |     |              |
| Gerichtsvollzieher Projekt eKP 1, Gerichts               | <b>Berliner Straße</b> | 112 | safe-Test-1491916936438-011465954           |     |              |
| Gerichtsvollzieher 2 Projekt (10713 Berlin) Musterstraße |                        |     | DEJustiztest.3eaf2108-ceca-4fb4-8a30-e19e6f |     |              |
| Gerichtsvollzieher 2 QS (10713 Berlin)                   | Musterstraße           |     | DE.Justiztest.b1ce7ab5-9c2d-4f80-8b51-5e04  |     | $\checkmark$ |

*Abbildung 180: Zu Adressbuch hinzufügen*

Das persönliche Adressbuch ermöglicht Ihnen bei der Erstellung einer Nachricht einen Empfänger schnell zu übernehmen.

| Adressbuch                                                                        |                     |     |                                            |     | X |
|-----------------------------------------------------------------------------------|---------------------|-----|--------------------------------------------|-----|---|
| Quelle                                                                            |                     |     |                                            |     |   |
| ◉ Persönliches Adressbuch<br>Globales Adressbuch                                  |                     |     |                                            |     |   |
| Suchergebnisse                                                                    |                     |     |                                            |     |   |
| Zu Empängern hinzufügen<br>X Aus pers. Adressbuch entfernen<br>$\left  + \right $ |                     |     |                                            |     |   |
| Name                                                                              | Straße              | Hau | Safe-ID                                    | P., |   |
| Amtsgericht Berlin (49593 Berlin)                                                 | <b>Stiftshof</b>    | R   | DE.Justiztest.62dbebd2-652e-40f5-a62e-e913 | x   |   |
| Anatomarialet Desastarrae Dava /10170 Dadi.                                       | <b>Littlemake</b>   |     | CACORAIND OFODDRESS AND 14-APR             |     |   |
| Amtsgericht Sommersturm (12345 Berlin)                                            | Sommerstraße        | 15  | safe-st1-1436535997097-011450359           |     |   |
| Macrey, Wolfgang (14055 Berlin)                                                   | Sensburger Allee    | 4A  | DE.BEN_IESI.cb0blcad-bb01-4bfa-9/d1-2efe   |     |   |
| Maczkowsky, Holger (14167 Berlin)                                                 | Prinz-Handjery-Str. | 38  | DE.BRAK SPT.69c900cd-84d1-4601-a1a2-e2b X  |     |   |
| Magnusen, Knud (10179 Berlin)                                                     | Voltairestr.        | 3   | DE.BRAK SPT.d47a8a97-0010-4fca-b7a1-582e X |     |   |
| Mustermann, Max (50354 Hürth)                                                     | Robert-Bosch-Str.   | 6   | DE.BRAK SPT.6db7b632-5dea-4932-a7bd-344 X  |     |   |
| Mäller-Lüdenscheidt, Anne (10179 Berlin)                                          | Voltairestr.        | 3   | DE.BRAK SPT.d0ee29d9-42f4-4bb0-a565-94b X  |     |   |
|                                                                                   |                     |     |                                            |     |   |

*Abbildung 181: Persönliches Adressbuch*
Das Suchergebnis wird angezeigt. Wählen Sie das gewünschte Mahngericht aus.

Klicken Sie auf die Schaltfläche *Zu Empfängern hinzufügen.*

| Suchergebnisse                                                                                                    |                        |     |                                              |     |              |
|----------------------------------------------------------------------------------------------------|------------------------|-----|----------------------------------------------|-----|--------------|
| Zu Empängern hinzufügen $\blacksquare$ F Zu pers. Adressbuch hinzufügen $\mathbb K$ Aus pers. Adressbuch entfernen |                        |     |                                              |     |              |
|                                                                                                    | <b>Straße</b>          | Hau | Safe-ID                                      | P., | $\wedge$     |
| mtsgericht Berlin (49593 Berlin)                                                                                   | Stiftshof              | 8   | DE.Justiztest.62dbebd2-652e-40f5-a62e-e913   |     |              |
| Amtsgericht Sommersturm (12345 Berlin)                                                                             | Sommerstraße           | 15  | safe-st1-1436535997097-011450359             |     |              |
| Gericht A (10000 Berlin)                                                                                           | GerichtsstraßeA        |     | safe-st1-1444739775490-011451979             |     |              |
| Gericht B (20000 Berlin)                                                                                           | <b>GerichtsstraßeB</b> |     | safe-st1-1444740289674-011451980             |     |              |
| Gerichtsvollzieher Projekt eKP 1, Gerichts                                                                         | <b>Berliner Straße</b> | 112 | safe-Test-1491916936438-011465954            |     |              |
| Gerichtsvollzieher 2 Projekt (10713 Berlin) Musterstraße                                                           |                        |     | DE.Justiztest.3eaf2108-ceca-4fb4-8a30-e19e6f |     |              |
| Gerichtsvollzieher 2 QS (10713 Berlin)                                                                             | Musterstraße           |     | DE.Justiztest.b1ce7ab5-9c2d-4f80-8b51-5e04   |     | $\checkmark$ |

*Abbildung 182: Zu Empfänger hinzufügen*

Haben Sie das gewünschte Mahngericht ausgewählt, klicken Sie auf die Schaltfläche *Übernehmen.*

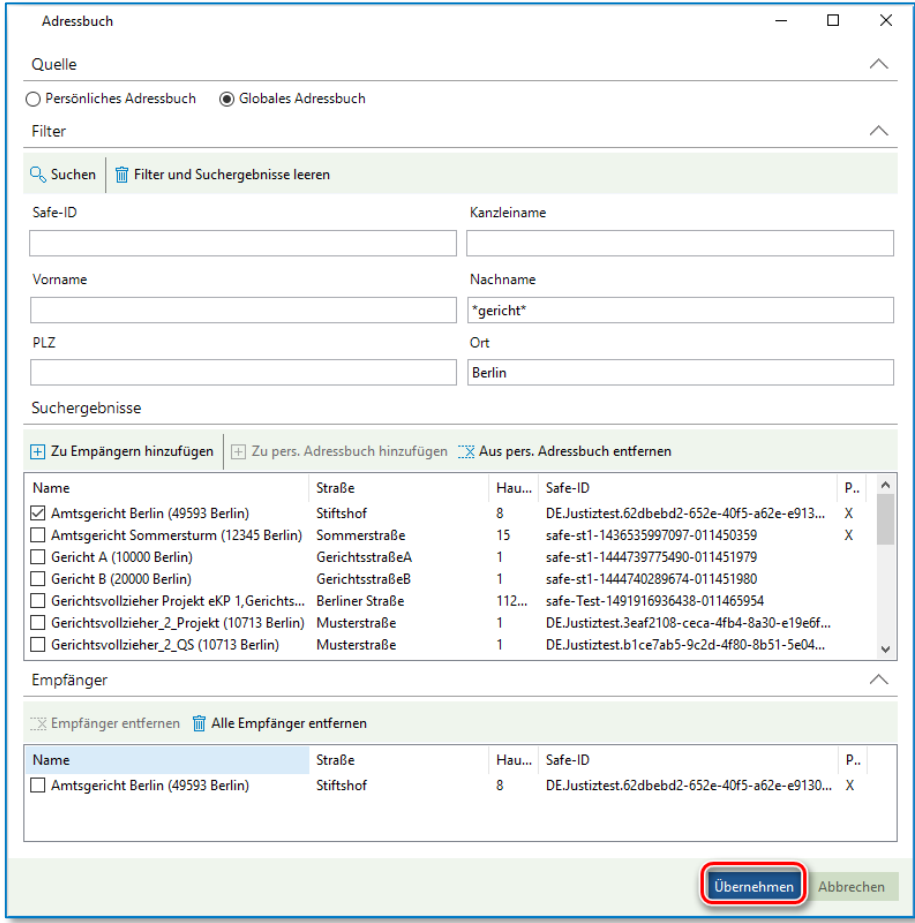

*Abbildung 183: Empfänger übernehmen*

Der Empfänger wird im Nachricht-versenden-Dialog angezeigt.

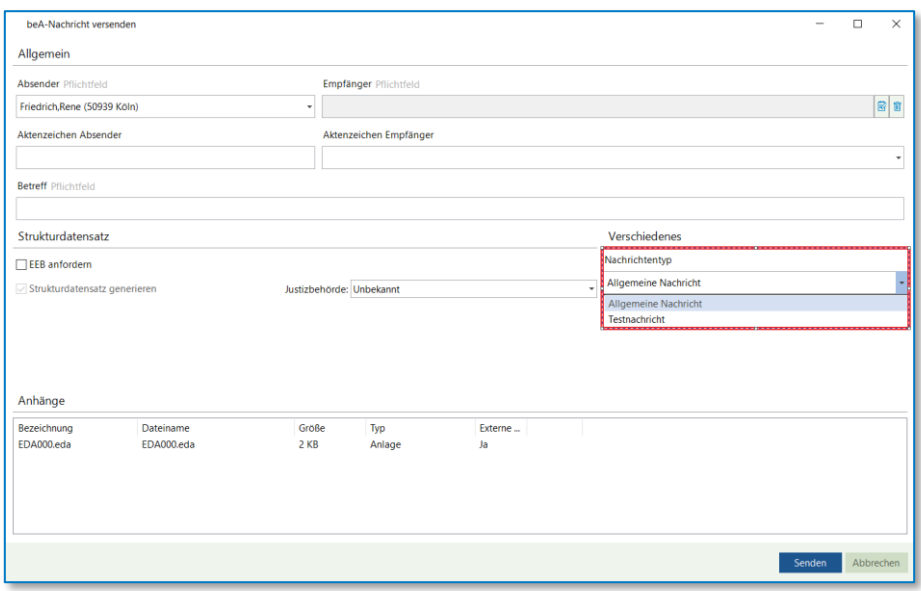

*Abbildung 184: Nachricht versenden*

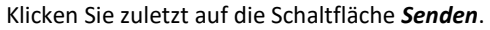

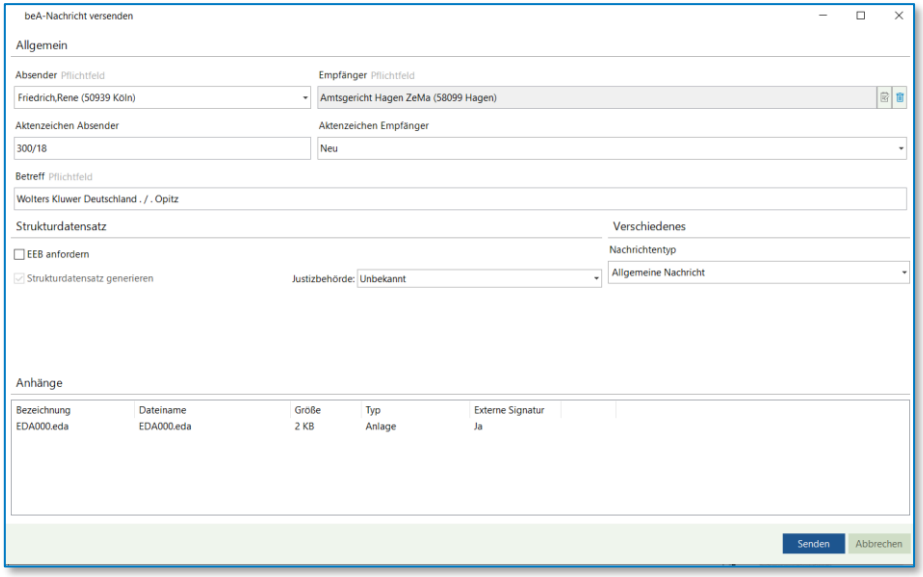

*Abbildung 185: Nachricht versenden*

Ihre EDA-Nachricht wird über das beA versandt.

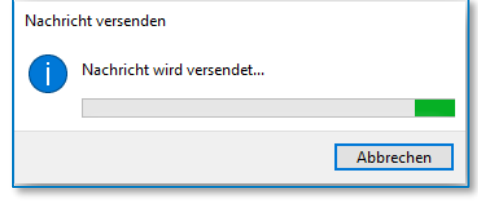

*Abbildung 186: Nachricht wird versendet*

Die Meldung, dass die Nachricht erfolgreich versandt worden ist, erscheint.

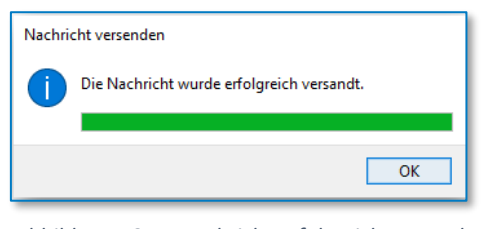

*Abbildung 187: Nachricht erfolgreich versandt*

# **7.2 EDA-Dateien empfangen**

Das Mahngericht wählt als Übermittlungsweg Ihrer EDA-Nachrichten das besondere elektronische Anwaltspostfach, wenn Sie Ihre EDA-Datei an das Mahngericht über das beA übertragen haben.

Das Einlesen der EDA-Datei erfolgt aus dem beA-Postfach.

Sie können die EDA-Datei direkt in der Ansicht ToDo aus dem beA-Postfach importieren.

Geht in Ihrem Postfach eine EDA-Datei ein, wird die Schaltfläche EDA-Mahnverfahren aktiv. Klicken Sie auf die Schaltfläche *EDA-Mahnverfahren.* 

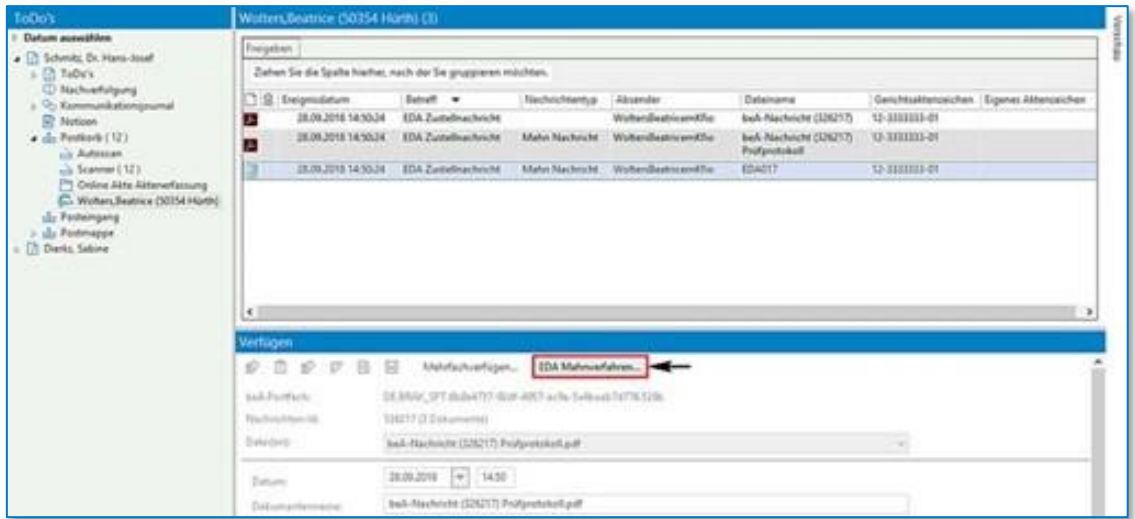

*Abbildung 188: Postkorb über ToDo's*

Der Dialog EDA-Datei über beA importieren öffnet sich. Klicken Sie auf die Schaltfläche *Schließen.* 

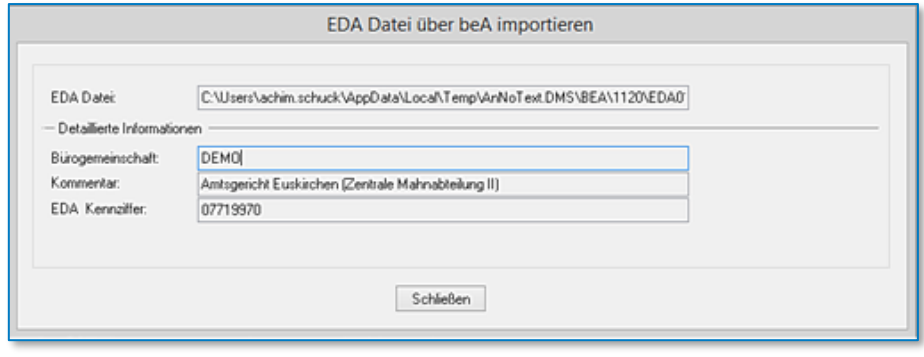

*Abbildung 189: EDA-Datei importieren*

Im Nachgang können Sie die EDA-Datei unter der Registerkarte Mahnverfahren und Zwangsvollstreckung über die Funktion *Importierte EDA-Datei verarbeiten* inhaltlich verarbeiten lassen.

Für weitere Informationen zum Mahnverfahren mittels EDA-Dateien möchten wir Sie zu unseren Ausführungen im Handbuch Mahnverfahren & Zwangsvollstreckung verweisen, Kapitel Ausführen von ZV-Maßnahmen, Unterkapitel Mahnbescheid mit individueller Gebühr / für Inkassounternehmen.

# 8 Unterschiede zum beA-Webportal

# **8.1 Nachrichtenexport**

Über das beA-Webportal kann eine beA-Nachricht als .zip-Datei exportiert werden.

Die darin enthaltenen Dateien

- \*\_export.html'
- \*\_VerificationReport und
- \*\_BusinessCard.html

werden von der beA-Kanzleisoftwareschnittstelle *nicht* zur Verfügung gestellt. Stattdessen erzeugt AnNoText diese Dokumente selbst im PDF-Format mit einem zufälligen Passwort, welches diese Dokumente gegen Veränderungen schützt. Dies gilt nicht für HTML-Dateien des beA-Webportals. Die von AnNoText erzeugten Protokolle sind inhaltlich gleichwertig zu der vom beA-Webportal erzeugten .zip-Datei.

# **8.2 Prüfprotokoll**

Das zu einer beA-Nachricht erzeugte Prüfprotokoll ist eine menschenlesbare Darstellung der Prüfergebnisse dieser externen Signaturdateien und eingebetteten Signaturen von Dokumenten einer Nachricht. Ein wesentlicher Teil der Signaturprüfung ist die Prüfung des Sperrstatus der verwendeten Signaturzertifikate. Hierfür muss über das Internet Kontakt mit dem Zertifikatausstellern der Signaturzertifikate aufgenommen werden. Ist dieser Kontakt aufgrund von Netzwerkkonfigurationen, Internetproblemen, o.Ä. nicht möglich, wirkt sich dies entsprechend auf die Angaben im Prüfprotokoll aus. Eine nicht stattgefundene Prüfung kann verständlicherweise nicht als 'erfolgreich' (grün), sondern höchstens als 'nicht durchführbar' (gelb) ausgewiesen werden.

Insgesamt gilt, dass die Erzeugung des Prüfprotokolls von Softwarekomponenten durchgeführt wird, die sich von denen des beA-Webportals unterscheiden, und diese in Netzwerkumgebungen betrieben werden, die sich ebenfalls von der des beA-Webportals unterscheiden.

Folglich gilt, dass sich insbesondere technische Angaben zur Prüfung im Prüfprotokoll von denen des beA-Webportals unterscheiden können.

Ebenso gilt, dass alle Faktoren, die den Prüfprozess beeinflussen können, auf das dargestellte Prüfergebnis Auswirkung haben können.

Die Grundannahme, dass die Prüfprotokolle zu jedem Zeitpunkt exakt identisch sein müssten und könnten, ist dementsprechend nichtzutreffend. **Besonders wichtig ist zu betonen, dass nicht durchgeführte (gelb) oder fehlgeschlagene (rot) Prüfungen im Regelfall keine Softwarefehler implizieren, sondern, wie die Prüfmeldungen es entsprechend angeben, über erwartete Probleme beim Prüfprozess oder tatsächlich fehlerhafte bzw. ungültige Signaturen informieren.** Es ist beabsichtigt und richtig, dass Prüfprotokolle, die für dieselbe Nachricht zu unterschiedlichen Zeitpunkten durchgeführt wurden, unterschiedliche Prüfergebnisse wiedergeben können.

# **8.3 Abgerufene Nachrichten im beA-Portal finden**

Sobald in AnNoText eine beA Nachricht verfügt wird, wird diese aus dem Ordner "Posteingang" des jeweiligen beA Postfaches entfernt. Dabei wird diese Nachricht nicht gelöscht, sondern lediglich in einen Unterordner unterhalb des Posteingangs verschoben. Auf diese Nachricht kann – solange diese nicht gelöscht wird – weiterhin zugegriffen werden.

Hierzu melden Sie sich am beA Web Portal über einen Browser an dem jeweiligen Postfach an. Klappen Sie nun mit einem Klick auf das kleine Dreieck vor "Posteingang" die Unterordner auf.

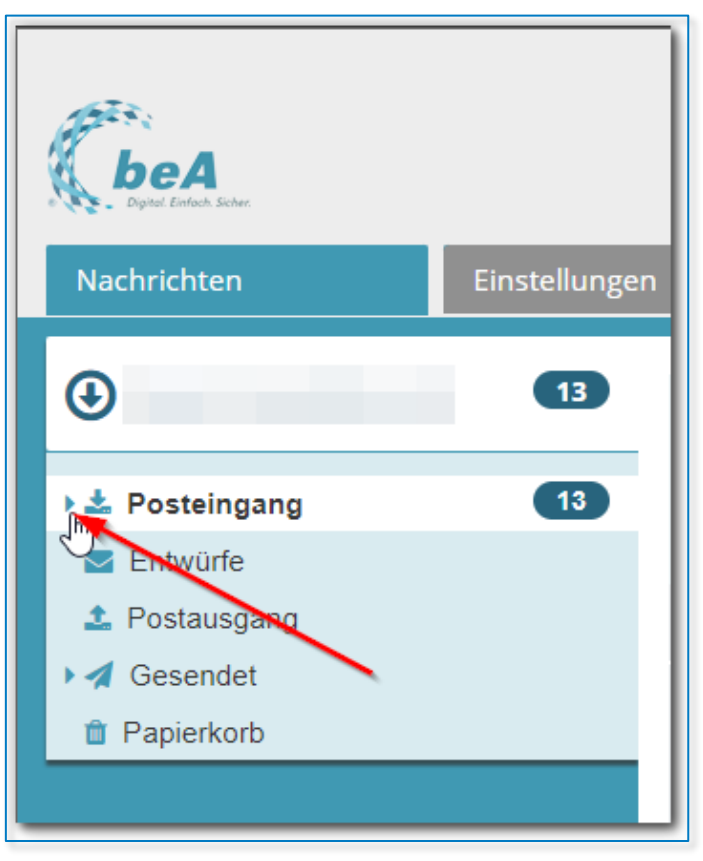

*Abbildung 190: beA Web Portal*

Gehen Sie ebenso für den Unterordner "AnNoText" vor:

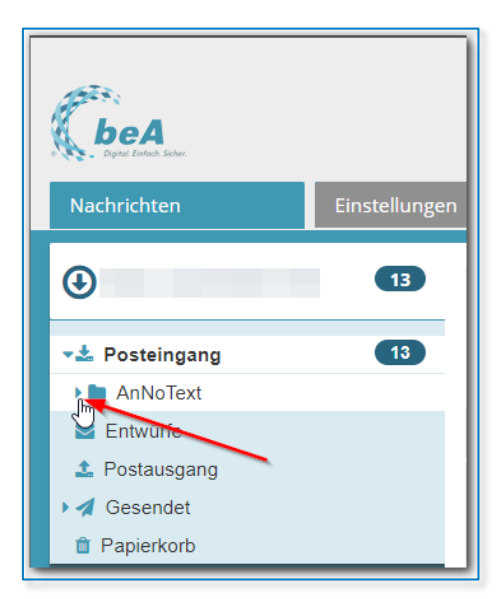

*Abbildung 191: beA Web Portal II*

Nun werden weitere Unterordner in der Struktur "JJJJ-MM" angezeigt.

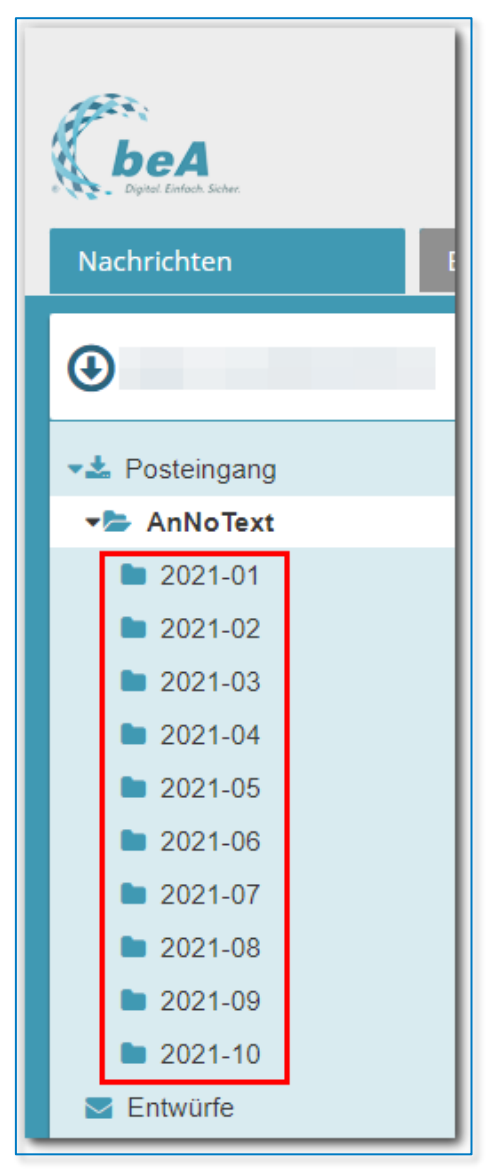

*Abbildung 192: beA Web Portal III*

In diesen Unterordnern finden Sie die über AnNoText verfügten Nachrichten.

Dabei richtet sich die Wahl des Ordners nach dem Datum des Verfügens.

Wird zum Beispiel eine Nachricht, die am 30.09.2021 eingegangen ist, am 1.10.2021 verfügt, so befindet sich diese Nachricht anschließend im Ordner "2021-10".

Entsprechendes gilt für die AnNoText Funktion "Löschen" im Bereich "Postkorb – beA":

| Freigeben Löschen                                  |                          |                            |                                      |          |
|----------------------------------------------------|--------------------------|----------------------------|--------------------------------------|----------|
| <b>R</b> Ereignisdatum<br>$\overline{\phantom{a}}$ | Betreff                  | Nachrichtentyp<br>Absender | Aktenzeichen Absen Aktenzeichen Empf | $\wedge$ |
|                                                    |                          |                            |                                      |          |
|                                                    |                          |                            |                                      |          |
|                                                    |                          |                            |                                      |          |
| 05 10 2021 11:05:09                                | Schmitz / DIE Allgemeine | Allgemeine<br>Glock Doris  | 00120/17                             | 790      |

*Abbildung 193: Postkorb - Löschen*

Auch diese Funktion sorgt dafür, dass eine Nachricht in den aktuellen Unterordner verschoben wird.

# 9 beA: Allgemeine Informationen

# **9.1 beA-KSW-Schnittstelle**

Unsere Produkte verwenden für den Zugriff auf das beA die von der BRAK zur Verfügung gestellte beA-Kanzleisoftwareschnittstelle. Der Funktionsumfang der beA-KSW-Schnittstelle ist *nicht* deckungsgleich zum Funktionsumfang des beA-Webportals. Insbesondere bedeutet dies, dass die Verwendung der beA-KSW-Schnittstelle ein anderes Verhalten aufweisen kann als die äquivalente Nutzung im beA-Webportal. Bei einem Verhaltensunterschied zwischen unseren Produkten und dem beA-Webportal bedeutet dies *nicht*, dass ein Fehler in der beA-Anbindung unserer Produkte vorliegt.

# **9.2 beA-KSW-Toolkit & beA Client Security**

Die beA Client Security ist eine von der BRAK zur Verfügung gestellte Java-Komponente, welche zur Verwendung des beA-Webportals notwendig ist. Analog stellt die BRAK das beA-KSW-Toolkit als Java-Komponente für Kanzleisoftwarehersteller bereit.

Weder das beA-KSW-Toolkit noch die beA Client Security werden von unseren Produkten verwendet, sodass hier keine Abhängigkeiten bestehen. Entsprechende Sicherheitslücken in diesen Komponenten kommen bei unseren Produkten nicht zum Tragen.

# **9.3 Signaturen**

Entsprechend dem Verhalten, welches die BRAK für das beA-Webportal gewählt hat, handelt es sich bei den von unseren Produkten erzeugten Signaturen standardmäßig um externe Signaturen gemäß dem PKCS#7 Standard, welche denselben Dateinamen wie die signierte Datei tragen, jedoch um die zusätzliche Dateinamenserweiterung.p7s ergänzt werden.

Der Dateiname selbst ist hierbei nicht Gegenstand der Signatur, kann also jederzeit verändert werden. Es ist jedoch darauf zu achten, dass Dokument und Signaturdatei jeweils zueinander passende Dateinamen tragen, da die Signatur andernfalls nicht dem Dokument zugeordnet werden kann.

Bei der Signaturprüfung werden weiterhin externe Signaturen mit der Dateiendung.pkcs7 sowie direkt in .pdf-Dateien eingebettete Signaturen unterstützt.

# <span id="page-115-0"></span>**9.4 Dokumententypen**

Grundsätzlich können über das beA Dateien beliebiger Dateitypen versendet werden. Verhindert wird aktuell nur der Versand von Dateien mit den folgenden Dateiendungen:

- .exe
- .com
- .bat
- .cmd
- .Ink
- .ini

Darüber hinaus stellt die [ERVV](https://www.gesetze-im-internet.de/ervv) (https://www.gesetze-im-internet.de/ervv) gewisse Anforderungen an die versandten Dokumente, um einen problemlosen Austausch von Dokumenten zu ermöglichen. Grundsätzlich ist für Schriftstücke das PDF-Dateiformat zu verwenden (§ 2 EERV). Hierbei ist darauf zu achten, dass die PDF- Dateien in einem der PDF/A-Formate vorliegen, empfohlen wird PDF/A-2a. PDF-Dokumente müssen weiterhin in bearbeitbarer Form vorliegen. Bearbeitbar meint, dass die Dokumente darstellbar, ausdruckbar, abgespeichert und weitergeleitet werden können (für weitere Informationen sieh[e Formvorschriften im](https://ervjustiz.de/formvorschriften-im-elektronischen-rechtsverkehr-ab-dem-1-1-2022)  [elektronischen Rechtsverkehr ab dem 1.1.2022](https://ervjustiz.de/formvorschriften-im-elektronischen-rechtsverkehr-ab-dem-1-1-2022) – Der elektronische Rechtsverkehr (ervjustiz.de) (https://ervjustiz.de/formvorschriften-im-elektronischen-rechtsverkehr-ab-dem-1-1-2022)). Für grafische Inhalte ist weiterhin die Verwendung von TIFF-Dateien erlaubt.

Weitere Informationen stehen auf dem [Justizportal des Bundes und der Länder](https://justiz.de/) (https://justiz.de/) im Bereich 'Elektronischer Rechtsverkehr' zur Verfügung.

Bei PDF-Dateien ist insbesondere darauf zu achten, dass sämtliche Schriftarten in die PDF-Datei eingebettet sind, andernfalls lässt sich diese beim Empfänger ggf. nicht korrekt darstellen. Gerichte können aus diesem Grund die Annahme der Dokumente ablehnen.

Weitere Informationen hierzu finden sich im beA-Newsletter der BRAK - [Ausgabe 2/2020 v. 23.1.2020](https://www.brak.de/zur-rechtspolitik/newsletter/bea-newsletter/2020/ausgabe-2-2020-v-23012020/) (https://www.brak.de/zur-rechtspolitik/newsletter/bea-newsletter/2020/ausgabe-2-2020-v-23012020/).

Unsere Produkte bieten Funktionen an, um ERVV-konforme Dokumente zu erzeugen, weitere Informationen können der Beschreibung des entsprechenden Produktes entnommen werden.

Unsere Produkte bieten lediglich die notwendigen Funktionalitäten und, sofern möglich, sinnvolle Standardeinstellungen an. Generell obliegt es dem Benutzer, zu entscheiden, welche Schritte durchgeführt werden müssen, um den Anforderungen der ERVV zu entsprechen.

# **9.5 PDF-Dokumente**

Wie bereits im vorhergehenden Abschnitt Dokumententypen (siehe [9.4\)](#page-115-0) erwähnt, wird für die Kommunikation im elektronischen Rechtsverkehr das PDF-Format vorgeschrieben.

Es wird die Verwendung von PDF/A-2a empfohlen, andere PDF/A-Formate sind jedoch ebenfalls zulässig. Vor dem elektronischen Versand sollten also alle Dokumente in PDF/A-2a konvertiert werden, sofern diese nicht schon in diesem Format vorhanden sind.

Zu beachten ist jedoch, dass bei einer Dateikonvertierung in das Zielformat eine ggf. bereits vorhandene Signatur ungültig werden kann. Es ist also dringend darauf zu achten, ob ein Dokument bereits eine Signatur aufweist. Im Zweifelsfall bietet sich die Option an, das Originaldokument der Postmappe in zweifacher Ausfertigung hinzuzufügen und nur eines der beiden Dokumente zu konvertieren. Die Beweggründe können dann im beigefügten Schriftsatz dargelegt werden. Ist die Signatur des Originaldokumentes vernachlässigbar, so kann die Konvertierung bedenkenlos durchgeführt werden.

Weitere Informationen zur PDF-Konvertierung können der Beschreibung des entsprechenden Produktes übernommen werden.

## **9.5.1 PDF/A-Konformität**

Die PDF/A-Formate stellen keine separaten Dateiformate im eigentlichen Sinne dar. Stattdessen sind die PDF/A-Formate als Konformitätslevel zu verstehen, da sie eine Untermenge der im PDF-Standard definierte Inhalte darstellen und ggf. weitere Einschränkungen fordern.

Jede beliebige PDF-Datei kann einem PDF/A-Konformitätslevel entsprechen, solange diese PDF-Datei allen Anforderungen des entsprechenden Anforderungskatalogs genügt (wie bspw. der Einbettung aller verwendeten Schriftarten). Es ist also nicht zwingend eine spezielle Konvertierung eines PDFs notwendig, sofern ein PDF keine Inhalte enthält, die einem PDF/A-Konformitätslevel zuwiderlaufen und alle vorgeschriebenen Informationen enthält.

Weitere Informationen zum PDF/A-Standard sind bspw. auf [Wikipedia](https://de.wikipedia.org/wiki/PDF/A) (https://de.wikipedia.org/wiki/PDF/A) verfügbar.

Insofern ist auch zu beachten, dass eine Konvertierung einer Quelldatei in ein PDF-Dokument mit PDF/A-Konformitätslevel nicht zwingend erfolgreich sein muss.

Es ist jedoch zu empfehlen, die Konvertierung in ein PDF/A-Format *immer* durchzuführen (sofern es sich nicht schon um ein PDF/A-konformes Dokument handelt), da nur dann die entsprechenden Metadaten in die PDF-Datei eingebracht werden, die in PDF-Betrachtern verwendet werden um PDF/A-Konformität auszuweisen.

Abhängig vom Inhalt der Ausgangsdateien kann es passieren, dass das resultierende Dokument nicht die gewünschte PDF/A-Konformität aufweist, weil bestimmte Kriterien für dieses Konformitätslevel nicht erfüllt werden konnten, bspw. wenn eine Schriftart nicht eingebettet werden konnte.

## **9.5.2 PDF-Konvertierung**

Im Folgenden wird aufgelistet, an welchen Stellen und in welchen Formaten in AnNoText PDF-Dokumente erzeugt oder in solche konvertiert werden. Anschließend wird der Prozess für die jeweiligen Dokumente ausführlicher beschrieben.

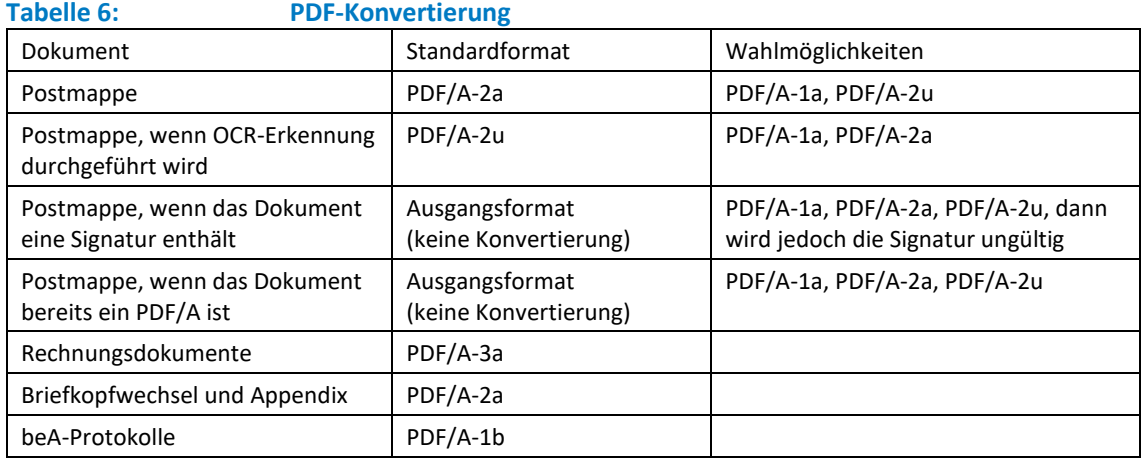

Das Zieldokument entspricht dem zuvor ausgewählten Zielformat, sofern alle Anforderungen des jeweiligen PDF/A-Formates umgesetzt werden konnten. Gegebenenfalls weist das Zieldokument ein niedrigeres PDF/A-Konformitätslevel auf. Das tatsächliche PDF/A-Format eines Dokumentes wird in der Dokumentenvorschau angezeigt (sofern das Dokument einem PDF/A-Format entspricht).

#### 9.5.2.1 Postmappe

Die standardmäßige Konvertierung in PDF-Dateien geschieht in AnNoText innerhalb der Postmappe.

Solange eine Postmappe den Status 'In Bearbeitung' aufweist, können ihr Dokumente hinzugefügt werden. Für jedes dieser Dokumente kann das Zielformat angegeben werden, in welches dieses Dokument bei Ausfertigung der Postmappe konvertiert werden soll. Zur Verfügung stehen hier unter anderem die Konformitätslevel:

Das PDF/A-Zielformat kann vom Nutzer in der Postmappe für jedes Dokument frei gewählt werden. Zur Verfügung stehen die folgenden PDF/A-Formate

- PDF/A-1a
- PDF/A-2a
- PDF/A-2u

sowie die folgenden PDF-Dateiversionen:

- PDF 1.4
- PDF 1.6
- PDF 1.7

Ebenfalls kann in der Postmappe für jedes Dokument angegeben werden, ob ein Stempel aufgebracht oder Texterkennung durchgeführt werden soll. Dies kann ebenfalls das PDF/A-Konformitätslevel beeinflussen.

Abhängig vom Ausgangsdokument und weiteren Einstellungen, wird automatisch ein passendes PDF-Format für die Konvertierung ausgewählt:

- Generell wird als Zielformat für die Konvertierung das PDF/A-2a-Format vorbelegt.
- Handelt es sich um ein Dokument, für das auch Texterkennung durchgeführt werden soll, so wird stattdessen das Zielformat PDF/A-2u vorbelegt, um sicherzustellen, dass alle erkannten Schriftzeichen im Dokument verwendet werden können.
- Ist das Dokument bereits mit einer Signatur versehen, so wird standardmäßig keine Konvertierung durchgeführt. Ist in diesem Fall eine Konvertierung gewünscht, kann jedoch eines der verfügbaren PDF/A-Formate gewählt werden, *in diesem Fall wird jedoch die bestehende Signatur ungültig*.

#### 9.5.2.2 Rechnungsdokumente

Rechnungsdokumente werden in Microsoft Word angefertigt und nach Abschluss der Bearbeitung ebenfalls mithilfe von Microsoft Word in das PDF-Format konvertiert. Die resultierenden Dokumente folgen dem Format PDF/A-3a.

#### 9.5.2.3 Briefkopfwechsel und Appendix

Wird bei PDF-Dokumenten ein Briefkopfwechsel oder Appendix durchgeführt, so muss das Original-PDF um die Daten des Briefkopfes / Appendix ergänzt werden, das Originaldokument wird also verändert. Hierbei wird als Zielformat PDF/A-2a angestrebt, abhängig vom Briefkopf / Appendix ist es jedoch möglich, dass die PDF/A-Konformität reduziert wird oder gänzlich verloren geht.

Es wird daher empfohlen, dass die Briefkopf- und Appendix-Vorlagen ebenfalls in einem PDF/A-Format angelegt werden.

#### 9.5.2.4 beA-Protokolle

Beim Senden und Empfangen von beA-Nachrichten werden, je nach Richtung, verschiedene PDF-Dokumente erzeugt (Prüfprotokoll, XJustiz-Ansicht, etc.). Die resultierenden Dokumente folgen dem Format PDF/A-1b.

# **9.6 Texterkennung**

## **9.6.1 Postmappe**

Für ein Dokument in einer Postmappe kann festgelegt werden, ob für dieses Dokument eine Texterkennung durchgeführt werden soll. Um der Arbeitsablauf zu beschleunigen, versucht AnNoText im Voraus zu erkennen, ob eine Texterkennung notwendig ist.

Handelt es sich bei dem Originaldokument beispielsweise um ein Word-Dokument, so wird davon ausgegangen, dass alle relevanten Inhalte des Dokumentes in Textform vorliegen, weshalb die Texterkennung für dieses Dokument standardmäßig deaktiviert ist. Wurden jedoch Bildinhalte in das Dokument eingefügt beispielsweise Ausschnitte aus eingescannten Dokumenten - so kann der Nutzer trotzdem festlegen, dass für das Dokument eine Texterkennung durchgeführt werden soll, um die Texte in eingefügten Bildinhalte zu erkennen.

Es sollte immer geprüft werden, ob eine Texterkennung für ein Dokument notwendig ist und ob in diesem Fall die entsprechende Option für die Texterkennung des Dokuments in der Postmappe gesetzt wurde, sofern sie nicht schon von AnNoText automatisch vorbelegt wurde.

## **9.6.2 Dokumentenvorschau**

Wurde für ein Dokument noch keine Texterkennung durchgeführt, so kann dies direkt aus der Dokumentenvorschau heraus angestoßen werden. Hierbei wird das Originaldokument durch das texterkannte Dokument ersetzt.

# **9.7 Dateinamen**

Im ERV gelten Einschränkungen für die Länge von und erlaubten Zeichen in Dateinamen:

- alle Buchstaben des deutschen Alphabetes inklusive der Umlaute Ä, ä, Ö, ö, Ü, ü sowie ß
- die Ziffern 0-9
- die Zeichen (Unterstrich) und (Minus)
- Punkte sind nur als Trennzeichen zwischen dem Dateinamen und der Dateinamensendung zulässig. Nur bei konkatenierten Dateinamensendungen, z.B. bei abgesetzten Signaturdateien, dürfen Punkte auch im Dateinamen genutzt werden (z. B. Dokument1.pdf.pkcs7)
- die Länge von Dateinamen darf maximal 84 Zeichen einschließlich der Dateiendungen betragen
- für Signaturdateien ist die Länge auf 90 Zeichen einschließlich der Dateiendungen beschränkt

Vgl. beA Sondernewsletter 1/2021 - [Prüfung von Anhangsdateinamen](https://www.brak.de/zur-rechtspolitik/newsletter/bea-newsletter/2021/sondernewsletter-1-2021-v-20042021/) (https://www.brak.de/zurrechtspolitik/newsletter/bea-newsletter/2021/sondernewsletter-1-2021-v-20042021/).

# **9.8 Strukturdatensatz**

Seit dem 01.11.2021 müssen Nachrichten an Gerichte zwingend einen Strukturdatensatz (XJustiz-Nachricht) enthalten. Der Betreff einer Nachricht wird hierbei als Verfahrensgegenstand innerhalb der XJustiz-Nachricht übertragen.

# **9.9 Mahnverfahren**

Zum 01.11.2021 wurde der Nachrichtentyp 'Mahn-Antrag' abgekündigt. Die Information, dass es sich um eine Nachricht im Mahnverfahren handelt, wird dem Gericht über das Feld *Sachgebiet* der beigefügten XJustiz-Nachricht mitgeteilt, welches auf den Wert *Mahnsachen* festgelegt sein muss.

Vgl. beA Newsletter 10/2021 - [Änderungen bei Nachrichten an das Mahngericht](https://www.brak.de/zur-rechtspolitik/newsletter/bea-newsletter/2021/ausgabe-10-2021-v-8102021/) [\(https://www.brak.de/zur](https://www.brak.de/zur-rechtspolitik/newsletter/bea-newsletter/2021/ausgabe-10-2021-v-8102021/)[rechtspolitik/newsletter/bea-newsletter/2021/ausgabe-10-2021-v-8102021/\)](https://www.brak.de/zur-rechtspolitik/newsletter/bea-newsletter/2021/ausgabe-10-2021-v-8102021/).

# **9.10 Import und Export**

Sollte eine beA-Nachricht einmal nicht in AnNoText heruntergeladen werden können, ist es möglich, die Nachricht aus dem beA-Webportal zu exportieren, und in AnNoText zu importieren, Nachdem die Nachricht aus dem beA-Webportal als ZIP-Datei exportiert wurde, wählen sie in der Historie der gewünschten Akte den Kontextmenüeintrag "Importieren einer beA-Nachricht (ZIP-Container) ..." aus.

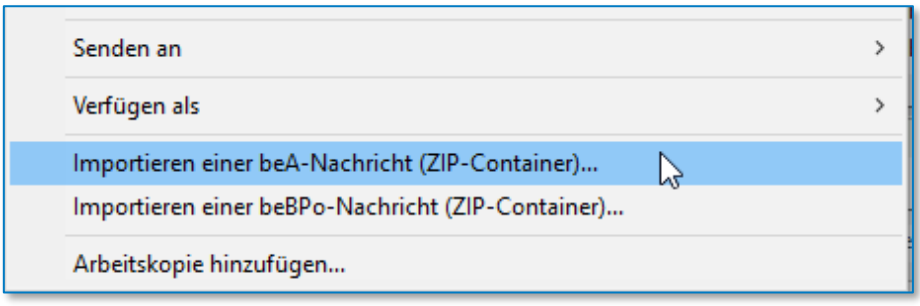

*Abbildung 194: Importieren einer beA-Nachricht*

Es öffnet sich die Windows-Dateiauswahl, in der sie zur exportieren ZIP-Datei navigieren und die Auswahl bestätigen.

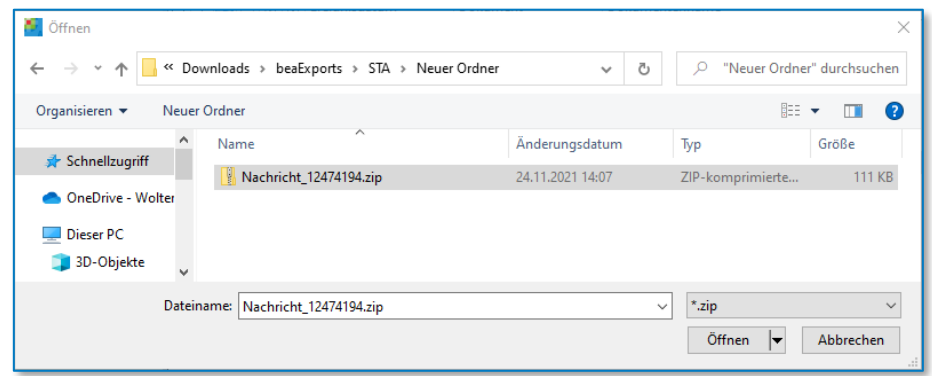

*Abbildung 195: Importieren einer beA-Nachricht II*

Im Anschluss werden die Dateien der beA-Nachricht in die Historie importiert.

| - 22.02.2022 09:06:00 22.02.2022 09:06:00 | 12474194.xml                     | 326.1 |
|-------------------------------------------|----------------------------------|-------|
| - 22.02.2022 09:06:00 22.02.2022 09:06:00 | 12474194_export.html             | 327.1 |
| $-22.02.202209:06:0022.02.202209:06:00$   | 12474194 BusinessCard.html       | 328.1 |
| $-22.02.202209:06:0022.02.202209:06:00$   | 12474194 VerificationReport.html | 329.1 |
| - 22.02.2022 09:06:00 22.02.2022 09:06:00 | xjustiz nachricht.xml            | 330.1 |
| $-22.02.202209:06:00 22.02.202209:06:00$  | xjustiz nachricht.html           | 331.1 |

*Abbildung 196: Importieren einer beA-Nachricht III*

Zu beachten ist, dass Nachrichten, die auf diesem Weg importiert wurden, nicht im Excel-Report "ERV-Posteingang" aufgelistet werden.

Über den Posteingang importierte Nachrichten können als ZIP-Dateien in das Dateisystem exportiert werden. Hierzu öffnen Sie in der Aktenhistorie für die gewünschte Nachricht das Kontextmenü und wählen den Eintrag "Exportieren einer beA-Nachricht (ZIP-Container) …".

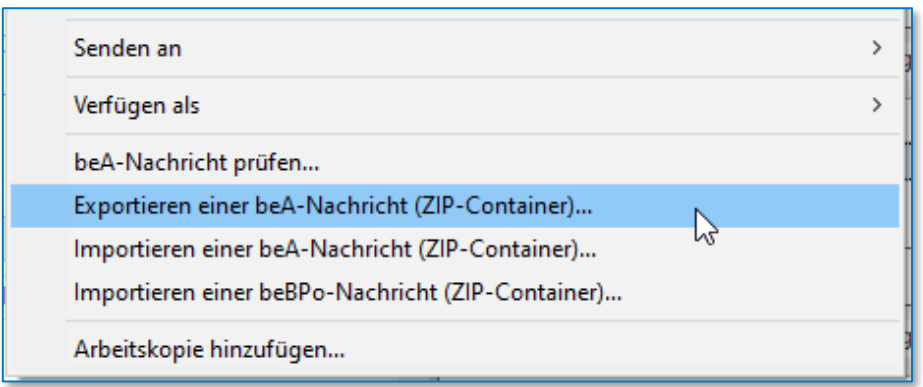

*Abbildung 197: Exportieren einer beA-Nachricht*

Es öffnet sich der Windows-"Speichern unter"-Dialog, in dem Sie zum gewünschten Speicherort navigieren und die Auswahl bestätigen.

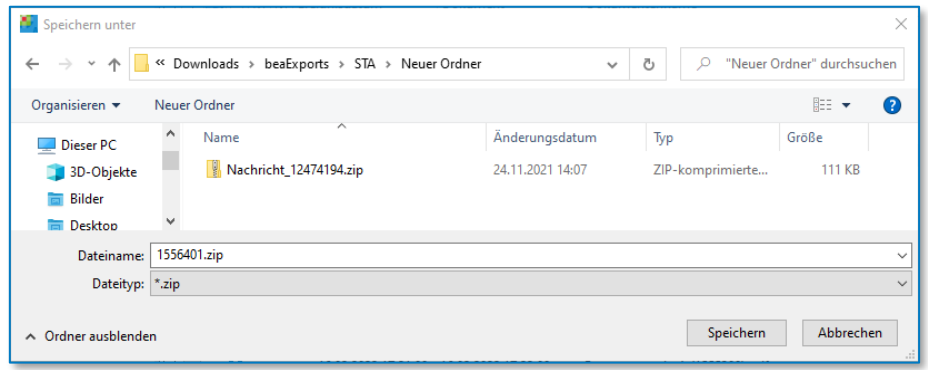

*Abbildung 198: Exportieren einer beA-Nachricht II*

Im Anschluss wird die Nachricht in das Dateisystem exportiert.

# **9.11 Vertrauenswürdiger Herkunftsnachweis 1 (VHN1)**

Ein Vertrauenswürdiger Herkunftsnachweis wird immer dann auf einer Nachricht aufgebracht, wenn diese vom Konto des Postfachbesitzers aus versendet wird. Dies gilt für alle Formen der Anmeldung, ist also unabhängig davon, ob der Postfachbesitzer mit einer Smartcard oder einem Software-Token angemeldet ist. **Die Anmeldung mittels einer Smartcard ist also nicht zwingend notwendig.**

Die Funktionalität, um dem eigenen beA-Konto ein weiteres Sicherheits-Token (Smartcard oder Software-Zertifikat) hinzuzufügen, kann im beA-Webportal unter Einstellungen → Profilverwaltung → Sicherheits-Token → Neuen Sicherheits-Token anlegen aufgerufen werden.

Mehr Informationen dazu finden sich in de[r beA-Anwenderdokumentation der BRAK](https://www.bea-brak.de/xwiki/bin/view/BRAK/) (https://www.beabrak.de/xwiki/bin/view/BRAK/) im Kapitel [Sicherheits-Token verwalten](https://www.bea-brak.de/xwiki/bin/view/BRAK/%2300039) (https://www.beabrak.de/xwiki/bin/view/BRAK/%2300039).

Der VHN dient dazu, zu identifizieren, dass ein Schriftsatz vom Postfachbesitzer, also einem aktuell zugelassenen Anwalt, versendet wurde, ohne dass dieser den Schriftsatz zusätzlich mit einer qualifizierten elektronischen Signatur (qeS) versehen muss.

Versendet also ein Benutzer eine Nachricht aus einem Postfach, in dem er selbst nicht der Postfachbesitzer ist, so wird kein VHN aufgebracht. Dies gilt für alle anderen berechtigten Anwälte oder Mitarbeiter.

Der Vertrauenswürdige Herkunftsnachweis wird nicht von unseren Produkten erzeugt, sondern vom beA-System auf der zu versendenden Nachricht aufgebracht, nachdem diese erfolgreich an die beA-KSW-Schnittstelle übergeben wurde. Unsere Produkte haben keinen Einfluss auf die Aufbringung und Gültigkeit des VHN.

Weitere Informationen zum VHN finden sich im beA-Newsletter der BRAK - [Ausgabe 22/2018 v. 18.10.2018](https://www.brak.de/zur-rechtspolitik/newsletter/bea-newsletter/2018/ausgabe-22-2018-v-18102018/) (https://www.brak.de/zur-rechtspolitik/newsletter/bea-newsletter/2018/ausgabe-22-2018-v-18102018/).

Aktuell ist es nicht möglich, den VHN mit der Nachricht zusammen zu exportieren. Der VHN kann somit im Nachhinein nicht noch einmal geprüft werden. Im 1. Quartal 2022 soll jedoch der VHN 2 eingeführt werden, welche dann vom beA-System automatisch jeder Nachricht beim Versand beigefügt wird, und anschließend auch beim Nachrichtenabruf zur Verfügung steht. Damit ist eine Prüfung des VHN auch dann möglich, wenn die Nachricht aus dem beA-System exportiert wurde.

# **9.12 Vertrauenswürdiger Herkunftsnachweis 2 (VHN2)**

In Q1 2022 stellt die BRAK eine neue beA-Version auf dem Produktivsystem bereit (inklusive neuer Version der KSW-Schnittstelle) und aktiviert anschließend zeitnah die Verwendung des VHN2, welcher die Herkunft und Integrität einer beA-Nachricht sicherstellt. Im Folgenden wird die Bedeutung des VHN2 und die damit einhergehenden Änderungen des Prüfvermerks und Prüfprotokolls näher erläutert.

Der VHN2 besteht aus den zwei Dateien

- vhn.xml
- vhn.xml.p7s

wobei vhn.xml die Inhaltsdaten des VHN2 enthält, und vhn.xml.p7s eine externe Signatur der Datei vhn.xml enthält. Dies bedeutet, dass bei einer Signaturprüfung verifiziert werden kann, dass die Datei vhn.xml nach der Erzeugung der Signatur nicht verändert wurde.

## **9.12.1 Erzeugung**

Die Dateien des VHN2 werden von dem absendenden System der EGVP-Infrastruktur erzeugt, bei beA-Nachrichten vom beA-Server, und für beBPo-Nachrichten vom angebundenen Governikus MultiMessenger. AnNoText hat also explizit kein Einfluss auf die Erzeugung und Gültigkeit des VHN2.

Die VHN2-Dateien werden in der zur jeweils zugehörigen Nachricht in der Historie gespeichert, sind zum Zweck der Übersichtlichkeit dort jedoch nicht als einzelne Dateien sichtbar. Wird eine Nachricht aus der Historie ins Dateisystem über die entsprechende Funktion als ZIP-Datei exportiert, sind in dieser die VHN2- Dateien enthalten.

Da die Dateien nicht von AnNoText erzeugt werden, stehen diese auch nach dem Versand einer Nachricht nicht direkt in der Aktenhistorie zur Verfügung, sondern werden erst bei der Zustellprüfung zur Nachricht gespeichert. Bei eingehenden Nachrichten sind die VHN2-Dateien direkt verfügbar und werden zur Nachricht gespeichert.

Im Gegensatz zum VHN1, der nur erzeugt wurde, wenn eine Nachricht durch den Postfachbesitzer versendet wurde, wird der VHN2 immer erzeugt - unabhängig vom angemeldeten Benutzer. Hierdurch kann festgestellt werden, ob die Softwarekomponente, die die Einreichung einer Nachricht in die EGVP-Infrastruktur vornahm, eine registrierte Softwarekomponente war, oder es sich möglicherweise um einen bösartigen Einreicher handelte.

## **9.12.2 Inhalt**

9.12.2.1 Absenderinformationen

Zum Absender der Nachricht werden die folgenden Informationen übermittelt:

- Safe-ID
- Titel
- Vorname
- Name
- **Straße**
- Hausnummer
- Postleitzahl
- Ort
- **Bundesland**
- Land
- Organisation
- Organisationszusatz
- Berufsträgereigenschaft
- XJustiz-Gerichtscode (falls es sich um ein Gericht handelt)

Da der VHN2 signiert ist, kann damit der Absender einer Nachricht auch nach dem Export aus dem bereitstellenden System (z.B. beA) zweifelsfrei festgestellt werden. Der VHN2 implementiert also die Nicht-Abstreitbarkeit des Versands einer Nachricht. Befindet sich der Empfänger einer Nachricht im Besitz der Nachricht mit gültiger VHN2-Signatur kann der Absender daher nicht abstreiten die Nachricht versendet zu haben, selbst wenn dieser die gesendete Nachricht in seinem Postfach bereits gelöscht hat.

Dieser Abschnitt des VHN2 ersetzt die bisher übertragene Visitenkarte (visitenkarte.xml und visitenkarte.xsl). Der Einfachheit halber werden diese Informationen weiterhin im Empfangs-/Sendeprotokoll im Abschnitt Visitenkarte dargestellt.

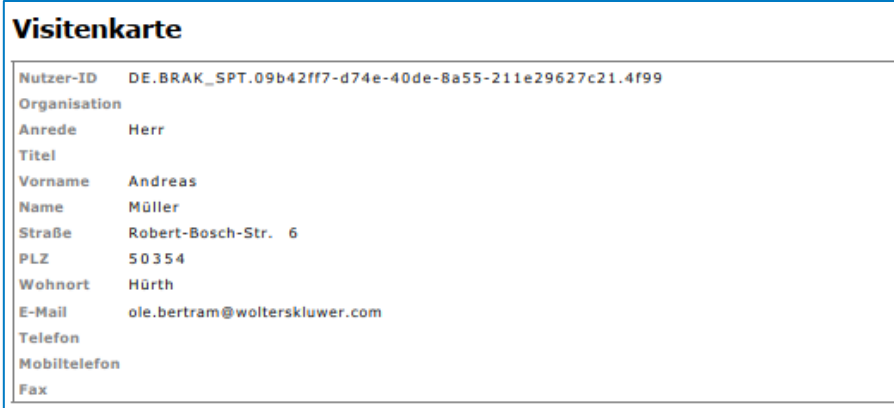

*Abbildung 199: Visitenkarte*

#### 9.12.2.2 Herkunft und Sicherer Übermittlungsweg

Weiterhin enthält der VHN2 die Information zur EGVP-Rolle des Absenders, also der Art des absenden Postfachs (beA, beN, etc.), sowie die Angabe, ob es sich um einen sicheren Übermittlungsweg handelt, d.h. ob der Postfachbesitzer selbst zum Zeitpunkt des Versands am Postfach angemeldet war, oder ob die Nachricht z.B. von einem Mitarbeiter versendet wurde.

Da der VHN2 signiert ist, ist es insbesondere bei versendeten Nachrichten auch im Nachhinein möglich nachzuweisen, dass der Postfachbesitzer selbst die Nachricht versendet hat, und dadurch auch keine qeS für den Schriftsatz notwendig war – beispielswiese für den Fall, dass ein Gericht eine Nachricht aufgrund fehlender Signatur ablehnt.

#### 9.12.2.3 Dokumente

Der VHN2 enthält die Prüfsummen aller Dokumente, die mit der zugehörigen Nachricht versendet wurden. Da der VHN signiert ist, ist es auch im Nachhinein möglich festzustellen, dass alle vorhandenen Dokumente exakt denen entsprechen, welche ursprünglich versendet wurden. Es ist auch wie bei den Absenderinformationen nicht möglich, den Versand eines Dokuments mit bestimmtem Inhalt abzustreiten, und es ist ebenfalls nicht möglich, ein Dokument auf Empfängerseite im Nachhinein zu verändern, denn dann würde erneut die Prüfung des VHN2 entsprechend fehlschlagen.

#### 9.12.2.4 Herstellerinformationen

Der VHN2 enthält Informationen über die Softwarekomponenten, welcher an der Erzeugung der Nachricht beteiligt waren.

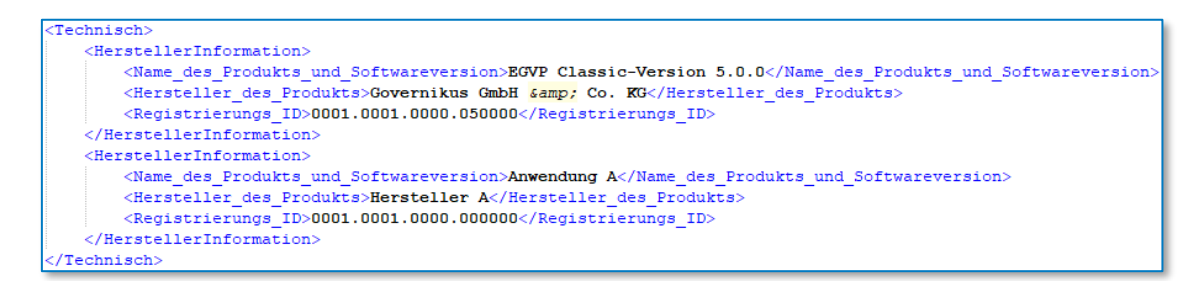

*Abbildung 200: Auszug aus der VHN2-Beispieldatei der Justiz*

#### **9.12.3 Prüfung**

Da beim VHN2 (im Gegensatz zum VHN1) sowohl der Inhalt als auch die Signatur in der Nachricht verfügbar sind, kann die Signatur- und Inhaltsprüfung regulär mit der Signaturprüfung der Dokumente einer Nachricht durchgeführt werden und wird im Abschnitt Prüfprotokoll angezeigt.

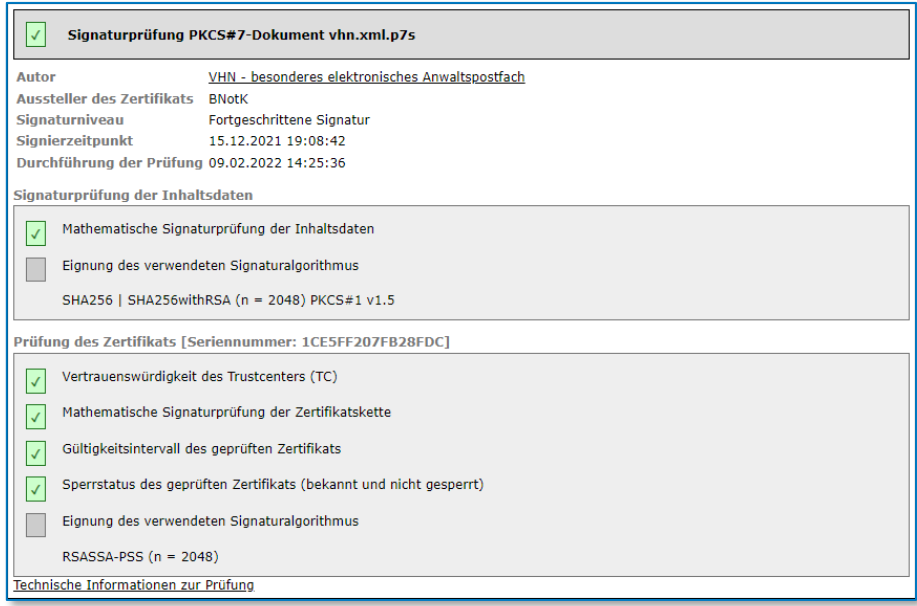

*Abbildung 201: Signaturprüfung*

Des Weiteren wird geprüft, ob die Nachricht aus einem sicheren Übermittlungsweg stammt. Ist dies für eine beA-Nachricht der Fall, so wird dies entsprechend ausgewiesen.

| Informationen zum Übermittlungsweg                              |
|-----------------------------------------------------------------|
| Sicherer Übermittlungsweg aus einem besonderen Anwaltspostfach. |

*Abbildung 202: Signaturprüfung II*

Wurde die Nachricht ohne sicheren Übermittlungsweg versendet, so wird sie lediglich als gültige EGVP-Nachricht ausgewiesen.

| Informationen zum Übermittlungsweg         |
|--------------------------------------------|
| Diese Nachricht wurde per EGVP verschickt. |
|                                            |

*Abbildung 203: Signaturprüfung III*

Stammt eine Nachricht von einem nicht registrierten Einreicher, d.h. wurde die Signatur von keinem der bekannten VHN-Zertifikate erzeugt oder ist ggf. keine Signatur vorhanden, gibt es ebenfalls einen entsprechenden Hinweis.

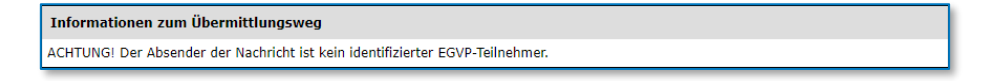

*Abbildung 204: Signaturprüfung IV*

Weiterhin wird geprüft, ob alle vorhandenen Dokumente denen entsprechen, welche ursprünglich mit der Nachricht versendet wurden, zu der der VHN2 erzeugt wurde. Die Angabe der Ergebnisse findet im Abschnitt Prüfvermerk statt.

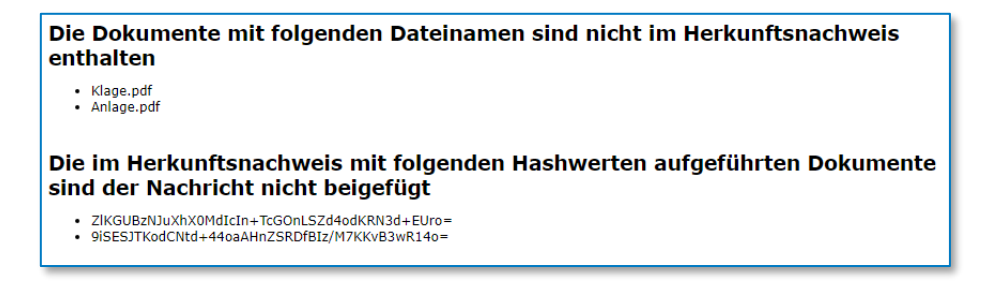

*Abbildung 205: Signaturprüfung V*

Weitere Informationen zum Inhalt und zur Prüfung des VHN2 können der VHN2-Spezifikation der Justiz unter <https://egvp.justiz.de/Drittprodukte/> entnommen werden, welche AnNoText umsetzt.

# **9.13 Prüfung von beA-Nachrichten**

Die Funktion *beA-Nachricht prüfen* erlaubt es, die Prüfung einer kompletten Nachricht (inkl. VHN2) aus der Historie heraus vorzunehmen, auch nach dem Empfang / Versand und ohne aktive beA-Anmeldung.

Die Funktion wird über das Kontextmenü zur Verfügung gestellt, wenn in der Historie das Hauptdokument einer beA-Nachricht ausgewählt wurde.

| Gй              | 09.02.2022 11:00:00             | 09.02.2022 11:36:00 | Postausgang beA (1548169).pdf            |                     | 2.77<br>$P_1$ $P_2$ $P_3$                                                  |  |
|-----------------|---------------------------------|---------------------|------------------------------------------|---------------------|----------------------------------------------------------------------------|--|
| 人忽              | $-09.02.202211:00:00$           | 09.02.2022 11:00:00 | Honorarabrechnung Woebel GmbH Co- kg.pdf |                     | Dokument ansehen                                                           |  |
| Z               | $-09.02.202211:00:00$           | 09.02.2022 11:00:00 | xjustiz nachricht.xml                    |                     | Dokument reimportieren                                                     |  |
| Ŵ.              |                                 |                     |                                          |                     | <b>Dokument drucken</b>                                                    |  |
| 入               |                                 |                     |                                          |                     |                                                                            |  |
|                 |                                 |                     |                                          |                     | Dokument kopieren                                                          |  |
|                 |                                 |                     |                                          |                     | Dokument verschieben                                                       |  |
|                 |                                 |                     |                                          |                     | Dokument löschen                                                           |  |
|                 |                                 |                     |                                          |                     | Dokument zur Sammelmappe hinzufügen                                        |  |
|                 |                                 |                     |                                          |                     | Ausgewählte Seiten des Dokumentes zur Sammelmappe hinzufügen               |  |
|                 |                                 |                     |                                          |                     | Dokument zur Postmappe hinzufügen<br>Š                                     |  |
|                 |                                 |                     |                                          |                     | Ausgewählte Seiten des Dokumentes zur Postmappe hinzufügen<br>$\mathbf{v}$ |  |
|                 |                                 |                     |                                          |                     | Ereignis kopieren<br>$\mathbf{v}$                                          |  |
|                 |                                 |                     |                                          |                     | Ereignis verschieben                                                       |  |
|                 |                                 |                     |                                          |                     | Ereignis löschen                                                           |  |
|                 |                                 |                     |                                          |                     | Ereignis um externes Dokument ergänzen                                     |  |
|                 |                                 |                     |                                          |                     | Ereignis um Merkliste ergänzen                                             |  |
|                 |                                 |                     |                                          |                     | Senden an                                                                  |  |
| haften Dokument | Eigenschaften Ereignis          |                     |                                          | Online Akte Jouri   | Verfügen als                                                               |  |
| ent             |                                 |                     |                                          | Zugriffshistorie:   | beA-Nachricht prüfen                                                       |  |
|                 | Postausgang he 4 (1548169) ndf. |                     |                                          | Ziehen Sie die Spal | Exportieren einer beA-Nachricht (ZIP-Container)                            |  |

*Abbildung 206: beA-Nachricht prüfen*

Die Prüfung der Nachricht kann je nach Anzahl und Größe der Dokumente und Signaturen einige Zeit in Anspruch nehmen.

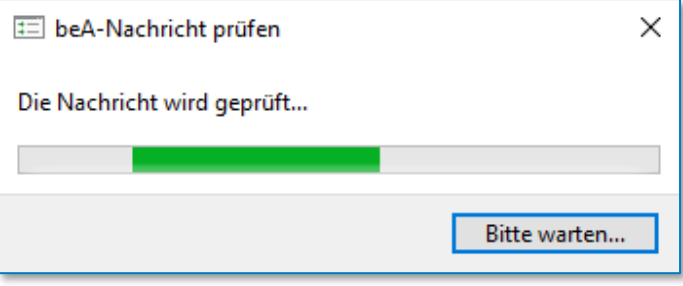

*Abbildung 207: beA-Nachricht prüfen II*

Abschließend öffnet sich die Ergebnisanzeige, welche die aus den Empfangs- bzw. Sendeprotokoll bekannten Abschnitte Prüfvermerk und Prüfprotokoll darstellt.

beA-Nachricht prüfen - Ergebnis

Prüfvermerk Prüfprotokoll

#### Prüfvermerk vom 09.02.2022 15:36:00

Die unten aufgeführten Dokumente sind elektronisch ausgegangen. Die technische Prüfung der elektronischen Dokumente hat folgendes<br>Ergebnis erbracht:

 $\Box$  $\times$ 

#### **Angaben zur Nachricht**

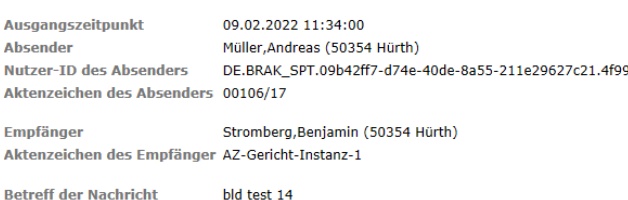

bld test 14 Nachrichtenkennzeichen 1548169

#### Angaben zu den Dokumenten

| am   Prüfergebnis  <br><b>Qualifiziert signiert</b><br>durch  <br><b>Berufsbezogenes</b><br>nach ERVB?<br><b>Attribut</b> |
|----------------------------------------------------------------------------------------------------|
|                                                                                                    |
| Honorarabrechnung Woebel GmbH Co- kg.pdf pdf<br>nein                                                                      |
| xjustiz nachricht.xml<br>nein<br>xml                                                                                      |

*Abbildung 208: beA-Nachricht prüfen III*

Da für diese Funktion zusätzliche Metadaten zur beA-Nachricht in der Historie gespeichert werden müssen, ist diese Funktion erst für beA-Nachrichten verfügbar, die ab der AnNoText-Version 018.104.4888.0 versendet oder abgerufen wurden, andernfalls erscheint eine entsprechende Meldung.

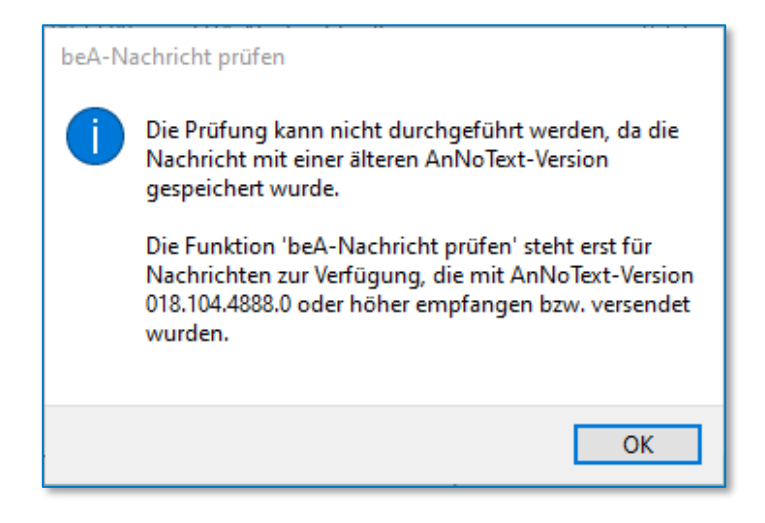

*Abbildung 209: beA-Nachricht prüfen IV*

# **9.14 beA-Versanddienst**

## **9.14.1 Allgemein**

Der Zweck des beA-Versanddienstes ist es, beA-Nachrichten automatisiert zu versenden, sodass AnNoText-Nutzer nicht mehr abwarten müssen, bis eine Nachricht versendet wurde. Der beA-Versanddienst ist eine Anwendung, die als Windows-Dienst oder als eigenständige Anwendung mit Benutzeroberfläche betrieben werden kann.

## **9.14.2 Installation**

Die Anwendung WK.DE.beA.AnNoText.Service.exe wird mit der AnNoText-Dienste-Installation als Windows-Dienst registriert. Der Name des Dienstes lautet "AT\_BEA\_SERVICE" und der Anzeigename "AnNoText beA-Versanddienst".

## **9.14.3 Einrichtung**

Um den Versanddienst zu nutzen, muss dieser zuerst in der Administration eingerichtet werden. Die Einrichtung muss für jede Bürogemeinschaft vorgenommen werden. Die Einstellungsseite kann unter *Externe Services → beA* im Reiter "Versanddienst" gefunden werden.

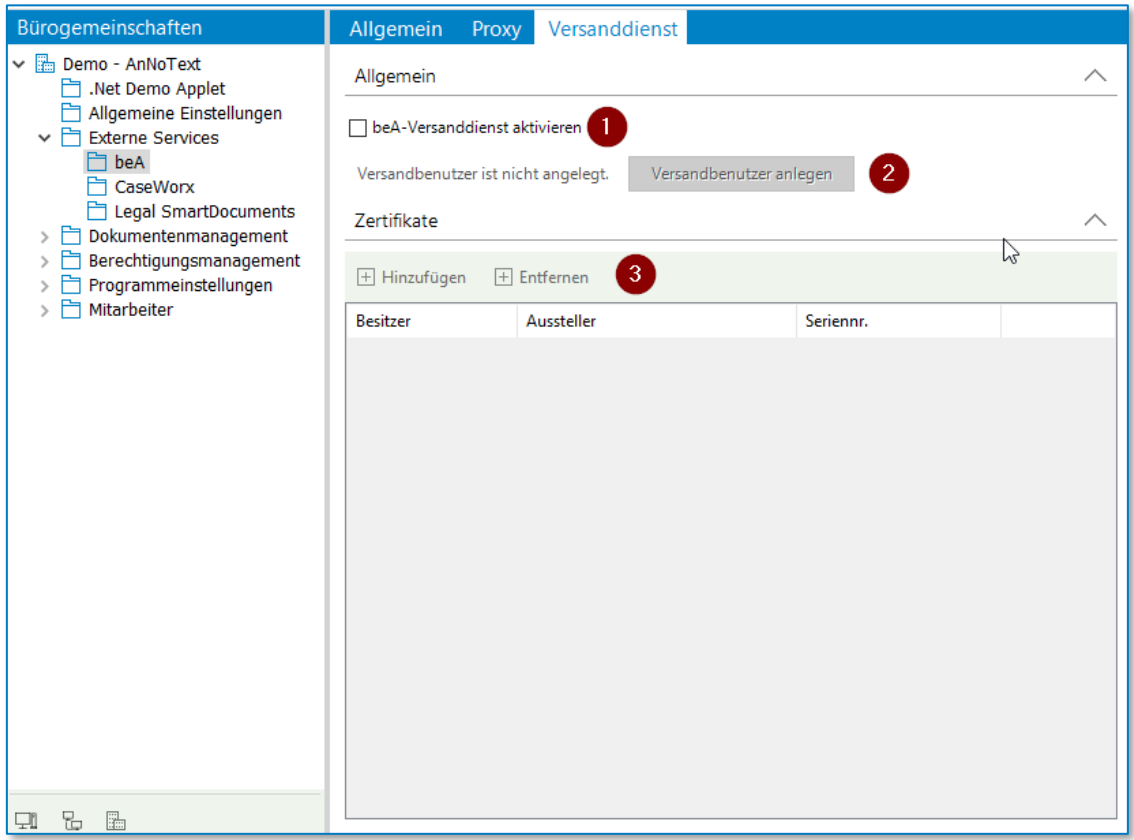

*Abbildung 210: beA-Versanddienst aktivieren*

Zuerst muss die Verwendung des Versanddienstes aktiviert werden (1). Anschließend muss ein Benutzer für den Versanddienst über die Schaltfläche "Versandbenutzer anlegen" (2) erstellt werden. An diesen Benutzer können später Postmappen zum Versand weitergeleitet werden. Im letzten Schritt muss

mindestens ein Softwarezertifikat hinzugefügt werden, welches der beA-Versanddienst verwendet, um sich

am beA anzumelden und Nachrichten über deren ausgewähltes Absenderpostfach zu versenden. Hierzu kann über die Schaltfläche "Hinzufügen" (3) der Dialog für die Auswahl einer Zertifikatsdatei geöffnet werden.

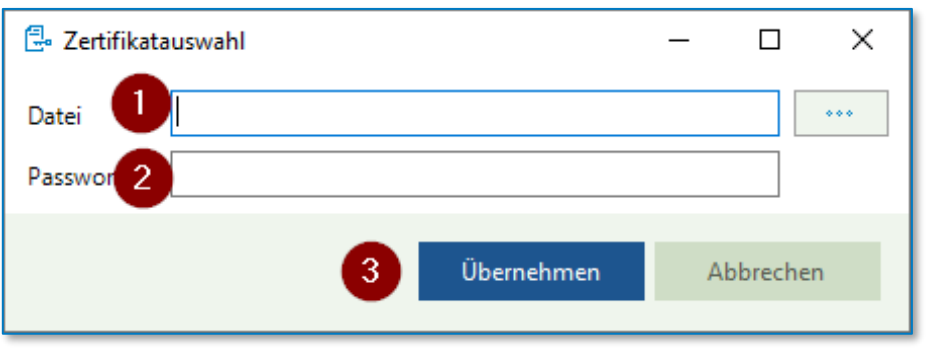

*Abbildung 211: Dialog Zertifikatsauswahl*

Mit der Schaltfläche neben dem Eingabefeld kann die Zertifikatsdatei ausgewählt werden. Weiterhin muss im Eingabefeld "Passwort" das Zertifikatpasswort eingegeben werden. Abschließend kann mit "Übernehmen" (3) das Zertifikat übernommen werden.

Es können auch mehrere Zertifikate hinzugefügt werden, beispielsweise um den Zugriff auf viele Postfächer zu ermöglichen, die über die maximal Postfachanzahl pro Zertifikat hinausgehen, oder wenn bestimmte Postfächer nicht von einem einzigen Software-Zertifikat aus zugreifbar sind.

Hardware-Zertifikate (wie bspw. beA-Karten) werden nicht unterstützt, da der Dienst ohne Nutzerinteraktion betrieben wird und daher kein Kartenleser mit PIN-Eingabe verwendet werden kann.

## **9.14.4 beA-Versanddienst-Benutzeroberfläche**

Wird die Anwendung "WK.DE.beA.AnNoText.Service.exe" direkt gestartet, wird die Benutzeroberfläche angezeigt.

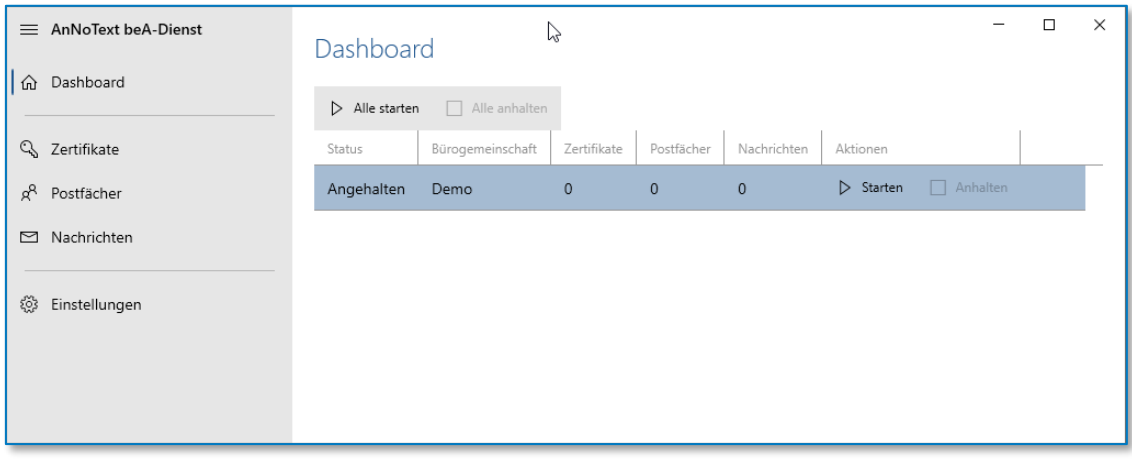

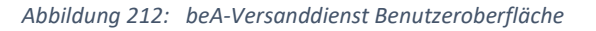

Die standardmäßige Ansicht ist das "Dashboard". Hier werden alle Bürogemeinschaften aufgelistet, für die der beA-Versanddienst in der Administration aktiviert und eingerichtet wurde.

Über die Benutzeroberfläche "Alle starten" kann der Versanddienst für alle Bürogemeinschaften gestartet werden. Alternativ kann über die Schaltfläche "Starten" der Versanddienst für eine einzelne Bürogemeinschaft gestartet werden.

Analog dazu können über die Schaltflächen "Alle anhalten" und "Anhalten" die Versanddienste gestoppt werden.

Wurde der Versanddienst einer Bürogemeinschaft gestartet, so wird für jedes hinterlegte Zertifikat eine beA-Anmeldung durchgeführt. Die Liste der gefundenen Zertifikate und der Anmeldungsstatus werden im Bereich "Zertifikate" angezeigt.

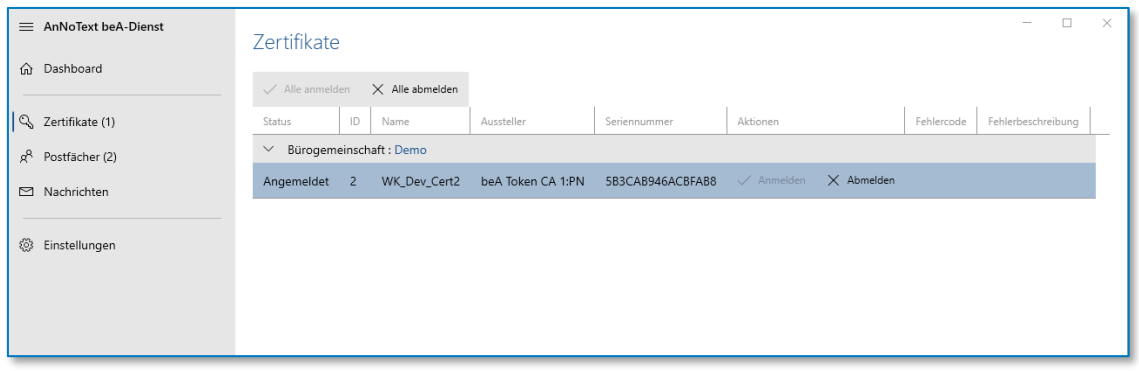

*Abbildung 213: beA-Versanddienst Benutzeroberfläche II*

Die Anmeldung der Zertifikate kann über die Schaltflächen "Alle abmelden" und "Abmelden" beendet werden, und analog über die Schaltflächen "Alle anmelden" und "Anmelden" wieder gestartet werden.

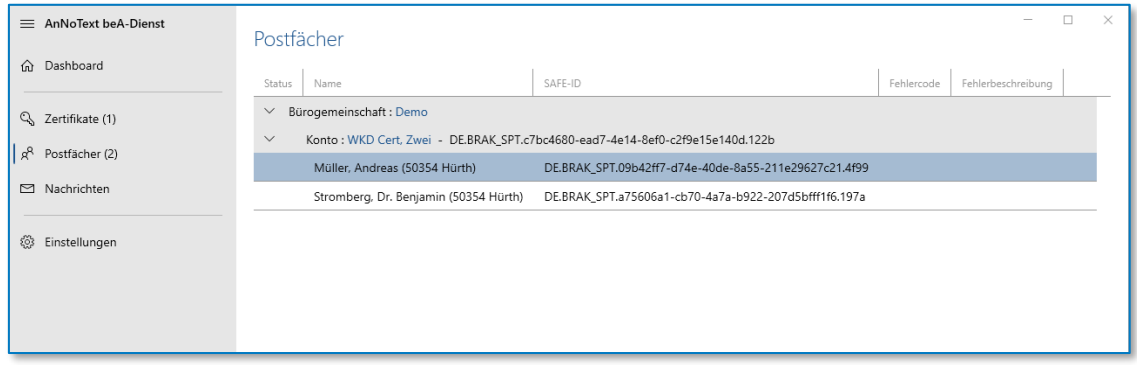

*Abbildung 214: beA-Versanddienst Benutzeroberfläche III*

In regelmäßigen Abständen prüft der Versanddienst, ob dem beA-Versanddienstbenutzer neue Nachrichten weitergeleitet wurden. Diese werden im Bereich "Nachrichten" angezeigt.

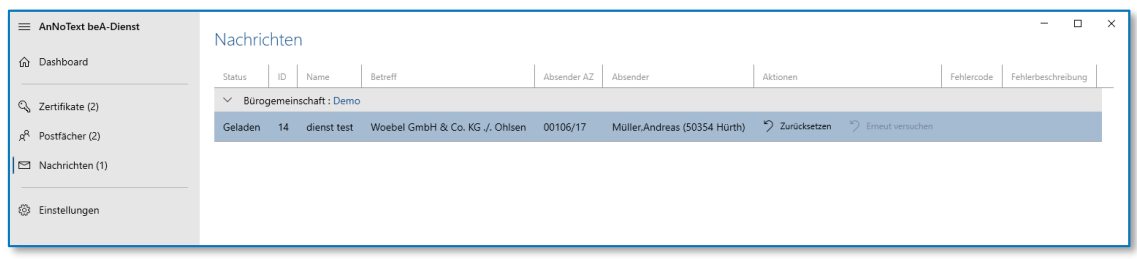

*Abbildung 215: beA-Versanddienst Benutzeroberfläche IV*

Der Status beschreibt dabei den Schritt der Nachrichtenverarbeitung. Die Nachricht wird zuerst geladen, dann versandt und anschließend historisiert.

Tritt hierbei ein Fehler auf wird dieser in den Spalten "Fehlercode" und "Fehlermeldung" angezeigt. Es wird mehrfach versucht die Nachricht erneut zu versenden. Schlagen alle Versuche fehlt wird die Nachricht an den Ersteller der Postmappe zurücküberwiesen.

# 10beBPo-Anbindung in AnNoText (via GMM)

# **10.1 Allgemein**

## **10.1.1 Governikus MultiMessenger**

Die Anbindung von Behördenpostfächern (beBPo) geschieht in AnNoText (AT) unter Verwendung des Governikus MultiMessenger (GMM). Der GMM wird vom Kunden betrieben und eingerichtet. Im Folgenden soll kurz erläutert werden, welche Schritte durchgeführt werden müssen, um die GMM-Anbindung in AnNoText zu ermöglichen. Zur Veranschaulichung soll folgende Architektur-Anordnung dienen:

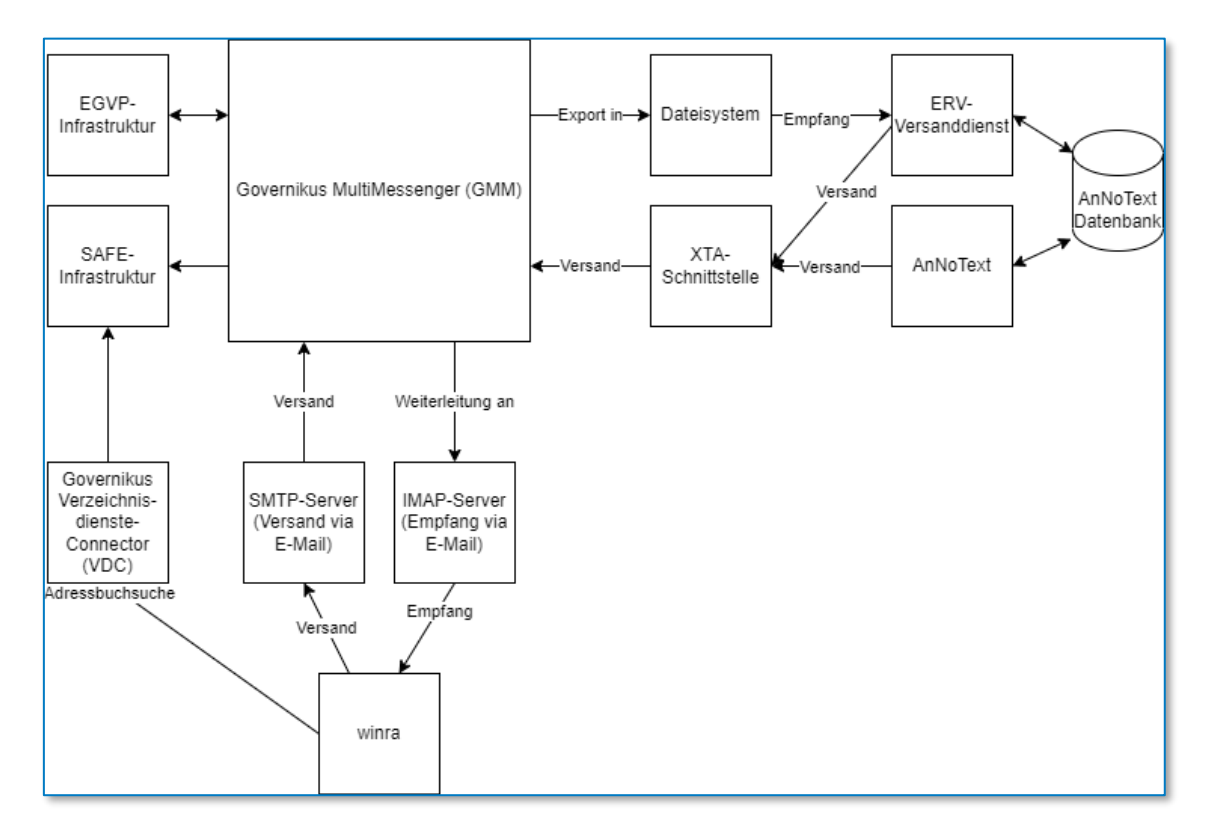

*Abbildung 216: Governikus MultiMessenger Architektur*

Detailinformationen zur Konfiguration des GMM können der Anwenderdokumentation entnommen werden, die der Kunde von Governikus zusammen mit dem Produkt erhält.

# **10.1.2 Postfach**

Im GMM muss für jedes beBPo-Postfach ein virtuelles Postfach eingerichtet werden, auf das das beBPo-Postfach abgebildet werden soll. Hierzu benötigt der Kunde

- Postfach-SAFE-ID
- Postfachzertifikat und -schlüssel
- VHN-Zertifikat und -schlüssel

## **10.1.3 Nachrichtenempfang**

Die Verarbeitung der Posteingangsnachrichten wird im GMM über sog. Weiterleitungskanäle umgesetzt, d.h. die Nachrichten werden vom GMM an anderes System *weitergeleitet*.

Damit Posteingangsnachrichten in AnNoText verarbeitet werden können, muss als Weiterleitungskanal der Export auf ein Netzwerk-Share konfiguriert werden, sodass die Nachrichten eines beBPo-Postfachs in ein Verzeichnis im Dateisystem exportiert werden. Für verschiedene Postfächer müssen verschiedene Verzeichnisse verwendet werden. Ein jedes solches Verzeichnis wird im folgenden *Postfachverzeichnis* genannt.

Ist das Verzeichnis konfiguriert, exportiert der GMM jede empfangene Nachricht in einen Unterordner des Postfachverzeichnisses. Der Unterordner ist hierbei nach der Nachrichten-ID benannt, diese ist im Normalfall eine UUID. Dieses Verzeichnis wird im folgenden *Nachrichtenverzeichnis* genannt.

Das Nachrichtenverzeichnis enthält

- eine Datei content.xml-Datei welche die Metadaten zur Nachricht enthält
- eine Datei Archiv.zip, welche die Nachricht im Originalformat enthält (bei beBPo-Nachrichten im OSCI-Format)
- eine Datei GMM\_Laufzettel.pdf, welche unter anderem die Ergebnisse der Signaturprüfung der Nachricht enthält
- sämtliche Anhänge der Nachricht

## **10.1.4 Nachrichtenversand**

Die Verarbeitung von Postausgangsnachrichten wird im GMM über sog. Empfangskanäle umgesetzt, d.h. der GMM *empfängt* Nachrichten von einem anderen System.

Damit Postausgangsnachrichten von AnNoText verarbeitet werden können muss der XTA-Empfangskanal konfiguriert werden. Der XTA-Empfangskanal ist ein SOAP-Webservice mit Nachrichten nach XTA-Spezifikation, welcher per HTTPS zu Verfügung gestellt wird.

Damit AnNoText auf den XTA-Webservice zugreifen kann müssen die folgenden Einstellungen vorgenommen werden:

- IP-Adresse und Port über welche der XTA-Webservice erreichbar sein soll
- Zertifikat zur Client-Authentifizierung, welches ein sendendes System verwendet, um sich gegen den XTA-Webservice zu authentifizieren
- separate XTA-ID für jedes beBPo-Postfach, über welches Nachrichten versendet werden sollen.

# **10.2 Einrichtung**

Ist der GMM eingerichtet, kann die Anbindung an AnNoText in der AnNoText-Administration konfiguriert werden.

## **10.2.1 Systemeinstellungen**

Unter *Systemeinstellungen → Governikus MultiMessenger* ist die folgende Konfigurationsansicht verfügbar.

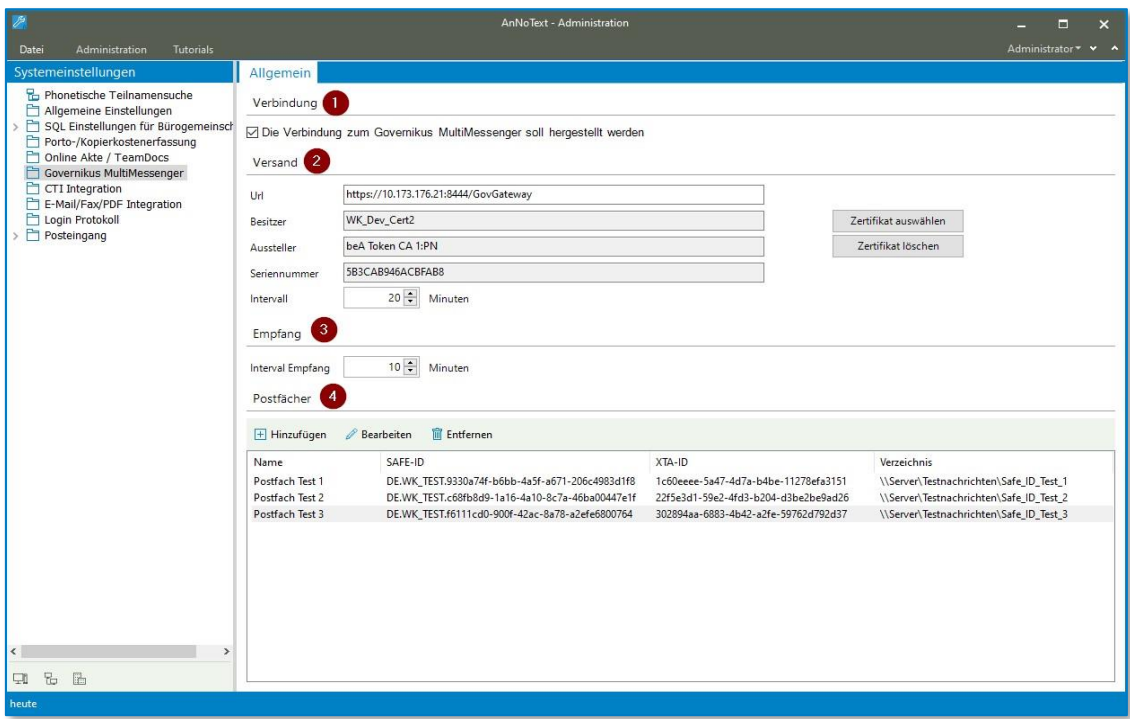

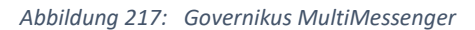

Die verschiedenen Abschnitte bieten die folgenden Konfigurationsmöglichkeiten.

#### 10.2.1.1 Verbindung

Im Abschnitt *Verbindung (1)* wird das das Auswahlfeld aktiviert, um die Verwendung von Behördenpostfächern in AnNoText zu aktivieren. Ist das Auswahlfeld deaktiviert, so steht keine der beBPobezogenen Funktionen zur Verfügung.

#### 10.2.1.2 Versand

Im Abschnitt *Versand (2)* werden alle Daten angegeben, die für den Zugriff auf den XTA-Webservice des GMM benötigt werden.

• **Url**: Adresse, unter der der XTA-Webservice erreichbar ist (Beispiel:

https://10.73.176.21:8444/GovGateway)

- **Besitzer, Aussteller, Seriennummer**: Metadaten des Zertifikats zur Client-Authentifizierung.
- **Intervall**: Das Intervall in welchem Postausgangsnachrichten an den GMM weitergeleitet werden sollen.

Über die Schaltfläche *Zertifikat auswählen* kann die Zertifikatdatei und das -passwort angegeben werden. Die Schaltfläche *Zertifikat löschen* entfernt das Zertifikat wieder. Der Dialog zur Zertifikatauswahl sieht wie folgt aus:

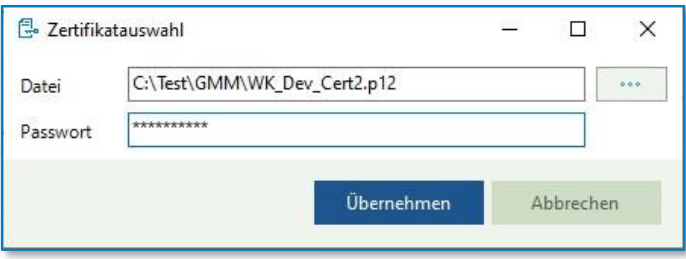

*Abbildung 218: Dialog Zertifikatauswahl*

#### 10.2.1.3 Empfang

Im Abschnitt *Empfang (3)* werden alle Daten angegeben, die für den Zugriff auf den XTA-Webservice des GMM benötigt werden.

• **Intervall**: Das Intervall in welchem auf neue Posteingangsnachrichten geprüft werden soll.

#### 10.2.1.4 Postfächer

Im Abschnitt *Postfächer (4)* werden die Postfächer konfiguriert, für welche AnNoText Posteingangsund Ausgangsnachrichten verarbeiten soll.

Mit der Schaltfläche *Hinzufügen* kann ein neues Postfach hinzugefügt werden. *Bearbeiten* erlaubt die Änderung der Postfachinformationen des ausgewählten Postfachs, *Entfernen* löscht die ausgewählten Postfächer. Der Dialog zum Hinzufügen und Bearbeiten sieht wie folgt aus:

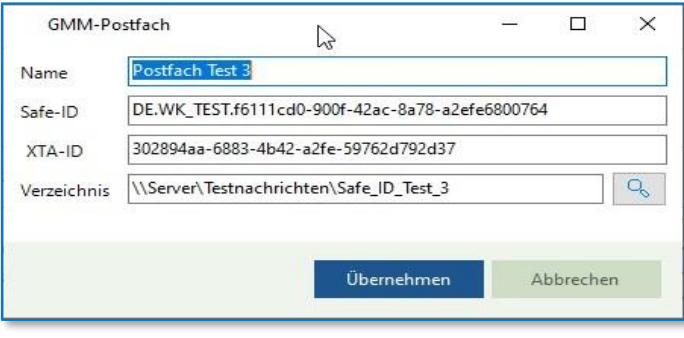

*Abbildung 219: Dialog GMM-Postfach*

Für jedes Postfach müssen die folgenden Informationen angegeben werden.

- **Name**: Name des Postfachs, wie er in AnNoText und erzeugten Dokumenten dargestellt werden soll. Es wird empfohlen den Namen anzugeben, auf den das beBPo registriert ist
- **SAFE-ID**: die Safe-ID des Postfachs
- **XTA-ID**: die XTA-ID des Postfachs, welche benötigt wird, um Nachrichten zu versenden
- **Verzeichnis**: das Nachrichtenverzeichnis des Postfachs

## **10.2.2 Einstellungen zur Bürogemeinschaft**

Die Regelung des Zugriffs auf hinterlegte Postfächer geschieht auf Ebene der Bürogemeinschaft. Hierfür ist im Berechtigungsmanagement die Kategorie *Elektronischer Rechtsverkehr* mit den folgenden Rechten verfügbar:

- Postfachzugriff
- Nachrichtenimport
- Nachrichtenversand

Das Recht *Postfachzugriff* gibt an, ob ein Benutzer auf GMM-Postfächer zugreifen darf.

Das Recht *Nachrichtenimport* gibt an, ob ein Benutzer Posteingangsnachrichten importieren darf.

Das Recht *Nachrichtenversand* gibt an, ob ein Benutzer Postausgangsnachrichten versenden darf.

#### 10.2.2.1 Programmbezogene Berechtigungen

Werden Programmbezogene Berechtigungen verwendet, so regeln die Berechtigungen den Zugriff auf Funktionsebene, d.h. dass bspw. ein Benutzer mit dem Recht *Nachrichtenversand* von *allen* konfigurierten Postfächern Nachrichten versenden kann. Ein Benutzer ohne dieses Recht kann von *keinem* der konfigurierten Postfächer Nachrichten versenden.

#### 10.2.2.2 Erweiterte Berechtigungen

Werden Erweiterte Berechtigungen verwendet, so kann für jedes Postfach separat festgelegt werden, welche Benutzer und Gruppen auf dieses Postfach Zugriff erhalten.

Unter *Bürogemeinschaften → <Ihre Bürogemeinschaft> → Externe Services → Governikus MultiMessenger* ist die folgende Konfigurationsansicht verfügbar.

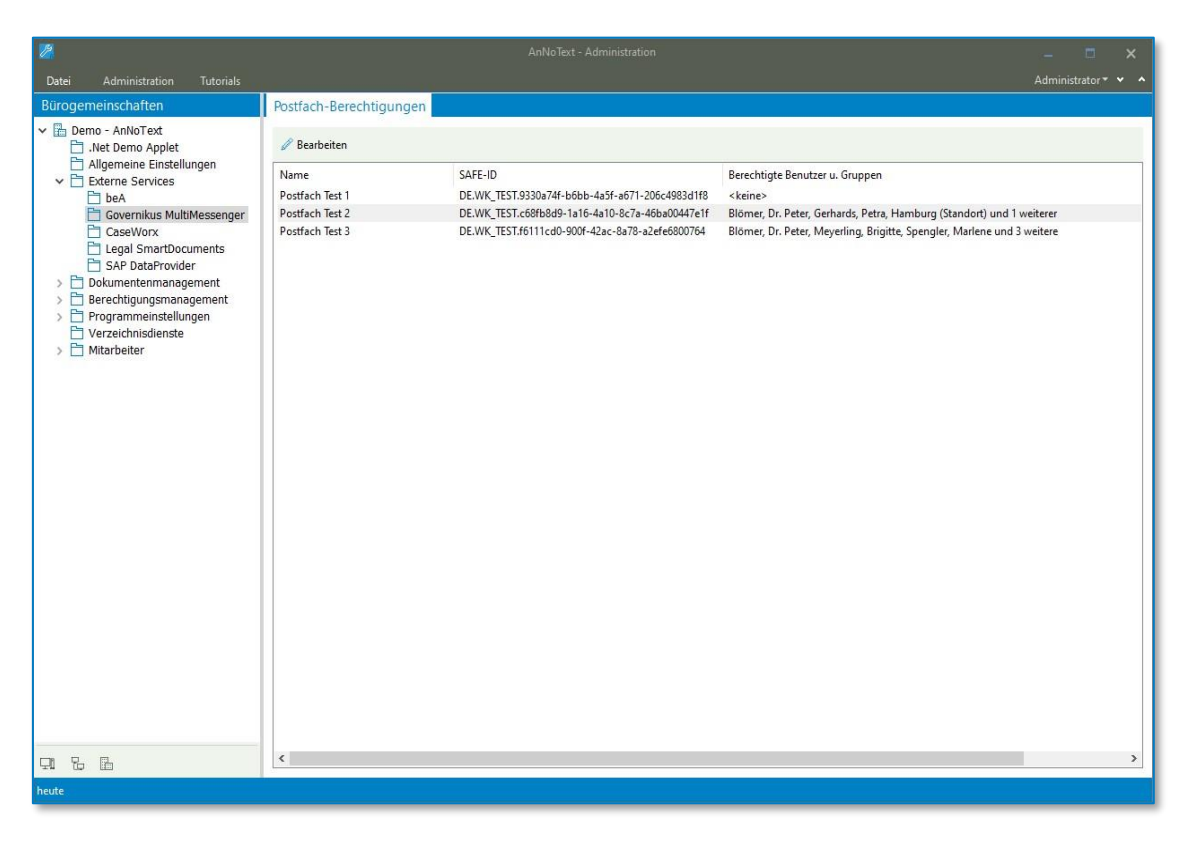

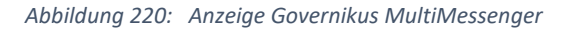

Über die Schaltfläche *Bearbeiten* öffnet sich der Dialog für den Objektzugriff des GMM-Postfachs.

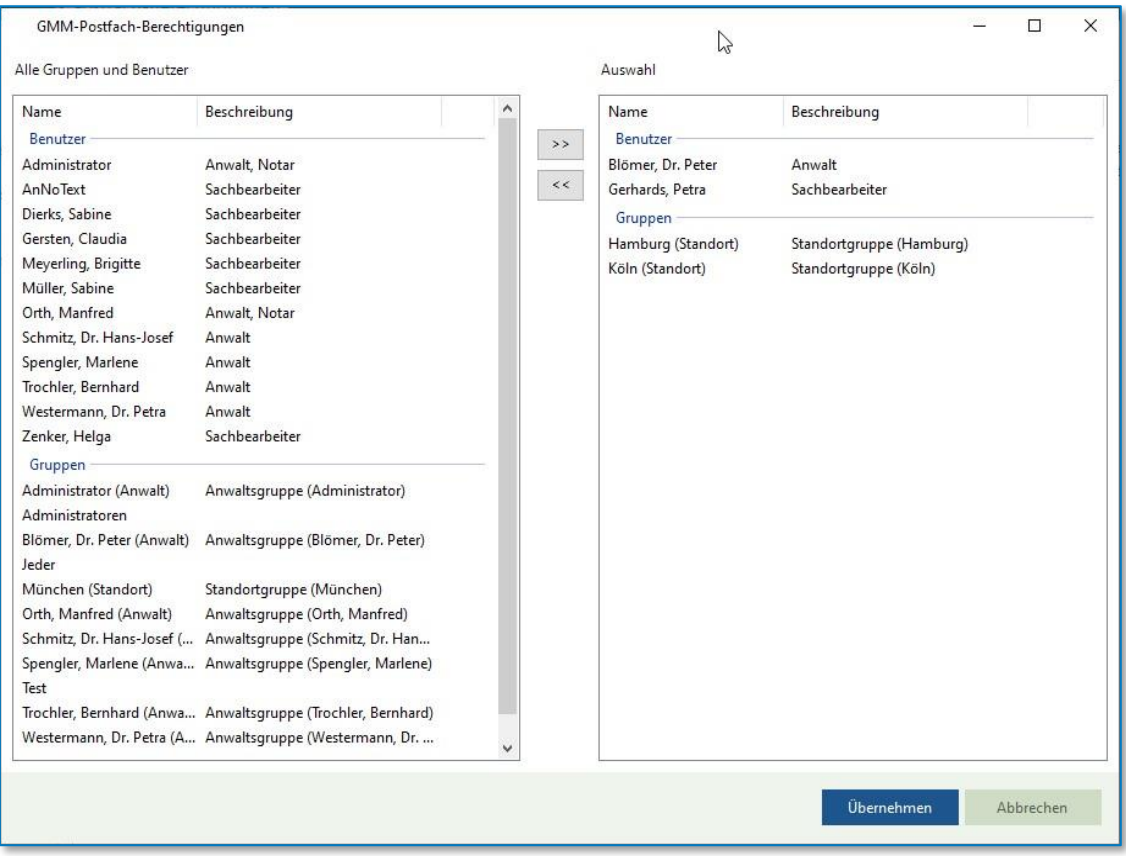

*Abbildung 221: GMM-Postfach-Berechtigungen*

Hier können für ein Postfach die Benutzer und Gruppen ausgewählt werden, die gemäß ihren Rechte Zugriff auf dieses Postfach erhalten sollen.

# **10.3 Versanddienst**

Ist der Versanddienst gestartet, werden in den konfigurierten Intervallen der Nachrichtenempfang und versand durchgeführt.

#### **10.3.1 Nachrichtenempfang**

Es werden neue Posteingangsnachrichten aus den konfigurierten Nachrichtenverzeichnissen eingelesen und in der Datenbank gespeichert. Nachrichten, die erfolgreich importiert wurden, werden in einen Unterordner 'Importiert' verschoben. Nachrichten, die nicht importiert werden konnten, werden in einen Unterordner 'Fehlerhaft' verschoben.

Die Löschung der importierten Nachrichten bspw. nach einer Dauer von 90 Tagen obliegt dem Kunden.

#### **10.3.2 Nachrichtenversand**

Es werden Postmappen, die an den ERV-Versanddienst weitergeleitet wurden, an den XTA-Webservice des GMM übergeben. Tritt bei einer Postmappe ein Fehler auf, wird diese wieder an den Ersteller der Postmappe zurückgegeben. In AnNoText wird zu dieser Postmappe dann eine Fehlermeldung angezeigt.

## **10.3.3 Benutzeroberfläche**

Im Dashboard des Versanddienstes wird ein Worker für den Nachrichtenempfang (1), und jeweils ein Worker für jede konfigurierte Bürogemeinschaft (2) angezeigt.

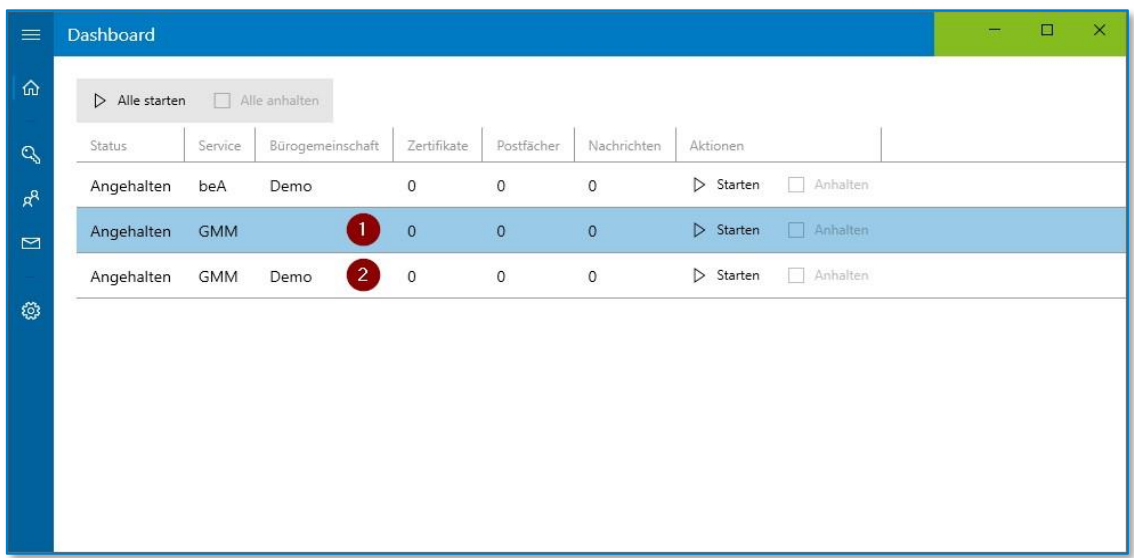

#### *Abbildung 222: Dashboard*

Wird der Versanddienst als Windows-Dienst gestartet, so starten die Worker automatisch.

Wird die Anwendung manuell gestartet, können im Dashboard die Worker manuell gestartet und beendet werden. Für die Arbeiten des System-Workers gibt es derzeit keine weitere Darstellung von Informationen.

Für die Arbeiten der Office-Worker werden die gleichen Ansichten wie für die beA-Worker verwendet, d.h. es werden in den entsprechenden Ansichten das verwendete Zertifikat, die verfügbaren Postfächer und die zu versendenden Nachrichten angezeigt.

# **10.4 AnNoText**

## **10.4.1 Posteingangsnachrichten**

In der ToDo-Ansicht werden die beBPo-Posteingänge in der folgenden Ansicht dargestellt:

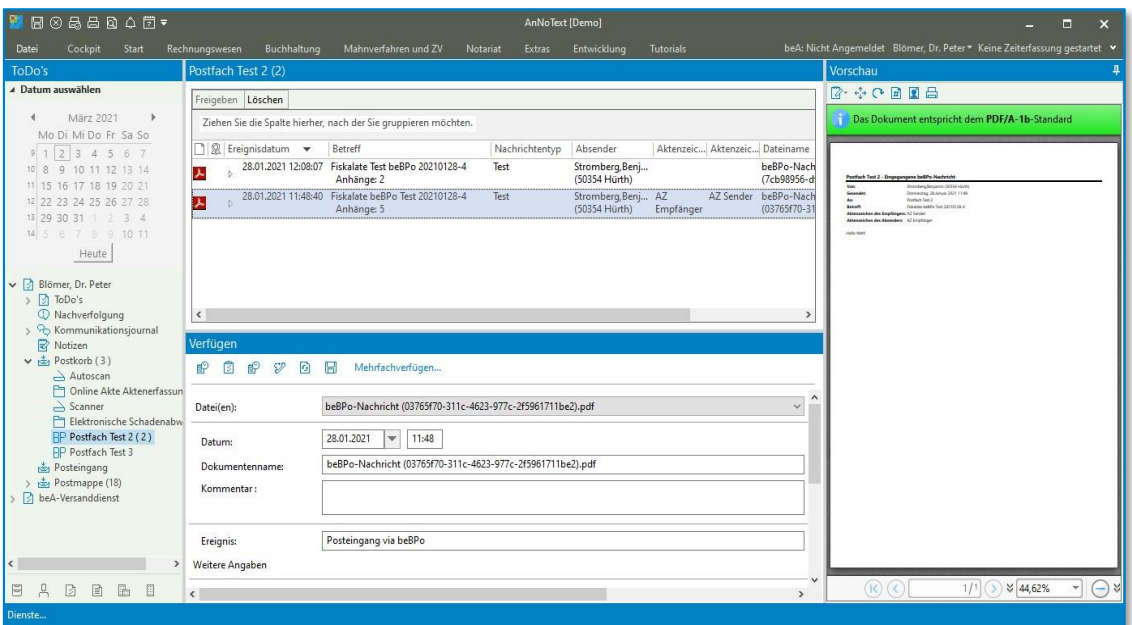

*Abbildung 223: ToDo-Ansicht*

Das gewünschte Postfach kann im Navigationsbaum ausgewählt werden. beBPo-Postfächer sind mit einem 'BP'-Icon markiert. Ist ein Postfach ausgewählt, werden die Posteingangsnachrichten angezeigt, die der ERV-Dienst importiert hat und die noch nicht zu einer Akte verfügt wurden. Das Verfügen einer Nachricht geschieht wie gewohnt analog zur beA-Nachricht, ebenso auch die Verarbeitung von Dateien des automatisierten Mahnverfahrens (.eda-Dateien).

## **10.4.2 Postausgangsnachrichten**

Bei der Anlage einer neuen Postmappe, kann wie gewohnt der Versandweg ausgewählt werden, in diesem Fall *beBPo*.

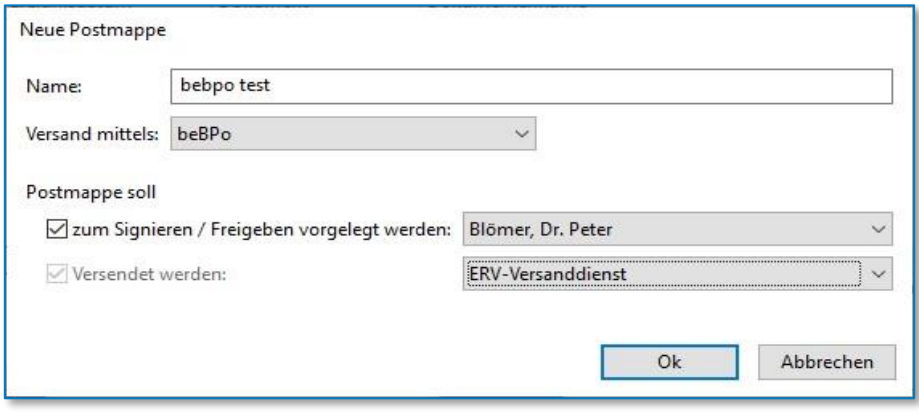

*Abbildung 224: Dialog Postmappe*

In der Postmappenliste der ToDo-Ansicht werden die vorhandenen Postmappen dargestellt.

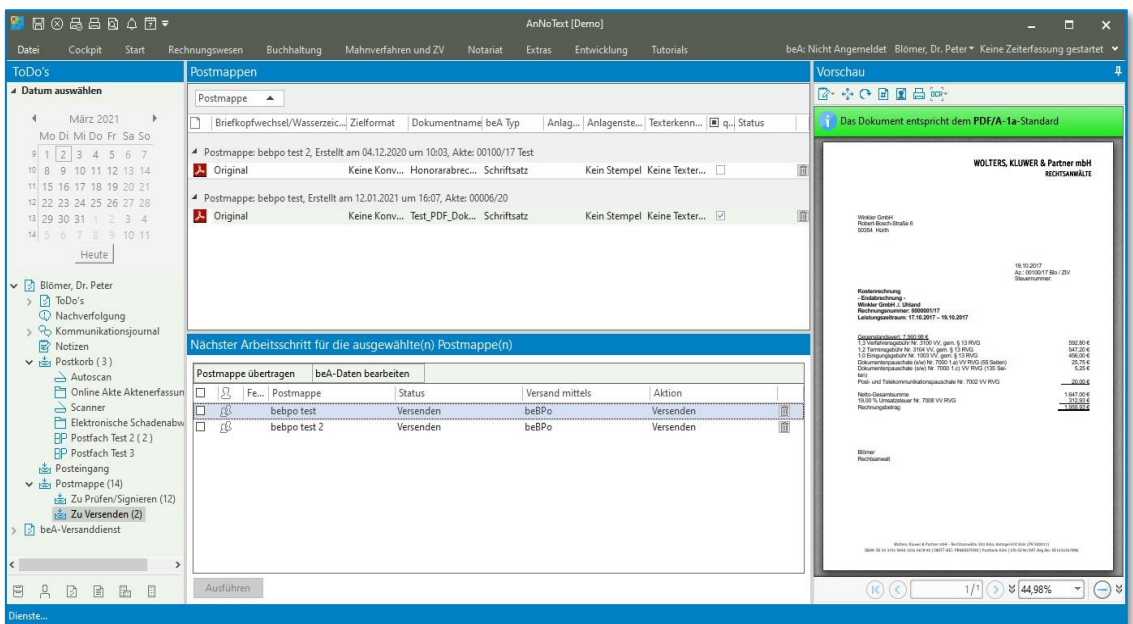

*Abbildung 225: Postmappenliste*

Nachrichten, die per beBPo versendet werden sollten, sind in der Spalte *Versand mittels* mit dem Eintrag *beBPo* markiert.

Die Postmappenliste ist auch über die Aktenansicht erreichbar.

Soll eine Postmappe versendet werden öffnet sich mittels der Schaltfläche *Ausführen* der Versanddialog, in dem alle notwendigen Metadaten eingetragen werden.

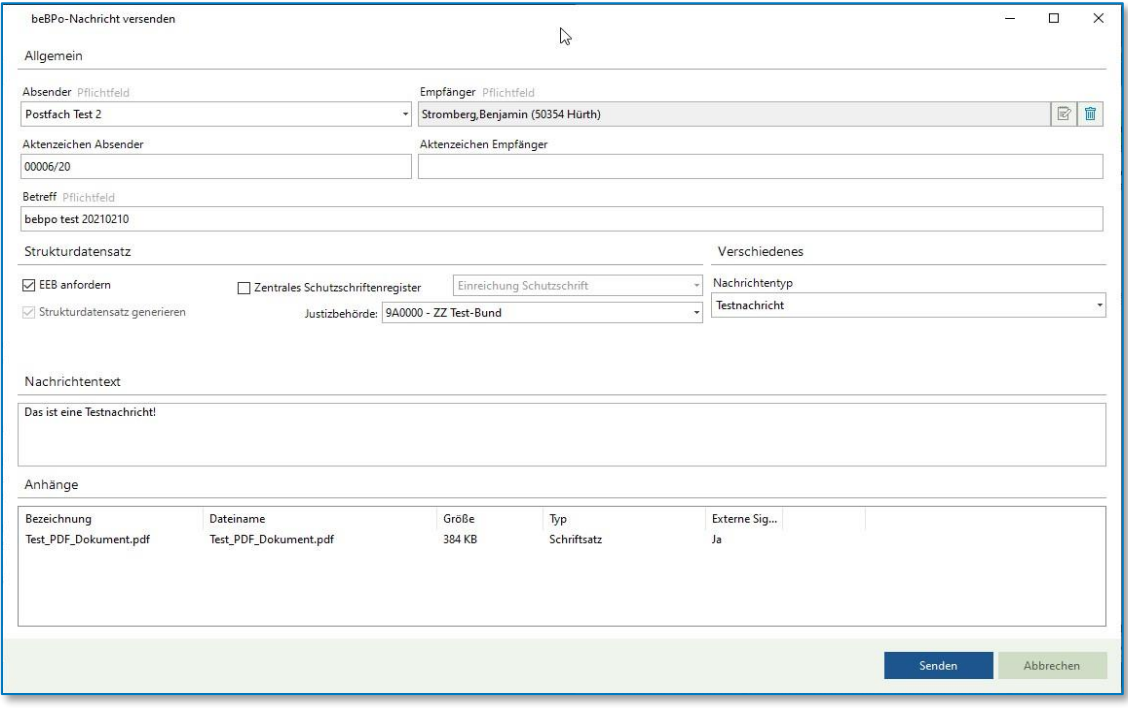

*Abbildung 226: Dialog Nachricht versenden*

Bei Betätigung der Schalfläche *Senden* wird die Nachricht an den XTA-Webservice des GMM übertragen. Bei Erfolg erscheint eine entsprechende Meldung.

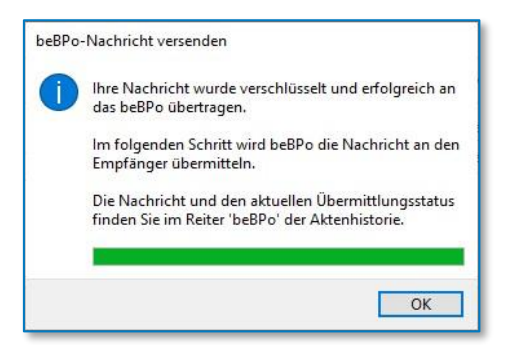

*Abbildung 227: Erfolgreiche Nachricht*

Andernfalls erscheint eine Fehlermeldung.

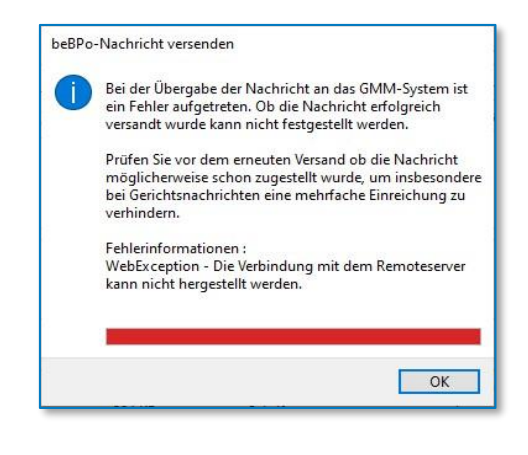

*Abbildung 228: Fehlermeldung*

Gesendete Nachrichten werden in der Aktenhistorie aufgelistet, und ebenso im Reiter *beBPo*.

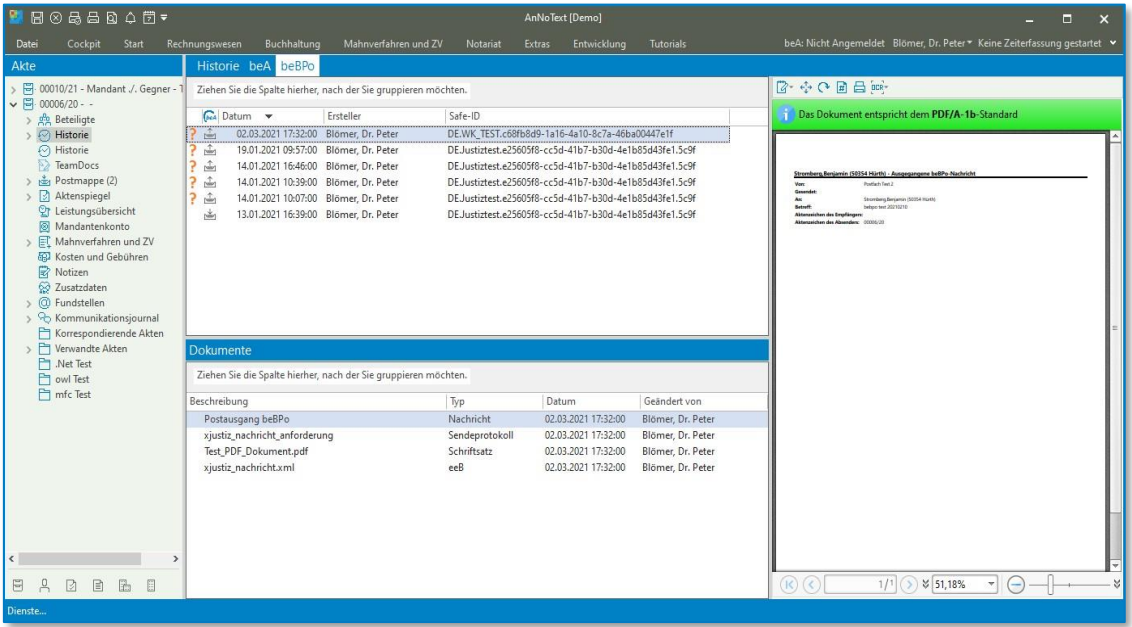

#### *Abbildung 229: Aktenhistorie*

Eine Zustellprüfung von beBPo-Nachrichten findet nicht statt, da der GMM diese Funktionalität nicht anbietet.

#### **10.4.3 Reports**

Die Liste aller eingehenden und ausgehenden Nachrichten einer Bürogemeinschaft ist über die ERV-Reports verfügbar.

# **10.5 Unterschiede zur beA-Integration**

Abschließend sollen die Unterschiede der beBPo-Integration im Unterschied zur beA-Integration erklärt werden.

#### **10.5.1 Adressbuchsuche**

Im Gegensatz zum beA, bei dem die BRAK die Suche im SAFE-Verzeichnis über die beA-KSW-Schnittstelle anbietet, stellt der GMM keine solche Schnittstelle zur Verfügung. Eine Adressbuchsuche in AnNoText ist daher nicht verfügbar. Stattdessen müssen SAFE-IDs und Empfängernamen in den Einstellungen von Adressaten oder deren Kontakten hinterlegt werden, jeweils im Reiter *Einstellungen*.

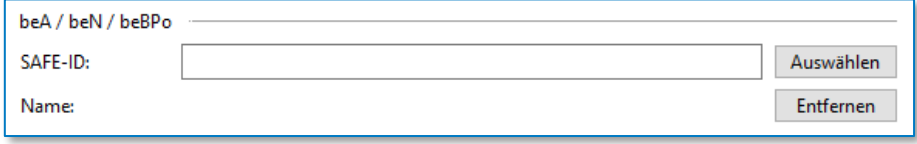

*Abbildung 230: Adressbuchsuche*

Das Betätigen der Schaltfläche Auswählen öffnet die Vorauswahl der Adresseinstellung. Hier muss im Fall des beBPo der Eintrag *Manuelle Eingabe* ausgewählt und die Schaltfläche *Übernehmen* bestätigt werden.

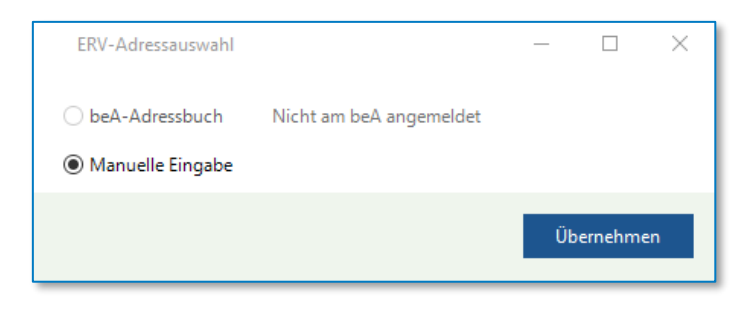

*Abbildung 231: Adressbuchsuche II*

Anschließend öffnet sich der Dialog für die manuelle Adresseingabe.

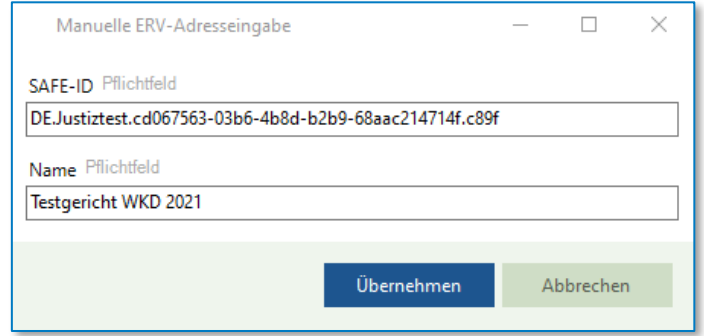

*Abbildung 232: Adressbuchsuche III*

Die Schaltfläche *Übernehmen* speichert die Angaben zum Adressaten oder Kontakt.

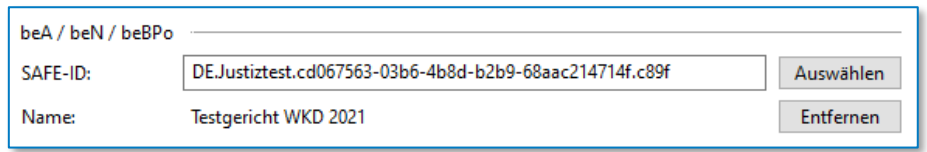

*Abbildung 233: Adressbuchsuche IV*

Über die Schaltfläche *Entfernen* kann die hinterlegte Adresse gelöscht werden.

Die zu Adressaten und Kontakte hinterlegten SAFE-Adressen stehen im Versanddialog bei der Empfängerauswahl im Reiter *Aus Akte* zur Verfügung.

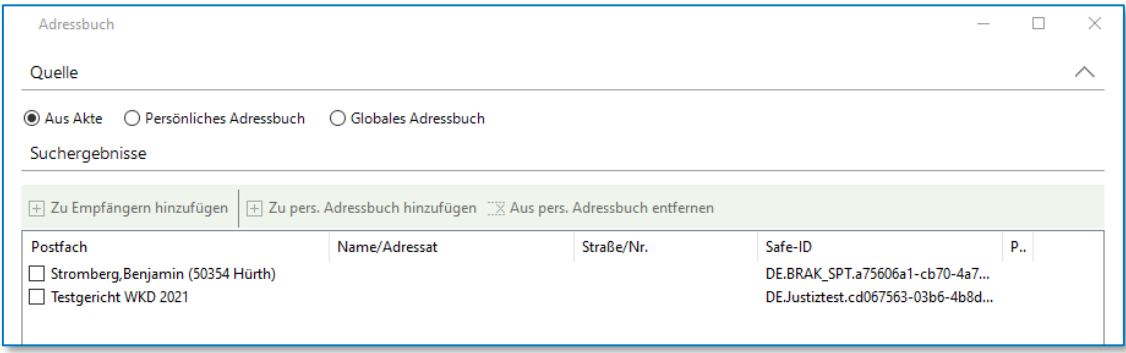

*Abbildung 234: Adressbuchsuche V*

## **10.5.2 Nachrichtenabruf**

Beim beA geschieht der Abruf eingehender Nachrichten verteilt über alle angemeldeten AnNoText-Clients. Haben mehrere AnNoText-Clients über ihre aktive beA-Anmeldung Zugriff auf dasselbe Postfach, wird der Abruf aller verfügbaren Nachrichten über die AnNoText-Clients verteilt. Der Nachrichtenabruf für des beBPo geschieht ausschließlich über den ERV-Versanddienst. Ist dieser nicht aktiv, werden auch keine Nachrichten importiert.

## **10.5.3 Empfangsprotokoll**

Für ausgehende Nachrichten erzeugt AnNoText das Sendeprotokoll und speichert dieses als Hauptdokument der Nachricht in die Historie. Bei eingehenden Nachrichten wird stattdessen das vom GMM produzierte Protokoll (GMM\_Laufzettel.pdf) als Empfangsprotokoll und Hauptdokument in der Historie gespeichert.

## **10.5.4 Zustellprüfung gesendeter Nachrichten**

Im Gegensatz zur beA-Integration existiert bei der beBPo-Anbindung über den GMM keine Zustellprüfung. Die Spezifikation der sogenannten XTA-Schnittstelle, welche AnNoText zum Versand von beBPo-Nachrichten über den GMM verwendet, sieht dies Funktionalität zwar vor, der GMM implementiert diese Funktionalität jedoch nicht. Ausgehende beBPo-Nachrichten erhalten daher automatische den Zustellstatus *nicht feststellbar*, welcher im Historien-Reiter *beBPo* und in den ERV-Reports angegeben wird.

## **10.5.5 Berechtigungen**

Sowohl beim Abruf als auch beim Versand von beA-Nachrichten implementiert AnNoText keine separaten Zugangsberechtigungen. Stattdessen werden direkt die Berechtigungen verwendet, welche für die bei der

beA-Anmeldung verfügbaren Postfächer im beA-Webportal entsprechend konfiguriert wurden. Der GMM bietet hier kein Berechtigungsmanagement für den Empfangs- und Weiterleitungskanal. Aufgrund dessen wird in AnNoText der Zugriff auf die beBPo-Postfächer auf Basis des AnNoText-Berechtigungssystems umgesetzt. Ist das Berechtigungssystem nicht aktiv, haben automatisch alle AnNoText-Benutzer Zugriff auf sämtliche konfigurierte beBPo-Postfächer.
# 11 Fragenkatalog

# **11.1 beA**

# **11.1.1 Allgemein**

#### **Was ist beA?**

Die Bundesrechtsanwaltskammer (BRAK) bietet die Leistung "Besonderes elektronisches Anwaltspostfach" (beA) an. Die Software ermöglicht dem Kunden den Zugriff auf das beA und nutzt dazu die von der BRAK bereitgestellte elektronische Schnittstelle.

#### **Werden Störungen von der beA-Schnittstelle erkannt?**

Die Software stellt sicher, dass Störungen auf der von der BRAK zur Verfügung gestellten Softwarewareschnittstelle zum beA dem Anwender gegenüber optisch signalisiert werden. Auch stellt die Software sicher, dass alle im beA eingegangenen Nachrichten über die Softwarewareschnittstelle der BRAK übermittelt bzw. versendet werden können, sofern diese von der BRAK gelieferte Schnittstelle keine Störungen, Fehler oder nicht dokumentierte Funktionen aufweist bzw. ein Teil davon aus technischen Gründen nicht ordnungsgemäß funktioniert, nicht erreichbar ist (z.B. wegen Ausfall der Internetleitung) oder durch die BRAK außer Betrieb genommen wird. Weitere Pflichten im Zusammenhang mit dem beA sind nicht Bestandteil der Software.

#### **Was ist, wenn eine Störung zwischen der AnNoText-Schnittstelle und der BRAK vorliegt?**

Sofern eine Störung in der Verbindung zum beA in der Software signalisiert wird oder das Abholen bzw. Senden von Nachrichten aus anderen Gründen nicht möglich ist, muss das jeweilige beA-Postfach manuell über die beA-Weboberfläche durch den Anwender bedient werden.

# **11.1.2 Dokumentenbearbeitung**

# **Kann man zur besseren Übersicht nur die Schriftsätze, gerichtlichen Schreiben, Beschlüsse und Entscheidungen isoliert in einen Unterordner verschieben?**

Die Aktenhistorie dient zur Übersicht aller jemals erzeugten Dokumente. Einzelne Dokumente können in Unterordner verschoben werden. Sie verschwinden allerdings nicht aus der Historie.

#### **Bei mir ist keine Klammer bei den beA-Nachrichten vorhanden.**

Zunächst sollte in AnNoText unter Datei, Optionen, Historie geprüft werden, ob ein Haken an der Stelle "E-Mails und beA-Nachrichten mit einer Klammer anstatt einer Unterliste anzeigen" gesetzt wurde. Gleichwohl muss innerhalb der Historie die Filterfunktion / Sortierung nach Ereignisdatum gewählt sein.

# **Wird durch die Konvertierung die Qualität des PDF beeinflusst und wie wirkt sich diese auf die Lesbarkeit aus?**

Die Qualität und Lesbarkeit eines Dokumentes hängen von der Qualität des Scans ab. Für die Suchfunktion ist eine Scanauflösung von 300dpi empfohlen.

### **Muss der Bearbeiter zum Versenden der Schriftstücke jedes einzelne anklicken oder lässt sich das auch mit einem Klick erledigen?**

Um die Schriftstücke in einem Arbeitsschritt weiterzuleiten, müssen die Postmappen jeweils einmal angehakt werden, so dass diese in einem Schritt an die Mitarbeiter übertragen werden können.

#### **Ist das Nummerieren der Dokumente automatisch möglich?**

Ja, das ist möglich.

#### **Ist das Sortieren von Dokumenten / Anlagen in der Postmappe möglich?**

Ja, das ist möglich.

#### **Was ist der Unterschied zwischen Sammelmappe und Postmappe, bzw. wann verwendet man was?**

Die Sammelmappe wird eingesetzt, wenn man z.B. aus unterschiedlichen Akten mehrere Dokumente zusammenstellen und per E-Mail versenden möchte. Die Postmappe ist für die Versendung per beA/beBPo vorgesehen.

#### **Kann man auch Videos per beA übermitteln?**

Bitte vergleichen Sie hierzu die offizielle Informationsseite der BRAK (https://portal.beasupport.de/external/knowledge-base/article/69).

#### **Wie wird bei Ihnen eine Vertretung bei Urlaub / Krankheit hinsichtlich beA geregelt?**

Die Vertretungsregelung muss in beA hinterlegt werden und nicht über AnNoText. Bitte vergleichen Sie https://portal.beasupport.de/external/knowledge-base/article/198

#### **Kann eine eingegangene beA-Nachricht zu einem anderen Anwalt verschoben werden?**

Eine eingegangene beA-Nachricht kann an jeden Anwalt per Verfügung weitergeleitet werden.

#### **Der Kostenfestsetzungsantrag wird leider als PDF-Dokument in der Historie gespeichert daher besteht ein Problem beim Versenden durch das beA?**

Aufgrund der GOBD müssen die Daten als PDF gespeichert werden, hierdurch sollte allerdings kein Problem beim Versand via beA entstehen.

### **Muss nicht eine bestimmte Dateibezeichnung verwendet werden, nämlich "01\_20210505\_X\_- \_Y\_Anlage\_K1"?**

Vergleichen Sie bitte dazu die Anforderungen an eine beA-Nachricht.

# **Ohne Smarte Akte - wie kann die Reihenfolge der zu übermittelnden Unterlagen bestimmt werden und wie können Stempel (Anlage K 1 ff) angebracht werden?**

Mit dem Update vom 30. September 2021 / Version 2018.104 build 4686 ist dies möglich.

### **Kann ich bei der Übernahme aus beA auch nur den Schriftsatz importieren, d.h. nicht die beA-"Hülle" mit den ganzen Nebendokumenten?**

Nein, das ist nicht möglich, und das wäre auch nicht zu empfehlen, da im Zweifel der Empfang der Nachricht nachgewiesen werden muss, was nur mit den 'ganzen Nebendokumenten' möglich ist.

## **Bei der Nummerierung der Anlagen - kann auch der Dateiname mit "K1" versehen werden? Manche Richter wollen das so.**

Der Dateiname kann beliebig angepasst werden (Im Rahmen der Vorgaben zu Dateinamen). Die Reihenfolge wird davon jedoch nicht beeinflusst. Vgl. beA-Newsletter 01/2021: [https://www.brak.de/zur](https://www.brak.de/zur-rechtspolitik/newsletter/bea-newsletter/2021/sondernewsletter-1-2021-v-20042021/)[rechtspolitik/newsletter/bea-newsletter/2021/sondernewsletter-1-2021-v-20042021/](https://www.brak.de/zur-rechtspolitik/newsletter/bea-newsletter/2021/sondernewsletter-1-2021-v-20042021/)

# **11.1.3 eEB**

#### **Wie wird ein Empfangsbekenntnis per beA versendet?**

Das Empfangsbekenntnis wird genauso versandt wie die anderweitige Korrespondenz (Klage, Klageerwiderung, etc.).

#### **Kann beim Versand von eEBs das Feld "Absender" durch "Anwalt beim Signieren" "ausgefüllt" werden, um erkennbar zu machen, wer gesendet und wer signiert hat?**

Beim Versand des eEB ist nicht erkennbar, welcher Anwalt signiert hat. Und das Feld "Absender" kann nicht manuell ausgefüllt werden.

#### **Warum ist beim Abruf einer Nachricht mit eEB immer die qeS vorausgewählt? Das kann vom Mitarbeiter nicht ausgestellt werden, auch wenn das eEB direkt über den RA versandt wird.**

AnNoText geht davon aus, dass ein arbeitsteiliger Arbeitsablauf, d.h. Versand und Empfang von Nachrichten über das Sekretariat erfolgt.

# **11.1.4 Signatur**

**Muss die qualifizierte Signatur auch bei Anlagen angebracht werden oder reicht es aus, den Schriftsatz qualifiziert zu signieren?** 

Es muss nur der Schriftsatz qualifiziert signiert werden.

#### **Besteht die Möglichkeit, dass der Rechtsanwalt mehrere Dokumente in unterschiedlichen auf einmal signieren kann?**

Die Möglichkeit, mehrere Dokumente in unterschiedlichen Akten in einem Arbeitsschritt zu signieren, ist gegeben.

#### **Kann mit einem Softwarezertifikat qualifiziert signiert werden?**

Das Softwarezertifikat ersetzt nicht die Signaturkarte. Diese ist für die qeS unerlässlich. qeS = Kartenlesegerät mit Tastatur + Signaturkarte mit qeS-Zertifikat + PIN-Eingabe am Kartenleser, andernfalls ist es keine qeS.

## **Kann man Korrespondenz an einen gegnerischen Rechtsanwalt als Angestellte selbst via beA versenden? ist hier überhaupt eine Signatur erforderlich?**

Ist möglich. Erfordernis der Signatur ergibt sich aus dem Gesetz.

#### **Wie ist das, wenn der Berufsträger selbst versendet? Dann muss ja nicht zwangsläufig signiert werden.**

Wichtig ist nicht, wer versendet, sondern dass die folgenden Dinge übereinstimmen:

- 1.) Benutzer, der am beA angemeldet ist
- 2.) Besitzer des Postfachs, über das versendet wird
- 3.) Unterzeichner des Schriftsatzes (Einfache Signatur)

Nur wenn diese drei Identitäten identisch sind, ist keine qeS notwendig, da die Nachricht dann über den sog. 'Sicheren Übermittlungsweg' übertragen wird.

#### **Kann man über AnNoText eine Signaturprüfung durchführen?**

Beim Versand und Empfang wird automatisch die Signaturprüfung aller Anhänge durchgeführt, und das Ergebnis im Prüfprotokoll ausgewiesen. Für Dokumente in der Historie, die eine Signatur aufweisen, kann über die Schaltfläche 'Signatur verifizieren' die Signatur geprüft werden.

#### **Wenn beim Signieren festgestellt wird, eine Anlage ist falsch, wie kann man das korrigieren?**

Die Postmappe zurück in den Status 'In Bearbeitung' setzen, falsche Anlage entfernen, korrekte Anlage zur Postmappe hinzufügen, Ausfertigen, erneut signieren.

# **11.1.5 Texterkennung**

## **Es gibt unterschiedliche Arten der Texterkennung - Rekonstruktion und Overlay. Wie werden diese eingesetzt?**

Rekonstruktion erzeugt ein neues Dokument, welches nur die erkannten Texte enthält. Overlay erweitert das vorliegende Dokument um eine 'unsichtbare' Ebene, welche es ermöglicht, Text zu kopieren oder zu durchsuchen. Wenn ein Dokument also viele Informationen enthält, die kein Text sind (z.B. ein Lageplan), dann sollte Overlay gewählt werden, da bei Rekonstruktion die Nicht-Textinformationen verloren gehen.

## **Kann (welcher die Postmappe vorbereitet) die Größe der einzelnen Dateien eingesehen werden? Werden Dateien nach der OCR-Prüfung bzw. Konvertierung größer?**

Die Größe der Datei kann nicht eingesehen werden. Die Dateigröße wird bei der OCR-Erkennung mit weiteren Informationen angereichert und so marginal größer. Speziell bei der Rekonstruktion kann die Datei auch kleiner werden, da hier ggf. Bildinformationen verlorengehen und nur noch Text enthalten ist.

#### **Kann man alle Anlagen markieren und diese z.B. mit Rekonstruktion anhaken.**

Ist eine Anlage bereits signiert, ist keine OCR-Erkennung möglich, da dies das Dokument verändern und die Signatur ungültig machen würde.

# **Wann ist die Durchsuchbarkeit einer Datei sinnvoll, z.B. bei Bildern, Lagepläne etc.? (Rekonstruktion oder Textoverlay?)**

Grundsätzlich ist die Durchsuchbarkeit von textlastigen Dokumenten wichtig. Lagepläne durchsuchbar zu machen ist nützlich, aber nicht zwingend erforderlich. Wenn Bildinformationen erhalten bleiben sollen, dann sollte Overlay statt Rekonstruktion gewählt werden.

# **Wir haben die Volltextrecherche deaktiviert, brauchten keine Texterkennung. Brauchen wir jetzt wegen aktivem beA an 1.1.22 so eine OCR-Erkennung?**

Aktuell ist eine Durchsuchbarkeit von elektronischen Dokumenten gesetzlich vorgeschrieben (vgl. §2 Abs. 1 ERVV): https://www.gesetze-im-internet.de/ervv/\_\_2.html | Am 5.10. wurde eine Änderung der ERVV zum 1.1.2022 veröffentlicht, die die Notwendigkeit der Durchsuchbarkeit entfernt, Vgl. beA-Newsletter 11/2021 https://www.brak.de/zur-rechtspolitik/newsletter/bea-newsletter/2021/ausgabe-11-2021-v-4112021/

#### **Weshalb muss man immer "Rekonstruktion" bei Texterkennung anklicken?**

Muss man nicht, man kann auch Overlay auswählen. Der zu wählende OCR-Modus hängt grundsätzlich von den fachlichen Anforderungen des jeweiligen Dokuments ab, welche nur vom Benutzer bewertet werden können.

# **Was ist mit PDFs, die wir von Mandanten elektronisch erhalten. Sind diese durchsuchbar, wenn sie über den Postkorb in die Historie eingestellt wurden?**

Der Weg, auf dem elektronische Dokumente eingehen, hat keinen Einfluss auf die Durchsuchbarkeit. Die Dokumente werden immer im Original übernommen. Eine automatische Texterkennung wird nicht durchgeführt, da dies das Originaldokument und somit ggf. vorhandene Signaturen ungültig machen würde.

## **Falls die OCR Erkennung nicht funktioniert, kann man dann beim Versenden der Klage angeben (so wie es früher beim Fax der Fall war), dass die Anlagen nachgereicht werden?**

Laut beA-Newsletter 20/2019 der BRAK ist eine Nachreichung möglich, die Nachricht gilt als zum ursprünglichen Zeitpunkt eingegangen. Das Gericht muss direkt über unzureichende Durchsuchbarkeit informieren, um die Einreichung um die Möglichkeit der Nachreichung zu ermöglichen. Vgl. <https://www.brak.de/zur-rechtspolitik/newsletter/bea-newsletter/2019/ausgabe-20-2019-v-3152019/>

# **11.1.6 Versand**

#### **Kann die Übersendung an das Gericht auch nur durch den Anwalt selbst vorgenommen werden?**

Selbstverständlich kann man als Anwalt auch direkt an ein Gericht übersenden. Einzelne Phasen können dabei übersprungen werden.

#### **Wie erscheint automatisch der Empfänger beim Versenden übers beA?**

Der Empfänger erscheint nicht automatisch, dieser muss ausgewählt werden. Bei eEBs kann teilweise (abhängig von der vom Gericht gesendeten XJustiz-Nachricht) der Empfänger des eEBs vorbelegt werden, dies ist jedoch nicht immer der Fall.

#### **Was ist der Status in der Postmappe?**

In Bearbeitung: Sammlung von Dokumenten, Konvertierung, Texterkennung | Signieren/Freigeben: Anbringen von Signaturen, Erzeugung von eEB-Antworten | Versand: Versand der Nachricht über den gewählten Kommunikationsweg

## **Kann man Schriftsätze aus verschiedenen Akten, die alle an das gleiche Gericht gehen, sammeln und alle in einem Schwung an das Gericht senden?**

Dokumente, die unterschiedlichen Gerichtsverfahren / -aktenzeichen zugeordnet sind, müssen in separaten beA-Nachrichten versendet werden. Da mehrere Bereiche eines Gerichts (Mahngericht, Familiengericht, etc.) sich ggf. dasselbe EGVP-Postfach teilen, wird über das Aktenzeichen entschieden, welcher Bereich die Nachricht weiterverarbeitet. Eine Zusammenfassung von Dokumenten unterschiedlicher Verfahren ist daher nicht sinnvoll. Sollten Dokumente zusammengefasst übermittelt werden, wird dies ggf. vom Gericht moniert, und die Dokumente müssen anschließend trotzdem auf einzelne Nachrichten aufgeteilt werden.

# **Wie komme ich an die Empfängerdaten? Wenn ich z. B. Amtsgericht Duisburg als Empfänger angebe, versendet dann beA an das Amtsgericht Duisburg oder muss ich eine Adressenverwaltung anlegen?**

Der Empfänger muss über das beA-Adressbuch ausgesucht werden. Wird hier das Amtsgericht Duisburg als Empfänger ausgewählt, dann wird auch an das Amtsgericht Duisburg versendet (an wen auch sonst?).

# **Kann man im beA-Eingang die "unwichtigen" Informationen (Prüfberichte und dergleichen) farbig markieren, um die eigentliche Nachricht direkt zu identifizieren?**

Nein, eine farbige Markierung ist aktuell nicht möglich. Die Dokumente sind bereits in ihrer Wichtigkeit sortiert. Das erste Dokument ist die Nachrichtenübersicht, um die Nachricht zu identifizieren. Das zweite Dokument ist das Prüfprotokoll. Dieses muss vom Anwender geprüft werden, um festzustellen, ob die Nachricht angenommen werden soll. Dann folgen Schriftsatz / Anlagen, und anschließend weitere Dokumente

# **Die Nachrichten in beA werden nach einer gewissen Zeit regelmäßig gelöscht. Dies wirkt sich nicht auf die in AnNoText hinterlegten beA Dokumente aus, richtig?**

Sofern die Nachricht bereits im Posteingang vorhanden ist, ist eine Löschung im beA folgenlos. Bei versendeten Nachrichten ist die Zustellprüfung nur möglich, solange sich diese noch im beA-Postfach befindet. Die Dokumentenverwaltung von AnNoText ist unabhängig vom beA oder jedem anderen gewählten Kommunikationsweg.

### **Wenn ich die Safe-ID bei dem Adressaten hinterlege, ist die aber auch immer aktuell, wenn sich was ändert, oder?**

Wenn sich die Safe-ID eines Kontakts, bspw. eines Gerichts ändert, dann ist die gespeicherte Safe-ID nicht mehr aktuell, und muss neu hinterlegt werden vergleichbar mit E-Mail-Adressen und Telefonnummern.

# **Wird man über Sendefehler / Zustellprobleme automatisch von AT informiert oder muss man das manuell kontrollieren?**

Treten beim Versand in AnNoText Fehler auf, wird eine Fehlermeldung angezeigt. Fehler bei der Zustellung müssen eigenständig kontrolliert werden, hierfür gibt es den neuen Excel-Report für den beA-Postausgang, welchem der Zustellstatus jeder Nachricht entnommen werden kann. Laut Rechtsprechung ist der Berufsträger bzw. die eingewiesene Fachkraft verpflichtet, die Zustellung selbst zu prüfen. Eine automatische Benachrichtigung ist hier also nicht von Nutzen, da diese die notwendige Sorgfalt im Zweifel nur behindert.

### **Wird die Reihenfolge der Dokumente, wie wir sie in der Postmappe festlegen, auch so an das Gericht übertragen? Momentan schreiben wir beim Namen voran immer 00, 01, 02 usw.**

Die Dokumente werden in angegebener Reihenfolge übertragen. Die aktuelle Reihenfolge wird in der Postmappe über die Spalte 'Reihenfolge' mit aufsteigenden Nummern angezeigt, und kann im Status 'In Bearbeitung' über die Schaltfläche 'Dokumentenreihenfolge' geändert werden. Eine Benennung der Dokumente nach ihrer Reihenfolge ist seit dem 1.11.2021 nicht mehr notwendig, da die in der Postmappe angegeben Reihenfolge in der XJustiz-Nachricht übermittelt wird.

#### **Wie kann der Versand eines Dokumentes nachgewiesen werden bzw. der Zugang dessen beim Empfänger?**

Eine Nachricht gilt als zugestellt, wenn im Sendeprotokoll der Zustellzeitpunkt angegeben wird. Andernfalls ist die Nachricht als nicht zugestellt zu bewerten und es sollte Kontakt mit dem Empfänger aufgenommen werden. Siehe https://portal.beasupport.de/external/c/besondere-hinweise.

#### **Kann man zeitgleich Gericht und Anwälte über beA anschreiben?**

Nein. Eine Nachricht an ein Gericht muss seit dem 1.11.2021 immer eine XJustiz-Nachricht enthalten. XJustiz-Nachrichten erlauben nur Angaben zu genau einem Absender und Empfänger. Daher kann eine Nachricht nur an genau einen Empfänger versendet werden.

# **Können Prozesskostenhilfeanträge per beA versandt werden? Oder muss dieser dem Gericht im Original vorliegen. Genau wie BKH-Abrechnung. Muss der BKH-Schein dem Gericht im Original vorliegen?**

Antwort sieh[e beA-Newsletter | Ausgabe 6/2020 v. 27.3.2020 \(rak-braunschweig.de\)](https://www.rak-braunschweig.de/images/downloads/newsletter_beA/newsletter_beA_202006.pdf) (https://www.rakbraunschweig.de/images/downloads/newsletter\_beA/newsletter\_beA\_202006.pdf)

# 12Linksammlung

# **12.1 BRAK**

https://www.brak.de

- beA-Newsletter der BRAK Ausgabe 22/2018 v. 18.10.2018: [https://www.brak.de/zur-rechtspolitik/newsletter/bea-newsletter/2018/ausgabe-22-2018-v-](https://www.brak.de/zur-rechtspolitik/newsletter/bea-newsletter/2018/ausgabe-22-2018-v-18102018/)[18102018/](https://www.brak.de/zur-rechtspolitik/newsletter/bea-newsletter/2018/ausgabe-22-2018-v-18102018/)
- beA-Newsletter der BRAK Ausgabe 20/2019 v. 31.05.2019: https://www.brak.de/fileadmin/05\_zur\_rechtspolitik/newsletter/bea-newsletter/2019/ausgabe-20-2019-v-3152019.html
- beA-Newsletter der BRAK Ausgabe 2/2020 v. 23.1.2020: [https://www.brak.de/zur-rechtspolitik/newsletter/bea-newsletter/2020/ausgabe-2-2020-v-](https://www.brak.de/zur-rechtspolitik/newsletter/bea-newsletter/2020/ausgabe-2-2020-v-23012020/)[23012020/](https://www.brak.de/zur-rechtspolitik/newsletter/bea-newsletter/2020/ausgabe-2-2020-v-23012020/)
- beA-Newsletter der BRAK Ausgabe 06/2020: [https://www.brak.de/fileadmin/05\\_zur\\_rechtspolitik/newsletter/bea-newsletter/2020/ausgabe-6-](https://www.brak.de/fileadmin/05_zur_rechtspolitik/newsletter/bea-newsletter/2020/ausgabe-6-2020-v-27032020.html) [2020-v-27032020.html](https://www.brak.de/fileadmin/05_zur_rechtspolitik/newsletter/bea-newsletter/2020/ausgabe-6-2020-v-27032020.html)
- beA-Newsletter der BRAK Ausgabe 11/2021 v. 04.11.2021: <https://newsletter.brak.de/mailing/186/4512415/9983025/5243/9825c9e7a9/index.html>
- beA-Newsletter der BRAK Ausgabe 01/2021 v. 14.01.2021: [https://www.brak.de/fileadmin/05\\_zur\\_rechtspolitik/newsletter/bea-newsletter/2021/ausgabe-1-](https://www.brak.de/fileadmin/05_zur_rechtspolitik/newsletter/bea-newsletter/2021/ausgabe-1-2021-v-1412021.html) [2021-v-1412021.html](https://www.brak.de/fileadmin/05_zur_rechtspolitik/newsletter/bea-newsletter/2021/ausgabe-1-2021-v-1412021.html)

# **12.2 beA-Anwenderdokumentation der BRAK**

https://www.bea-brak.de/xwiki/bin/view/BRAK/

- Rechtehierarchie: https://www.bea-brak.de/xwiki/bin/view/BRAK/%2300094
- Registrierung für Benutzer mit eigenem Postfach: https://www.bea-brak.de/xwiki/bin/view/BRAK/%2300001
- Registrierung für Benutzer ohne eigenes Postfach: https://www.bea-brak.de/xwiki/bin/view/BRAK/%23000817
- Sicherheits-Token verwalten: https://www.bea-brak.de/xwiki/bin/view/BRAK/%2300039
- Sicherheits-Token der Benutzer freischalten: <https://www.bea-brak.de/xwiki/bin/view/BRAK/%2300051>

# **12.3 Gesetze im Internet**

https://www.gesetze-im-internet.de

• ERVV: <https://www.gesetze-im-internet.de/ervv>

# **12.4 Justizportal des Bundes und der Länder**

#### https://justiz.de

Wolters Kluwer Deutschland GmbH | Handbuch zum elektr. Rechtsverkehr 151

- Elektronischer Rechtsverkehr: https://justiz.de/elektronischer\_rechtsverkehr
- Empfehlungen zum PDF-Standard: [https://justiz.de/elektronischer\\_rechtsverkehr/empfehlungen\\_blk.pdf](https://justiz.de/elektronischer_rechtsverkehr/empfehlungen_blk.pdf)
- Schutzregister: https://justiz.de/onlinedienste/schutzschriftenregister/index.php

# **12.5 Microsoft**

https://www.microsoft.com

- Visual C++ 2012 Redistributable (x86): https://www.microsoft.com/dede/download/details.aspx?id=30679
- Visual C++ 2013 Redistributable (x86): https://www.microsoft.com/dede/download/details.aspx?id=40784
- .Net Framework 4.7.2: https://support.microsoft.com/de-de/help/4054531/microsoft-netframework-4-7-2-web-installer-for-windows

# **12.6 Wikipedia**

https://de.wikipedia.org

• PDF/A Standard: <https://de.wikipedia.org/wiki/PDF/A>

# **12.7 ERV Justiz**

https://ervjustiz.de

• Formvorschriften[: https://ervjustiz.de/formvorschriften-im-elektronischen-rechtsverkehr-ab-dem-1-](https://ervjustiz.de/formvorschriften-im-elektronischen-rechtsverkehr-ab-dem-1-1-2022) [1-2022](https://ervjustiz.de/formvorschriften-im-elektronischen-rechtsverkehr-ab-dem-1-1-2022)

# **12.8 Entscheidungssammlungen**

BGH, Beschl. v. 11.05.2021, Az. VIII ZB 9/20

# **12.9 beBPo**

- Einrichtung: [https://egvp.justiz.de/behoerdenpostfach/Einrichtung\\_beBPos/index.php](https://egvp.justiz.de/behoerdenpostfach/Einrichtung_beBPos/index.php)
- Unterschiede EGVP- & beBPo-Postfach: [https://bebpo.hessen.de/wissen/der-unterschied-zwischen-einem-normalen-egvp-und-einem](https://bebpo.hessen.de/wissen/der-unterschied-zwischen-einem-normalen-egvp-und-einem-bebpo)[bebpo](https://bebpo.hessen.de/wissen/der-unterschied-zwischen-einem-normalen-egvp-und-einem-bebpo)
- beBPo as a Service: <https://www.governikus.de/bebpo-as-a-service/>
- EJustiz: <https://ejustice.rlp.de/de/behoerden-berufstraeger/behoerden/>

# 13 Anhang

# 13.1 Abbildungsverzeichnis

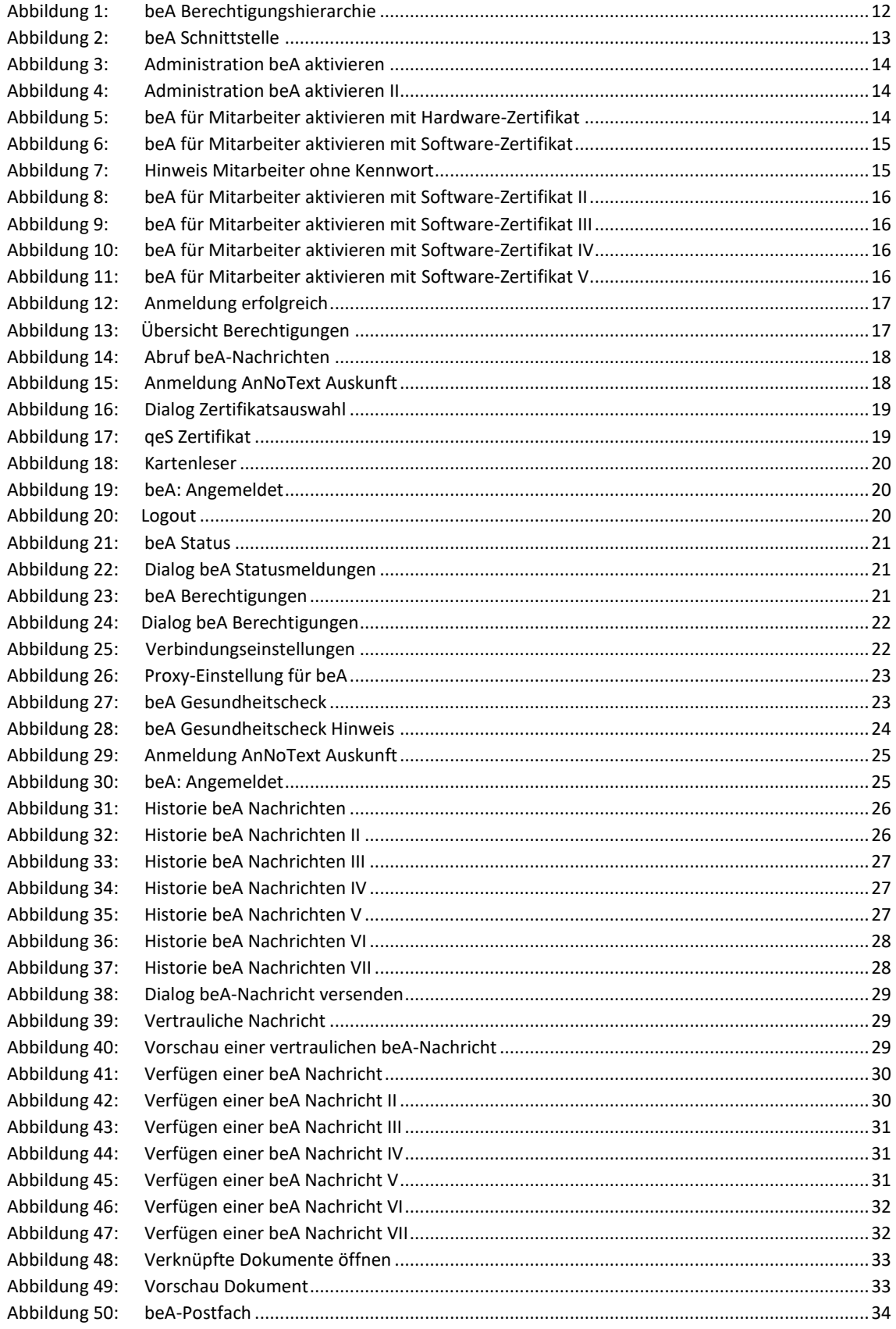

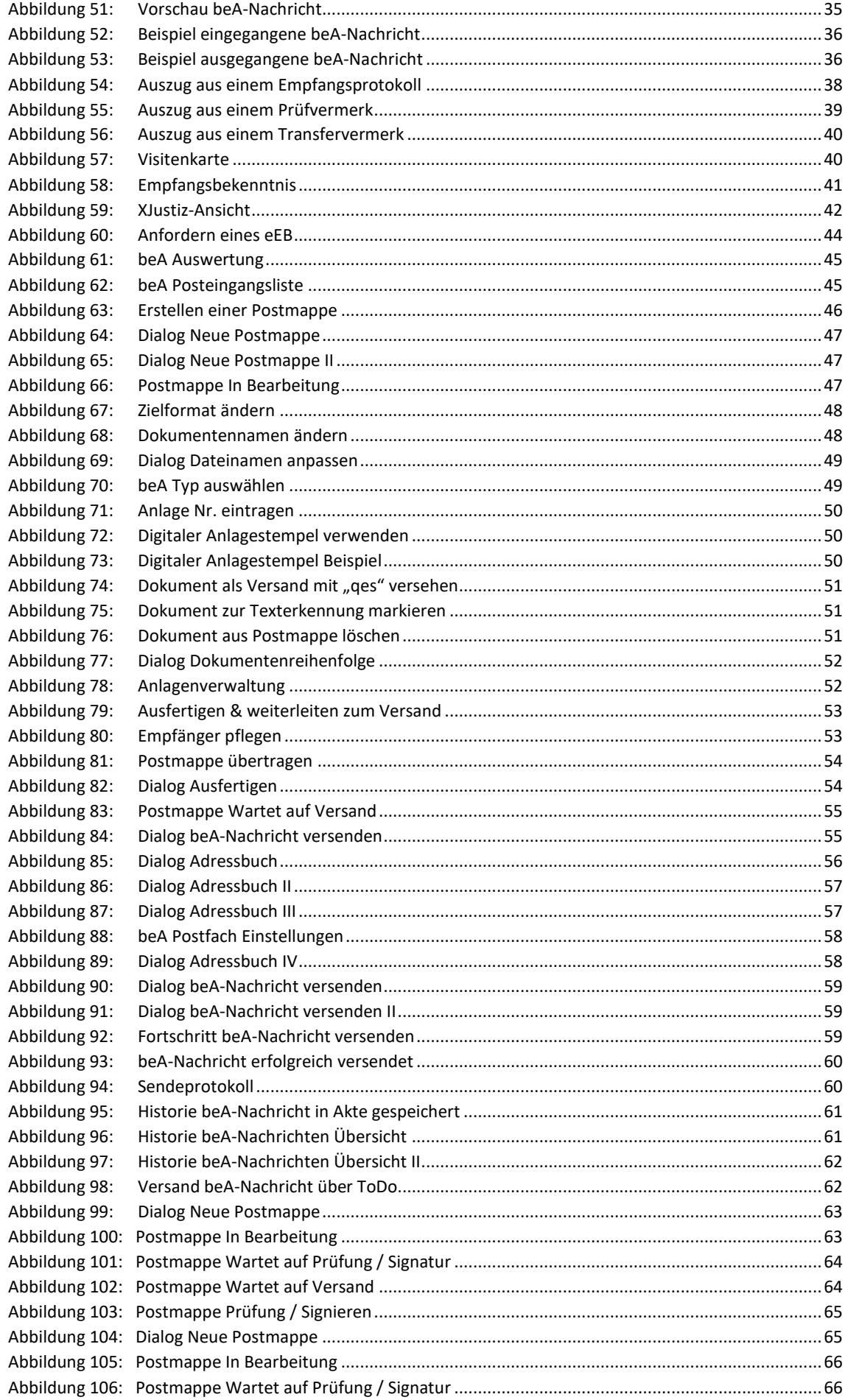

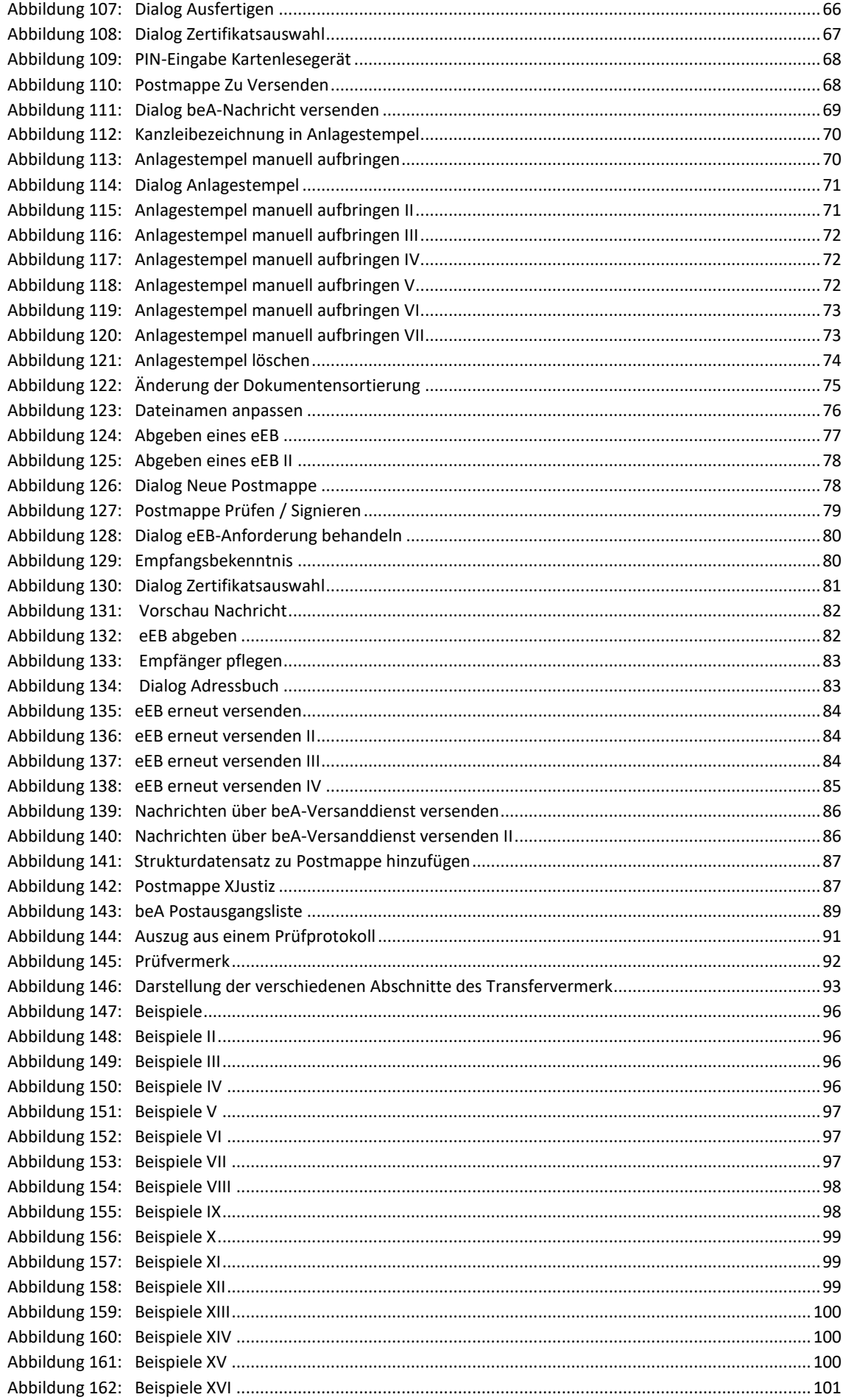

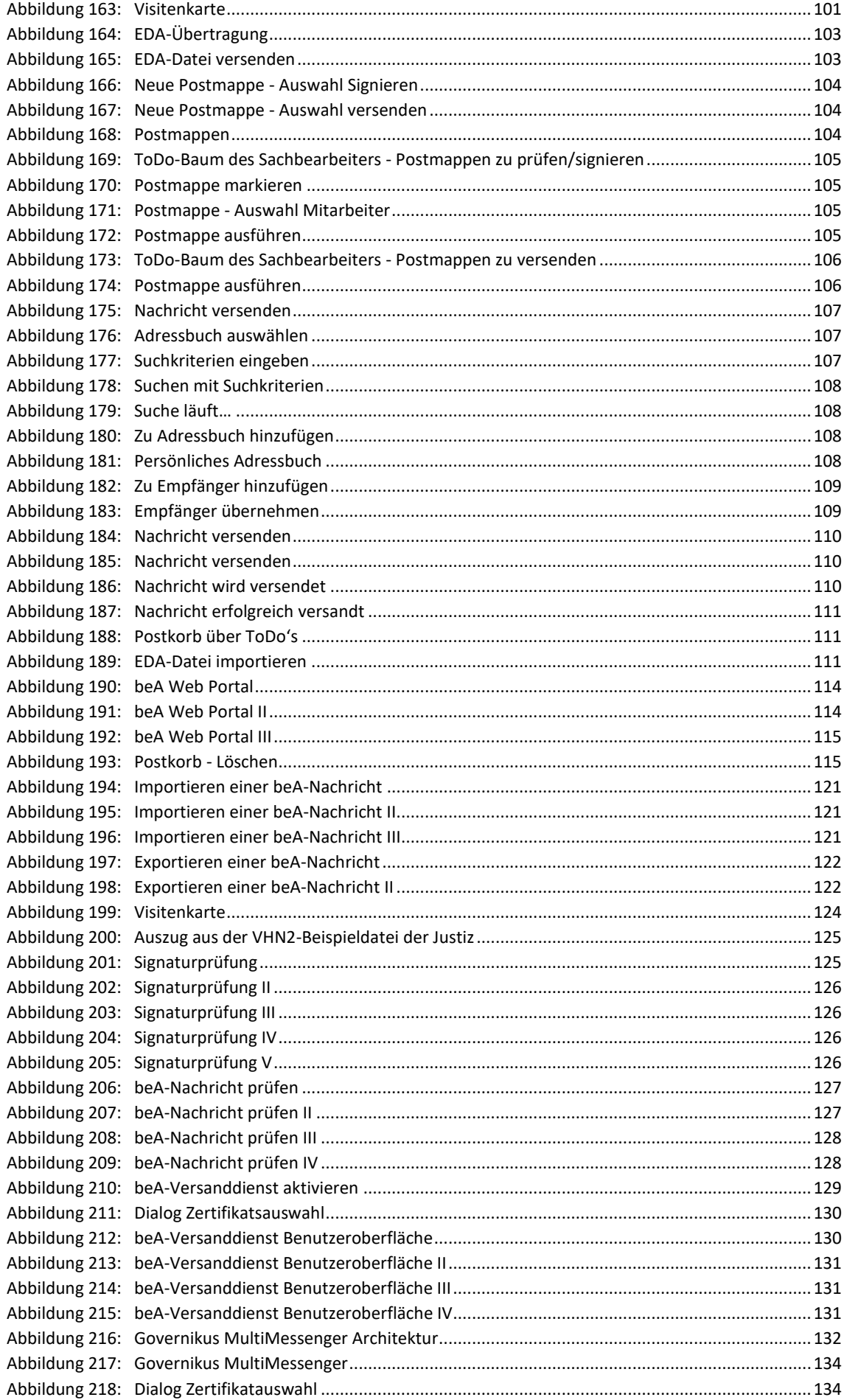

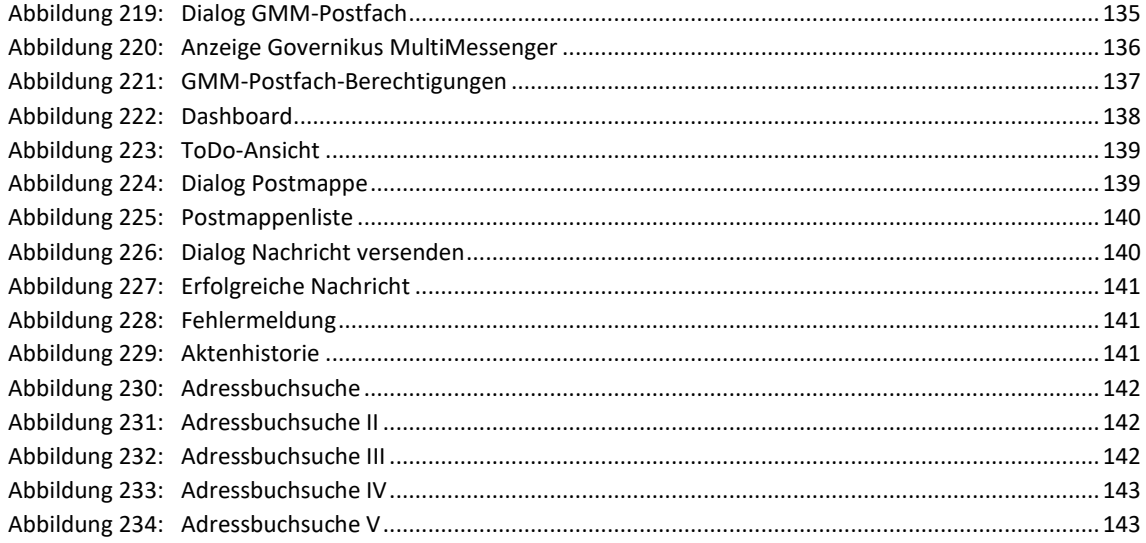

# **13.2 Tabellenverzeichnis**

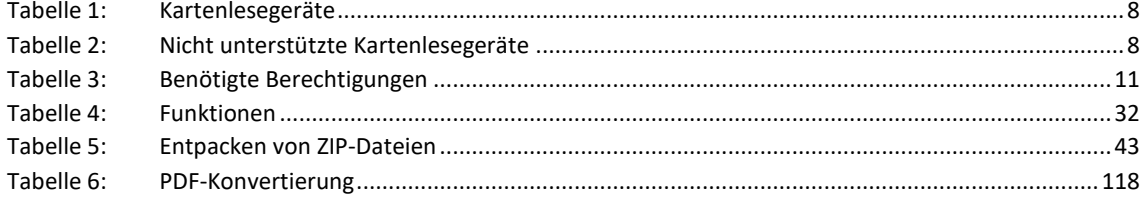

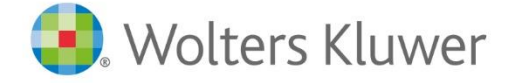

Wolters Kluwer Deutschland GmbH Geschäftsbereich Legal Software

Wolters-Kluwer-Straße 1 D-50354 Hürth

Tel.: +49 (2233) 3760 - 6000 Fax: + 49 (2233) 3760 - 16000 E-Mail: anwendersupport.software-recht@wolterskluwer.com

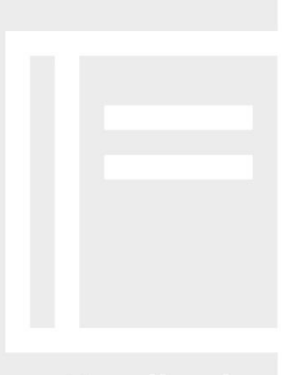

# **AnNoText**